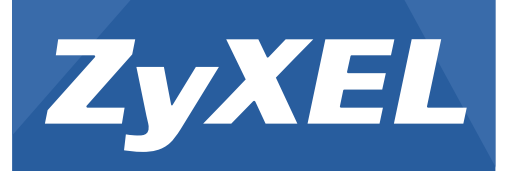

# **EMG2926-Q10A**

Dual-Band Wireless AC/N Gigabit Ethernet Gateway

Version 1.00 Edition 1, 09/2014

# **User's Guide**

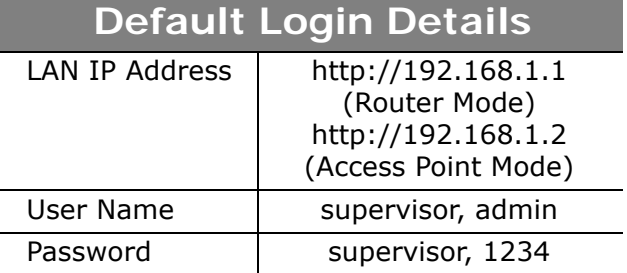

#### **IMPORTANT!**

#### **READ CAREFULLY BEFORE USE.**

#### **KEEP THIS GUIDE FOR FUTURE REFERENCE.**

Screenshots and graphics in this book may differ slightly from your product due to differences in your product firmware or your computer operating system. Every effort has been made to ensure that the information in this manual is accurate.

#### **Related Documentation**

• Quick Start Guide

The Quick Start Guide shows how to connect the EMG2926-Q10A and access the Web Configurator wizards. It contains information on setting up your network and configuring for Internet access.

# **Contents Overview**

<span id="page-2-0"></span>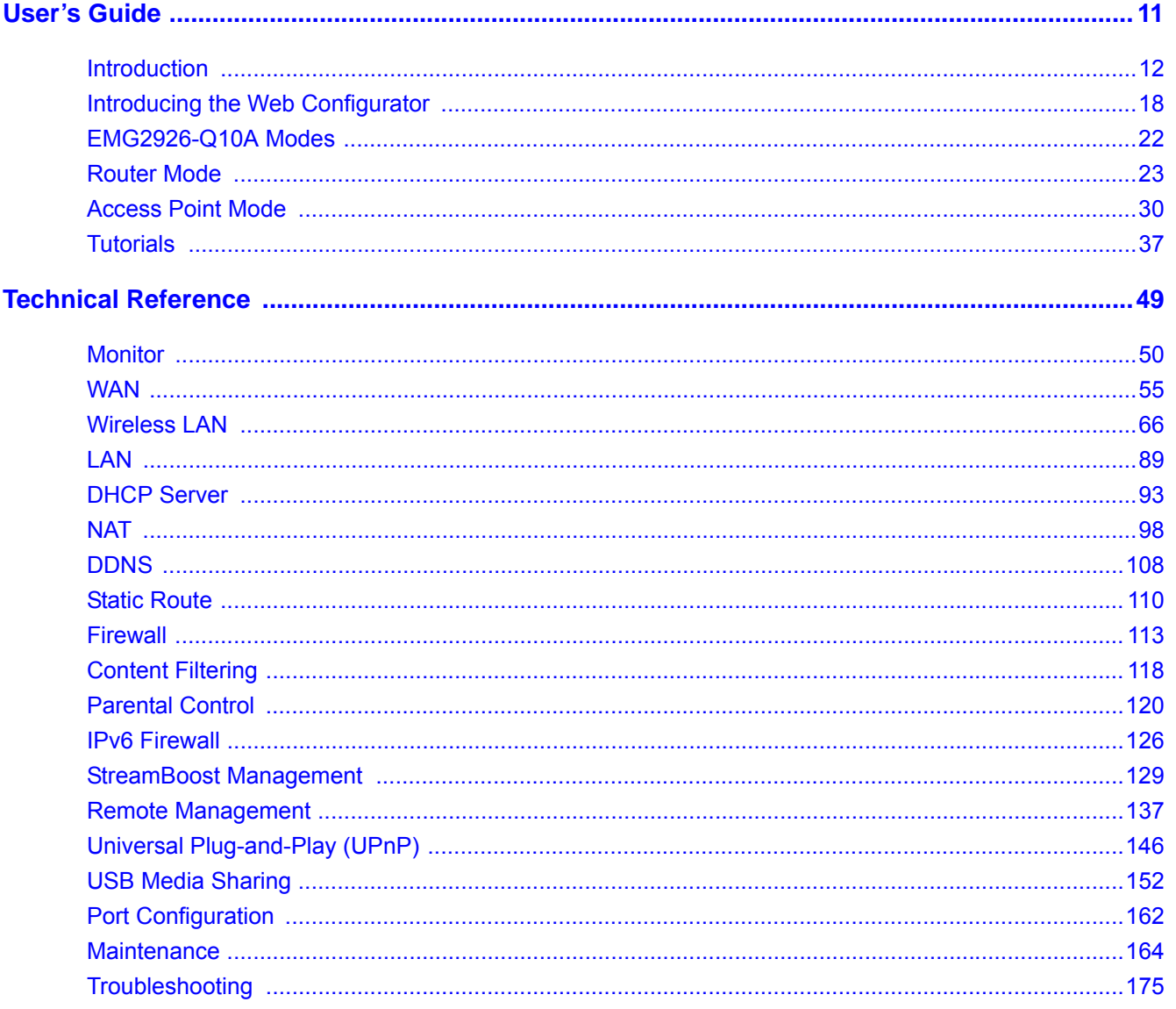

# **Table of Contents**

<span id="page-3-0"></span>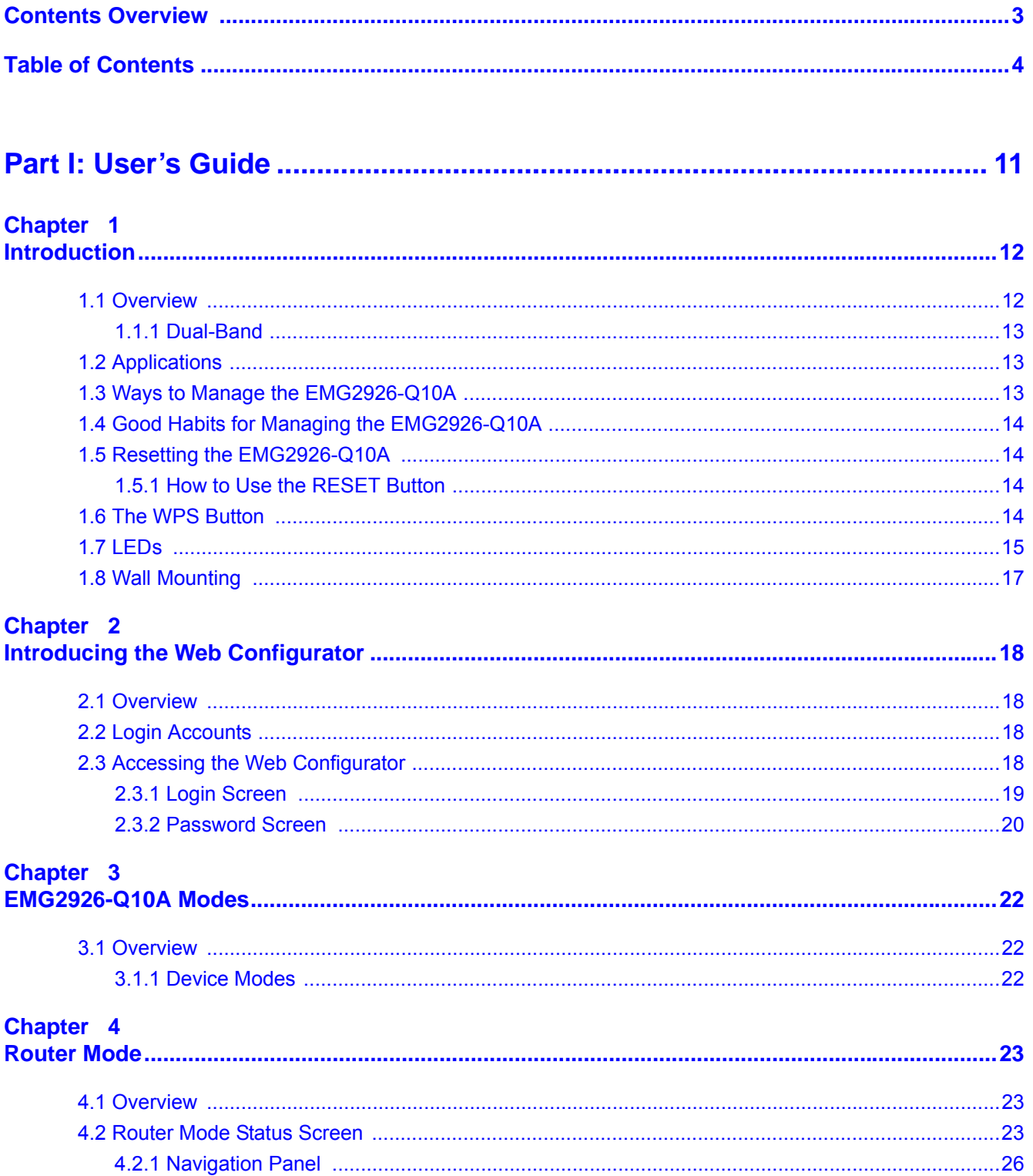

# **Chapter 5**<br>**Access Poir**

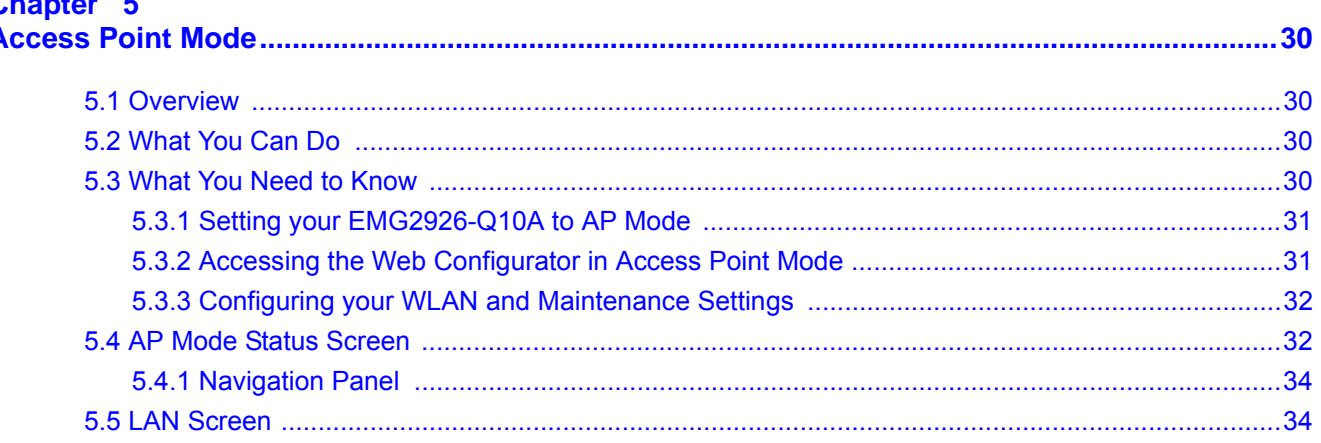

# Chapter 6<br>Tutorials...

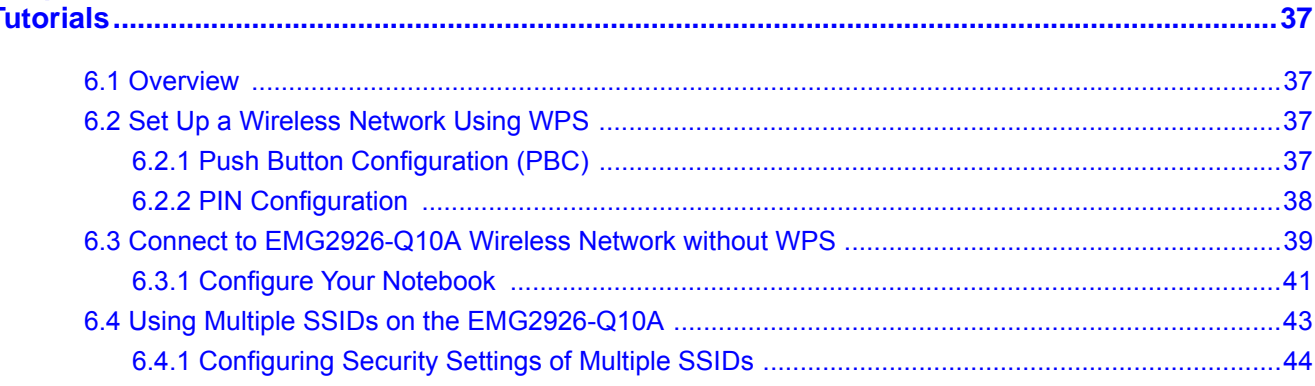

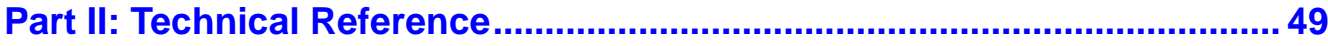

#### Chapter 7

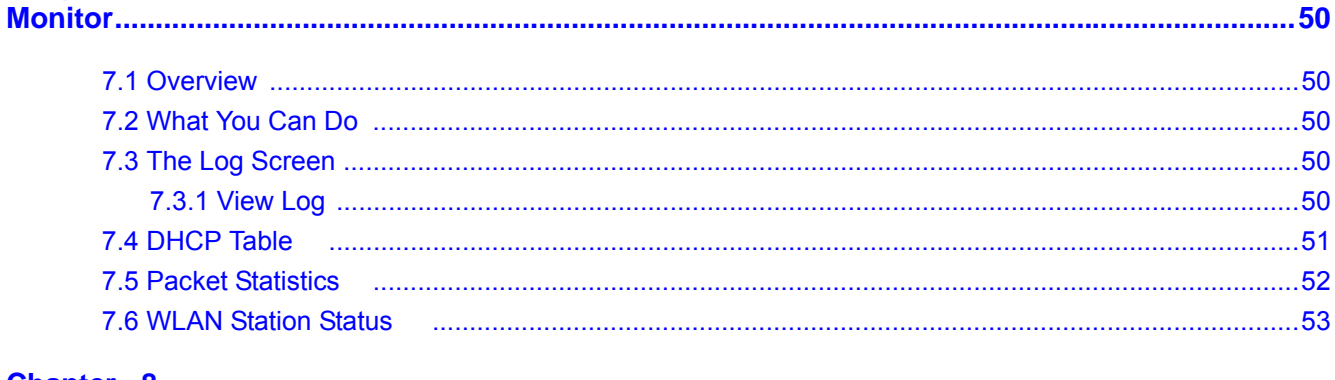

#### Chapter 8 W.

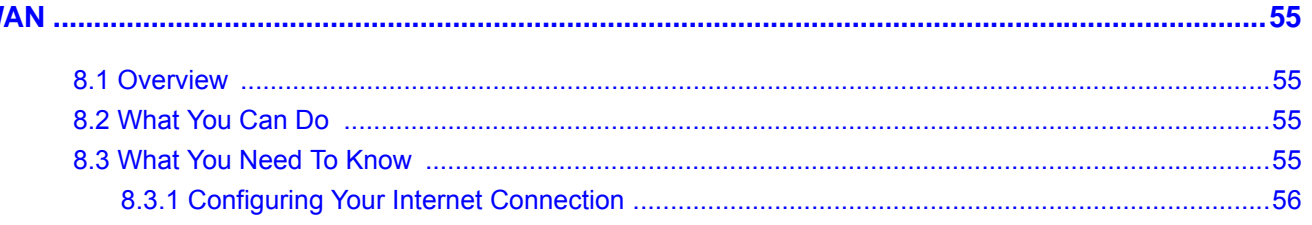

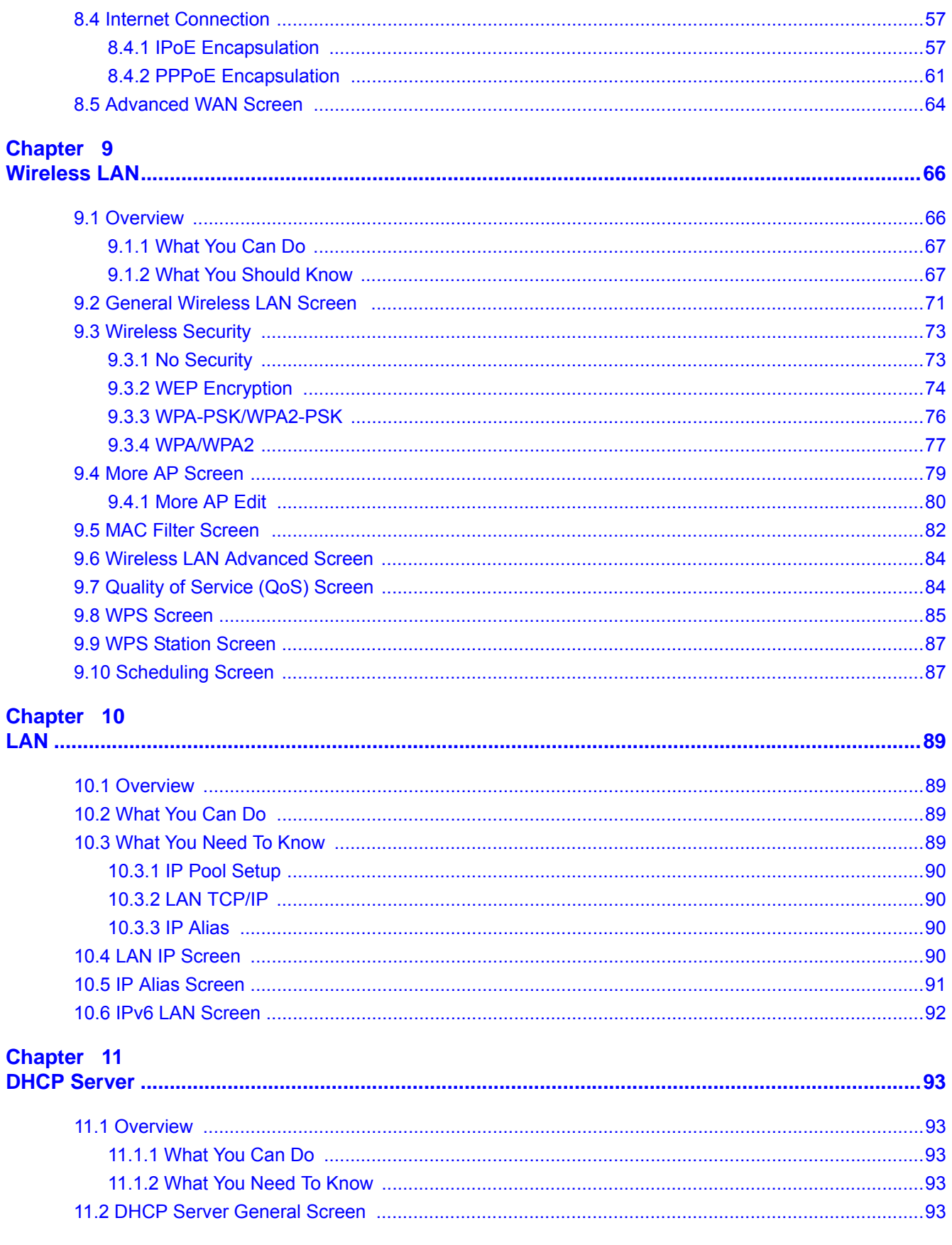

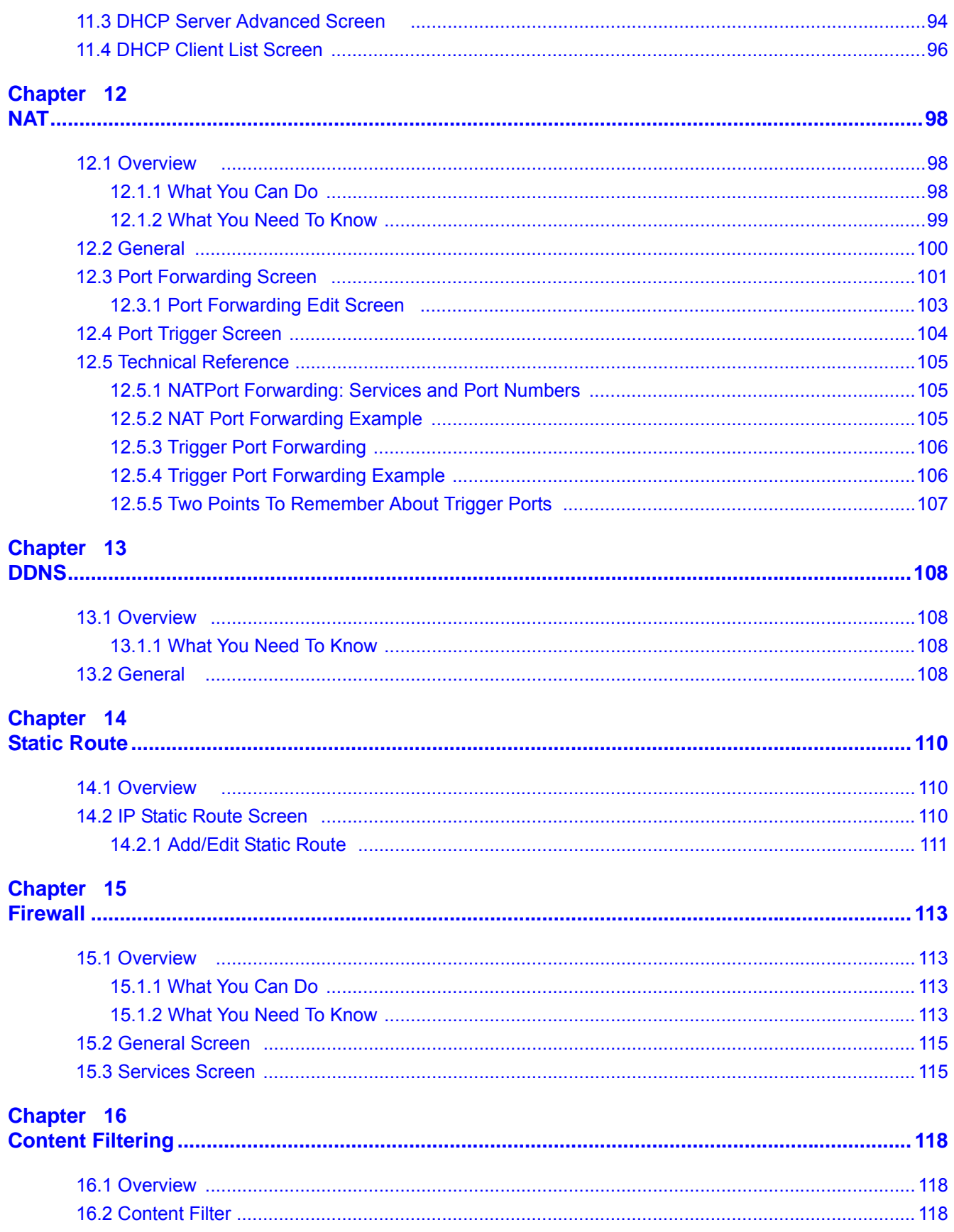

EMG2926-Q10A User's Guide

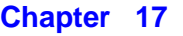

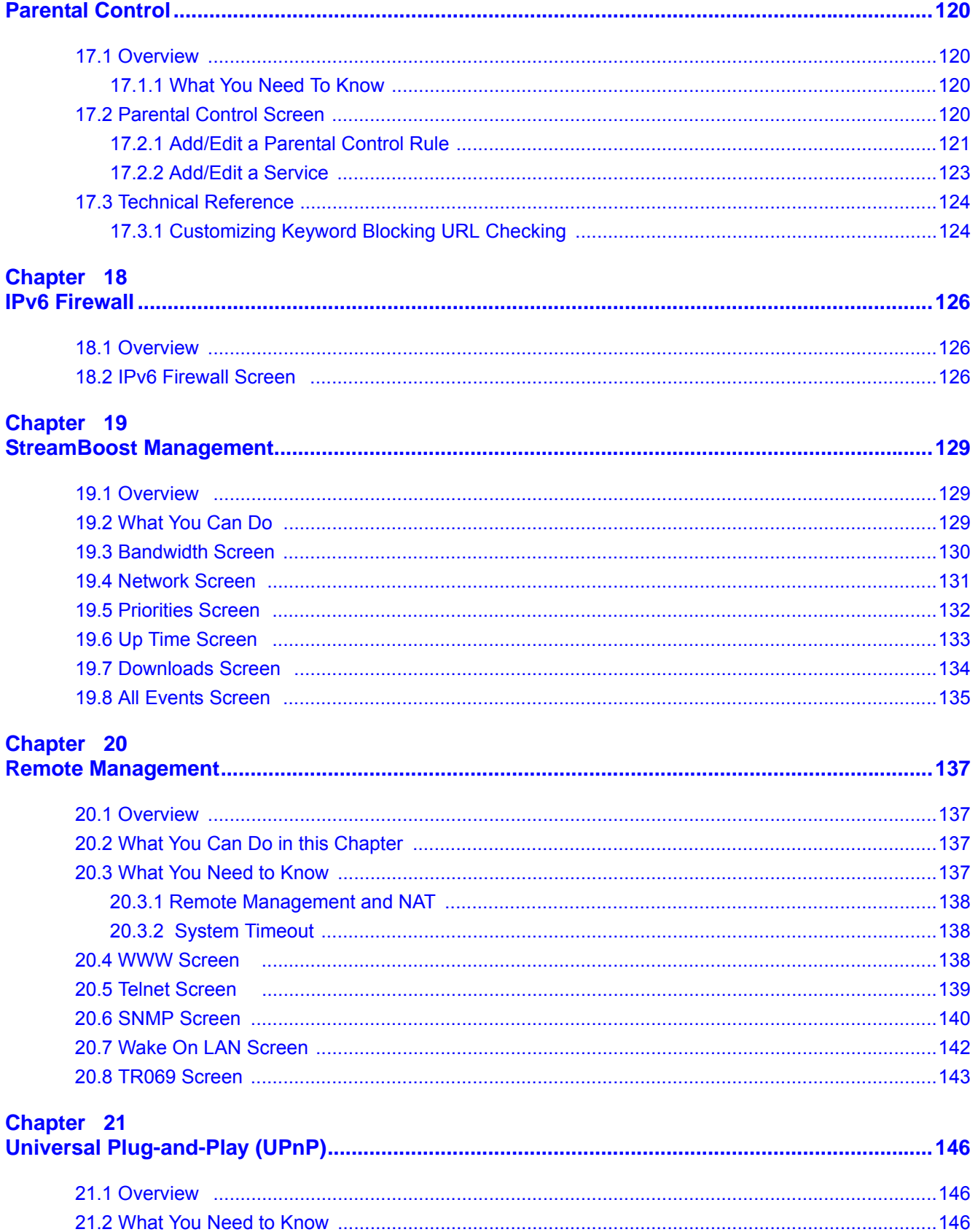

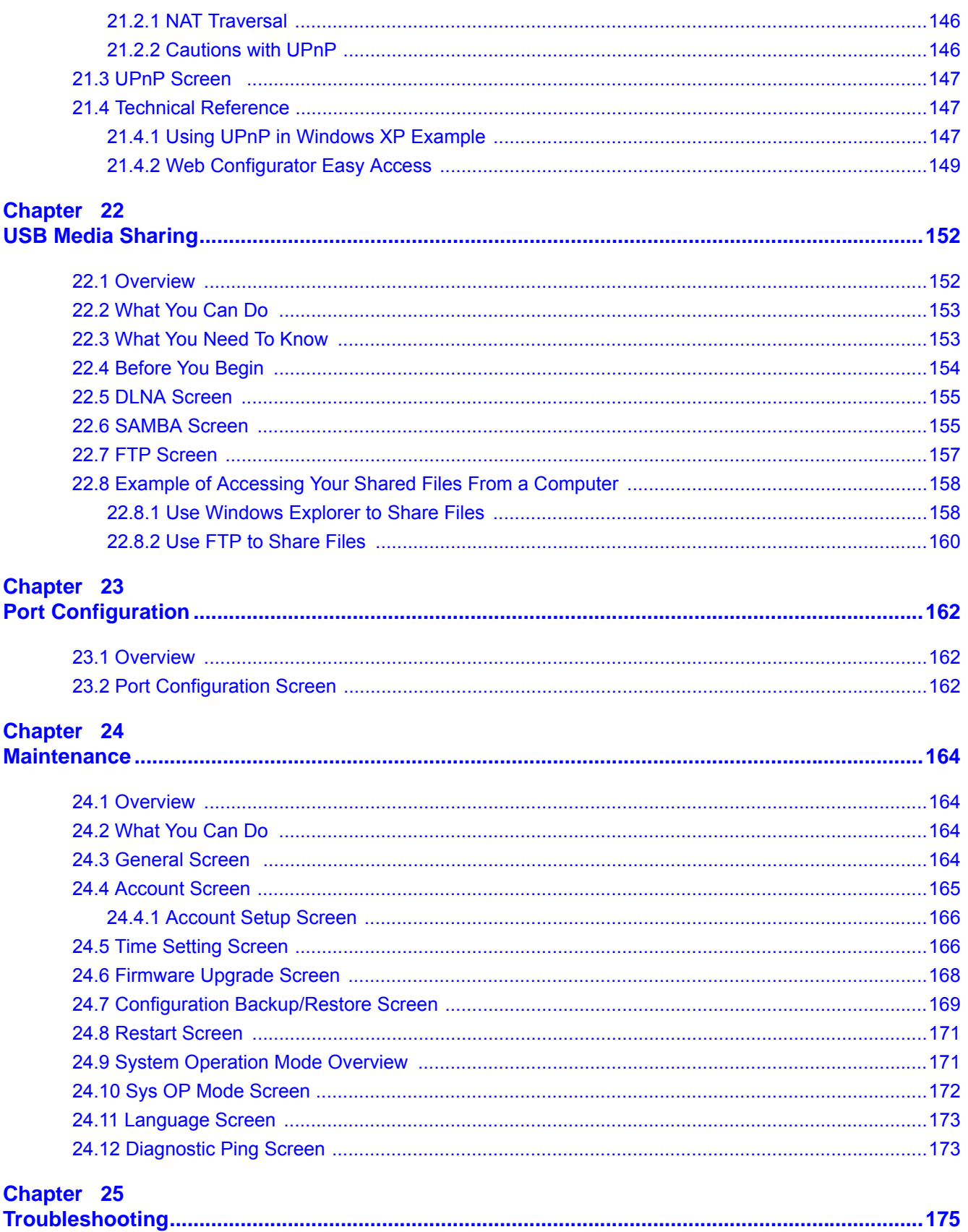

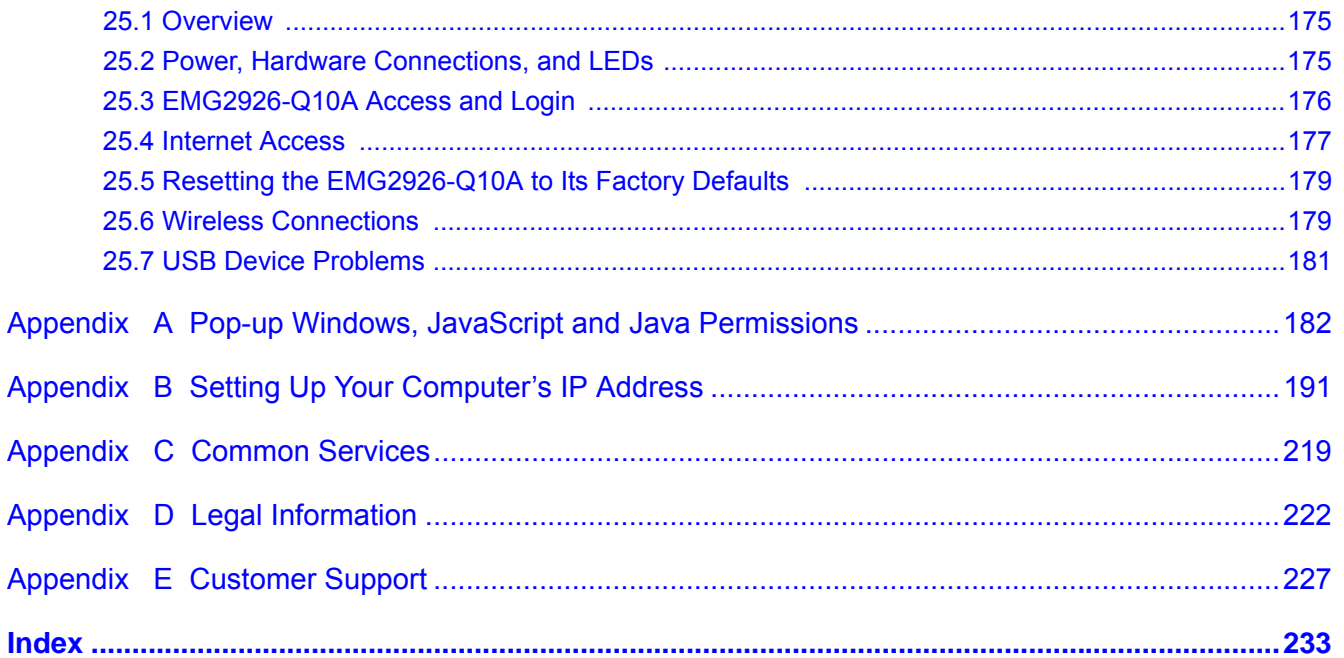

# <span id="page-10-0"></span>**PART I User's Guide**

# **Introduction**

## <span id="page-11-2"></span><span id="page-11-1"></span><span id="page-11-0"></span>**1.1 Overview**

This chapter introduces the main features and applications of the EMG2926-Q10A.

The EMG2926-Q10A extends the range of your existing wired network without additional wiring, providing easy network access to mobile users. You can set up a wireless network with other IEEE 802.11a/ac/b/g/n compatible devices.

A range of services such as a firewall and content filtering are also available for secure Internet computing. The EMG2926-Q10A also supports the new StreamBoost technology, which is smart Quality of Service (QoS), to redistribute traffic over the EMG2926-Q10A for the best possible performance in a home network.

There are two USB 2.0 ports on the side panel of your EMG2926-Q10A. You can connect USB (version 2.0 or lower) memory sticks, USB hard drives, or USB devices for file sharing. The EMG2926-Q10A automatically detects the USB devices.

Two USB eject buttons are located above the USB ports. Push the eject button of the corresponding USB port for 2 seconds. Make sure the USB LED is off before removing your USB device. This will remove your USB device safely, preventing file or data loss if it is being transmitted through the USB device.

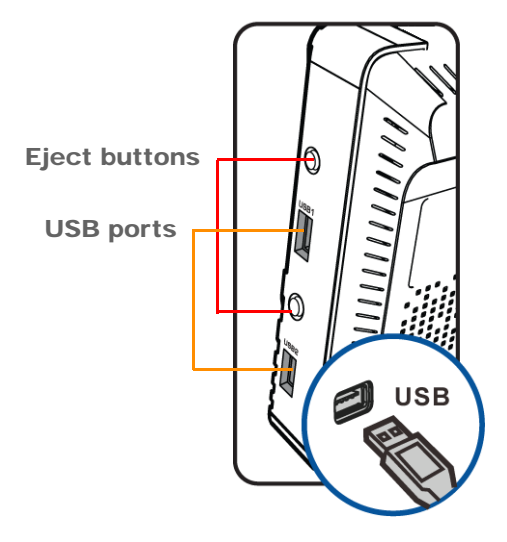

**Figure 1** USB Ports and Eject Buttons

Note: For the USB function, it is strongly recommended to use version 2.0 or lower USB storage devices (such as memory sticks, USB hard drives) and/or USB devices. Other USB products are not guaranteed to function properly with the EMG2926- Q10A.

#### <span id="page-12-0"></span>**1.1.1 Dual-Band**

The EMG2926-Q10A is a dual-band AP and able to function both 2.4G and 5G networks at the same time. You could use the 2.4 GHz band for regular Internet surfing and downloading while using the 5 GHz band for time sensitive traffic like high-definition video, music, and gaming.

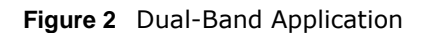

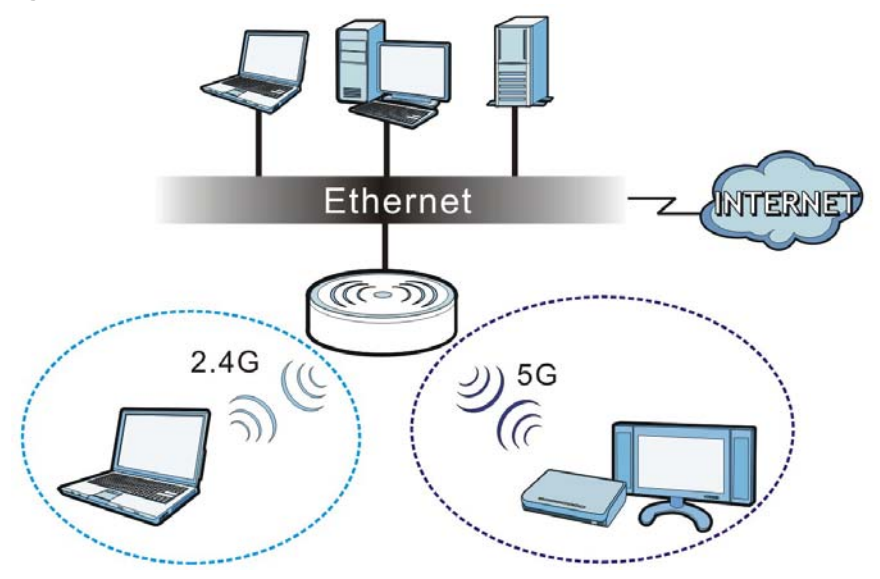

## <span id="page-12-1"></span>**1.2 Applications**

You can have the following networks with the EMG2926-Q10A:

- **Wired**. You can connect network devices via the Ethernet ports of the EMG2926-Q10A so that they can communicate with each other and access the Internet.
- **Wireless**. Wireless clients can connect to the EMG2926-Q10A to access network resources. You can use WPS (Wi-Fi Protected Setup) to create an instant network connection with another WPScompatible device.
- **WAN**. Connect to a broadband modem/router for Internet access.

## <span id="page-12-2"></span>**1.3 Ways to Manage the EMG2926-Q10A**

Use any of the following methods to manage the EMG2926-Q10A.

- WPS (Wi-Fi Protected Setup). You can use the WPS button or the WPS section of the Web Configurator to set up a wireless network with your EMG2926-Q10A.
- Web Configurator. This is recommended for everyday management of the EMG2926-Q10A using a (supported) web browser.

# <span id="page-13-0"></span>**1.4 Good Habits for Managing the EMG2926-Q10A**

Do the following things regularly to make the EMG2926-Q10A more secure and to manage the EMG2926-Q10A more effectively.

- Change the password. Use a password that's not easy to guess and that consists of different types of characters, such as numbers and letters.
- Write down the password and put it in a safe place.
- Back up the configuration (and make sure you know how to restore it). Restoring an earlier working configuration may be useful if the device becomes unstable or even crashes. If you forget your password, you will have to reset the EMG2926-Q10A to its factory default settings. If you backed up an earlier configuration file, you would not have to totally re-configure the EMG2926-Q10A. You could simply restore your last configuration.

## <span id="page-13-1"></span>**1.5 Resetting the EMG2926-Q10A**

If you forget your password or IP address, or you cannot access the Web Configurator, you will need to use the **RESET** button at the back of the EMG2926-Q10A to reload the factory-default configuration file. This means that you will lose all configurations that you had previously saved, the user name will be reset to "supervisor" or "admin", the password will be reset to "supervisor" or "1234", and the IP address will be reset to "192.168.1.1" (router mode).

#### <span id="page-13-2"></span>**1.5.1 How to Use the RESET Button**

- **1** Make sure the power LED is on.
- **2** Press the **RESET** button for one to four seconds to restart/reboot the EMG2926-Q10A.
- **3** Press the **RESET** button for longer than five seconds to set the EMG2926-Q10A back to its factorydefault configurations.

## <span id="page-13-3"></span>**1.6 The WPS Button**

Your EMG2926-Q10A supports Wi-Fi Protected Setup (WPS), which is an easy way to set up a secure wireless network. WPS is an industry standard specification, defined by the Wi-Fi Alliance.

WPS allows you to quickly set up a wireless network with strong security, without having to configure security settings manually. Each WPS connection works between two devices. Both devices must support WPS (check each device's documentation to make sure).

Depending on the devices you have, you can either press a button (on the device itself, or in its configuration utility) or enter a PIN (a unique Personal Identification Number that allows one device to authenticate the other) on each of the two devices. When WPS is activated on a device, it has two minutes to find another device that also has WPS activated. Then, the two devices connect and set up a secure network by themselves.

You can use the WPS button ( $(\degree \circ)$ ) on the front panel of the EMG2926-Q10A to activate WPS in order to quickly set up a wireless network with strong security.

- **1** Make sure the power LED is on (not blinking).
- **2** Press the WPS button for more than three seconds and release it. Press the WPS button on another WPS-enabled device within range of the EMG2926-Q10A.
	- Note: You must activate WPS on the EMG2926-Q10A and on another wireless device within two minutes of each other.

For more information on using WPS, see Section 6.2 on page 48.

## <span id="page-14-0"></span>**1.7 LEDs**

Look at the LED lights on the front panel to determine the status of the EMG2926-Q10A. Use the **LED** button at the side panel of the device to turn the LED lights on or off. If you have already pushed the **LED** button to the **ON** position but none of the LEDS are on, make sure the EMG2926- Q10A is receiving power and the power is turned on.

Note: The **Power** LED will be on even if you push the **LED** button to the **OFF** position. This is for you to determine whether the EMG2926-Q10A is powered on.

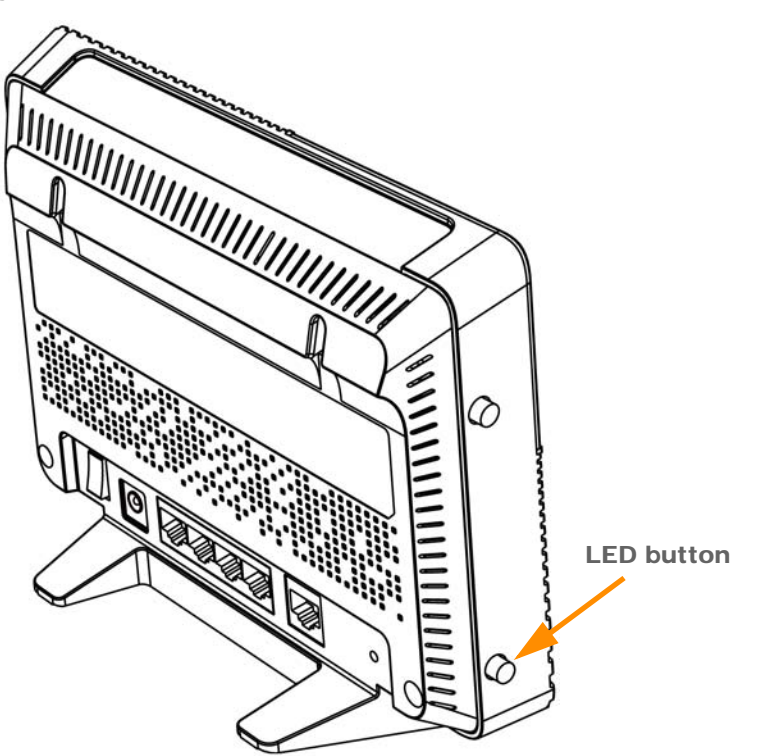

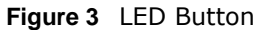

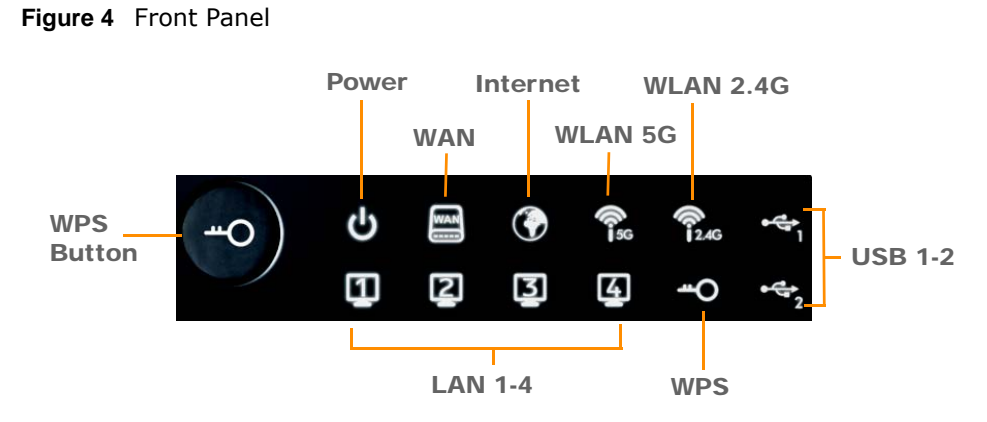

The following table describes the LEDs and the WPS button.

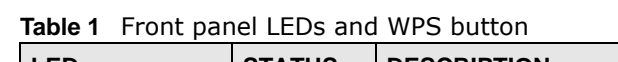

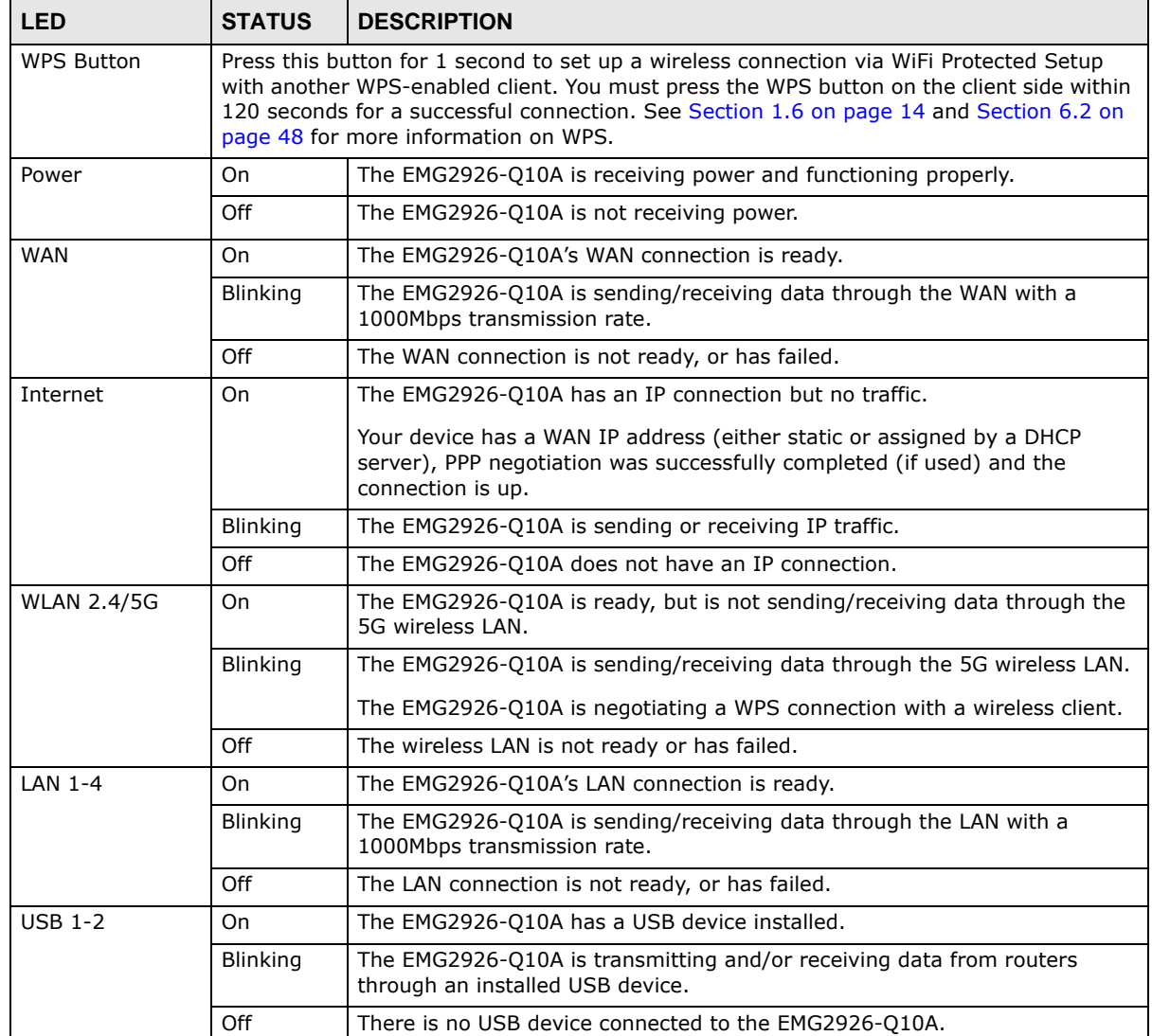

## <span id="page-16-0"></span>**1.8 Wall Mounting**

You may need screw anchors if mounting on a concrete or brick wall.

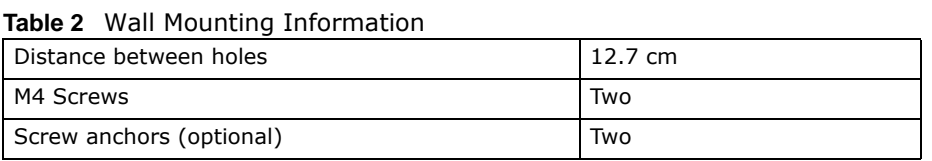

- **1** Select a position free of obstructions on a wall strong enough to hold the weight of the device.
- **2** Mark two holes on the wall at the appropriate distance apart for the screws.

#### **Be careful to avoid damaging pipes or cables located inside the wall when drilling holes for the screws.**

**3** If using screw anchors, drill two holes for the screw anchors into the wall. Push the anchors into the full depth of the holes, then insert the screws into the anchors. Do not insert the screws all the way in - leave a small gap of about 0.5 cm.

If not using screw anchors, use a screwdriver to insert the screws into the wall. Do not insert the screws all the way in - leave a gap of about 0.5 cm.

- **4** Make sure the screws are fastened well enough to hold the weight of the EMG2926-Q10A with the connection cables.
- **5** Align the holes on the back of the EMG2926-Q10A with the screws on the wall. Hang the EMG2926- Q10A on the screws.

**Figure 5** Wall Mounting Example

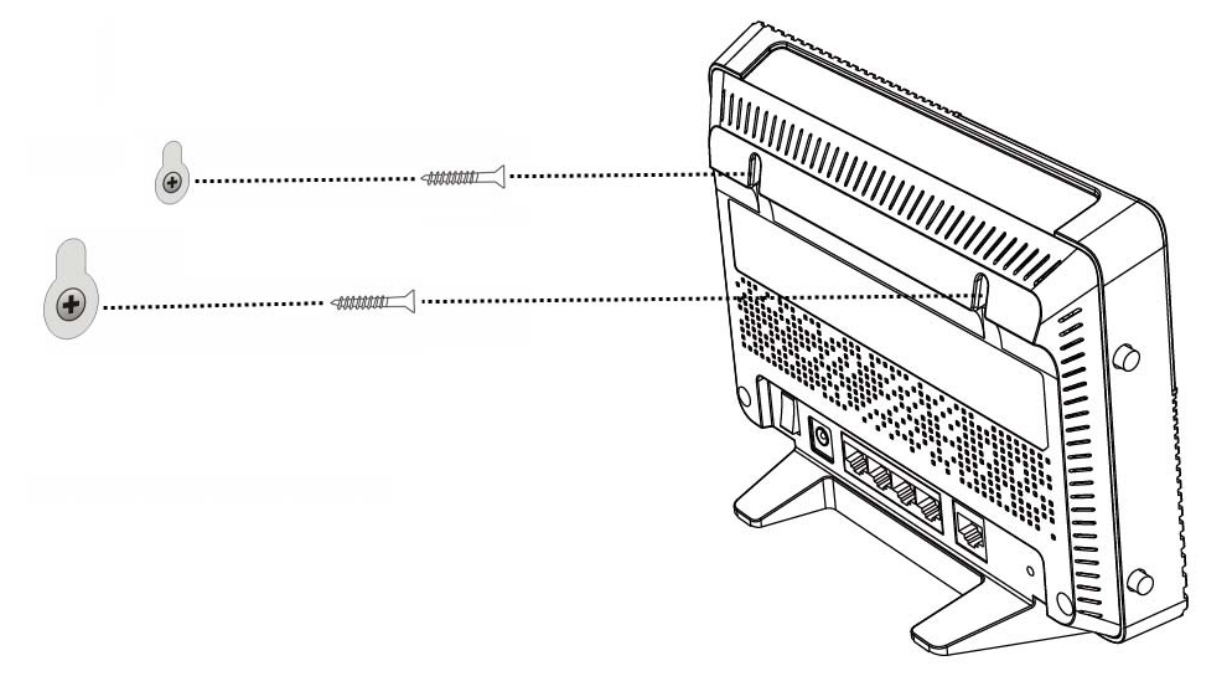

# <span id="page-17-1"></span>**Introducing the Web Configurator**

## <span id="page-17-2"></span><span id="page-17-0"></span>**2.1 Overview**

This chapter describes how to access the EMG2926-Q10A Web Configurator and provides an overview of its screens.

The Web Configurator is an HTML-based management interface that allows easy setup and management of the EMG2926-Q10A via Internet browser. Use Internet Explorer 9.0 and later versions, Mozilla Firefox 21 and later versions, Safari 6.0 and later versions or Google Chrome 26.0 and later versions. The recommended screen resolution is 1024 by 768 pixels.

In order to use the Web Configurator you need to allow:

- Web browser pop-up windows from your device. Web pop-up blocking is enabled by default in Windows XP SP (Service Pack) 2.
- JavaScript (enabled by default).
- Java permissions (enabled by default).

Refer to the Troubleshooting chapter [\(Chapter 25 on page 175](#page-174-4)) to see how to make sure these functions are allowed in Internet Explorer.

### <span id="page-17-3"></span>**2.2 Login Accounts**

There are two system accounts that you can use to log in to the EMG2926-Q10A: "**admin**" and "**supervisor**". These two accounts have different privilege levels. The web configurator screens vary depending on which account you use to log in.

The **supervisor** accounts allows you full access to all system configurations. The default supervisor user name is "supervisor" and password is "supervisor".

With the **admin** account, you cannot access **Remote MGMT** screens and can only view the **Sys OP Mode screen**. The default username is "admin" and password is "1234".

## <span id="page-17-4"></span>**2.3 Accessing the Web Configurator**

- **1** Make sure your EMG2926-Q10A hardware is properly connected and prepare your computer or computer network to connect to the EMG2926-Q10A (refer to the Quick Start Guide).
- **2** Launch your web browser.

**3** The EMG2926-Q10A is in router mode by default. Type "http://192.168.1.1" as the website address.

If the EMG2926-Q10A is in access point, the IP address is 192.168.1.2. See [Chapter 3 on page 22](#page-21-4) for more information about the modes of the EMG2926-Q10A.

Your computer must be in the same subnet in order to access this website address.

#### <span id="page-18-0"></span>**2.3.1 Login Screen**

The Web Configurator initially displays the following login screen.

If you are logging in with the "**admin**" account, type "1234" (default) as the password. If you are logging in with the "**supervisor**" account, type "supervisor" (default) as the password. Then click **Login**.

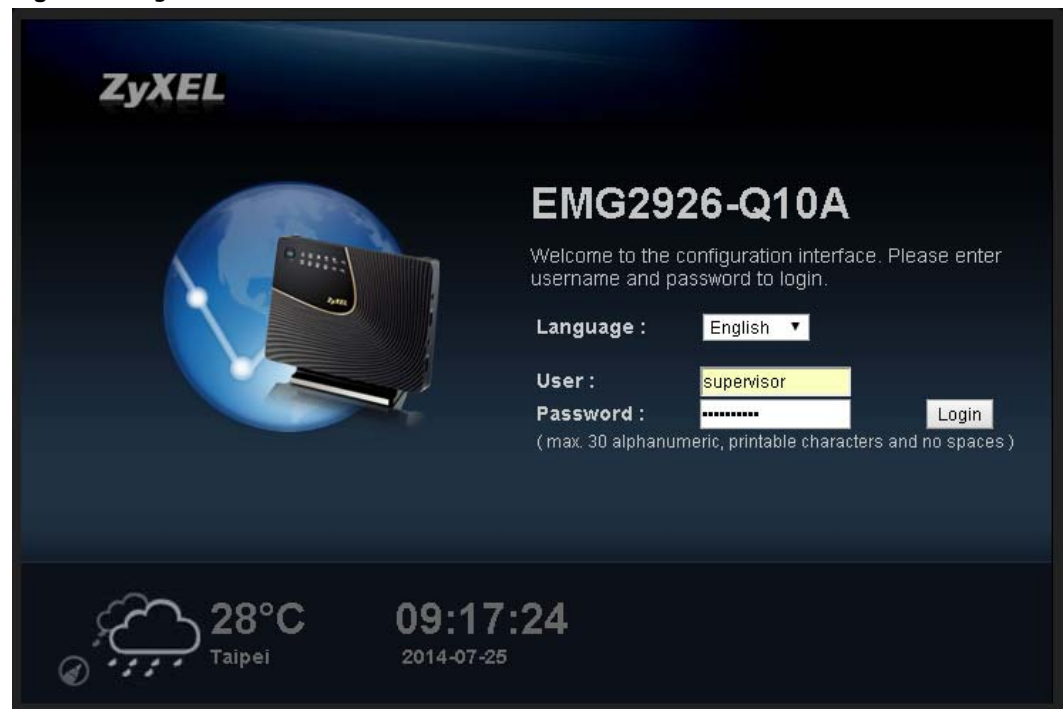

**Figure 6** Login screen

The following table describes the labels in this screen.

| <b>LABEL</b>           | <b>DESCRIPTION</b>                                                                                                    |
|------------------------|----------------------------------------------------------------------------------------------------|
| Language               | Select the language you want to use to configure the Web Configurator.                                                                                                    |
| User                   | Type "supervisor" or "admin" (default) as the user name.                                                                                                    |
| Password               | Type "supervisor" or "1234" (default) as the password. Click Login.                                                                                                    |
| 26°C<br>Taipei         | This shows the current weather, either in celsius or fahrenheit, of the city you specify in<br>Section 2.3.2.1 on page 20                                                    |
| 04:53:31<br>2014-03-24 | This shows the time (hh:mm:ss) and date (yyyy:mm:dd) of the timezone you select in<br>Section 24.5 on page 166. The time is in 24-hour format, for example 15:00 is 3:00 PM. |

**Table 3** Login screen

#### <span id="page-19-0"></span>**2.3.2 Password Screen**

You should see a screen asking you to change your password (highly recommended) as shown next.

**Figure 7** Change Password Screen

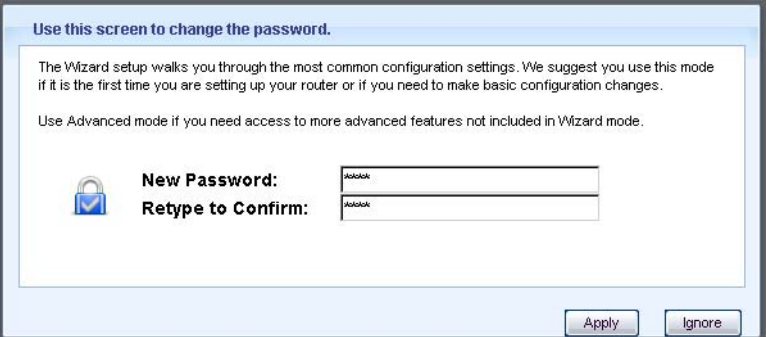

The following table describes the labels in this screen.

**Table 4** Change Password Screen

| <b>LABEL</b>      | <b>DESCRIPTION</b>                                                |
|-------------------|-------------------------------------------------------------------|
| New Password      | Type a new password.                                              |
| Retype to Confirm | Retype the password for confirmation.                             |
| Apply             | Click Apply to save your changes back to the EMG2926-010A.        |
| Ignore            | Click Ignore if you do not want to change the password this time. |

Note: The management session automatically times out when the time period set in the **Administrator Inactivity Timer** field expires (default five minutes; go to [Chapter](#page-163-5)  [24 on page 164](#page-163-5) to change this). Simply log back into the EMG2926-Q10A if this happens.

#### <span id="page-19-1"></span>**2.3.2.1 Weather Edit**

You can change the temperature unit and select the location for which you want to know the weather.

Click the  $\bigodot$  icon to change the Weather display.

**Figure 8** Change Weather

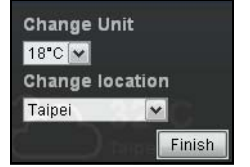

The following table describes the labels in this screen.

| <b>ROUGHAIGHT CONTROL</b> |                                                                                                    |
|---------------------------|----------------------------------------------------------------------------------------------------|
| <b>LABEL</b>              | <b>DESCRIPTION</b>                                                                                                    |
| Change Unit               | Choose which temperature unit you want the EMG2926-Q10A to display.                                                                  |
| Change Location           | Select the location for which you want to know the weather. If the city you want is not<br>listed, choose one that is closest to it. |
| Finish                    | Click this to apply the settings and refresh the date and time display.                                                              |

**Table 5** Change Weather

# <span id="page-21-4"></span>**EMG2926-Q10A Modes**

# <span id="page-21-2"></span><span id="page-21-1"></span><span id="page-21-0"></span>**3.1 Overview**

This chapter introduces the operating mode of your EMG2926-Q10A, or simply how the EMG2926- Q10A is being used in the network.

#### <span id="page-21-3"></span>**3.1.1 Device Modes**

This refers to the operating mode of the EMG2926-Q10A, which can act as a:

- **Router**: This is the default device mode of the EMG2926-Q10A. Use this mode to connect the local network to another network, like the Internet. Go to [Section 4.2 on page 23](#page-22-3) to view the **Status** screen in this mode.
- **Access Point**: Use this mode if you want to extend your network by allowing network devices to connect to the EMG2926-Q10A wirelessly. Go to [Section 5.4 on page 32](#page-31-1) to view the **Status** screen in this mode.

For more information on these modes and to change the mode of your EMG2926-Q10A, refer to [Chapter 24 on page 172](#page-171-1).

Note: Choose your device mode carefully to avoid having to change it later.

When changing to another mode, the IP address of the EMG2926-Q10A changes. The running applications and services of the network devices connected to the EMG2926-Q10A can be interrupted.

**CHAPTER 4** 

# **Router Mode**

# <span id="page-22-2"></span><span id="page-22-1"></span><span id="page-22-0"></span>**4.1 Overview**

The EMG2926-Q10A is set to router mode by default. Routers are used to connect the local network to another network (for example, the Internet). In the figure below, the EMG2926-Q10A connects the local network  $(LAN1 \sim LAN4)$  to the Internet.

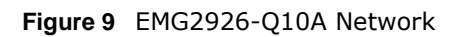

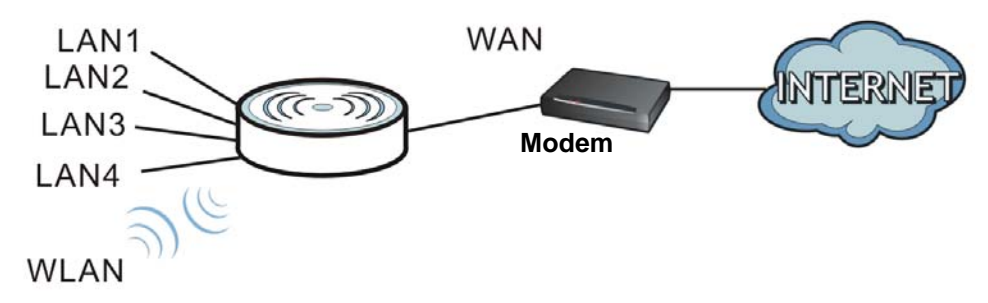

## <span id="page-22-3"></span>**4.2 Router Mode Status Screen**

Click  $\begin{array}{|c|c|} \hline \end{array}$  to open the status screen.

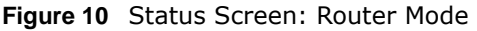

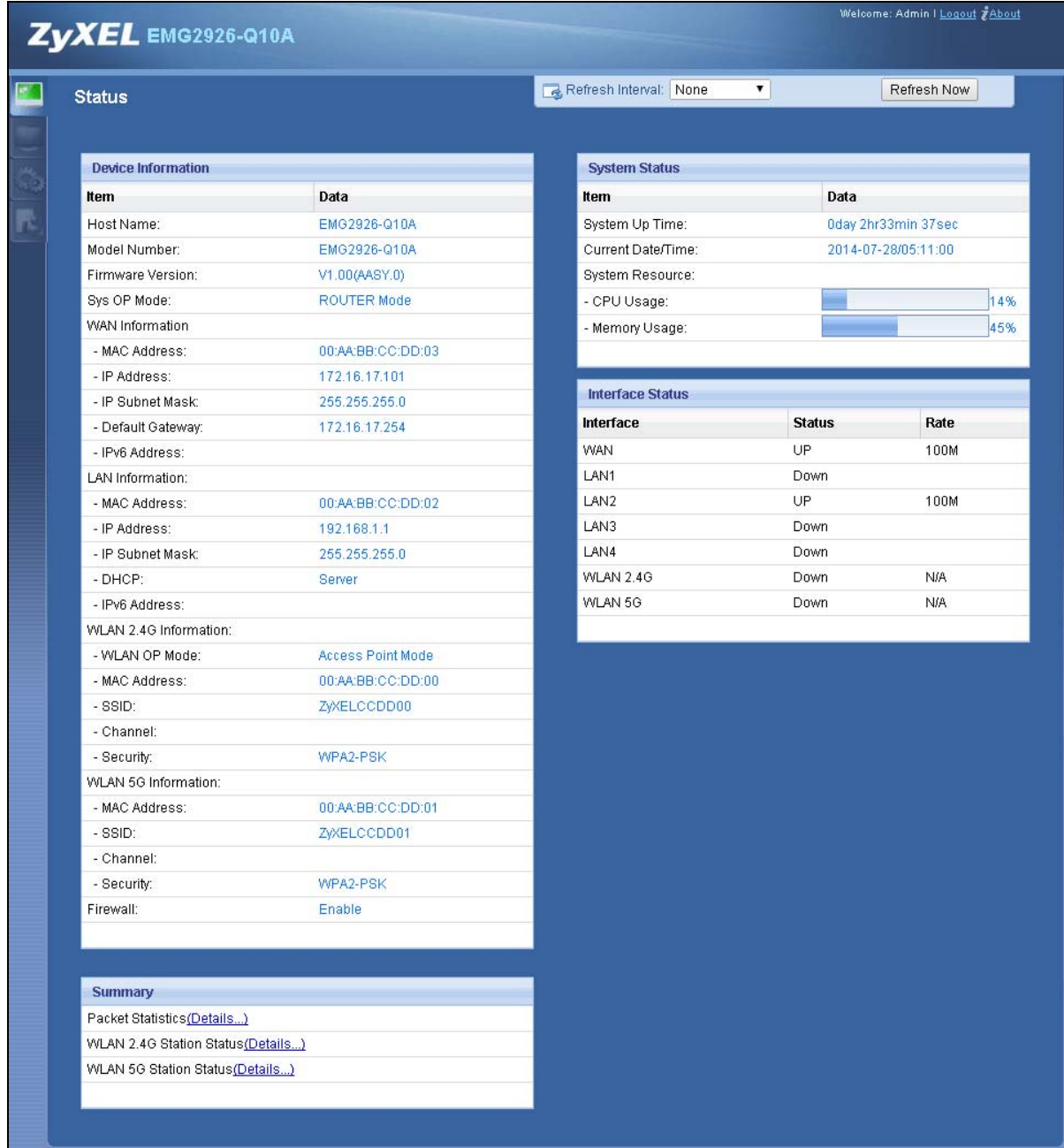

The following table describes the icons shown in the **Status** screen.

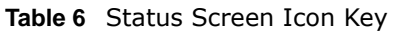

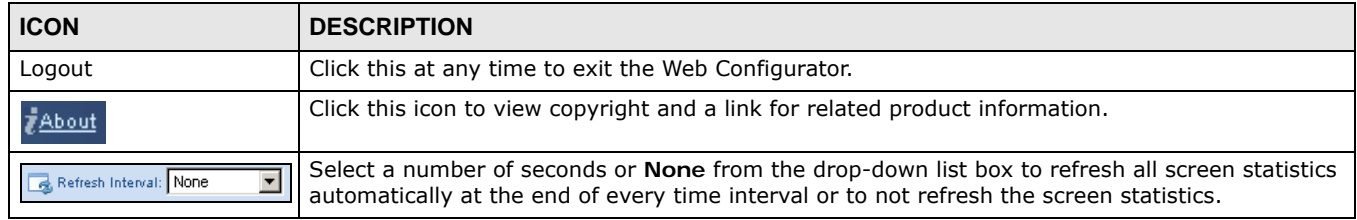

| <b>ICON</b> | <b>DESCRIPTION</b>                                                                                               |
|-------------|----------------------------------------------------------------------------------------------------|
| Refresh Now | Click this button to refresh the status screen statistics.                                                       |
|             | Click this icon to see the Status page. The information in this screen depends on the device<br>mode you select. |
|             | Click this icon to see the <b>Monitor</b> navigation menu.                                                       |
| Co          | Click this icon to see the <b>Configuration</b> navigation menu.                                                 |
|             | Click this icon to see the Maintenance navigation menu.                                                          |

**Table 6** Status Screen Icon Key (continued)

The following table describes the labels shown in the **Status** screen.

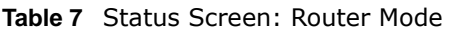

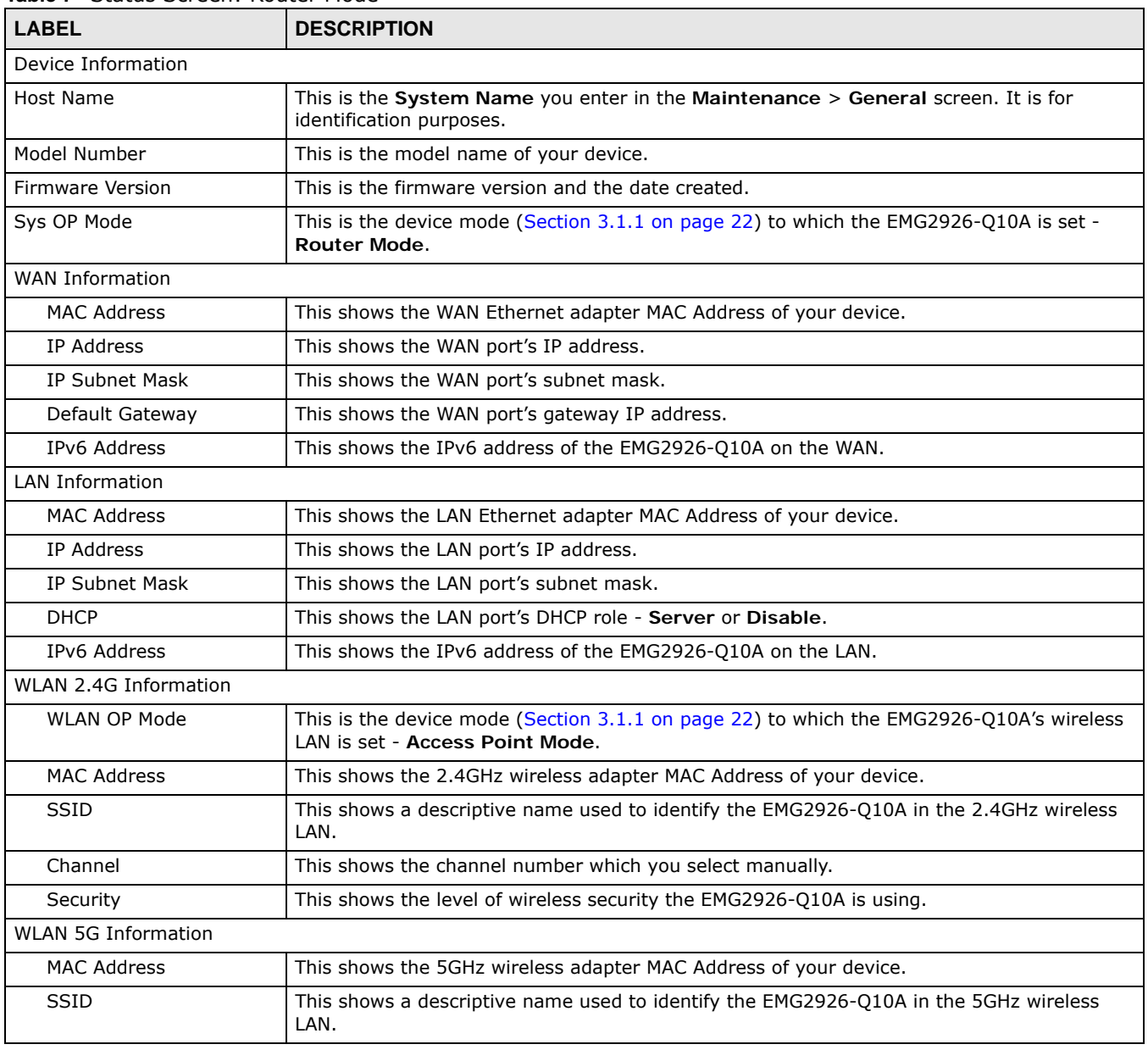

| <b>LABEL</b>                       | <b>DESCRIPTION</b>                                                                                                    |
|------------------------------------|----------------------------------------------------------------------------------------------------|
| Channel                            | This shows the channel number which you select manually.                                                                                                    |
| Security                           | This shows the level of wireless security the EMG2926-Q10A is using.                                                                                                    |
| Firewall                           | This shows whether the firewall is enabled or not.                                                                                                    |
| Summary                            |                                                                                                    |
| <b>Packet Statistics</b>           | Click Details to go to the Monitor > Packet Statistics screen (Section 7.5 on page 52).<br>Use this screen to view port status and packet specific statistics.                                                                                                    |
| <b>WLAN 2.4G Station</b><br>Status | Click Details to go to the Monitor > WLAN 2.4G Station Status screen (Section 7.6 on<br>page 53). Use this screen to view the wireless stations that are currently associated to the<br>EMG2926-Q10A's 2.4GHz wireless LAN.                                                                                                    |
| <b>WLAN 5G Station Status</b>      | Click Details to go to the Monitor > WLAN 5G Station Status screen (Section 7.6 on<br>page 53). Use this screen to view the wireless stations that are currently associated to the<br>EMG2926-Q10A's 5GHz wireless LAN.                                                                                                    |
| <b>System Status</b>               |                                                                                                    |
| Item                               | This column shows the type of data the EMG2926-Q10A is recording.                                                                                                    |
| Data                               | This column shows the actual data recorded by the EMG2926-Q10A.                                                                                                    |
| System Up Time                     | This is the total time the EMG2926-Q10A has been on.                                                                                                    |
| Current Date/Time                  | This field displays your EMG2926-Q10A's present date and time.                                                                                                    |
| System Resource                    |                                                                                                    |
| - CPU Usage                        | This displays what percentage of the EMG2926-Q10A's processing ability is currently used.<br>When this percentage is close to 100%, the EMG2926-Q10A is running at full load, and the<br>throughput is not going to improve anymore. If you want some applications to have more<br>throughput, you should turn off other applications (for example, using bandwidth<br>management.) |
| - Memory Usage                     | This shows what percentage of the heap memory the EMG2926-Q10A is using.                                                                                                    |
| <b>Interface Status</b>            |                                                                                                    |
| Interface                          | This displays the EMG2926-Q10A port types. The port types are: WAN, LAN and WLAN.                                                                                                    |
| <b>Status</b>                      | For the LAN and WAN ports, this field displays Down (line is down) or Up (line is up or<br>connected).                                                                                                    |
|                                    | For the 2.4GHz/5GHz WLAN, it displays Up when the 2.4GHz/5GHz WLAN is enabled or<br>Down when the 2.4G/5G WLAN is disabled.                                                                                                    |
| Rate                               | For the LAN ports, this displays the port speed and duplex setting or N/A when the line is<br>disconnected.                                                                                                    |
|                                    | For the WAN port, it displays the port speed and duplex setting if you're using Ethernet<br>encapsulation. This field displays N/A when the line is disconnected.                                                                                                    |
|                                    | For the 2.4GHz/5GHz WLAN, it displays the maximum transmission rate when the 2.4GHz/<br>5GHz WLAN is enabled and N/A when the WLAN is disabled.                                                                                                    |

**Table 7** Status Screen: Router Mode (continued)

#### <span id="page-25-0"></span>**4.2.1 Navigation Panel**

Use the sub-menus on the navigation panel to configure EMG2926-Q10A features.

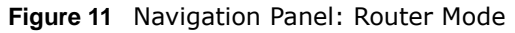

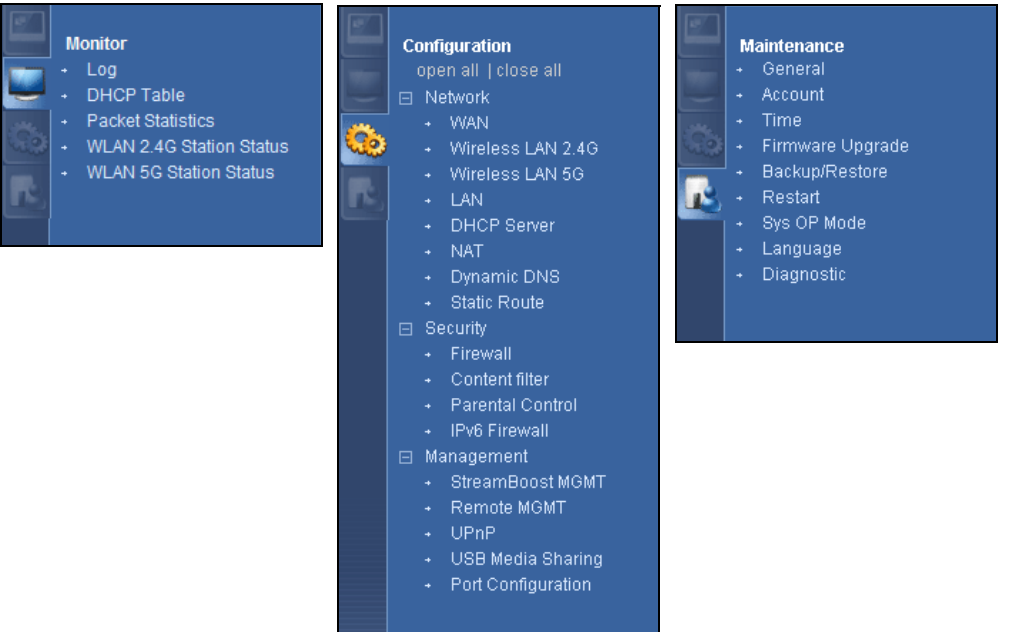

The following table describes the sub-menus.

<span id="page-26-0"></span>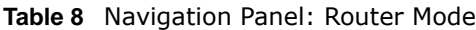

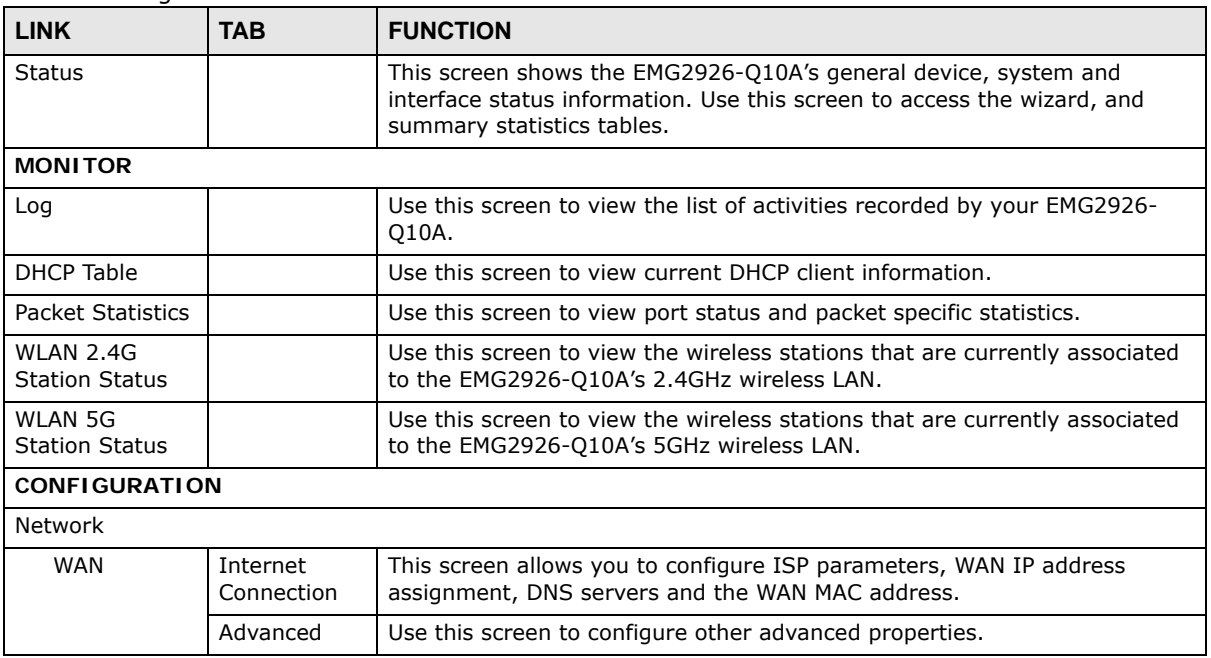

| <b>LINK</b>             | <b>TAB</b>          | <b>FUNCTION</b>                                                                                                    |
|-------------------------|---------------------|----------------------------------------------------------------------------------------------------|
| Wireless LAN<br>2.4G/5G | General             | Use this screen to enable the wireless LAN and configure wireless LAN and<br>wireless security settings.                                                                                           |
|                         | More AP             | Use this screen to configure multiple BSSs on the EMG2926-Q10A.                                                                                                    |
|                         | <b>MAC Filter</b>   | Use the MAC filter screen to configure the EMG2926-Q10A to block access<br>to devices or block the devices from accessing the EMG2926-Q10A.                                                        |
|                         | Advanced            | This screen allows you to configure advanced wireless settings.                                                                                                    |
|                         | QoS                 | Use this screen to configure Wi-Fi Multimedia Quality of Service (WMM<br>QoS). WMM QoS allows you to prioritize wireless traffic according to the<br>delivery requirements of individual services. |
|                         | <b>WPS</b>          | Use this screen to configure WPS.                                                                                                    |
|                         | <b>WPS Station</b>  | Use this screen to add a wireless station using WPS.                                                                                                    |
|                         | Scheduling          | Use this screen to schedule the times the Wireless LAN is enabled.                                                                                                    |
| LAN                     | IP                  | Use this screen to configure LAN IP address and subnet mask.                                                                                                    |
|                         | IP Alias            | Use this screen to have the EMG2926-Q10A apply IP alias to create LAN<br>subnets.                                                                                                    |
|                         | IPv6 LAN            | Use this screen to configure the IPv6 address for the EMG2926-Q10A on<br>the LAN.                                                                                                    |
| <b>DHCP Server</b>      | General             | Use this screen to enable the EMG2926-Q10A's DHCP server.                                                                                                    |
|                         | Advanced            | Use this screen to assign IP addresses to specific individual computers<br>based on their MAC addresses and to have DNS servers assigned by the<br>DHCP server.                                    |
|                         | Client List         | Use this screen to view information related to your DHCP status.                                                                                                    |
| <b>NAT</b>              | General             | Use this screen to enable NAT.                                                                                                    |
|                         | Port<br>Forwarding  | Use this screen to configure servers behind the EMG2926-Q10A and<br>forward incoming service requests to the server(s) on your local network.                                                      |
|                         | Port Trigger        | Use this screen to change your EMG2926-Q10A's port triggering settings.                                                                                                    |
| Dynamic<br><b>DNS</b>   | Dynamic DNS         | Use this screen to set up dynamic DNS.                                                                                                    |
| <b>Static Route</b>     | <b>Static Route</b> | Use this screen to configure IP static routes.                                                                                                    |
| Security                |                     |                                                                                                    |
| Firewall                | General             | Use this screen to activate/deactivate the firewall.                                                                                                    |
|                         | <b>Services</b>     | This screen shows a summary of the firewall rules, and allows you to edit/<br>add a firewall rule.                                                                                                 |
| Content<br>Filter       | Content Filter      | Use this screen to restrict web features and designate a trusted computer.                                                                                                    |
| Parental<br>Control     |                     | Use this screen to block certain web features and sites containing certain<br>keywords in the URL.                                                                                                 |
| IPv6 firewall           | Services            | Use this screen to configure IPv6 firewall rules.                                                                                                    |
| Management              |                     |                                                                                                    |

**Table 8** Navigation Panel: Router Mode (continued)

| <b>LINK</b>               | <b>TAB</b>          | <b>FUNCTION</b>                                                                                                    |
|---------------------------|---------------------|----------------------------------------------------------------------------------------------------|
| Streamboost<br>Management | <b>Bandwidth</b>    | Use this screen to configure the maximum allowable bandwidth and enable<br>automatic update.                                                                                                    |
|                           | <b>Network</b>      | Use this screen to view transmission data rates between the EMG2926-<br>Q10A and the Internet or connected devices.                                                                                                    |
|                           | Priorities          | Use this screen to change the priority of the connected devices.                                                                                                    |
|                           | Up Time             | Use this screen to view the top five traffic flows transmitting from/to the<br>selected LAN device(s).                                                                                                    |
|                           | Downloads           | Use this screen to view the type and percentage of most download traffic.                                                                                                    |
|                           | All Events          | Use this screen to view the time at which a traffic flow is given bandwidth<br>for optimal, good or best-effort performance.                                                                                            |
| Remote<br>Management      | <b>WWW</b>          | Use this screen to configure through which interface(s) and from which IP<br>address(es) users can use HTTP to manage the EMG2926-Q10A.                                                                                 |
|                           | Telnet              | Use this screen to configure through which interface(s) and from which IP<br>address(es) users can use Telnet to manage the EMG2926-Q10A.                                                                               |
|                           | SNMP                | Use this screen to configure the EMG2926-Q10A's SNMP settings.                                                                                                    |
|                           | Wake On LAN         | Use this screen to enable Wake on LAN to remotely turn on a device on the<br>local network.                                                                                                    |
|                           | TR069               | Use this screen to configure the remote management over the WAN by an<br>Auto Configuration Server (ACS), and import certificates (digital IDs) to<br>authenticate users.                                               |
| UPnP                      | UPnP                | Use this screen to enable UPnP on the EMG2926-Q10A.                                                                                                    |
| USB Media<br>Sharing      | DLNA                | Use this screen to have the EMG2926-Q10A function as a DLNA-compliant<br>media server, that lets DLNA-compliant media clients play video, audio, and<br>photo content files stored on the connected USB storage device. |
|                           | SAMBA               | Use this screen to enable file sharing through the EMG2926-Q10A.                                                                                                    |
|                           | <b>FTP</b>          | Use this screen to have the EMG2926-Q10A act as a FTP server.                                                                                                    |
| Port<br>Configuration     |                     | Use this screen to change the Ethernet port speed and duplex settings.                                                                                                    |
| <b>MAINTENANCE</b>        |                     |                                                                                                    |
| General                   | General             | Use this screen to view and change administrative settings such as system<br>and domain names.                                                                                                    |
| Account                   | User Account        | Use this screen to change the password of your EMG2926-Q10A.                                                                                                    |
| Time                      | <b>Time Setting</b> | Use this screen to change your EMG2926-Q10A's time and date.                                                                                                    |
| Firmware<br>Upgrade       |                     | Use this screen to upload firmware to your EMG2926-Q10A.                                                                                                    |
| Backup/<br>Restore        |                     | Use this screen to backup and restore the configuration or reset the factory<br>defaults to your EMG2926-Q10A.                                                                                                    |
| Restart                   | System<br>Restart   | This screen allows you to reboot the EMG2926-Q10A without turning the<br>power off.                                                                                                    |
| Sys OP Mode               | Sys OP Mode         | This screen allows you to select whether your device acts as a router, or an<br>access point.                                                                                                    |
| Language                  | Language            | This screen allows you to select the language you prefer.                                                                                                    |
| Diagnostic                |                     | Use this screen to ping an IP address.                                                                                                    |

**Table 8** Navigation Panel: Router Mode (continued)

# **Access Point Mode**

# <span id="page-29-2"></span><span id="page-29-1"></span><span id="page-29-0"></span>**5.1 Overview**

Use your EMG2926-Q10A as an access point (AP) if you already have a router or gateway on your network. In this mode your EMG2926-Q10A bridges a wired network (LAN) and wireless LAN (WLAN) in the same subnet. See the figure below for an example.

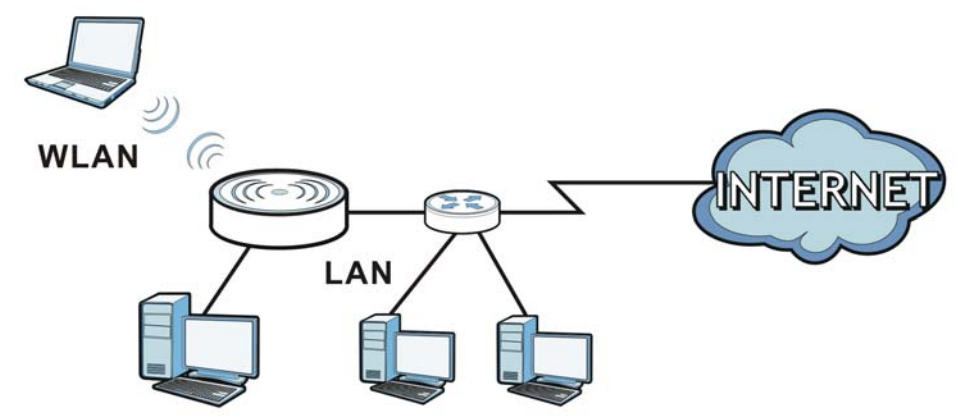

**Figure 12** Wireless Internet Access in Access Point Mode

Many screens that are available in **Router Mode** are not available in **Access Point Mode**, such as bandwidth management and firewall.

### <span id="page-29-3"></span>**5.2 What You Can Do**

- Use the **Status** screen to view read-only information about your EMG2926-Q10A [\(Section 5.4 on](#page-31-1)  [page 32](#page-31-1)).
- Use the **LAN** screen to set the IP address for your EMG2926-Q10A acting as an access point ([Section 5.5 on page 34](#page-33-1)).

## <span id="page-29-4"></span>**5.3 What You Need to Know**

See [Chapter 6 on page 37](#page-36-5) for a tutorial on setting up a network with the EMG2926-Q10A as an access point.

#### <span id="page-30-0"></span>**5.3.1 Setting your EMG2926-Q10A to AP Mode**

- **1** Log into the Web Configurator if you haven't already. See the Quick start Guide for instructions on how to do this.
- **2** To use your EMG2926-Q10A as an access point, go to **Maintenance > Sys OP Mode** and select **Access Point Mode**.

**Figure 13** Changing to Access Point mode

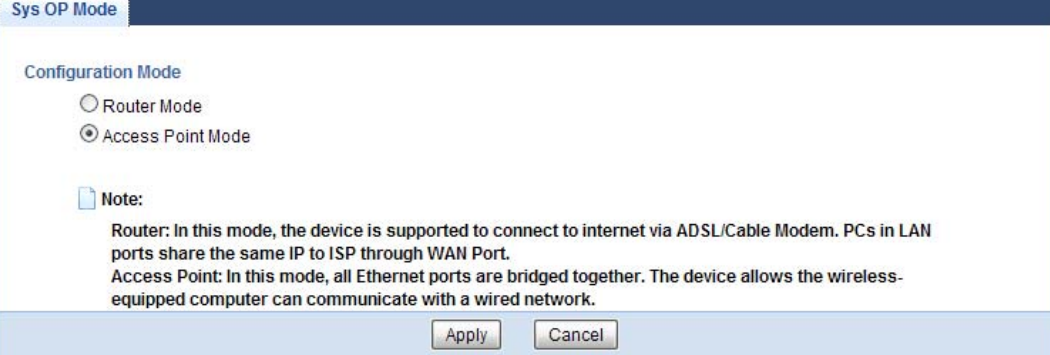

Note: You have to log in to the Web Configurator again when you change modes. As soon as you do, your EMG2926-Q10A is already in Access Point mode.

**3** When you select **Access Point Mode**, the following pop-up message window appears.

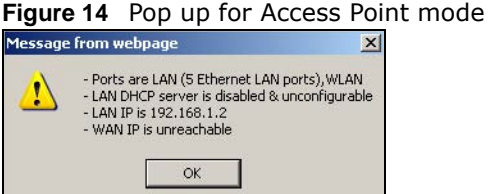

Click **OK**. Then click **Apply**. The Web Configurator refreshes once the change to Access Point mode is successful.

#### <span id="page-30-1"></span>**5.3.2 Accessing the Web Configurator in Access Point Mode**

Log in to the Web Configurator in Access Point mode, do the following:

- **1** Connect your computer to the LAN port of the EMG2926-Q10A.
- **2** The default IP address of the EMG2926-Q10A is "192.168.1.2". In this case, your computer must have an IP address in the range between "192.168.1.3" and "192.168.1.254".
- **3** Click **Start > Run** on your computer in Windows. Type "cmd" in the dialog box. Enter "ipconfig" to show your computer's IP address. If your computer's IP address is not in the correct range then see [Appendix B on page 191](#page-190-1) for information on changing your computer's IP address.
- **4** After you've set your computer's IP address, open a web browser such as Internet Explorer and type "192.168.1.2" as the web address in your web browser.

#### <span id="page-31-0"></span>**5.3.3 Configuring your WLAN and Maintenance Settings**

The configuration of wireless and maintenance settings in **Access Point Mode** is the same as for **Router Mode**.

- See [Chapter 9 on page 66](#page-65-3) for information on the configuring your wireless network.
- See [Chapter 24 on page 164](#page-163-5) for information on configuring your Maintenance settings.

#### <span id="page-31-1"></span>**5.4 AP Mode Status Screen**

Click to open the **Status** screen.

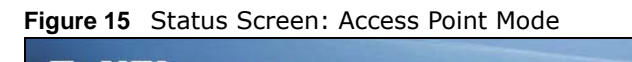

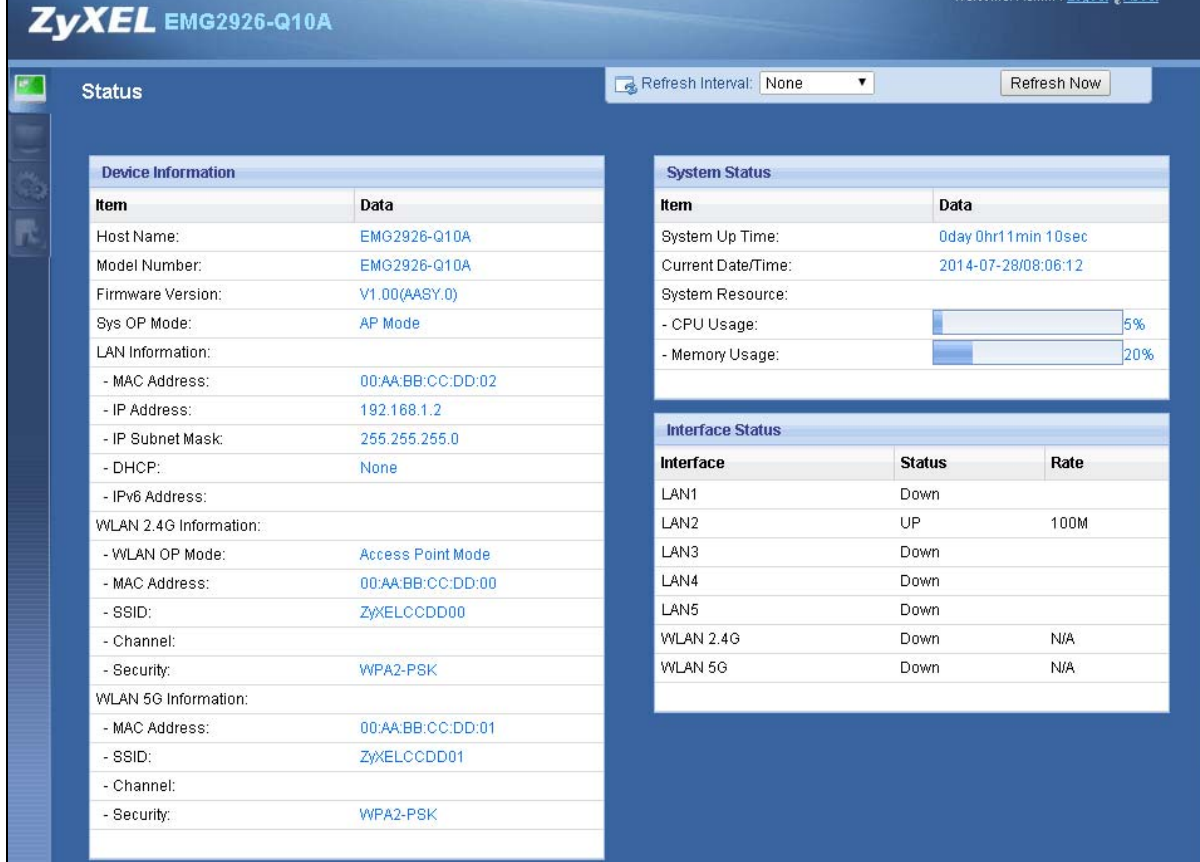

The following table describes the labels shown in the **Status** screen.

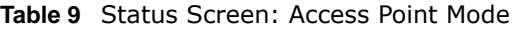

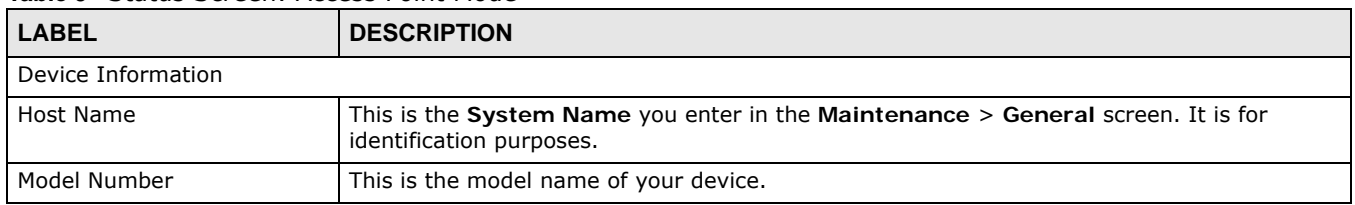

| <b>LABEL</b>                  | Contractor Scribbin, Access Fornt Piouc (contributed)<br><b>DESCRIPTION</b>                                                                                                    |  |
|-------------------------------|----------------------------------------------------------------------------------------------------|--|
| Firmware Version              | This is the firmware version and the date created.                                                                                                    |  |
|                               |                                                                                                    |  |
| Sys OP Mode                   | This is the device mode (Section 3.1.1 on page 22) to which the EMG2926-Q10A is set - $AP$<br>Mode.                                                                                                    |  |
| <b>LAN Information</b>        |                                                                                                    |  |
| <b>MAC Address</b>            | This shows the LAN Ethernet adapter MAC Address of your device.                                                                                                    |  |
| IP Address                    | This shows the LAN port's IP address.                                                                                                    |  |
| IP Subnet Mask                | This shows the LAN port's subnet mask.                                                                                                    |  |
| <b>DHCP</b>                   | This shows the LAN port's DHCP role - Client or None.                                                                                                    |  |
| IPv6 Address                  | This shows the IPv6 address of the EMG2926-Q10A on the LAN.                                                                                                    |  |
| <b>WLAN 2.4G Information</b>  |                                                                                                    |  |
| <b>WLAN OP Mode</b>           | This is the device mode (Section 3.1.1 on page 22) to which the EMG2926-Q10A's wireless<br>LAN is set - Access Point Mode.                                                                                                    |  |
| <b>MAC Address</b>            | This shows the 2.4GHz wireless adapter MAC Address of your device.                                                                                                    |  |
| SSID                          | This shows a descriptive name used to identify the EMG2926-Q10A in the 2.4GHz wireless<br>LAN.                                                                                                    |  |
| Channel                       | This shows the channel number which you select manually.                                                                                                    |  |
| Security                      | This shows the level of wireless security the EMG2926-Q10A is using.                                                                                                    |  |
| <b>WLAN 5G Information</b>    |                                                                                                    |  |
| MAC Address                   | This shows the 5GHz wireless adapter MAC Address of your device.                                                                                                    |  |
| <b>SSID</b>                   | This shows a descriptive name used to identify the EMG2926-Q10A in the 5GHz wireless<br>LAN.                                                                                                    |  |
| Channel                       | This shows the channel number which you select manually.                                                                                                    |  |
| Security                      | This shows the level of wireless security the EMG2926-Q10A is using.                                                                                                    |  |
| Summary                       |                                                                                                    |  |
| <b>Packet Statistics</b>      | Click Details to go to the Monitor > Packet Statistics screen (Section 7.5 on page 52).<br>Use this screen to view port status and packet specific statistics.                                                                                                    |  |
| WLAN 2.4G Station<br>Status   | Click Details to go to the Monitor > WLAN 2.4G Station Status screen (Section 7.6 on<br>page 53). Use this screen to view the wireless stations that are currently associated to the<br>EMG2926-Q10A's 2.4GHz wireless LAN.                                                                                                    |  |
| <b>WLAN 5G Station Status</b> | Click Details to go to the Monitor > WLAN 5G Station Status screen (Section 7.6 on<br>page 53). Use this screen to view the wireless stations that are currently associated to the<br>EMG2926-Q10A's 5GHz wireless LAN.                                                                                                    |  |
| System Status                 |                                                                                                    |  |
| Item                          | This column shows the type of data the EMG2926-Q10A is recording.                                                                                                    |  |
| Data                          | This column shows the actual data recorded by the EMG2926-Q10A.                                                                                                    |  |
| System Up Time                | This is the total time the EMG2926-Q10A has been on.                                                                                                    |  |
| Current Date/Time             | This field displays your EMG2926-Q10A's present date and time.                                                                                                    |  |
| System Resource               |                                                                                                    |  |
| - CPU Usage                   | This displays what percentage of the EMG2926-Q10A's processing ability is currently used.<br>When this percentage is close to 100%, the EMG2926-Q10A is running at full load, and the<br>throughput is not going to improve anymore. If you want some applications to have more<br>throughput, you should turn off other applications (for example, using bandwidth<br>management.) |  |
| - Memory Usage                | This shows what percentage of the heap memory the EMG2926-Q10A is using.                                                                                                    |  |
| <b>Interface Status</b>       |                                                                                                    |  |

**Table 9** Status Screen: Access Point Mode (continued)

| <b>LABEL</b>  | <b>DESCRIPTION</b>                                                                                                    |
|---------------|----------------------------------------------------------------------------------------------------|
| Interface     | This displays the EMG2926-Q10A port types. The port types are: LAN and WLAN.                                                                    |
| <b>Status</b> | For the LAN ports, this field displays <b>Down</b> (line is down) or <b>Up</b> (line is up or connected).                                       |
|               | For the 2.4GHz/5GHz WLAN, it displays Up when the 2.4GHz/5GHz WLAN is enabled or<br>Down when the 2.4G/5G WLAN is disabled.                     |
| Rate          | For the LAN ports, this displays the port speed and duplex setting or N/A when the line is<br>disconnected.                                     |
|               | For the 2.4GHz/5GHz WLAN, it displays the maximum transmission rate when the 2.4GHz/<br>5GHz WLAN is enabled and N/A when the WLAN is disabled. |

**Table 9** Status Screen: Access Point Mode (continued)

#### <span id="page-33-0"></span>**5.4.1 Navigation Panel**

Use the menu in the navigation panel to configure EMG2926-Q10A features in **Access Point Mode**.

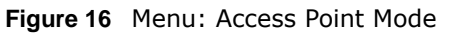

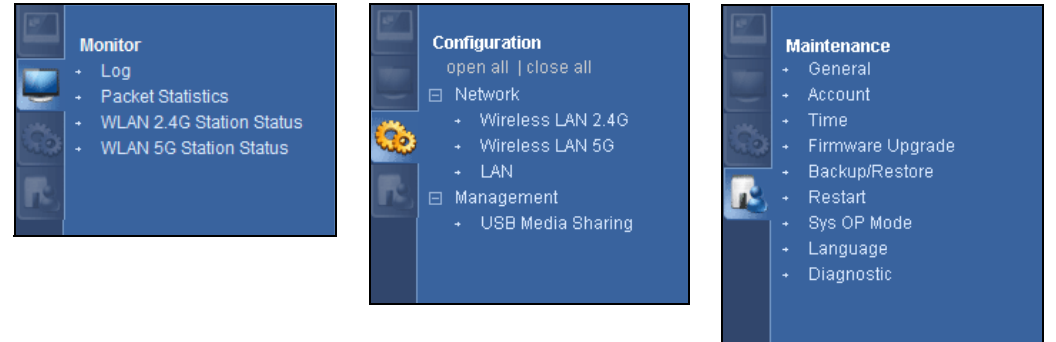

Refer to [Table 8 on page 27](#page-26-0) for descriptions of the labels shown in the navigation panel.

# <span id="page-33-1"></span>**5.5 LAN Screen**

Use this section to configure your LAN settings while in **Access Point Mode**.

Click **Network > LAN** to see the screen below.

Note: If you change the IP address of the EMG2926-Q10A in the screen below, you will need to log into the EMG2926-Q10A again using the new IP address.

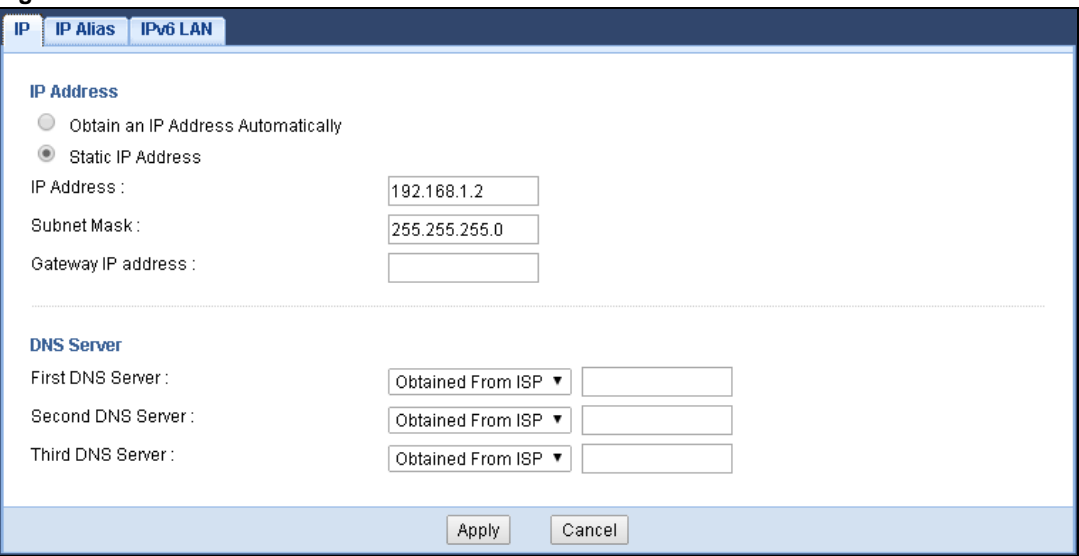

**Figure 17** Network > LAN > IP

The table below describes the labels in the screen.

| <b>LABEL</b>                          | <b>DESCRIPTION</b>                                                                                                    |
|---------------------------------------|----------------------------------------------------------------------------------------------------|
| Obtain an IP Address<br>Automatically | When you enable this, the EMG2926-Q10A gets its IP address from the network's<br>DHCP server (for example, your ISP). Users connected to the EMG2926-Q10A can<br>now access the network (i.e., the Internet if the IP address is given by the ISP).                                                       |
|                                       | The Web Configurator may no longer be accessible unless you know the IP address<br>assigned by the DHCP server to the EMG2926-Q10A. You need to reset the<br>EMG2926-Q10A to be able to access the Web Configurator again (see Section 24.7<br>on page 169 for details on how to reset the EMG2926-Q10A). |
|                                       | Also when you select this, you cannot enter an IP address for your EMG2926-Q10A<br>in the field below.                                                                                                    |
| Static IP Address                     | Click this if you want to specify the IP address of your EMG2926-Q10A. Or if your<br>ISP or network administrator gave you a static IP address to access the network or<br>the Internet.                                                                                                    |
| IP Address                            | Type the IP address in dotted decimal notation. The default setting is 192.168.1.2.<br>If you change the IP address you will have to log in again with the new IP address.                                                                                                    |
| Subnet Mask                           | The subnet mask specifies the network number portion of an IP address. Your<br>EMG2926-Q10A will automatically calculate the subnet mask based on the IP<br>address that you assign. Unless you are implementing subnetting, use the subnet<br>mask computed by the EMG2926-Q10A.                         |
| Gateway IP Address                    | Enter a Gateway IP Address (if your ISP or network administrator gave you one)<br>in this field.                                                                                                    |
| <b>DNS Assignment</b>                 |                                                                                                    |

**Table 10** Network > LAN > IP

| <b>LABEL</b>            | <b>DESCRIPTION</b>                                                                                                    |
|-------------------------|----------------------------------------------------------------------------------------------------|
| <b>First DNS Server</b> | Select Obtained From ISP if your ISP dynamically assigns DNS server information<br>(and the EMG2926-Q10A's WAN IP address). The field to the right displays the                                                                                                    |
| Second DNS Server       | (read-only) DNS server IP address that the ISP assigns.                                                                                                    |
| Third DNS Server        | Select User-Defined if you have the IP address of a DNS server. Enter the DNS<br>server's IP address in the field to the right. If you chose User-Defined, but leave<br>the IP address set to 0.0.0.0, User-Defined changes to None after you click<br>Apply. If you set a second choice to User-Defined, and enter the same IP<br>address, the second User-Defined changes to None after you click Apply.<br>Select None if you do not want to configure DNS servers. If you do not configure a<br>DNS server, you must know the IP address of a computer in order to access it. |
| Apply                   | Click Apply to save your changes to the EMG2926-Q10A.                                                                                                    |
| Cancel                  | Click Cancel to reload the previous configuration for this screen.                                                                                                    |

**Table 10** Network > LAN > IP (continued)
## **Tutorials**

## **6.1 Overview**

This chapter provides tutorials for setting up your EMG2926-Q10A.

- [Set Up a Wireless Network Using WPS](#page-36-0)
- [Connect to EMG2926-Q10A Wireless Network without WPS](#page-38-0)
- <span id="page-36-2"></span>• [Using Multiple SSIDs on the EMG2926-Q10A](#page-42-0)

## <span id="page-36-0"></span>**6.2 Set Up a Wireless Network Using WPS**

This section gives you an example of how to set up wireless network using WPS. This example uses the EMG2926-Q10A as the AP and NWD210N as the wireless client which connects to a notebook.

Note: The wireless client must be a WPS-aware device (for example, a WPS USB adapter or PCI card).

There are two WPS methods for creating a secure connection via the web configurator or utility. This tutorial shows you how to do both.

- **Push Button Configuration (PBC)**  create a secure wireless network simply by pressing a button. See [Section 6.2.1 on page 37.](#page-36-1) This is the easier method.
- **PIN Configuration**  create a secure wireless network simply by entering a wireless client's PIN (Personal Identification Number) in the EMG2926-Q10A's interface. See [Section 6.2.2 on page](#page-37-0)  [38](#page-37-0). This is the more secure method, since one device can authenticate the other.

#### <span id="page-36-1"></span>**6.2.1 Push Button Configuration (PBC)**

- **1** Make sure that your EMG2926-Q10A is turned on. Make sure the **WIFI** button (at the back panel of the EMG2926-Q10A) is pushed in, and that the device is placed within range of your notebook.
- **2** Make sure that you have installed the wireless client (this example uses the NWD210N) driver and utility in your notebook.
- **3** In the wireless client utility, find the WPS settings. Enable WPS and press the WPS button (**Start** or **WPS** button)
- **4** Log into EMG2926-Q10A's Web Configurator and press the **Push Button** in the **Configuration > Network > Wireless LAN 2.4G > WPS Station** screen.
- Note: Your EMG2926-Q10A has a WPS button located on its panel, as well as a WPS button in its configuration utility. Both buttons have exactly the same function; you can use one or the other.
- Note: It doesn't matter which button is pressed first. You must press the second button within two minutes of pressing the first one.

The EMG2926-Q10A sends the proper configuration settings to the wireless client. This may take up to two minutes. Then the wireless client is able to communicate with the EMG2926-Q10A securely.

The following figure shows you an example to set up wireless network and security by pressing a button on both EMG2926-Q10A and wireless client (the NWD210N in this example).

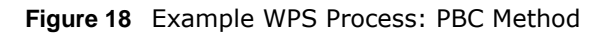

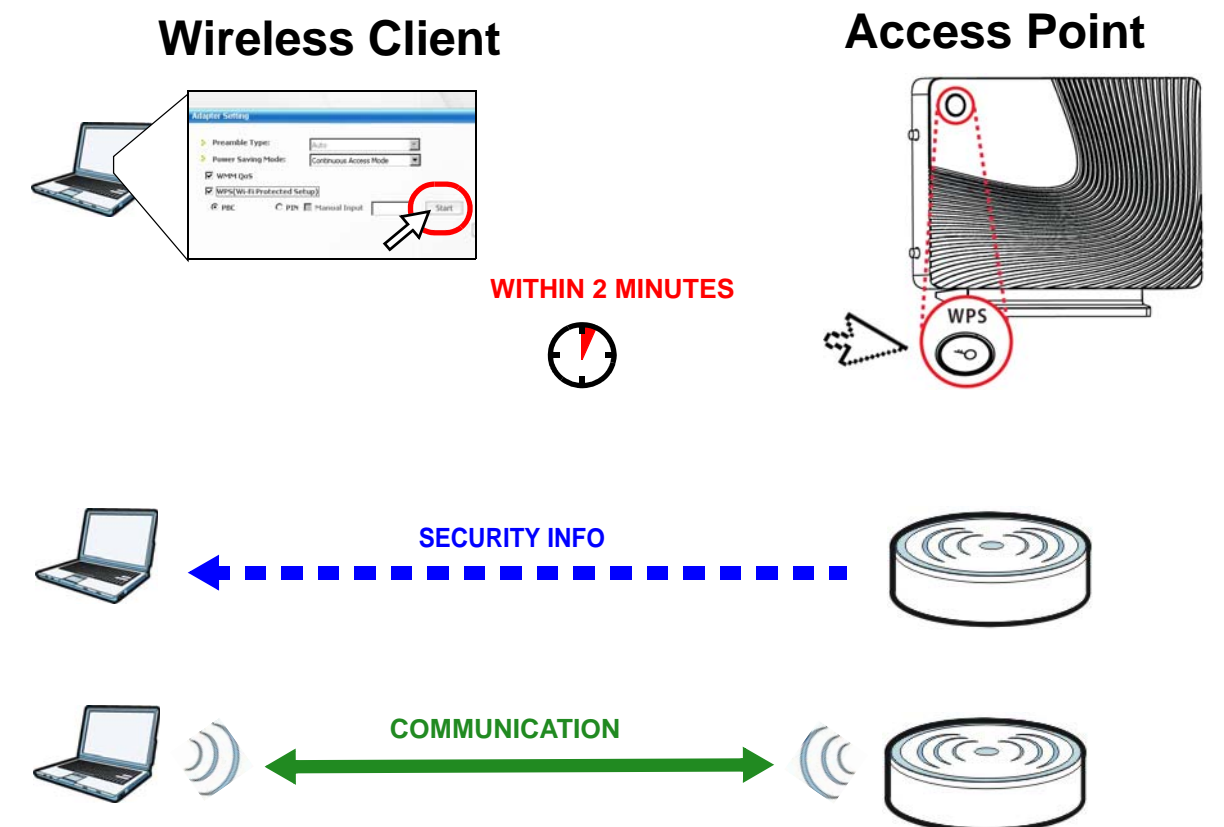

#### <span id="page-37-0"></span>**6.2.2 PIN Configuration**

When you use the PIN configuration method, you need to use both EMG2926-Q10A's configuration interface and the client's utilities.

- **1** Launch your wireless client's configuration utility. Go to the WPS settings and select the PIN method to get a PIN number.
- **2** Enter the PIN number to the **PIN** field in the **Configuration > Network > Wireless LAN 2.4G > WPS Station** screen on the EMG2926-Q10A.

**3** Click **Start** buttons (or button next to the PIN field) on both the wireless client utility screen and the EMG2926-Q10A's **WPS Station** screen within two minutes.

The EMG2926-Q10A authenticates the wireless client and sends the proper configuration settings to the wireless client. This may take up to two minutes. Then the wireless client is able to communicate with the EMG2926-Q10A securely.

The following figure shows you the example to set up wireless network and security on EMG2926- Q10A and wireless client (ex. NWD210N in this example) by using PIN method.

**Figure 19** Example WPS Process: PIN Method

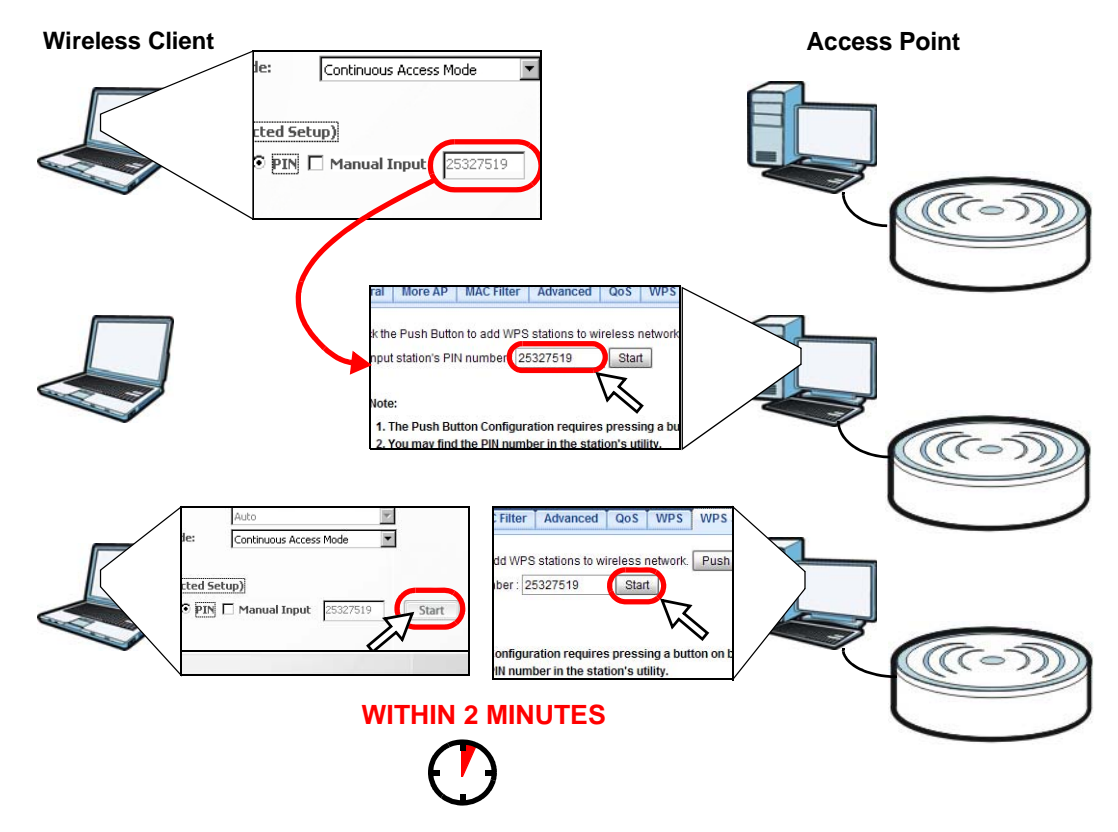

## <span id="page-38-0"></span>**6.3 Connect to EMG2926-Q10A Wireless Network without WPS**

This example shows you how to configure wireless security settings with the following parameters on your EMG2926-Q10A and connect your computer to the EMG2926-Q10A wireless network.

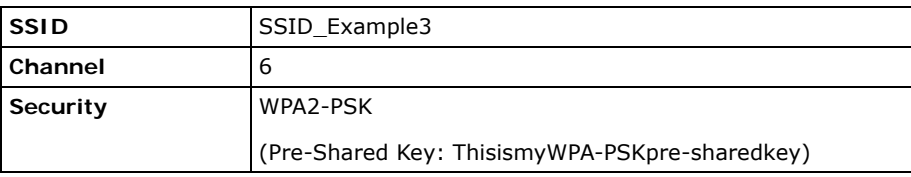

Follow the steps below to configure the wireless settings on your EMG2926-Q10A.

The instructions require that your hardware is connected (see the Quick Start Guide) and you are logged into the Web Configurator through your LAN connection (see [Section 2.3 on page 18](#page-17-0)).

- **1** Make sure the **WIFI** switch (at the back panel of the EMG2926-Q10A) is set to **ON**.
- **2** Open the **Configuration > Network** > **Wireless LAN 2.4G > General** screen in the AP's Web Configurator.
- **3** Confirm that the wireless LAN is enabled on the EMG2926-Q10A.
- **4** Enter **SSID\_Example3** as the SSID and select **Channel-06** as the channel. Set security mode to **WPA2-PSK** and enter **ThisismyWPA-PSKpre-sharedkey** in the **Pre-Shared Key** field. Click **Apply**.

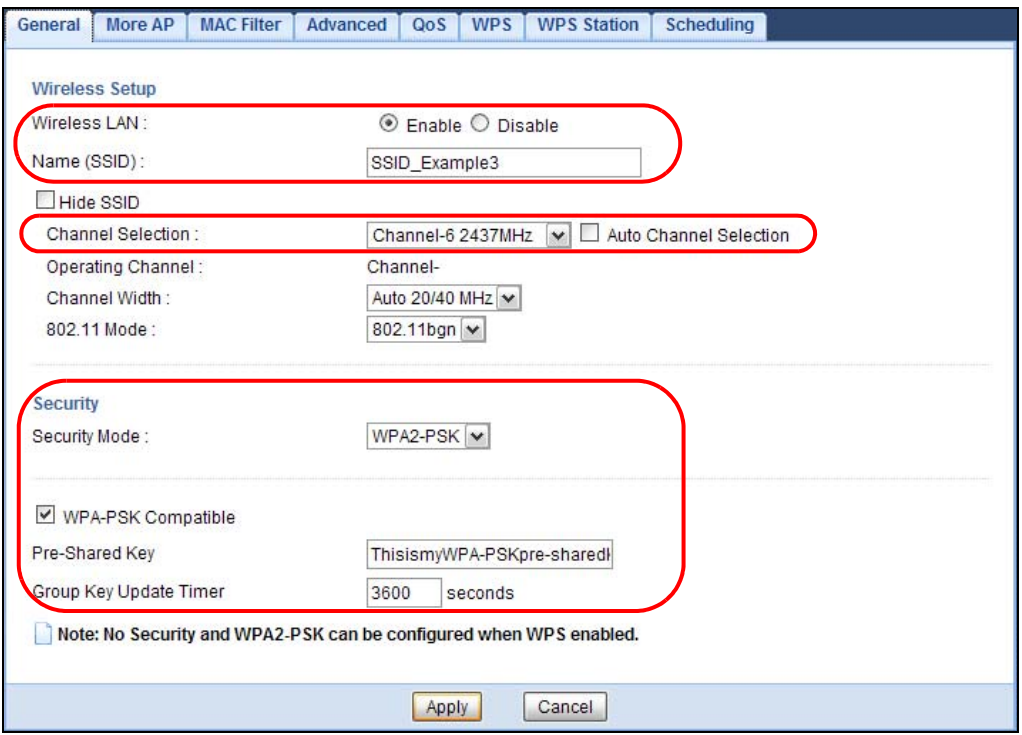

**5** Open the **Status** screen. Verify your wireless and wireless security settings under **Device Information** and check if the WLAN connection is up under **Interface Status**.

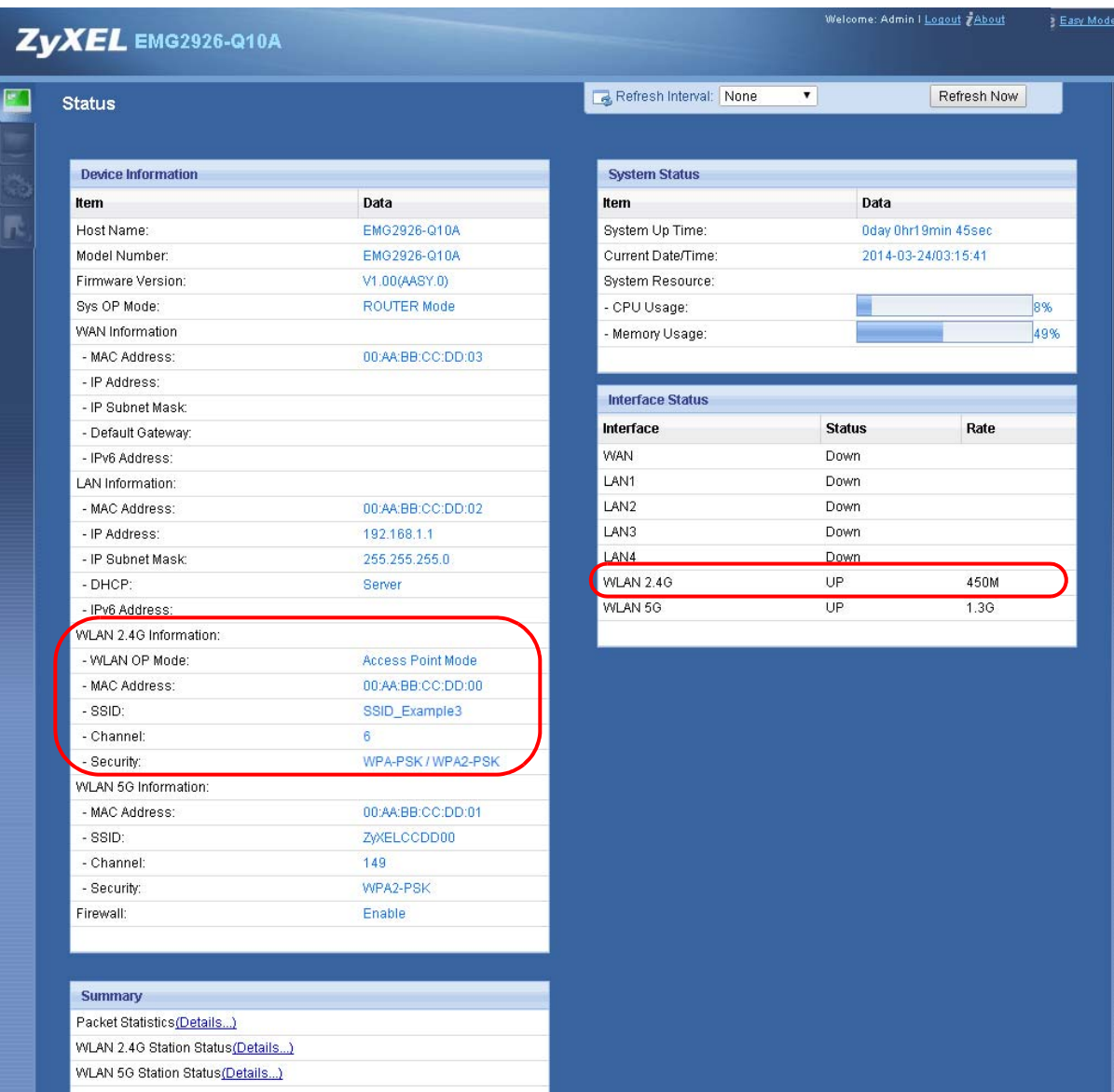

#### **6.3.1 Configure Your Notebook**

- Note: In this example, we use the ZyXEL NWD6505 wireless adapter as the wireless client and use the Windows built-in utility (Windows Zero Configuration (WZC)) to connect to the wireless netwok.
- **1** The EMG2926-Q10A supports IEEE 802.11a, IEEE 802.11b, IEEE 802.11g, IEEE 802.11n and IEEE 802.11ac wireless clients. Make sure that your notebook or computer's wireless adapter supports one of these standards.
- **2** Wireless adapters come with software sometimes called a "utility" that you install on your computer. See your wireless adapter's User's Guide for information on how to do that.

**3** After you've installed the driver and attached the NWD6505 to your computer's USB port, rightclick the **Wireless Network Connection** icon in your computer's system tray, select and click **View Available Wireless Networks**.

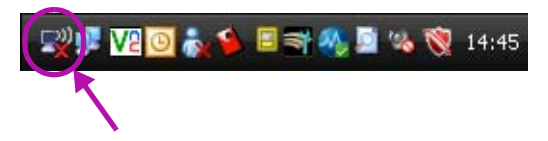

- **4** The **Wireless Network Connection** screen displays. Click **Refresh network list** to view the available wireless APs within range.
- **5** Select **SSID\_Example3** and click **Connect**.

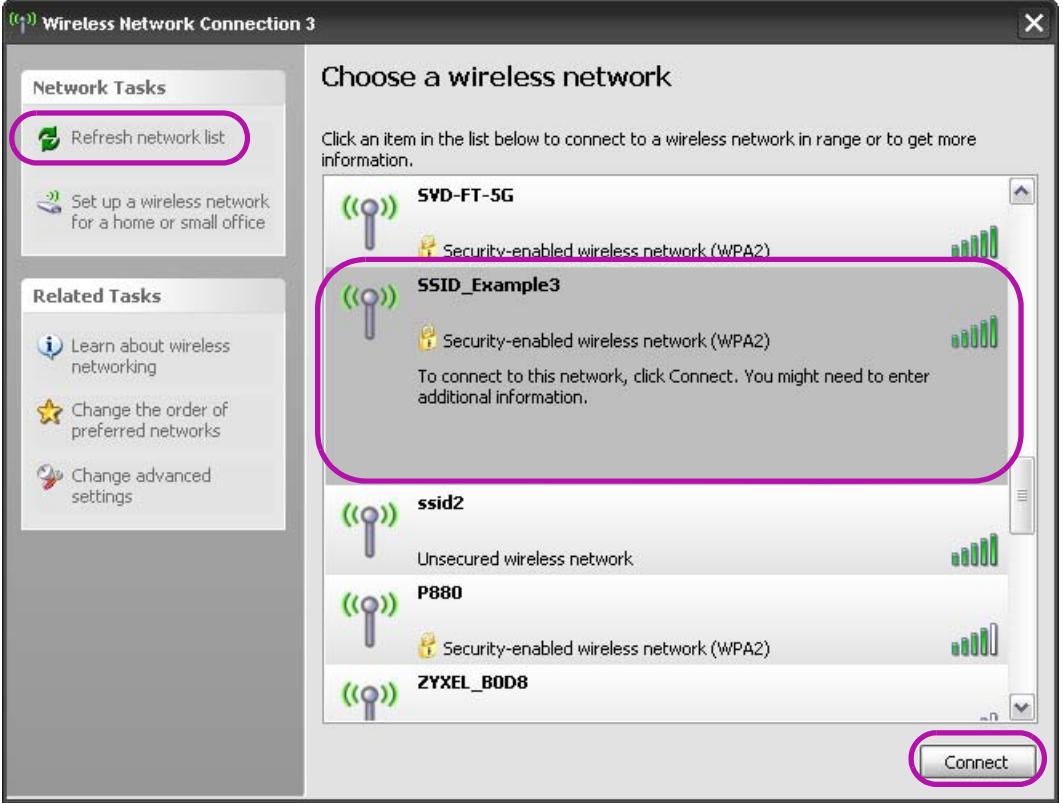

**6** Type the security key in the following screen. Click **Connect**.

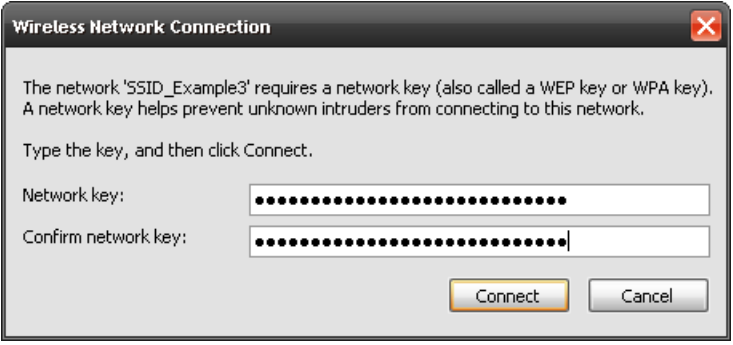

**7** Check the status of your wireless connection in the screen below.

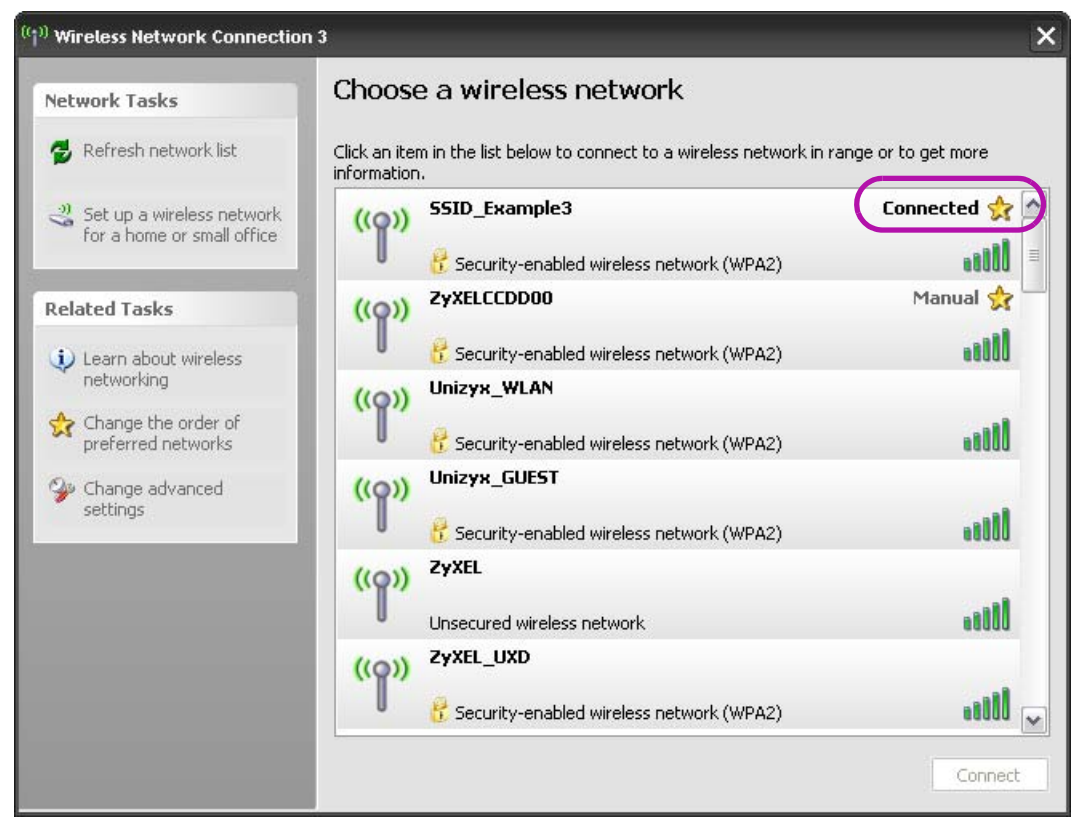

**8** If the wireless client keeps trying to connect to or acquiring an IP address from the EMG2926- Q10A, make sure you entered the correct security key.

If the connection has limited or no connectivity, make sure the DHCP server is enabled on the EMG2926-Q10A.

If your connection is successful, open your Internet browser and enter http://www.zyxel.com or the URL of any other web site in the address bar. If you are able to access the web site, your wireless connection is successfully configured.

## <span id="page-42-0"></span>**6.4 Using Multiple SSIDs on the EMG2926-Q10A**

You can configure more than one SSID on a EMG2926-Q10A. See [Section 9.4 on page 79](#page-78-0).

This allows you to configure multiple independent wireless networks on the EMG2926-Q10A as if there were multiple APs (virtual APs). Each virtual AP has its own SSID, wireless security type and MAC filtering settings. That is, each SSID on the EMG2926-Q10A represents a different access point/wireless network to wireless clients in the network.

Clients can associate only with the SSIDs for which they have the correct security settings. Clients using different SSIDs can access the Internet and the wired network behind the EMG2926-Q10A (such as a printer).

For example, you may set up three wireless networks (**A**, **B** and **C**) in your office. **A** is for workers, **B** is for guests and **C** is specific to a VoIP device in the meeting room.

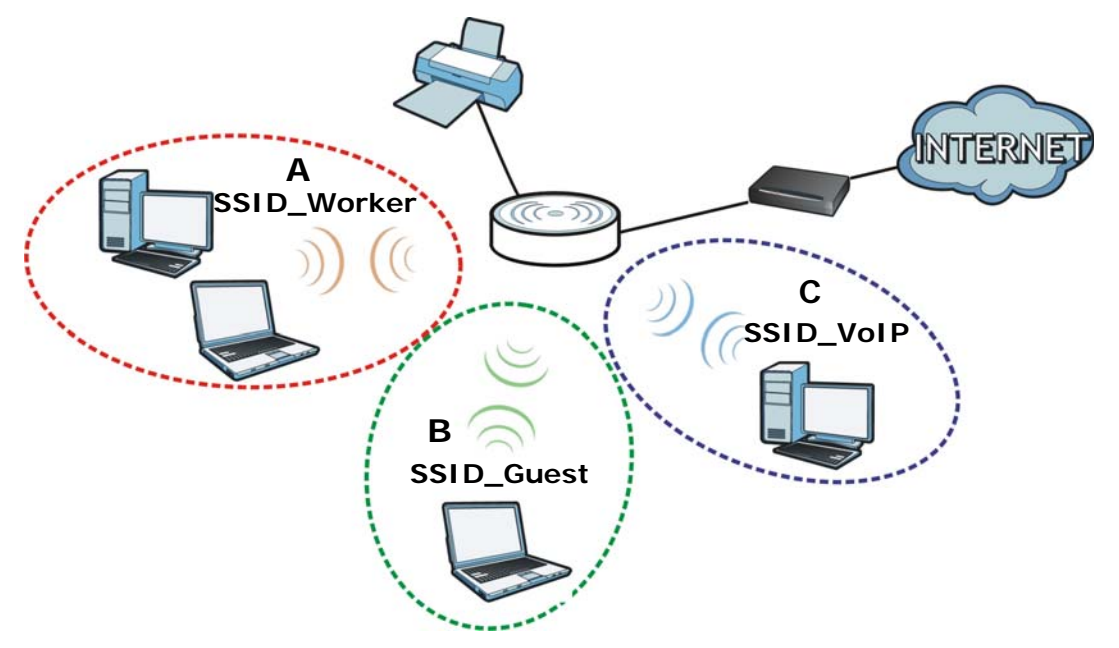

#### **6.4.1 Configuring Security Settings of Multiple SSIDs**

The EMG2926-Q10A is in router mode by default.

This example shows you how to configure the SSIDs with the following parameters on your EMG2926-Q10A (in router mode).

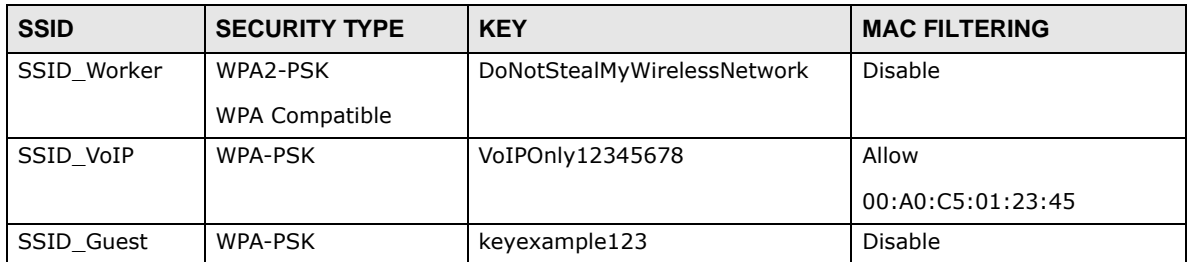

- **1** Connect your computer to the LAN port of the EMG2926-Q10A using an Ethernet cable.
- **2** The default IP address of the EMG2926-Q10A in router mode is "192.168.1.1". In this case, your computer must have an IP address in the range between "192.168.1.2" and "192.168.1.254".
- **3** Click **Start > Run** on your computer in Windows. Type "cmd" in the dialog box. Enter "ipconfig" to show your computer's IP address. If your computer's IP address is not in the correct range then see [Appendix B on page 191](#page-190-0) for information on changing your computer's IP address.
- **4** After you've set your computer's IP address, open a web browser such as Internet Explorer and type "http://192.168.1.1" as the web address in your web browser.
- **5** Enter "1234" (default) as the password and click **Login**.
- **6** Type a new password and retype it to confirm, then click **Apply**. Otherwise, click **Ignore**.
- **7** The **Easy Mode** appears. Click **Expert Mode** in the navigation panel.
- **8** Go to **Configuration > Network > Wireless LAN 2.4G > More AP**. Click the **Edit** icon of the first entry to configure wireless and security settings for **SSID\_Worker**.

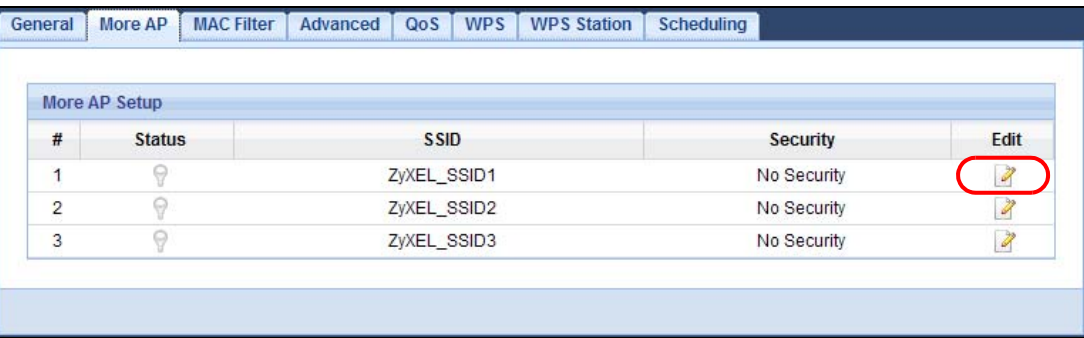

**9** Configure the screen as follows. In this example, you enable **Intra-BSS Traffic** for **SSID\_Worker** to allow wireless clients in the same wireless network to communicate with each other. Click **Apply**.

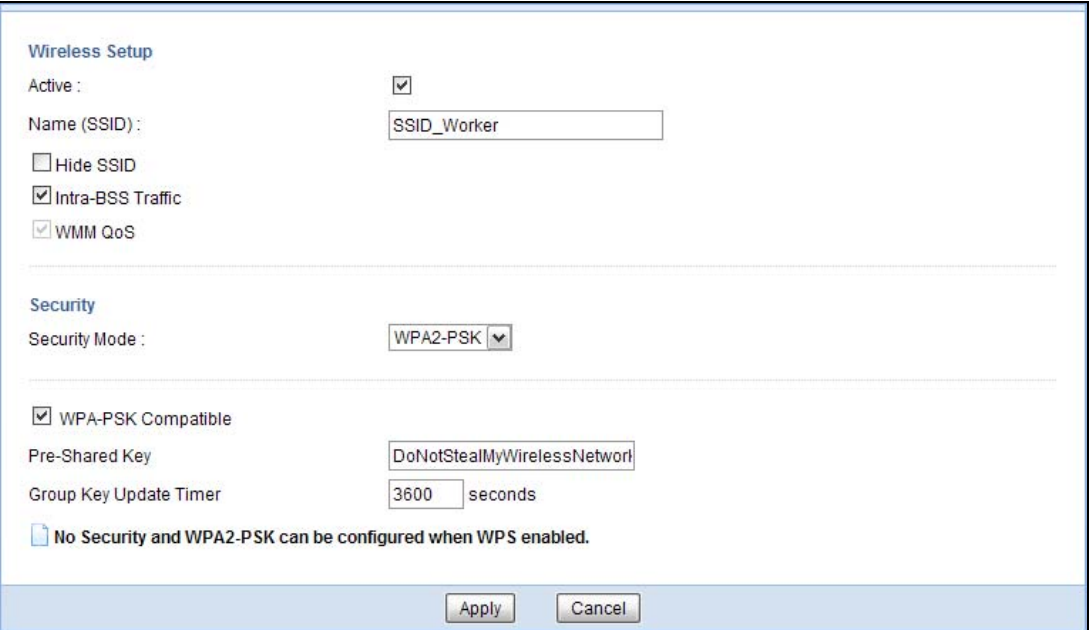

**10** Click the **Edit** icon of the second entry to configure wireless and security settings for **SSID\_VoIP**.

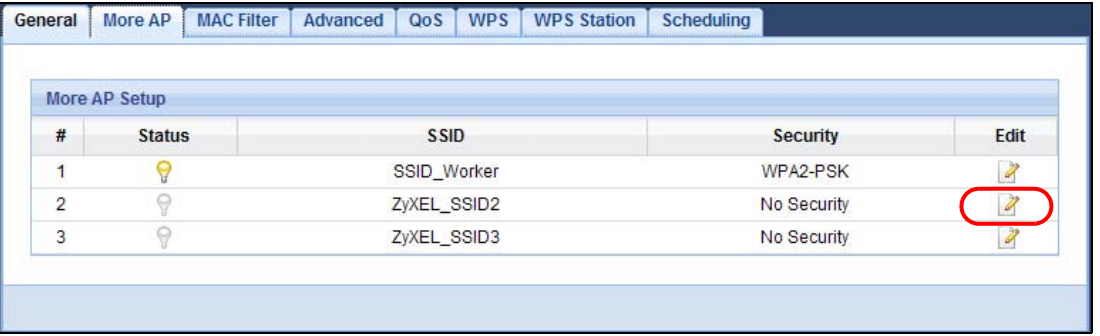

EMG2926-Q10A User's Guide

**11** Configure the screen as follows. You do not enable **Intra-BSS Traffic** for **SSID\_VoIP**. Click **Apply**.

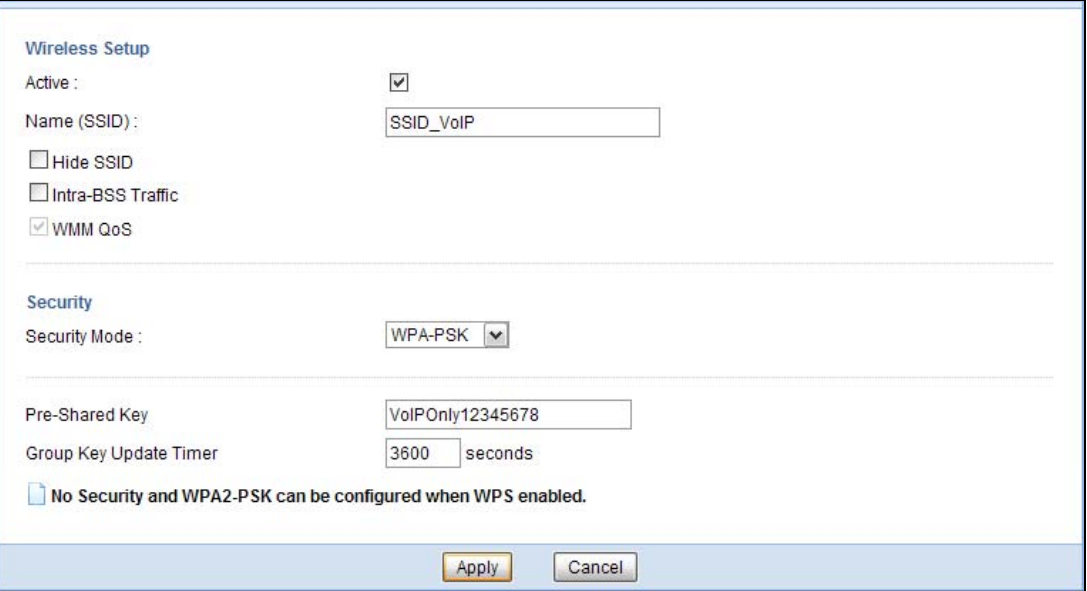

**12** Click the **Edit** icon of the third entry to configure wireless and security settings for **SSID\_Guest**.

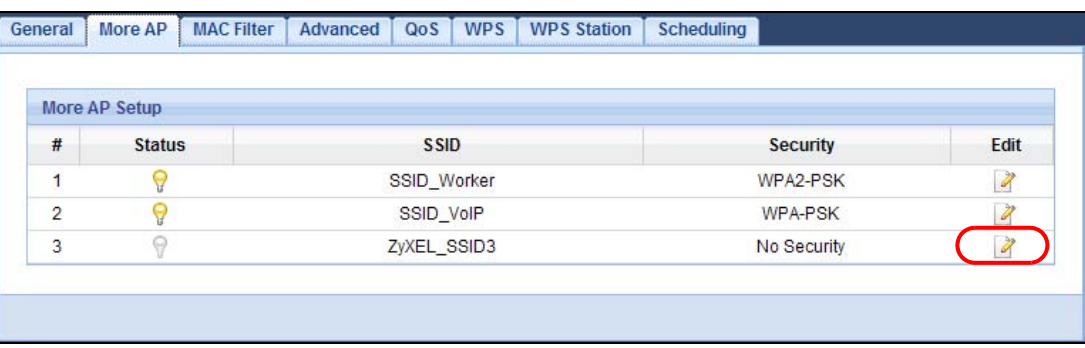

**13** Configure the screen as follows. In this example, you enable **Intra-BSS Traffic** for **SSID\_Guest** to allow wireless clients in the same wireless network to communicate with each other. Select **Enable Guest WLAN** to allow clients to access the Internet only. Click **Apply**.

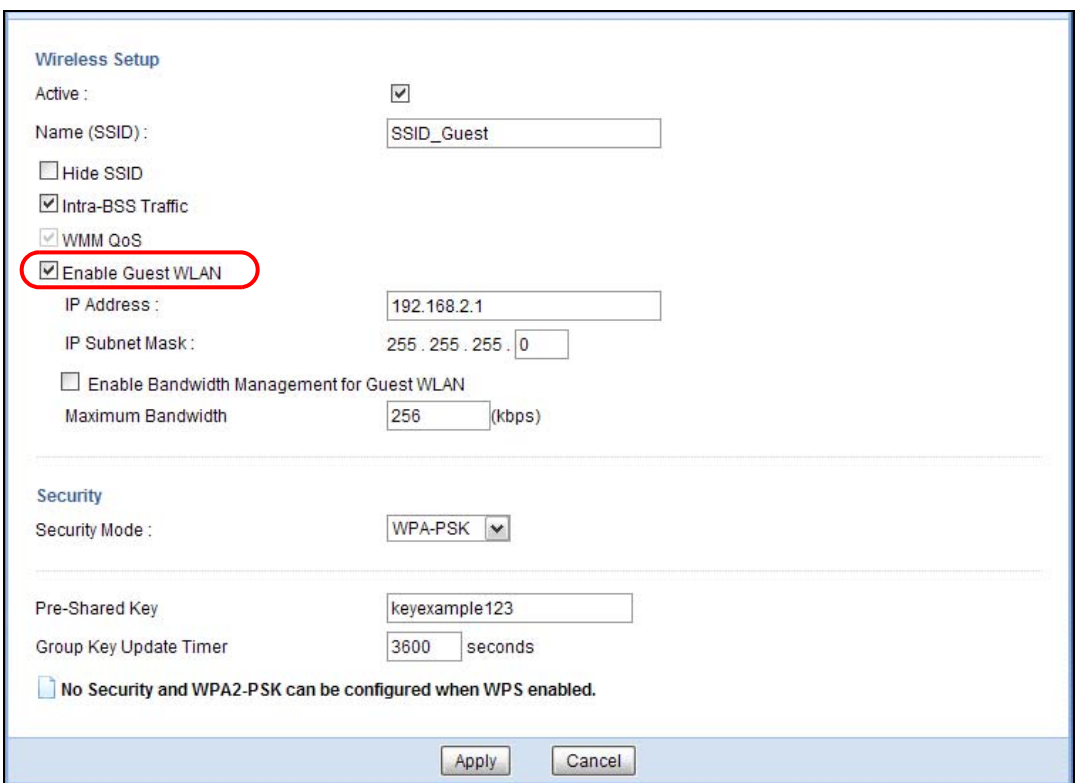

**14** Click the **MAC Filter** tab to configure MAC filtering for the **SSID\_VoIP** wireless network. Select **SSID\_VoIP** from the **SSID Select** drop-down list, enable MAC address filtering and set the **Filter Action** to **Allow**. Enter the VoIP device's MAC address in the **Mac Address** field and click **Apply** to allow only the VoIP device to associate with the EMG2926-Q10A using this SSID.

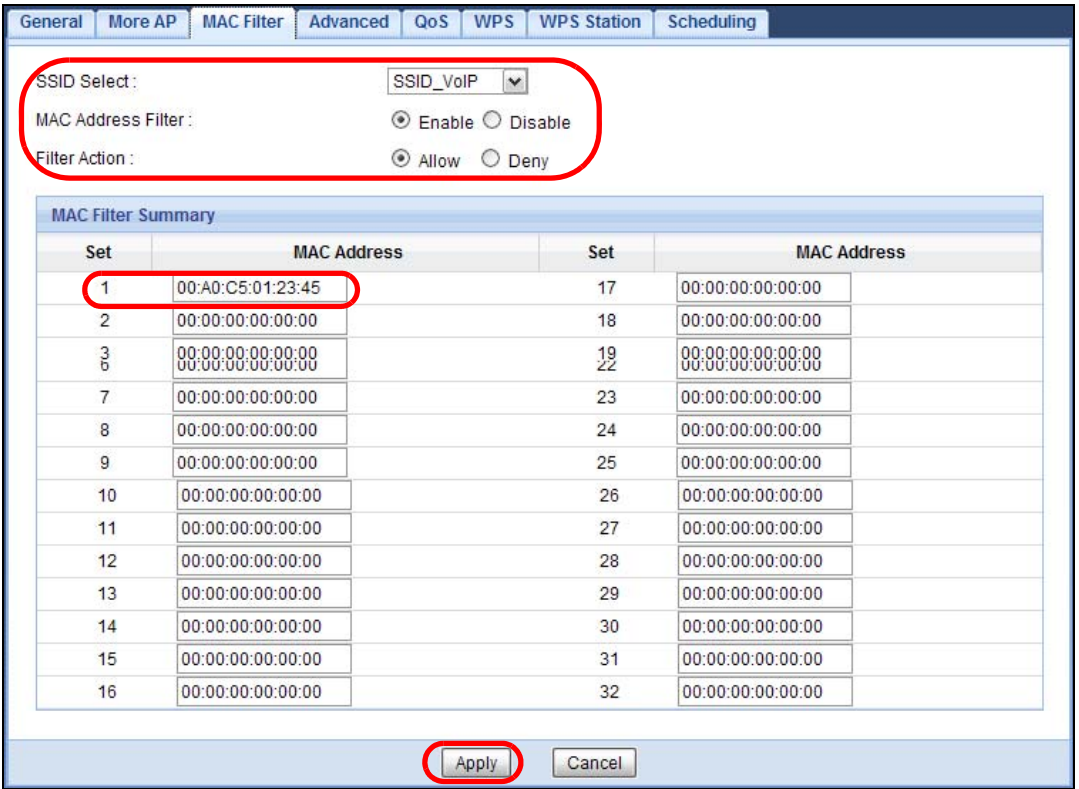

# **PART II Technical Reference**

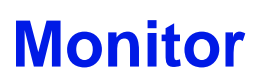

## **7.1 Overview**

This chapter discusses read-only information related to the device state of the EMG2926-Q10A.

To access the Monitor screens, go to **Expert Mode** after login, then click .

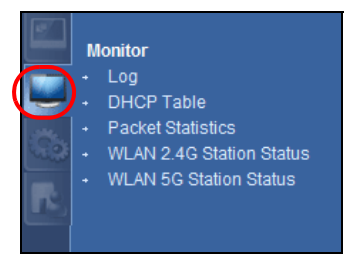

You can also click the links in the **Summary** table of the **Status** screen to view the packets sent/ received as well as the status of clients connected to the EMG2926-Q10A.

## **7.2 What You Can Do**

- Use the **Log** screen to see the logs for the activity on the EMG2926-Q10A ([Section 7.3 on page](#page-49-0)  [50](#page-49-0)).
- Use the **DHCP Table** screen to view information related to your DHCP status [\(Section 7.4 on](#page-50-0)  [page 51](#page-50-0)).
- use the **Packet Statistics** screen to view port status, packet specific statistics, the "system up time" and so on ([Section 7.5 on page 52\)](#page-51-0).
- Use the **WLAN 2.4G/5G Station Status** screen to view the wireless stations that are currently associated to the EMG2926-Q10A [\(Section 7.6 on page 53](#page-52-0)).

## <span id="page-49-0"></span>**7.3 The Log Screen**

The Web Configurator allows you to look at all of the EMG2926-Q10A's logs in one location.

#### **7.3.1 View Log**

Use the **View Log** screen to see the logged messages for the EMG2926-Q10A. The log wraps around and deletes the old entries after it fills. Select what logs you want to see from the **Display** drop list. The log choices depend on your settings in the **Log Setting** screen. Click **Refresh** to renew the log screen. Click **Clear Log** to delete all the logs.

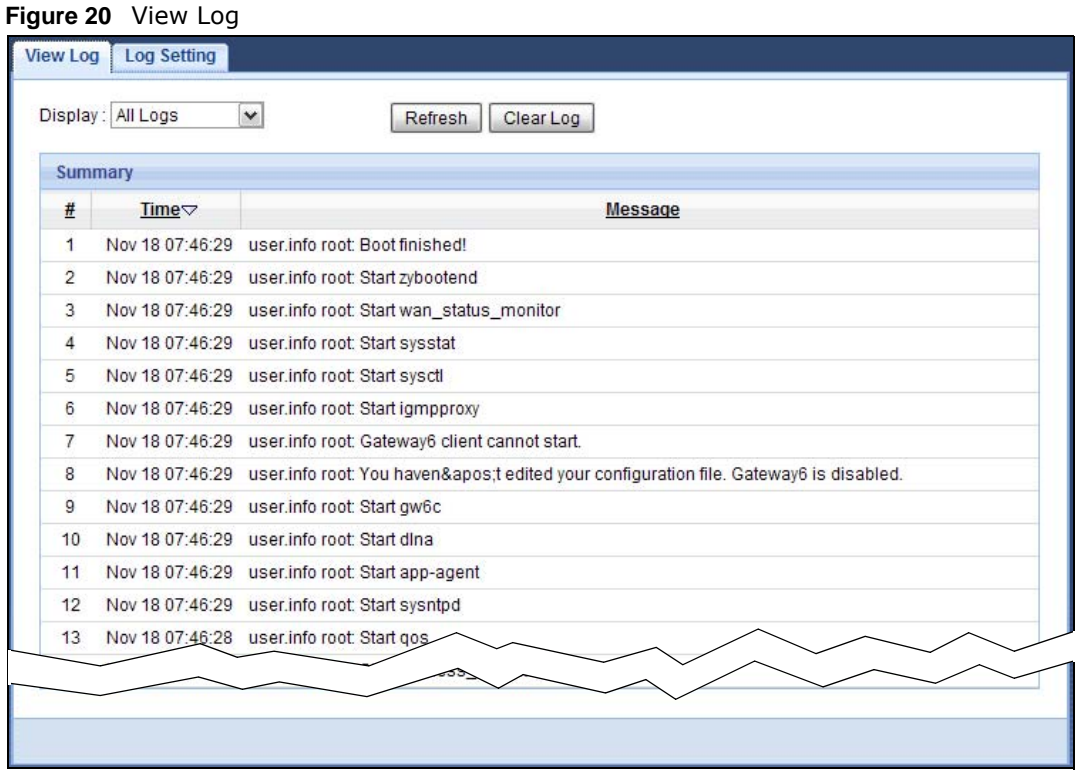

You can configure which logs to display in the **View Log** screen. Go to the **Log Setting** screen and select the logs you wish to display. Click **Apply** to save your settings. Click **Cancel** to start the screen afresh.

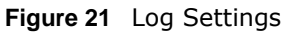

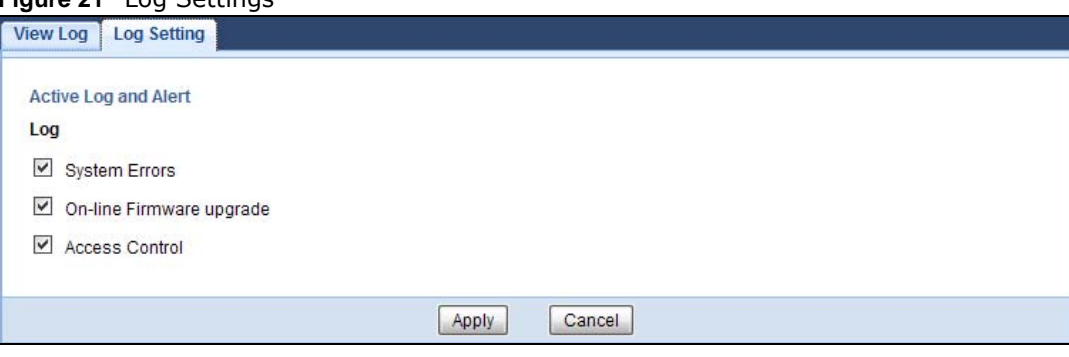

### <span id="page-50-0"></span>**7.4 DHCP Table**

DHCP (Dynamic Host Configuration Protocol, RFC 2131 and RFC 2132) allows individual clients to obtain TCP/IP configuration at start-up from a server. You can configure the EMG2926-Q10A's LAN as a DHCP server or disable it. When configured as a server, the EMG2926-Q10A provides the TCP/ IP configuration for the clients. If DHCP service is disabled, you must have another DHCP server on that network, or else the computer must be manually configured.

Click **Monitor > DHCP Table** or **Configuration > Network > DHCP Server > Client List**. Readonly information here relates to your DHCP status. The DHCP table shows current DHCP client

information (including **MAC Address**, and **IP Address**) of all network clients using the EMG2926- Q10A's DHCP server.

**Figure 22** Monitor > DHCP Table

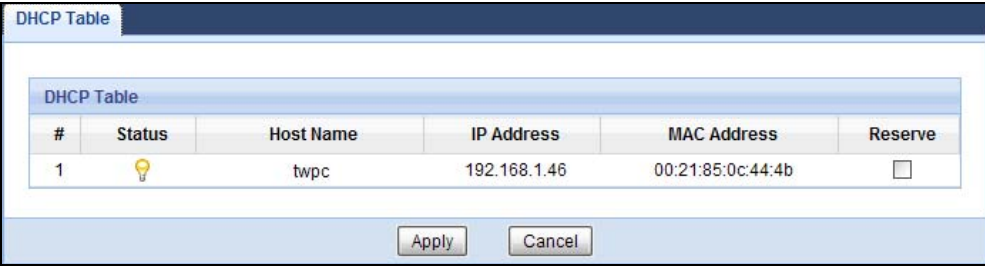

The following table describes the labels in this screen.

| <b>LABEL</b>  | <b>DESCRIPTION</b>                                                                                                    |
|---------------|----------------------------------------------------------------------------------------------------|
| #             | This is the index number of the host computer.                                                                                                    |
| <b>Status</b> | This field displays whether the connection to the host computer is up (a yellow bulb) or<br>down (a gray bulb).                                                                                                    |
| Host Name     | This field displays the computer host name.                                                                                                    |
| IP Address    | This field displays the IP address relative to the $#$ field listed above.                                                                                                    |
| MAC Address   | This field shows the MAC address of the computer with the name in the <b>Host Name</b> field.                                                                                                    |
|               | Every Ethernet device has a unique MAC (Media Access Control) address which uniquely<br>identifies a device. The MAC address is assigned at the factory and consists of six pairs of<br>hexadecimal characters, for example, 00:A0:C5:00:00:02. |
| Reserve       | Select this if you want to reserve the IP address for this specific MAC address.                                                                                                    |
| Apply         | Click Apply to save your changes back to the EMG2926-Q10A.                                                                                                    |
| Cancel        | Click Cancel to reload the previous configuration for this screen.                                                                                                    |

**Table 11** Monitor > DHCP Table

## <span id="page-51-0"></span>**7.5 Packet Statistics**

Click **Monitor > Packet Statistics** or the **Packet Statistics (Details...)** hyperlink in the **Status**  screen. Read-only information here includes port status, packet specific statistics and the "system up time". The **Poll Interval(s)** field is configurable and is used for refreshing the screen.

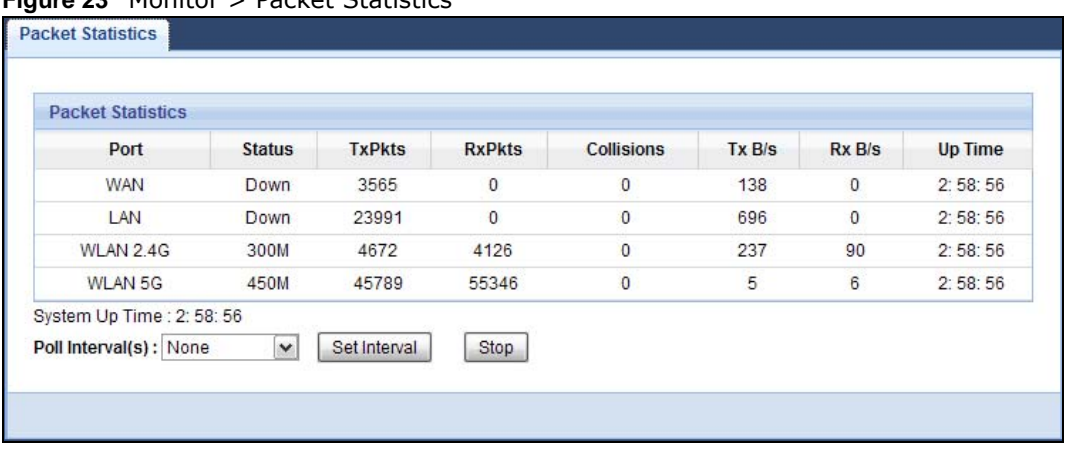

#### **Figure 23** Monitor > Packet Statistics

The following table describes the labels in this screen.

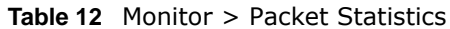

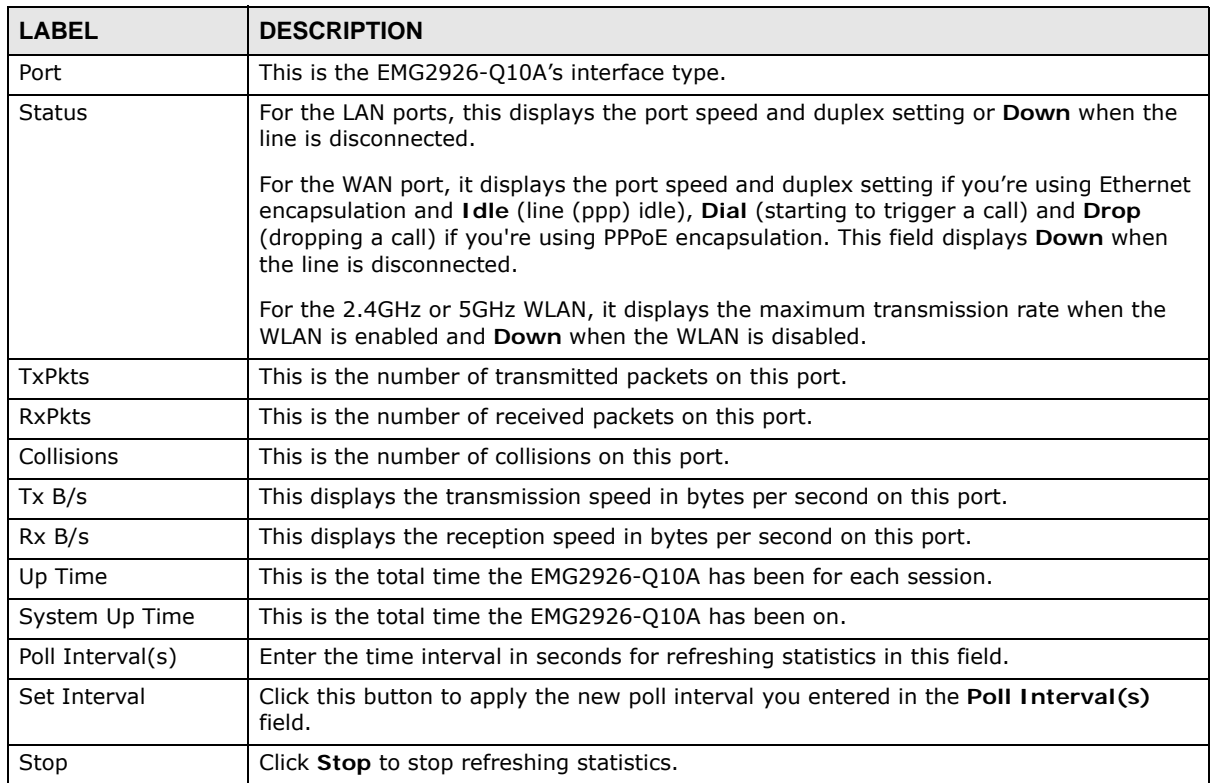

## <span id="page-52-0"></span>**7.6 WLAN Station Status**

Click **Monitor > WLAN 2.4G/5G Station Status** or the **WLAN 2.4G/5G Station Status (Details...)** hyperlink in the **Status** screen. View the wireless stations that are currently associated to the EMG2926-Q10A's 2.4GHz or 5GHz wireless network in the **Association List**. Association means that a wireless client (for example, your network or computer with a wireless network card) has connected successfully to the AP (or wireless router) using the same SSID, channel and security settings.

**Figure 24** Monitor > WLAN Station Status

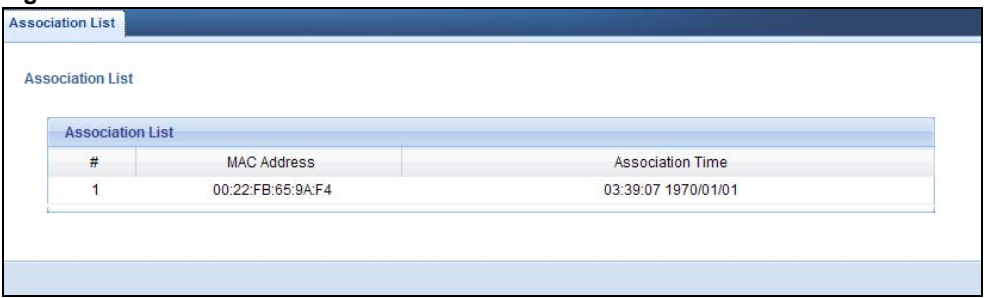

The following table describes the labels in this screen.

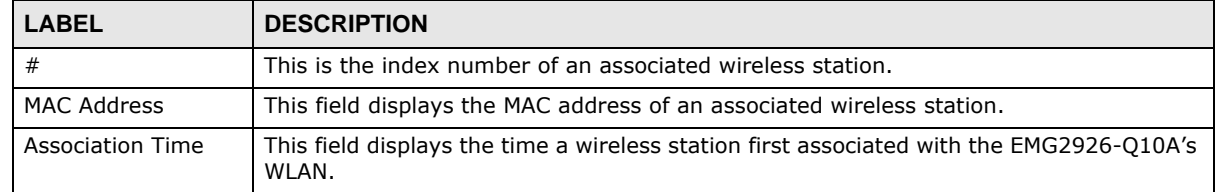

#### **Table 13** Monitor > WLAN Station Status

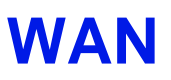

## **8.1 Overview**

This chapter discusses the EMG2926-Q10A's **WAN** screens. Use these screens to configure your EMG2926-Q10A for Internet access.

A WAN (Wide Area Network) connection is an outside connection to another network or the Internet. It connects your private networks such as a LAN (Local Area Network) and other networks, so that a computer in one location can communicate with computers in other locations.

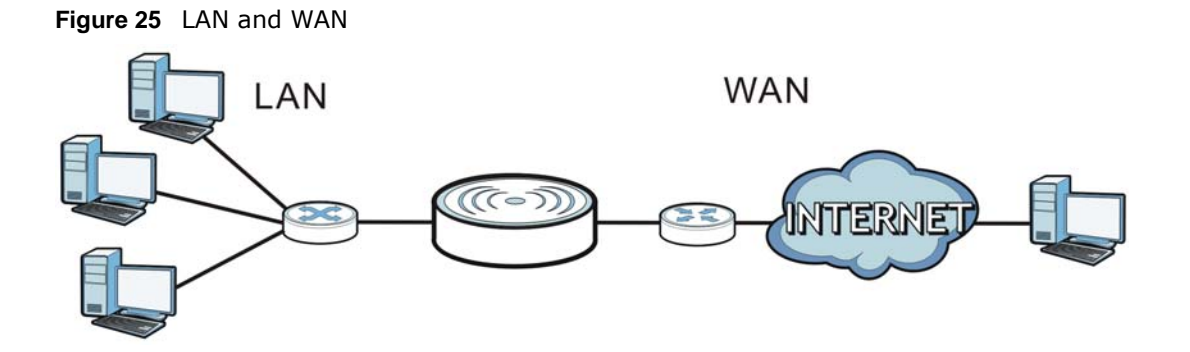

## **8.2 What You Can Do**

- Use the **Internet Connection** screen to enter your ISP information and set how the computer acquires its IP, DNS and WAN MAC addresses [\(Section 8.4 on page 57](#page-56-0)).
- Use the **Advanced** screen to enable multicasting, configure Windows networking and bridge ([Section 8.5 on page 64](#page-63-0)).

## **8.3 What You Need To Know**

The information in this section can help you configure the screens for your WAN connection, as well as enable/disable some advanced features of your EMG2926-Q10A.

**55**

#### **8.3.1 Configuring Your Internet Connection**

#### **Encapsulation Method**

Encapsulation is used to include data from an upper layer protocol into a lower layer protocol. To set up a WAN connection to the Internet, you need to use the same encapsulation method used by your ISP (Internet Service Provider). If your ISP offers a dial-up Internet connection using PPPoE (PPP over Ethernet) or PPTP (Point-to-Point Tunneling Protocol), they should also provide a username and password (and service name) for user authentication.

#### **WAN IP Address**

The WAN IP address is an IP address for the EMG2926-Q10A, which makes it accessible from an outside network. It is used by the EMG2926-Q10A to communicate with other devices in other networks. It can be static (fixed) or dynamically assigned by the ISP each time the EMG2926-Q10A tries to access the Internet.

If your ISP assigns you a static WAN IP address, they should also assign you the subnet mask and DNS server IP address(es) (and a gateway IP address if you use the Ethernet or ENET ENCAP encapsulation method).

#### **DNS Server Address Assignment**

Use Domain Name System (DNS) to map a domain name to its corresponding IP address and vice versa, for instance, the IP address of www.zyxel.com is 204.217.0.2. The DNS server is extremely important because without it, you must know the IP address of a computer before you can access it.

The EMG2926-Q10A can get the DNS server addresses in the following ways.

- **1** The ISP tells you the DNS server addresses, usually in the form of an information sheet, when you sign up. If your ISP gives you DNS server addresses, manually enter them in the DNS server fields.
- **2** If your ISP dynamically assigns the DNS server IP addresses (along with the EMG2926-Q10A's WAN IP address), set the DNS server fields to get the DNS server address from the ISP.

#### **WAN MAC Address**

The MAC address screen allows users to configure the WAN port's MAC address by either using the factory default or cloning the MAC address from a computer on your LAN. Choose **Factory Default** to select the factory assigned default MAC Address.

Otherwise, click **Clone the computer's MAC address - IP Address** and enter the IP address of the computer on the LAN whose MAC you are cloning. Once it is successfully configured, the address will be copied to configuration file. It is recommended that you clone the MAC address prior to hooking up the WAN Port.

#### **Multicast**

Traditionally, IP packets are transmitted in one of either two ways - Unicast (1 sender - 1 recipient) or Broadcast (1 sender - everybody on the network). Multicast delivers IP packets to a group of hosts on the network - not everybody and not just 1.

**Figure 26** Multicast Example

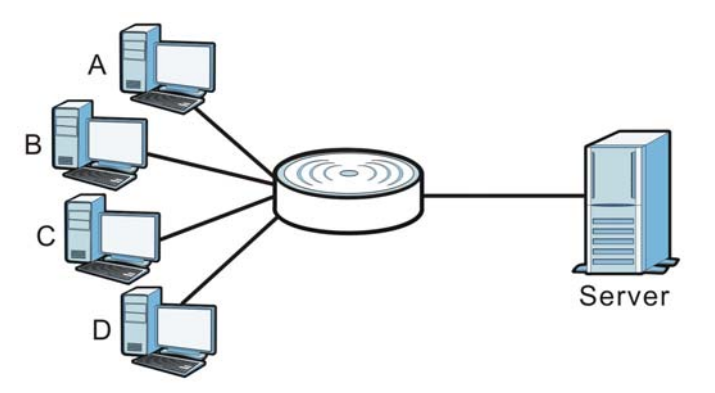

In the multicast example above, systems A and D comprise one multicast group. In multicasting, the server only needs to send one data stream and this is delivered to systems A and D.

IGMP (Internet Group Multicast Protocol) is a network-layer protocol used to establish membership in a multicast group - it is not used to carry user data. The EMG2926-Q10A supports both IGMP version 1 (**IGMP-v1**) and IGMP version 2 (**IGMP-v2**).

At start up, the EMG2926-Q10A queries all directly connected networks to gather group membership. After that, the EMG2926-Q10A periodically updates this information. IP multicasting can be enabled/disabled on the EMG2926-Q10A WAN interface in the Web Configurator (**WAN**). Select **None** to disable IP multicasting on these interfaces.

## <span id="page-56-0"></span>**8.4 Internet Connection**

Use this screen to change your EMG2926-Q10A's Internet access settings. Click **Network** > **WAN** from the **Configuration** menu. The screen differs according to the encapsulation you choose.

#### **8.4.1 IPoE Encapsulation**

This screen displays when you select **IPoE** encapsulation.

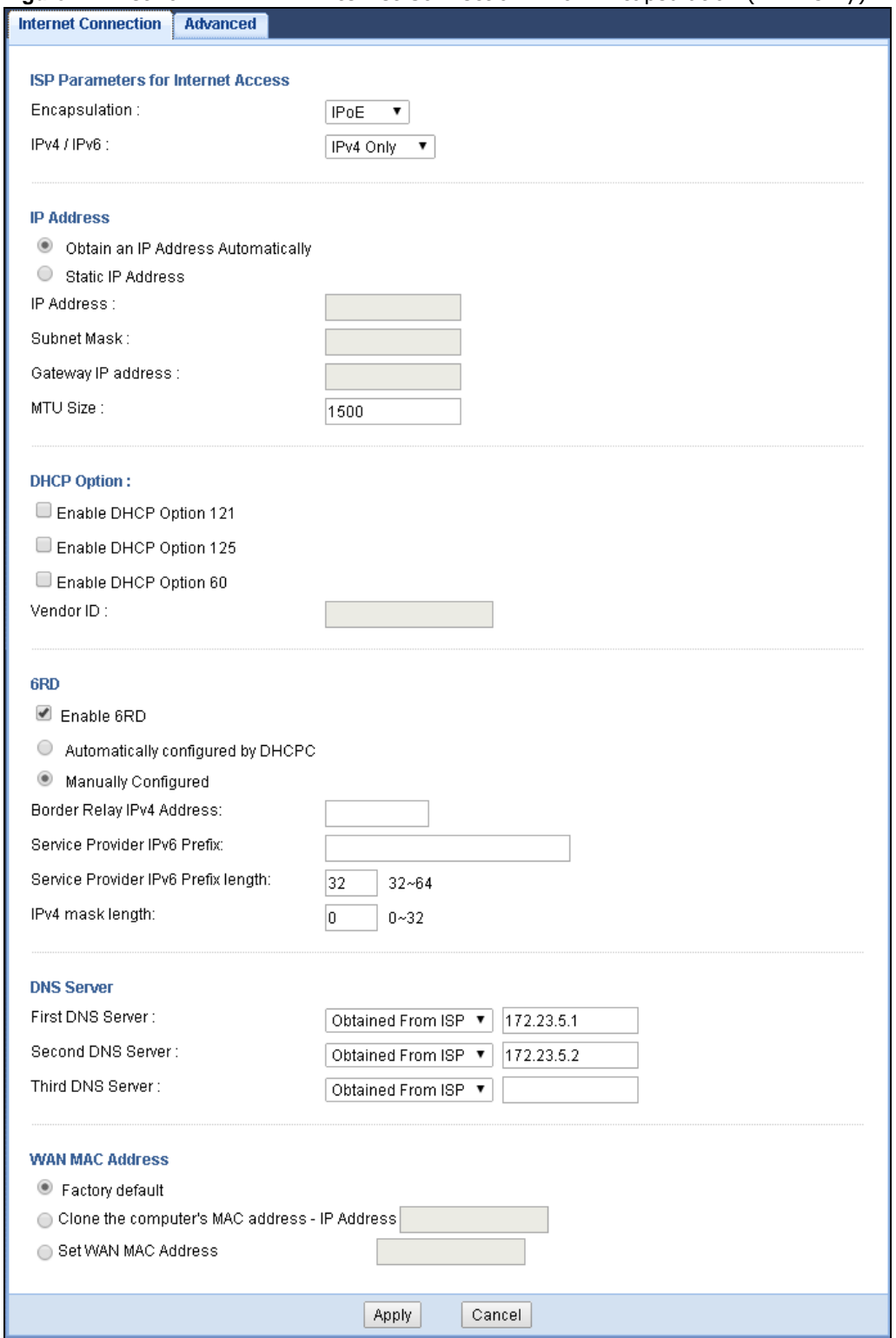

#### **Figure 27** Network > WAN > Internet Connection: IPoE Encapsulation (IPv4 Only)

The following table describes the labels in this screen.

**Table 14** Network > WAN > Internet Connection: IPoE Encapsulation

| <b>LABEL</b>                                                                                                    | <b>DESCRIPTION</b>                                                                                                    |  |
|----------------------------------------------------------------------------------------------------|----------------------------------------------------------------------------------------------------|--|
| ISP Parameters for Internet Access                                                                                                    |                                                                                                    |  |
| Encapsulation                                                                                                    | You must choose the IPoE option when the WAN port is used as a regular Ethernet.                                                                                            |  |
| IPv4 / IPv6                                                                                                    | Select IPv4 Only if you want the EMG2926-Q10A to run IPv4 only.                                                                                                    |  |
|                                                                                                    | Select Dual Stack to allow the EMG2926-Q10A to run IPv4 and IPv6 at the same time.                                                                                          |  |
|                                                                                                    | Select IPv6 Only if you want the EMG2926-Q10A to run IPv6 only.                                                                                                    |  |
| IP Address                                                                                                    |                                                                                                    |  |
|                                                                                                    | This is not available when you select IPv6 Only in the IPv6/IPv4 field.                                                                                                    |  |
| Obtain an IP<br>Address<br>Automatically                                                                                                    | Select this option If your ISP did not assign you a fixed IP address. This is the default<br>selection.                                                                     |  |
| <b>Static IP Address</b>                                                                                                    | Select this option If the ISP assigned a fixed IP address.                                                                                                    |  |
| IP Address                                                                                                    | Enter your WAN IP address in this field if you selected Static IP Address.                                                                                                  |  |
| Subnet Mask                                                                                                    | Enter the <b>Subnet Mask</b> in this field.                                                                                                    |  |
| Gateway IP<br>Address                                                                                                    | Enter a Gateway IP Address (if your ISP gave you one) in this field.                                                                                                    |  |
| <b>MTU Size</b>                                                                                                    | Enter the MTU (Maximum Transmission Unit) size for each packet. If a larger packet<br>arrives, the EMG2926-Q10A divides it into smaller fragments.                          |  |
| <b>DHCP Option</b>                                                                                                    |                                                                                                    |  |
|                                                                                                    | This is not available when you select IPv6 Only in the IPv6/IPv4 field.                                                                                                    |  |
| Enable DHCP Option<br>121                                                                                                    | Select this to enable the classless route option 121.                                                                                                    |  |
| Enable DHCP Option<br>125                                                                                                    | Select this to add vendor specific information to DHCP requests that the EMG2926-<br>Q10A sends to a DHCP server when getting a WAN IP address.                             |  |
| Enable DHCP Option<br>60                                                                                                    | Select this to identify the vendor and functionality of the EMG2926-Q10A in DHCP<br>requests that the EMG2926-Q10A sends to a DHCP server when getting a WAN IP<br>address. |  |
| Vendor ID                                                                                                    | Enter the Vendor Class Identifier (Option 60), such as the type of hardware or<br>firmware.                                                                                 |  |
| 6RD                                                                                                    |                                                                                                    |  |
| Use IPv6 Rapid Deployment (6rd) when the local network uses IPv6 and the ISP has an IPv4 network. When<br>the EMG2926-Q10A has an IPv4 WAN address and you set IPv6/IPv4 mode to IPv4 Only, you can enable 6rd<br>to encapsulate IPv6 packets in IPv4 packets to cross the ISP's IPv4 network.                               |                                                                                                    |  |
| The EMG2926-Q10A generates a global IPv6 prefix from its IPv4 WAN address and tunnels IPv6 traffic to the<br>ISP's Border Relay router to connect to the native IPv6 Internet. The local network can also use IPv4 services.<br>The EMG2926-Q10A uses its configured IPv4 WAN IP to route IPv4 traffic to the IPv4 Internet. |                                                                                                    |  |
| This is available only when you select IPv4 Only in the IPv6/IPv4 field.                                                                                                    |                                                                                                    |  |
| Enable 6RD                                                                                                    | Enable IPv6 rapid deployment to tunnel IPv6 traffic from the local network through the<br>ISP's IPv4 network.                                                               |  |
| Automatically<br>configured by<br><b>DHCPC</b>                                                                                                    | Select this to have the EMG2926-Q10A detect the relay server's IP address<br>automatically through DHCP.                                                                    |  |
| Manually Configured                                                                                                    | Select this if you have the IPv4 address of the relay server.                                                                                                    |  |
| Border Relay IPv4<br>Address                                                                                                    | Specify the relay server's IPv4 address.                                                                                                    |  |

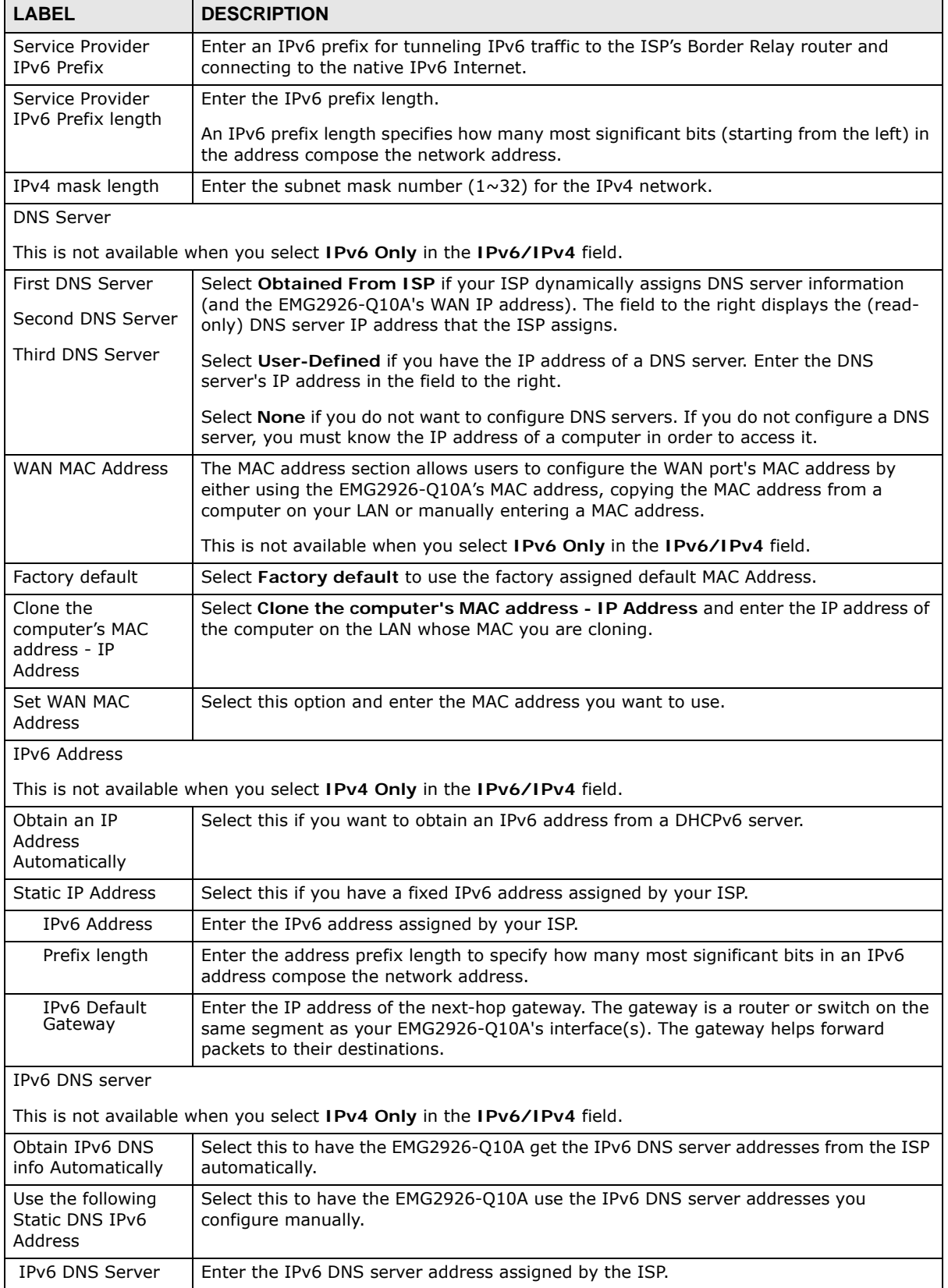

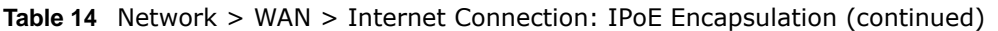

| <b>Table 14</b> TVECWOLK $\geq$ WAIN $\geq$ Interface Connection. If $\sigma$ Encapsulation (continued) |                                                            |  |
|----------------------------------------------------------------------------------------------------|------------------------------------------------------------|--|
| <b>LABEL</b>                                                                                            | <b>DESCRIPTION</b>                                         |  |
| Apply                                                                                                   | Click Apply to save your changes back to the EMG2926-010A. |  |
| Cancel                                                                                                  | Click Cancel to begin configuring this screen afresh.      |  |

**Table 14** Network > WAN > Internet Connection: IPoE Encapsulation (continued)

#### **8.4.2 PPPoE Encapsulation**

The EMG2926-Q10A supports PPPoE (Point-to-Point Protocol over Ethernet). PPPoE is an IETF standard (RFC 2516) specifying how a personal computer (PC) interacts with a broadband modem (DSL, cable, wireless, etc.) connection. The **PPP over Ethernet** option is for a dial-up connection using PPPoE.

For the service provider, PPPoE offers an access and authentication method that works with existing access control systems (for example Radius).

One of the benefits of PPPoE is the ability to let you access one of multiple network services, a function known as dynamic service selection. This enables the service provider to easily create and offer new IP services for individuals.

Operationally, PPPoE saves significant effort for both you and the ISP or carrier, as it requires no specific configuration of the broadband modem at the customer site.

By implementing PPPoE directly on the EMG2926-Q10A (rather than individual computers), the computers on the LAN do not need PPPoE software installed, since the EMG2926-Q10A does that part of the task. Furthermore, with NAT, all of the LANs' computers will have access.

This screen displays when you select **PPPoE** encapsulation.

#### **Figure 28** Network > WAN > Internet Connection: PPPoE Encapsulation (IPv4 Only)

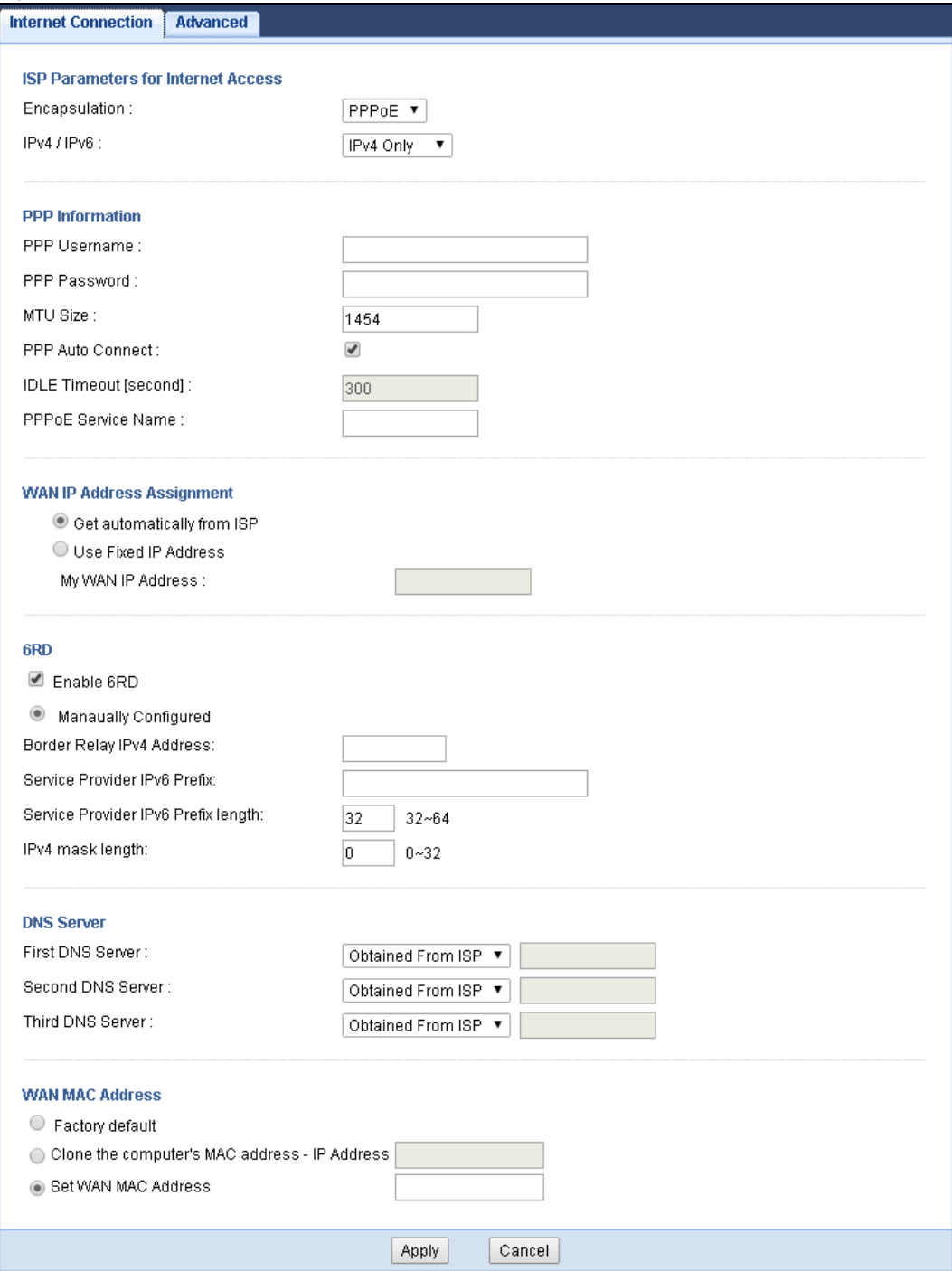

The following table describes the labels in this screen.

**Table 15** Network > WAN > Internet Connection: PPPoE Encapsulation

| <b>LABEL</b>                                                                                                    | <b>DESCRIPTION</b>                                                                                                    |  |
|----------------------------------------------------------------------------------------------------|----------------------------------------------------------------------------------------------------|--|
| ISP Parameters for Internet Access                                                                                                    |                                                                                                    |  |
| Encapsulation                                                                                                    | Select PPPoE if you connect to your Internet via dial-up.                                                                              |  |
| IPv4 / IPv6                                                                                                    | Select IPv4 Only if you want the EMG2926-Q10A to run IPv4 only.                                                                        |  |
|                                                                                                    | Select Dual Stack to allow the EMG2926-Q10A to run IPv4 and IPv6 at the same time.                                                     |  |
|                                                                                                    | Select IPv6 Only if you want the EMG2926-Q10A to run IPv6 only.                                                                        |  |
| PPP Information                                                                                                    |                                                                                                    |  |
| PPP Username                                                                                                    | Type the user name given to you by your ISP.                                                                                           |  |
| PPP Password                                                                                                    | Type the password associated with the user name above.                                                                                 |  |
| <b>MTU Size</b>                                                                                                    | Enter the Maximum Transmission Unit (MTU) or the largest packet size per frame that<br>your EMG2926-Q10A can receive and process.      |  |
| <b>PPP Auto Connect</b>                                                                                                    | Select this option if you do not want the connection to time out.                                                                      |  |
| Idle Timeout<br>(second)                                                                                                    | This value specifies the time in minutes that elapses before the router automatically<br>disconnects from the PPPoE server.            |  |
| <b>PPPoE Service</b><br>Name                                                                                                    | Enter the PPPoE service name specified in the ISP account.                                                                             |  |
| WAN IP Address Assignment                                                                                                    |                                                                                                    |  |
| Get automatically<br>from ISP                                                                                                    | Select this option If your ISP did not assign you a fixed IP address. This is the default<br>selection.                                |  |
| Use Fixed IP<br>Address                                                                                                    | Select this option If the ISP assigned a fixed IP address.                                                                             |  |
| My WAN IP<br>Address                                                                                                    | Enter your WAN IP address in this field if you selected Use Fixed IP Address.                                                          |  |
| 6RD                                                                                                    |                                                                                                    |  |
| Use IPv6 Rapid Deployment (6rd) when the local network uses IPv6 and the ISP has an IPv4 network. When<br>the EMG2926-Q10A has an IPv4 WAN address and you set IPv6/IPv4 mode to IPv4 Only, you can enable 6rd<br>to encapsulate IPv6 packets in IPv4 packets to cross the ISP's IPv4 network.                               |                                                                                                    |  |
| The EMG2926-Q10A generates a global IPv6 prefix from its IPv4 WAN address and tunnels IPv6 traffic to the<br>ISP's Border Relay router to connect to the native IPv6 Internet. The local network can also use IPv4 services.<br>The EMG2926-Q10A uses its configured IPv4 WAN IP to route IPv4 traffic to the IPv4 Internet. |                                                                                                    |  |
| This is available only when you select IPv4 Only in the IPv6/IPv4 field.                                                                                                    |                                                                                                    |  |
| Enable 6RD                                                                                                    | Enable IPv6 rapid deployment to tunnel IPv6 traffic from the local network through the<br>ISP's IPv4 network.                          |  |
| Automatically<br>configured by<br><b>DHCPC</b>                                                                                                    | Select this to have the EMG2926-Q10A detect the relay server's IP address automatically<br>through DHCP.                               |  |
| Manually<br>Configured                                                                                                    | Select this if you have the IPv4 address of the relay server.                                                                          |  |
| Border Relay IPv4<br>Address                                                                                                    | Specify the relay server's IPv4 address.                                                                                               |  |
| Service Provider<br>IPv6 Prefix                                                                                                    | Enter an IPv6 prefix for tunneling IPv6 traffic to the ISP's Border Relay router and<br>connecting to the native IPv6 Internet.        |  |
| Service Provider                                                                                                    | Enter the IPv6 prefix length.                                                                                                    |  |
| IPv6 Prefix length                                                                                                    | An IPv6 prefix length specifies how many most significant bits (starting from the left) in<br>the address compose the network address. |  |

EMG2926-Q10A User's Guide

IPv4 mask length  $\boxed{\text{Enter the subnet mask number } (1 \sim 32) }$  for the IPv4 network.

| <b>LABEL</b>                                           | <b>DESCRIPTION</b>                                                                                                    |  |
|--------------------------------------------------------|----------------------------------------------------------------------------------------------------|--|
| <b>DNS Server</b>                                      |                                                                                                    |  |
| First DNS Server<br>Second DNS<br>Server               | Select Obtained From ISP if your ISP dynamically assigns DNS server information (and<br>the EMG2926-Q10A's WAN IP address). The field to the right displays the (read-only)<br>DNS server IP address that the ISP assigns. |  |
| Third DNS Server                                       | Select User-Defined if you have the IP address of a DNS server. Enter the DNS server's<br>IP address in the field to the right.                                                                                            |  |
|                                                        | Select None if you do not want to configure DNS servers. If you do not configure a DNS<br>server, you must know the IP address of a computer in order to access it.                                                        |  |
| WAN MAC Address                                        | The MAC address section allows users to configure the WAN port's MAC address by using<br>the EMG2926-Q10A's MAC address, copying the MAC address from a computer on your<br>LAN or manually entering a MAC address.        |  |
| Factory default                                        | Select Factory default to use the factory assigned default MAC Address.                                                                                                    |  |
| Clone the<br>computer's MAC<br>address - IP<br>Address | Select Clone the computer's MAC address - IP Address and enter the IP address of<br>the computer on the LAN whose MAC you are cloning.                                                                                     |  |
| Set WAN MAC<br>Address                                 | Select this option and enter the MAC address you want to use.                                                                                                    |  |
| IPv6 DNS server                                        |                                                                                                    |  |
|                                                        | This is not available when you select IPv4 Only in the IPv6/IPv4 field.                                                                                                    |  |
| Obtain IPv6 DNS<br>info Automatically                  | Select this to have the EMG2926-Q10A get the IPv6 DNS server addresses from the ISP<br>automatically.                                                                                                    |  |
| Use the following<br>Static DNS IPv6<br>Address        | Select this to have the EMG2926-Q10A use the IPv6 DNS server addresses you configure<br>manually.                                                                                                    |  |
| IPv6 DNS Server                                        | Enter the IPv6 DNS server address assigned by the ISP.                                                                                                    |  |
| Apply                                                  | Click Apply to save your changes back to the EMG2926-010A.                                                                                                    |  |
| Cancel                                                 | Click Cancel to begin configuring this screen afresh.                                                                                                    |  |

**Table 15** Network > WAN > Internet Connection: PPPoE Encapsulation (continued)

## <span id="page-63-0"></span>**8.5 Advanced WAN Screen**

To change your EMG2926-Q10A's advanced WAN settings, click **Network** > **WAN** > **Advanced**. The screen appears as shown.

**Figure 29** Network > WAN > Advanced

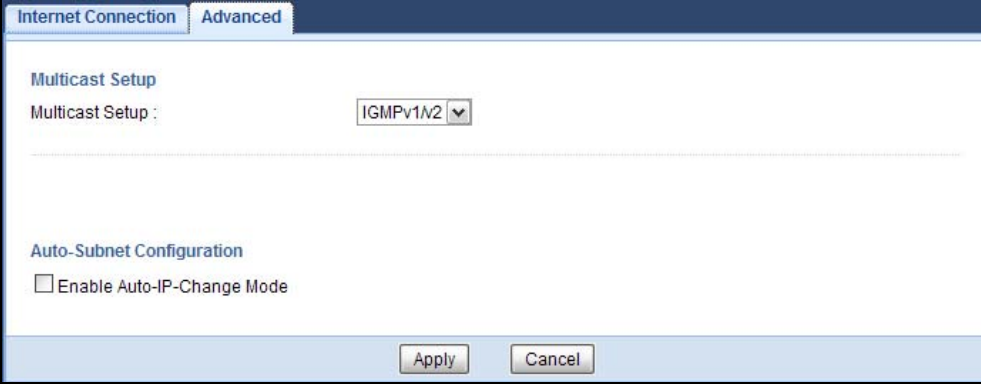

EMG2926-Q10A User's Guide

The following table describes the labels in this screen.

| <b>LABEL</b>                   | <b>DESCRIPTION</b>                                                                                                    |
|--------------------------------|----------------------------------------------------------------------------------------------------|
| <b>Multicast Setup</b>         |                                                                                                    |
| Multicast                      | Select IGMPv1/v2 to enable multicasting. This applies to traffic routed from the<br>WAN to the LAN.                                                                                                    |
|                                | Select None to disable this feature. This may cause incoming traffic to be dropped or<br>sent to all connected network devices.                                                                                                    |
| Auto-Subnet Configuration      |                                                                                                    |
| Enable Auto-IP-<br>Change mode | Select this option to have the EMG2926-Q10A change its LAN IP address to 10.0.0.1<br>or 192.168.1.1 accordingly when the EMG2926-Q10A gets a dynamic WAN IP<br>address in the same subnet as the LAN IP address 192.168.1.1 or 10.0.0.1.<br>The NAT, DHCP server and firewall functions on the EMG2926-Q10A are still available<br>in this mode. |
| Apply                          | Click Apply to save your changes back to the EMG2926-Q10A.                                                                                                    |
| Cancel                         | Click Cancel to begin configuring this screen afresh.                                                                                                    |

**Table 16** Network > WAN > Advanced

# **Wireless LAN**

## **9.1 Overview**

This chapter discusses how to configure the wireless network settings in your EMG2926-Q10A. The EMG2926-Q10A is able to function both 2.4GHz and 5GHz network at the same time. You can have different wireless and wireless security settings for 2.4GHz and 5GHz wireless LANs. Click **Configuration > Network > Wireless LAN 2.4G** or **Wireless LAN 5G** to configure to do so.

See the appendices for more detailed information about wireless networks.

The following figure provides an example of a wireless network.

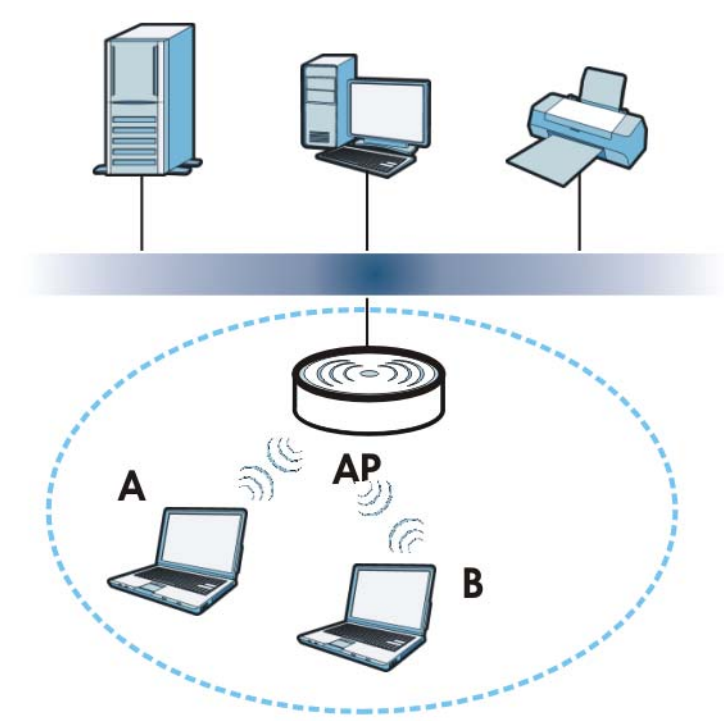

**Figure 30** Example of a Wireless Network

The wireless network is the part in the blue circle. In this wireless network, devices **A** and **B** are called wireless clients. The wireless clients use the access point (AP) to interact with other devices (such as the printer) or with the Internet. Your EMG2926-Q10A is the AP.

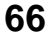

#### **9.1.1 What You Can Do**

- Use the **General** screen to turn the wireless connection on or off, set up wireless security between the EMG2926-Q10A and the wireless clients, and make other basic configuration changes [\(Section 9.2 on page 71](#page-70-0)).
- Use the **More AP** screen to set up multiple wireless networks on your EMG2926-Q10A [\(Section](#page-78-1)  [9.4 on page 79\)](#page-78-1).
- Use the **MAC Filter** screen to allow or deny wireless stations based on their MAC addresses from connecting to the EMG2926-Q10A ([Section 9.5 on page 82](#page-81-0)).
- Use the **Advanced** screen to allow intra-BSS networking and set the RTS/CTS Threshold [\(Section](#page-83-0)  [9.6 on page 84\)](#page-83-0).
- Use the **QoS** screen to ensure Quality of Service (QoS) in your wireless network [\(Section 9.7 on](#page-83-1)  [page 84](#page-83-1)).
- Use the **WPS** screen to quickly set up a wireless network with strong security, without having to configure security settings manually ([Section 9.8 on page 85\)](#page-84-0).
- Use the **WPS Station** screen to add a wireless station using WPS [\(Section 9.9 on page 87\)](#page-86-0).
- Use the **Scheduling** screen to set the times your wireless LAN is turned on and off [\(Section 9.10](#page-86-1)  [on page 87\)](#page-86-1).

#### **9.1.2 What You Should Know**

Every wireless network must follow these basic guidelines.

- Every wireless client in the same wireless network must use the same SSID. The SSID is the name of the wireless network. It stands for Service Set IDentity.
- If two wireless networks overlap, they should use different channels.
- Like radio stations or television channels, each wireless network uses a specific channel, or frequency, to send and receive information.
- Every wireless client in the same wireless network must use security compatible with the AP.

Security stops unauthorized devices from using the wireless network. It can also protect the information that is sent in the wireless network.

#### **Wireless Security Overview**

The following sections introduce different types of wireless security you can set up in the wireless network.

#### **SSID**

Normally, the AP acts like a beacon and regularly broadcasts the SSID in the area. You can hide the SSID instead, in which case the AP does not broadcast the SSID. In addition, you should change the default SSID to something that is difficult to guess.

This type of security is fairly weak, however, because there are ways for unauthorized devices to get the SSID. In addition, unauthorized devices can still see the information that is sent in the wireless network.

#### **MAC Address Filter**

Every wireless client has a unique identification number, called a MAC address.<sup>1</sup> A MAC address is usually written using twelve hexadecimal characters<sup>2</sup>; for example, 00A0C5000002 or 00:A0:C5:00:00:02. To get the MAC address for each wireless client, see the appropriate User's Guide or other documentation.

You can use the MAC address filter to tell the AP which wireless clients are allowed or not allowed to use the wireless network. If a wireless client is allowed to use the wireless network, it still has to have the correct settings (SSID, channel, and security). If a wireless client is not allowed to use the wireless network, it does not matter if it has the correct settings.

This type of security does not protect the information that is sent in the wireless network. Furthermore, there are ways for unauthorized devices to get the MAC address of an authorized wireless client. Then, they can use that MAC address to use the wireless network.

#### <span id="page-67-0"></span>**User Authentication**

You can make every user log in to the wireless network before they can use it. This is called user authentication. However, every wireless client in the wireless network has to support IEEE 802.1x to do this.

For wireless networks, there are two typical places to store the user names and passwords for each user.

- In the AP: this feature is called a local user database or a local database.
- In a RADIUS server: this is a server used in businesses more than in homes.

If your AP does not provide a local user database and if you do not have a RADIUS server, you cannot set up user names and passwords for your users.

Unauthorized devices can still see the information that is sent in the wireless network, even if they cannot use the wireless network. Furthermore, there are ways for unauthorized wireless users to get a valid user name and password. Then, they can use that user name and password to use the wireless network.

Local user databases also have an additional limitation that is explained in the next section.

#### **Encryption**

Wireless networks can use encryption to protect the information that is sent in the wireless network. Encryption is like a secret code. If you do not know the secret code, you cannot understand the message.

<sup>1.</sup> Some wireless devices, such as scanners, can detect wireless networks but cannot use wireless networks. These kinds of wireless devices might not have MAC addresses.

<sup>2.</sup> Hexadecimal characters are 0, 1, 2, 3, 4, 5, 6, 7, 8, 9, A, B, C, D, E, and F.

The types of encryption you can choose depend on the type of user authentication. (See [page 68](#page-67-0) for information about this.)

|                  | <b>NO AUTHENTICATION</b> | <b>RADIUS SERVER</b> |
|------------------|--------------------------|----------------------|
| Weakest          | No Security              | <b>WPA</b>           |
|                  | Static WEP               |                      |
|                  | <b>WPA-PSK</b>           |                      |
| <b>Strongest</b> | WPA2-PSK                 | WPA <sub>2</sub>     |

**Table 17** Types of Encryption for Each Type of Authentication

For example, if the wireless network has a RADIUS server, you can choose **WPA** or **WPA2**. If users do not log in to the wireless network, you can choose no encryption, **Static WEP**, **WPA-PSK**, or **WPA2-PSK**.

Usually, you should set up the strongest encryption that every wireless client in the wireless network supports. For example, suppose the AP does not have a local user database, and you do not have a RADIUS server. Therefore, there is no user authentication. Suppose the wireless network has two wireless clients. Device A only supports WEP, and device B supports WEP and WPA. Therefore, you should set up **Static WEP** in the wireless network.

- Note: It is recommended that wireless networks use **WPA-PSK**, **WPA**, or stronger encryption. IEEE 802.1x and WEP encryption are better than none at all, but it is still possible for unauthorized devices to figure out the original information pretty quickly.
- Note: It is not possible to use **WPA-PSK**, **WPA** or stronger encryption with a local user database. In this case, it is better to set up stronger encryption with no authentication than to set up weaker encryption with the local user database.

When you select **WPA2** or **WPA2-PSK** in your EMG2926-Q10A, you can also select an option (**WPA**/**WPA-PSK Compatible**) to support WPA/WPA-PSK as well. In this case, if some wireless clients support WPA and some support WPA2, you should set up **WPA2-PSK** or **WPA2** (depending on the type of wireless network login) and select the **WPA**/**WPA-PSK Compatible** option in the EMG2926-Q10A.

Many types of encryption use a key to protect the information in the wireless network. The longer the key, the stronger the encryption. Every wireless client in the wireless network must have the same key.

#### **Guest WLAN**

Guest WLAN allows you to set up a wireless network where users can access to Internet via the EMG2926-Q10A (**Z**), but not other networks connected to the **Z**. In the following figure, a guest user can access the Internet from the guest wireless network **A** via **Z** but not the home or company network **N**.

Note: The home or company network **N** and Guest WLAN network are independent networks.

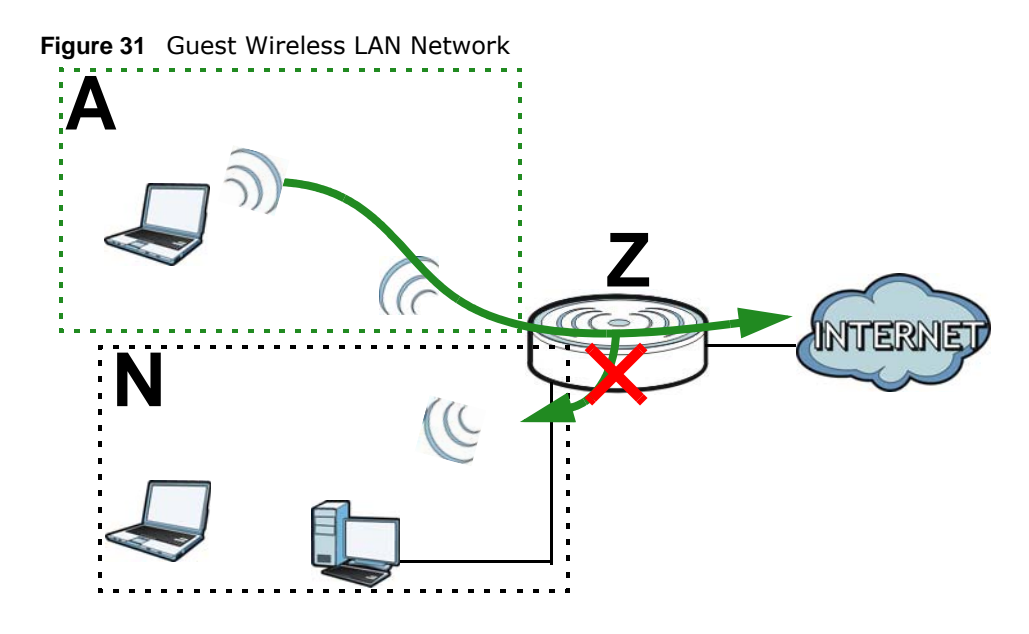

#### **Guest WLAN Bandwidth**

The Guest WLAN Bandwidth function allows you to restrict the maximum bandwidth for the guest wireless network. Additionally, you can also define bandwidth for your home or office network. An example is shown next to define maximum bandwidth for your networks (**A** is Guest WLAN and **N** is home or company network.)

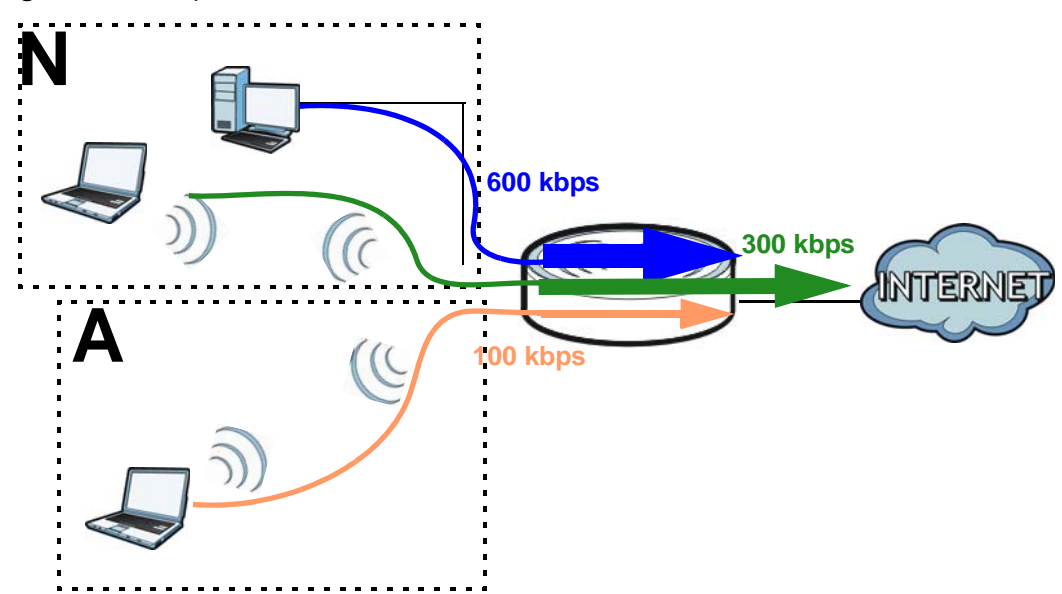

**Figure 32** Example: Bandwidth for Different Networks

#### **WPS**

WiFi Protected Setup (WPS) is an industry standard specification, defined by the WiFi Alliance. WPS allows you to quickly set up a wireless network with strong security, without having to configure security settings manually. Depending on the devices in your network, you can either press a button (on the device itself, or in its configuration utility) or enter a PIN (Personal Identification

Number) in the devices. Then, they connect and set up a secure network by themselves. See how to set up a secure wireless network using WPS in the [Section 6.2 on page 37.](#page-36-2)

## <span id="page-70-0"></span>**9.2 General Wireless LAN Screen**

Use this screen to configure the SSID and wireless security of the wireless LAN.

Note: If you are configuring the EMG2926-Q10A from a computer connected to the wireless LAN and you change the EMG2926-Q10A's SSID, channel or security settings, you will lose your wireless connection when you press **Apply** to confirm. You must then change the wireless settings of your computer to match the EMG2926-Q10A's new settings.

Click **Network** > **Wireless LAN 2.4G/5G** to open the **General** screen.

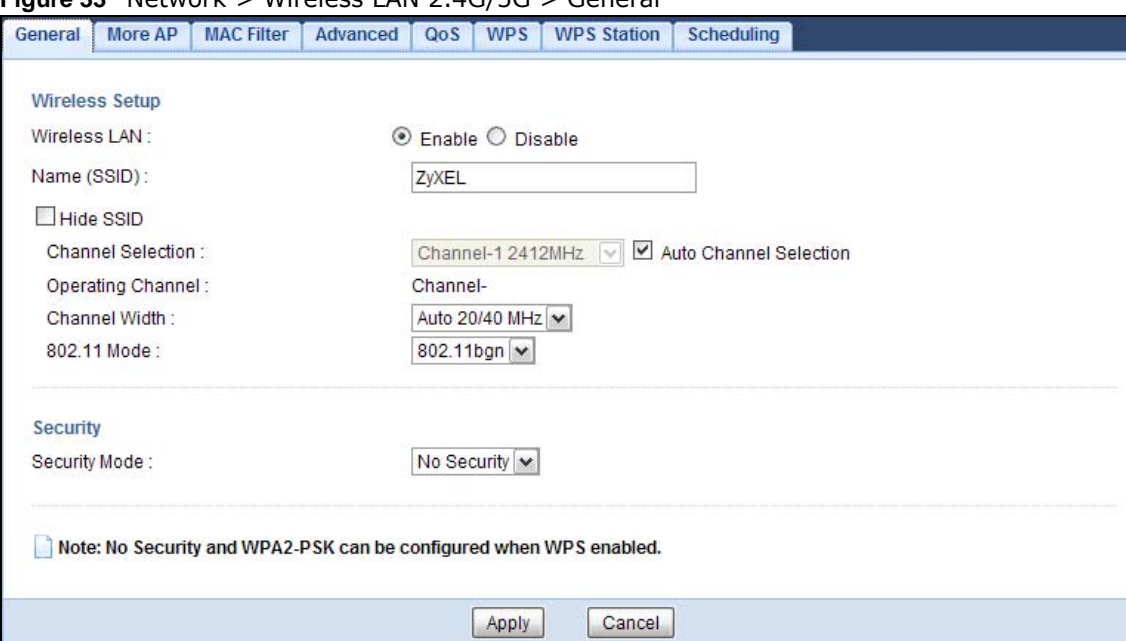

**Figure 33** Network > Wireless LAN 2.4G/5G > General

The following table describes the general wireless LAN labels in this screen.

| <b>LABEL</b> | <b>DESCRIPTION</b>                                                                                                    |
|--------------|----------------------------------------------------------------------------------------------------|
| Wireless LAN | Select Enable to activate the 2.4GHz and/or 5GHz wireless LAN. Select Disable to turn it<br>off.                                                                                                    |
|              | Note: You can enable or disable both 2.4GHz and 5GHz wireless LANs by using the WIFI<br>button located on the side panel of the EMG2926-Q10A.                                                                                            |
| Name (SSID)  | The SSID (Service Set IDentity) identifies the Service Set with which a wireless client is<br>associated. Enter a descriptive name (up to 32 printable characters found on a typical<br>English language keyboard) for the wireless LAN. |
| Hide SSID    | Select this check box to hide the SSID in the outgoing beacon frame so a station cannot<br>obtain the SSID through scanning using a site survey tool.                                                                                    |

**Table 18** Network > Wireless LAN 2.4G/5G > General

| <b>LABEL</b>              | <b>DESCRIPTION</b>                                                                                                    |
|---------------------------|----------------------------------------------------------------------------------------------------|
| <b>Channel Selection</b>  | Set the operating frequency/channel depending on your particular region.                                                                                                    |
|                           | Select a channel from the drop-down list box. The options vary depending on the<br>frequency band and the country you are in.                                                                                                    |
|                           | Refer to the Connection Wizard chapter for more information on channels. This option is<br>only available if Auto Channel Selection is disabled.                                                                                                    |
| Auto Channel<br>Selection | Select this check box for the EMG2926-Q10A to automatically choose the channel with<br>the least interference. Deselect this check box if you wish to manually select the channel<br>using the Channel Selection field.                                                                                                    |
| Operating<br>Channel      | This displays the channel the EMG2926-Q10A is currently using.                                                                                                    |
| Channel Width             | Select the wireless channel width used by EMG2926-Q10A.                                                                                                    |
|                           | A standard 20 MHz channel offers transfer speeds of up to 144Mbps (2.4GHz) or 217Mbps<br>(5GHZ) whereas a 40MHz channel uses two standard channels and offers speeds of up to<br>300Mbps (2.4GHz) or 450Mbps (5GHZ). An IEEE 802.11ac-specific 80MHz channel offers<br>speeds of up to 1.3Gbps.                                               |
|                           | Because not all devices support 40 MHz and/or 80 MHz channels, select Auto 20/40<br>MHz or Auto 20/40/80 MHz to allow the EMG2926-Q10A to adjust the channel<br>bandwidth automatically.                                                                                                    |
|                           | 40 MHz (channel bonding or dual channel) bonds two adjacent radio channels to increase<br>throughput. A 80 MHz channel consists of two adjacent 40 MHz channels. The wireless<br>clients must also support 40 MHz or 80 MHz. It is often better to use the 20 MHz setting<br>in a location where the environment hinders the wireless signal. |
|                           | Select 20 MHz if you want to lessen radio interference with other wireless devices in your<br>neighborhood or the wireless clients do not support channel bonding.                                                                                                    |
| 802.11 Mode               | If you are in the <b>Wireless LAN 2.4G</b> > General screen, you can select from the<br>following:                                                                                                    |
|                           | 802.11b: allows either IEEE 802.11b or IEEE 802.11g compliant WLAN devices to<br>$\bullet$<br>associate with the EMG2926-Q10A. In this mode, all wireless devices can only<br>transmit at the data rates supported by IEEE 802.11b.                                                                                                    |
|                           | 802.11g: allows IEEE 802.11g compliant WLAN devices to associate with the Device.<br>$\bullet$<br>IEEE 802.11b compliant WLAN devices can associate with the EMG2926-Q10A only<br>when they use the short preamble type.                                                                                                    |
|                           | 802.11bg: allows either IEEE 802.11b or IEEE 802.11g compliant WLAN devices to<br>$\bullet$<br>associate with the EMG2926-Q10A. The EMG2926-Q10A adjusts the transmission rate<br>automatically according to the wireless standard supported by the wireless devices.                                                                         |
|                           | 802.11n: allows IEEE 802.11n compliant WLAN devices to associate with the<br>EMG2926-Q10A. This can increase transmission rates, although IEEE 802.11b or IEEE<br>802.11g clients will not be able to connect to the EMG2926-Q10A.                                                                                                    |
|                           | 802.11gn: allows either IEEE 802.11g or IEEE 802.11n compliant WLAN devices to<br>$\bullet$<br>associate with the EMG2926-Q10A. The transmission rate of your EMG2926-Q10A<br>might be reduced.                                                                                                    |
|                           | 802.11 bgn: allows IEEE802.11b, IEEE802.11g and IEEE802.11n compliant WLAN<br>$\bullet$<br>devices to associate with the EMG2926-Q10A. The transmission rate of your<br>EMG2926-Q10A might be reduced.                                                                                                    |
|                           | If you are in the Wireless LAN $5G >$ General screen, you can select from the following:                                                                                                    |
|                           | 802.11a: allows only IEEE 802.11a compliant WLAN devices to associate with the<br>$\bullet$<br>EMG2926-Q10A.                                                                                                    |
|                           | 802.11a/an: allows both IEEE802.11n and IEEE802.11a compliant WLAN devices to<br>$\bullet$<br>associate with the EMG2926-Q10A. The transmission rate of your EMG2926-Q10A<br>might be reduced.                                                                                                    |
|                           | 802.11a/an/ac: allows both IEEE802.11a, IEEE802.11n and IEEE802.11ac<br>$\bullet$<br>compliant WLAN devices to associate with the EMG2926-Q10A. The transmission rate<br>of your EMG2926-Q10A might be reduced.                                                                                                    |

**Table 18** Network > Wireless LAN 2.4G/5G > General (continued)
| LABEL         | <b>DESCRIPTION</b>                                                                                                    |
|---------------|----------------------------------------------------------------------------------------------------|
| Security Mode | Select Static WEP, WPA-PSK, WPA, WPA2-PSK or WPA2 to add security on this<br>wireless network. The wireless clients which want to associate to this network must have<br>same wireless security settings as this device. After you select to use a security,<br>additional options appears in this screen. See Section 9.3 on page 73 for detailed<br>information on different security modes. Or you can select No Security to allow any<br>client to associate this network without authentication.<br>Note: If the WPS function is enabled (default), only No Security and WPA2-PSK are |
|               | available in this field.                                                                                                    |
| Apply         | Click Apply to save your changes back to the EMG2926-Q10A.                                                                                                    |
| Cancel        | Click Cancel to reload the previous configuration for this screen.                                                                                                    |

**Table 18** Network > Wireless LAN 2.4G/5G > General (continued)

See the rest of this chapter for information on the other labels in this screen.

## <span id="page-72-0"></span>**9.3 Wireless Security**

The screen varies depending on what you select in the **Security Mode** field.

#### **9.3.1 No Security**

Select **No Security** to allow wireless clients to communicate with the access points without any data encryption.

Note: If you do not enable any wireless security on your EMG2926-Q10A, your network is accessible to any wireless networking device that is within range.

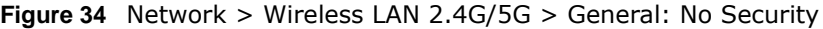

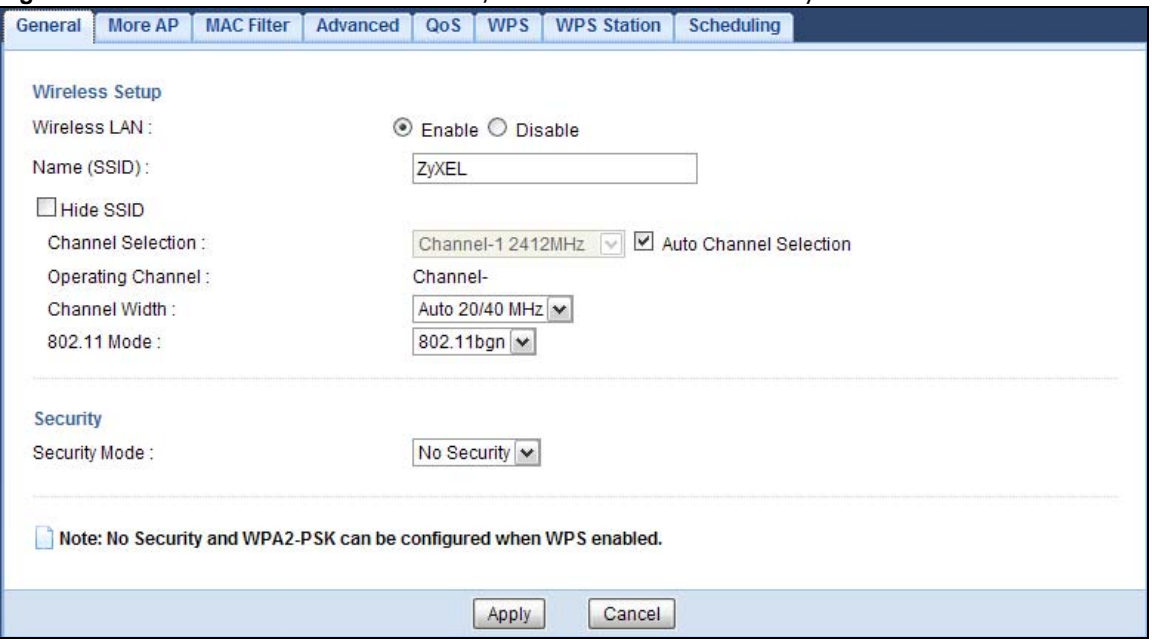

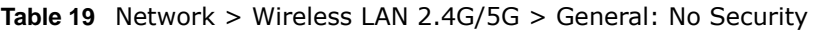

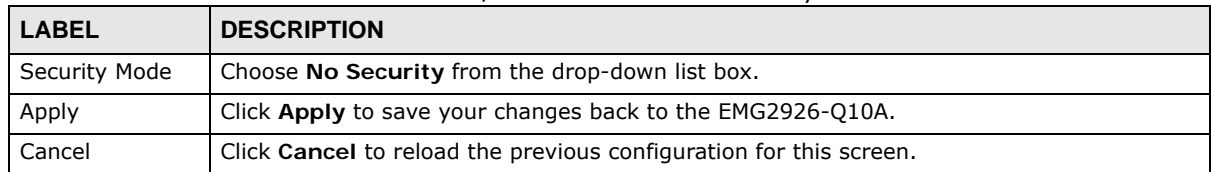

#### **9.3.2 WEP Encryption**

WEP encryption scrambles the data transmitted between the wireless stations and the access points to keep network communications private. It encrypts unicast and multicast communications in a network. Both the wireless stations and the access points must use the same WEP key.

Your EMG2926-Q10A allows you to configure up to four 64-bit or 128-bit WEP keys but only one key can be enabled at any one time.

Select **Static WEP** from the **Security Mode** list.

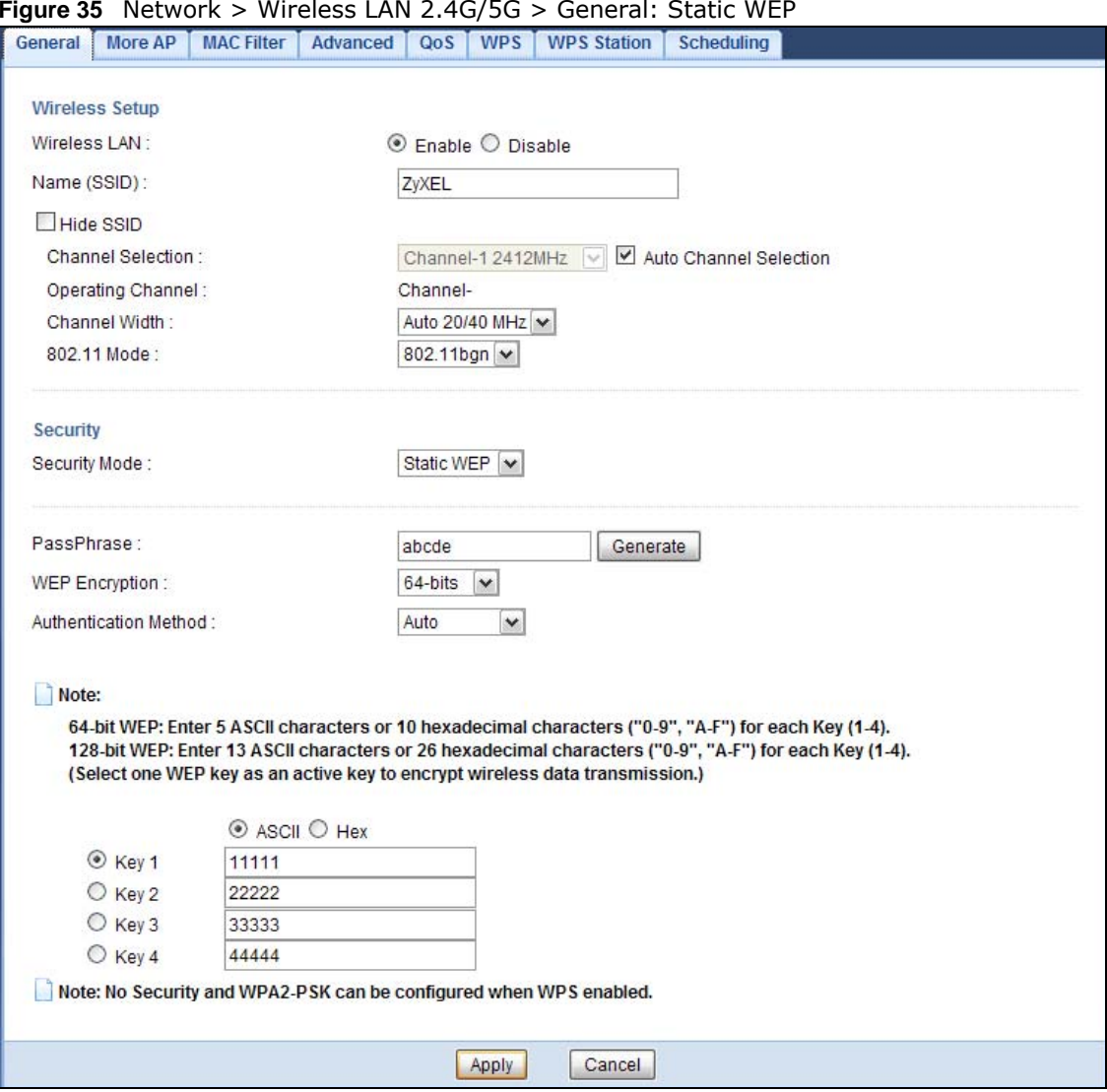

#### **Figure 35** Network > Wireless LAN 2.4G/5G > General: Static WEP

The following table describes the wireless LAN security labels in this screen.

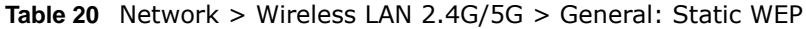

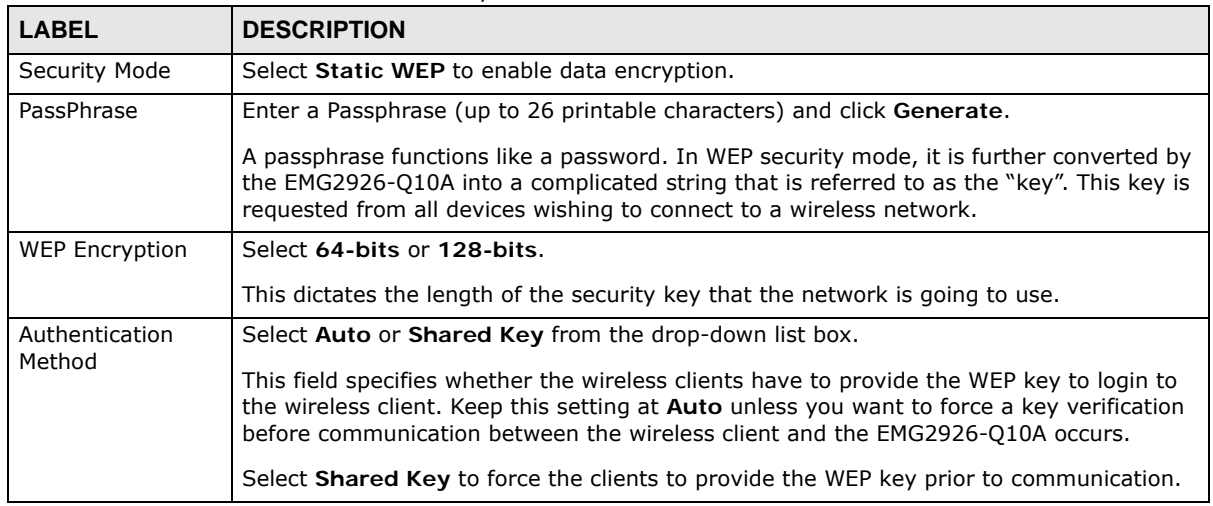

| <b>LABEL</b>   | <b>DESCRIPTION</b>                                                                                                    |
|----------------|----------------------------------------------------------------------------------------------------|
| <b>ASCII</b>   | Select this option in order to enter ASCII characters as WEP key.                                                                          |
| Hex            | Select this option in order to enter hexadecimal characters as a WEP key.                                                                  |
|                | The preceding "0x", that identifies a hexadecimal key, is entered automatically.                                                           |
| Key 1 to Key 4 | The WEP keys are used to encrypt data. Both the EMG2926-Q10A and the wireless<br>stations must use the same WEP key for data transmission. |
|                | If you chose 64-bits, then enter any 5 ASCII characters or 10 hexadecimal characters<br>("0-9", "A-F").                                    |
|                | If you chose 128-bits, then enter 13 ASCII characters or 26 hexadecimal characters ("0-<br>$9"$ , "A-F").                                  |
|                | You must configure at least one key, only one key can be activated at any one time. The<br>default key is key 1.                           |
| Apply          | Click Apply to save your changes back to the EMG2926-Q10A.                                                                                 |
| Cancel         | Click <b>Cancel</b> to reload the previous configuration for this screen.                                                                  |

**Table 20** Network > Wireless LAN 2.4G/5G > General: Static WEP (continued)

#### **9.3.3 WPA-PSK/WPA2-PSK**

Select **WPA-PSK** or **WPA2-PSK** from the **Security Mode** list.

**Figure 36** Network > Wireless LAN 2.4G/5G > General: WPA-PSK/WPA2-PSK

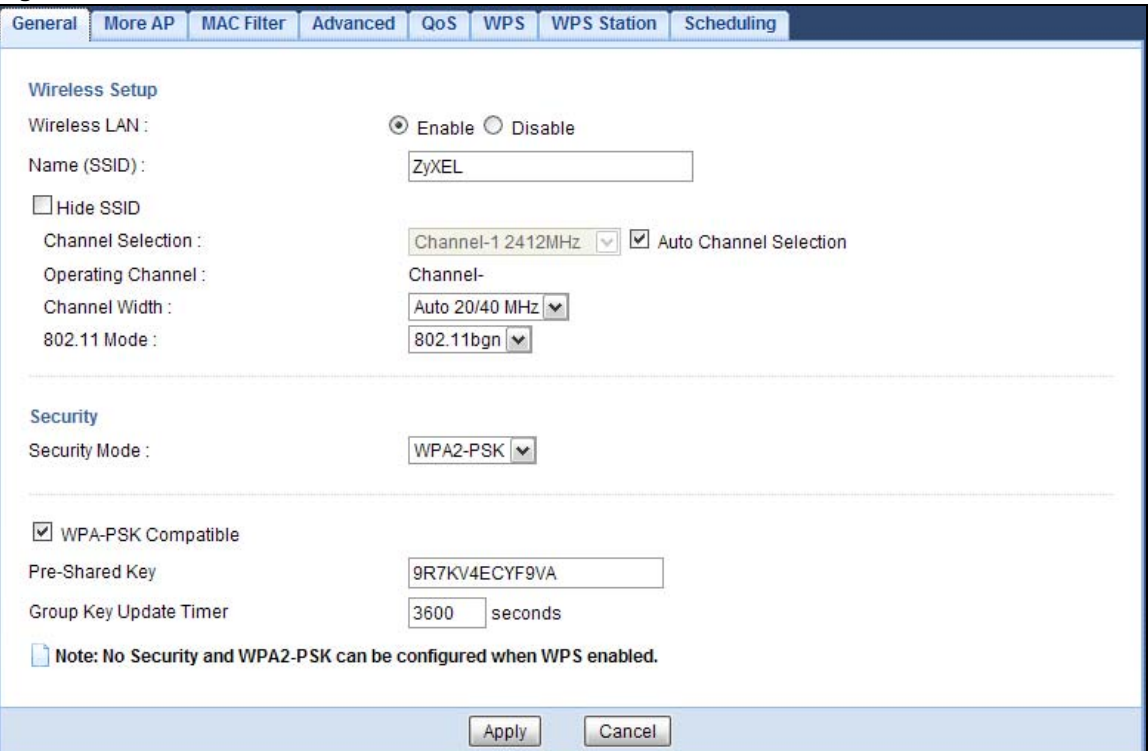

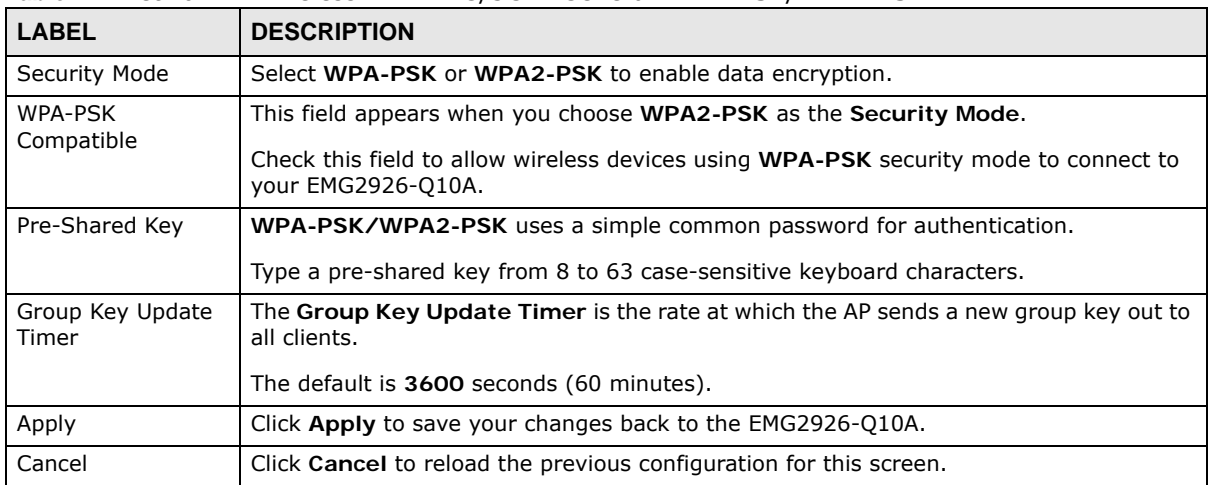

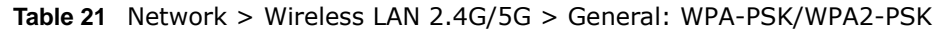

#### **9.3.4 WPA/WPA2**

Select **WPA** or **WPA2** from the **Security Mode** list.

Note: WPA or WPA2 is not available if you enable WPS before you configure WPA or WPA2 in the **Wireless LAN 2.4G/5G > General** screen.

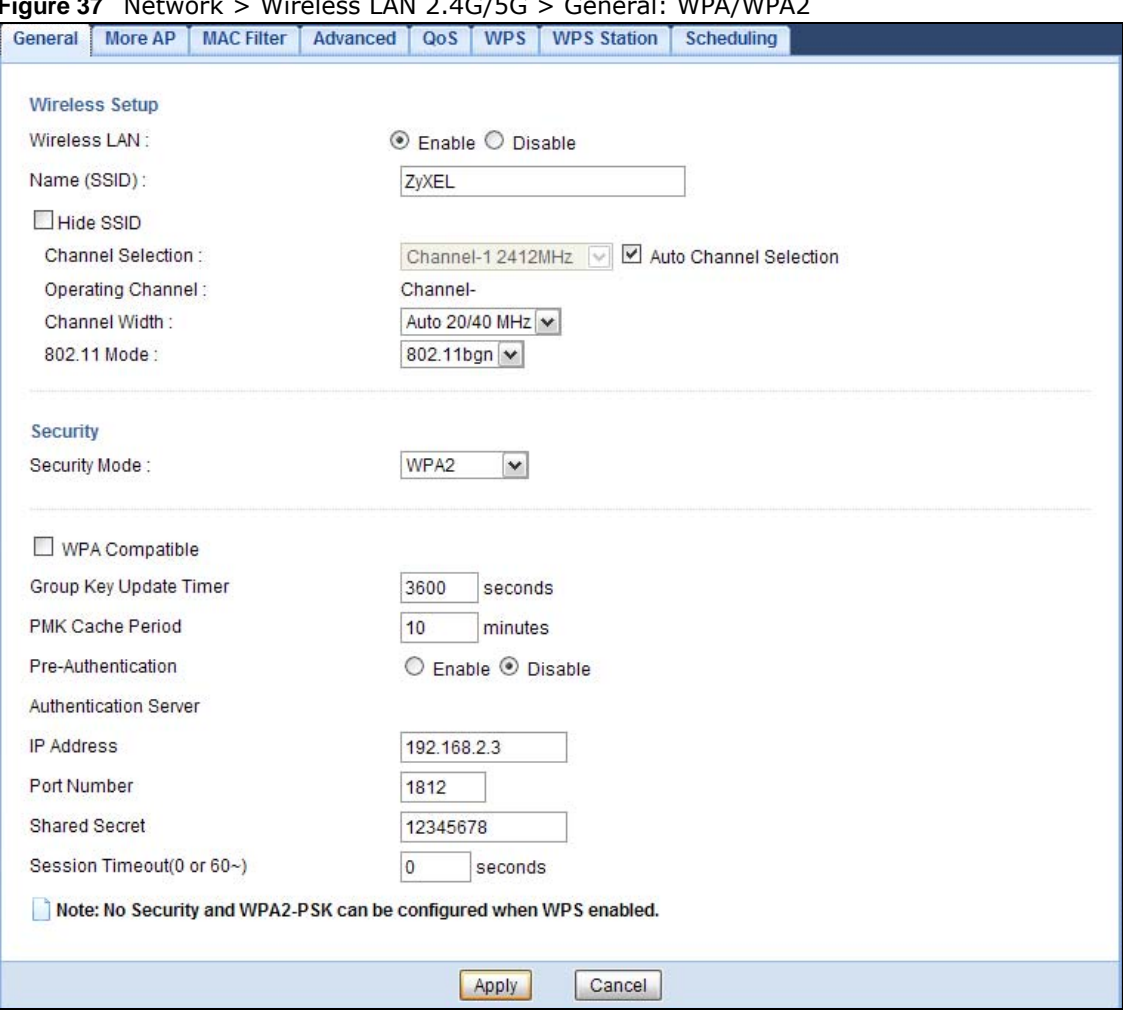

#### **Figure 37** Network > Wireless LAN 2.4G/5G > General: WPA/WPA2

The following table describes the labels in this screen.

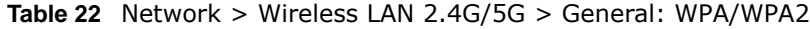

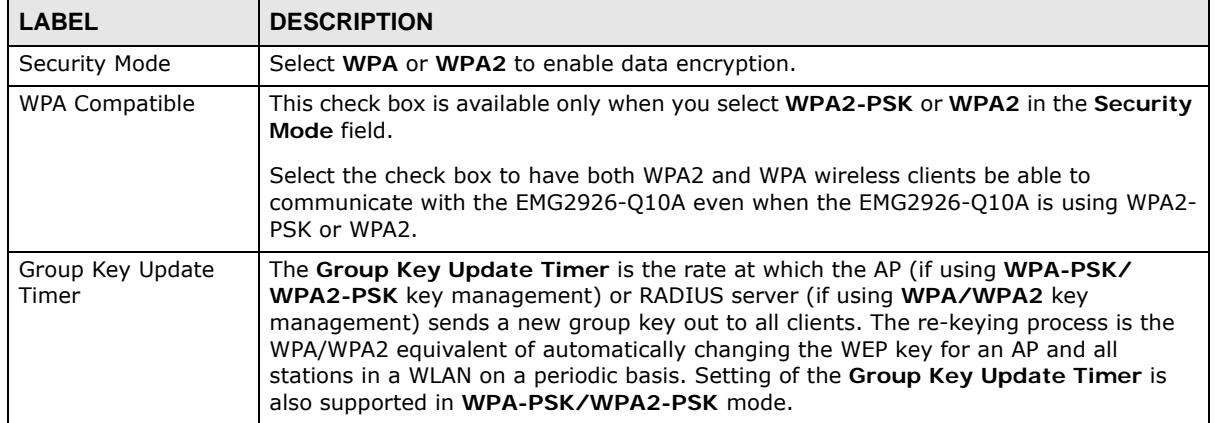

| <b>LABEL</b>                 | <b>DESCRIPTION</b>                                                                                                    |
|------------------------------|----------------------------------------------------------------------------------------------------|
| PMK Cache Period             | This field is available only when you select WPA2.                                                                                                    |
|                              | Specify how often wireless clients have to resend usernames and passwords in order<br>to stay connected. Enter a time interval between 10 and 999999 minutes.                                                                                                    |
|                              | Note: If wireless client authentication is done using a RADIUS server, the<br>reauthentication timer on the RADIUS server has priority.                                                                                                    |
| Pre-Authentication           | This field is available only when you select WPA2.                                                                                                    |
|                              | Pre-authentication enables fast roaming by allowing the wireless client (already<br>connecting to an AP) to perform IEEE 802.1x authentication with another AP before<br>connecting to it. Select Enable to turn on preauthentication in WAP2. Otherwise,<br>select Disable.                                                                                                    |
| <b>Authentication Server</b> |                                                                                                    |
| IP Address                   | Enter the IP address of the external authentication server in dotted decimal notation.                                                                                                    |
| Port Number                  | Enter the port number of the external authentication server.                                                                                                    |
|                              | You need not change this value unless your network administrator instructs you to do<br>so with additional information.                                                                                                    |
| <b>Shared Secret</b>         | Enter a password (up to 127 alphanumeric characters) as the key to be shared<br>between the external authentication server and the EMG2926-Q10A.                                                                                                    |
|                              | The key must be the same on the external authentication server and your EMG2926-<br>Q10A. The key is not sent over the network.                                                                                                    |
| <b>Session Timeout</b>       | The EMG2926-Q10A automatically disconnects a wireless client from the wireless and<br>wired networks after a period of inactivity. The wireless client needs to send the<br>username and password again before it can use the wireless and wired networks<br>again. Some wireless clients may prompt users for a username and password; other<br>clients may use saved login credentials. In either case, there is usually a short delay<br>while the wireless client logs in to the wireless network again. |
|                              | Enter the time in seconds from 0 to 999999.                                                                                                    |
| Apply                        | Click Apply to save your changes back to the EMG2926-Q10A.                                                                                                    |
| Cancel                       | Click Cancel to reload the previous configuration for this screen.                                                                                                    |

**Table 22** Network > Wireless LAN 2.4G/5G > General: WPA/WPA2 (continued)

## **9.4 More AP Screen**

This screen allows you to enable and configure multiple wireless networks and guest wireless network settings on the EMG2926-Q10A.

You can configure up to four SSIDs to enable multiple BSSs (Basic Service Sets) on the EMG2926- Q10A. This allows you to use one access point to provide several BSSs simultaneously. You can then assign varying security types to different SSIDs. Wireless clients can use different SSIDs to associate with the same access point.

Click **Network > Wireless LAN 2.4G/5G > More AP**. The following screen displays.

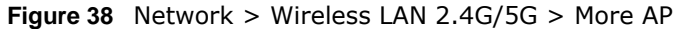

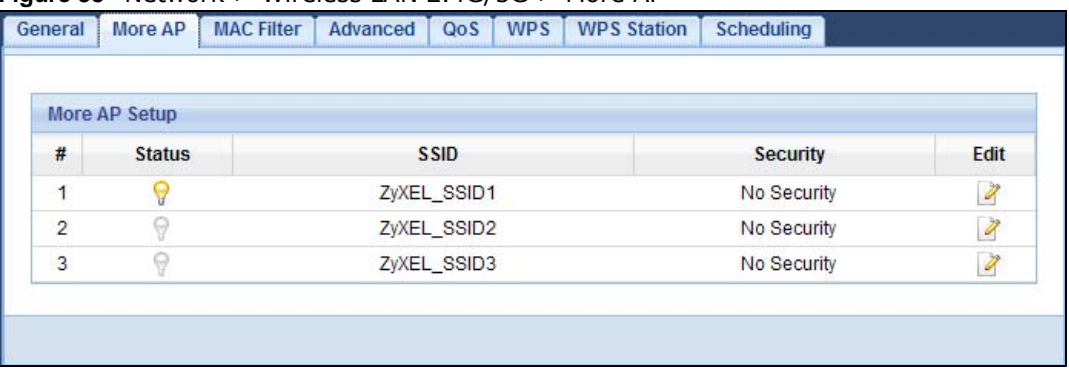

**Table 23** Network > Wireless LAN 2.4G/5G > More AP

| <b>LABEL</b>  | <b>DESCRIPTION</b>                                                                                                    |
|---------------|----------------------------------------------------------------------------------------------------|
| #             | This is the index number of each SSID profile.                                                                                                    |
| <b>Status</b> | This shows whether the SSID profile is active (a yellow bulb) or not (a gray bulb).                                                                                                    |
| <b>SSID</b>   | An SSID profile is the set of parameters relating to one of the EMG2926-010A's BSSs. The<br>SSID (Service Set IDentifier) identifies the Service Set with which a wireless device is<br>associated.              |
|               | This field displays the name of the wireless profile on the network. When a wireless client<br>scans for an AP to associate with, this is the name that is broadcast and seen in the<br>wireless client utility. |
| Security      | This field indicates the security mode of the SSID profile.                                                                                                    |
| Edit          | Click the Edit icon to configure the SSID profile.                                                                                                    |

## **9.4.1 More AP Edit**

Use this screen to edit an SSID profile. Click the **Edit** icon next to an SSID in the **More AP** screen. The following screen displays.

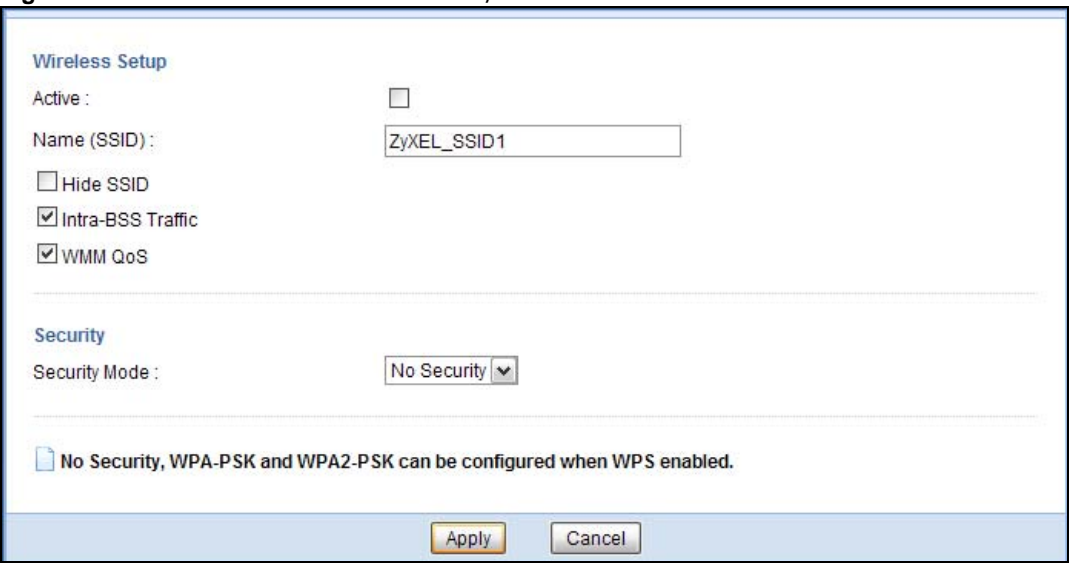

**Figure 39** Network > Wireless LAN 2.4G/5G > More AP: Edit

EMG2926-Q10A User's Guide

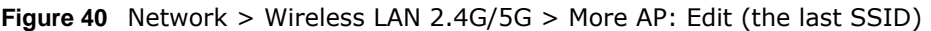

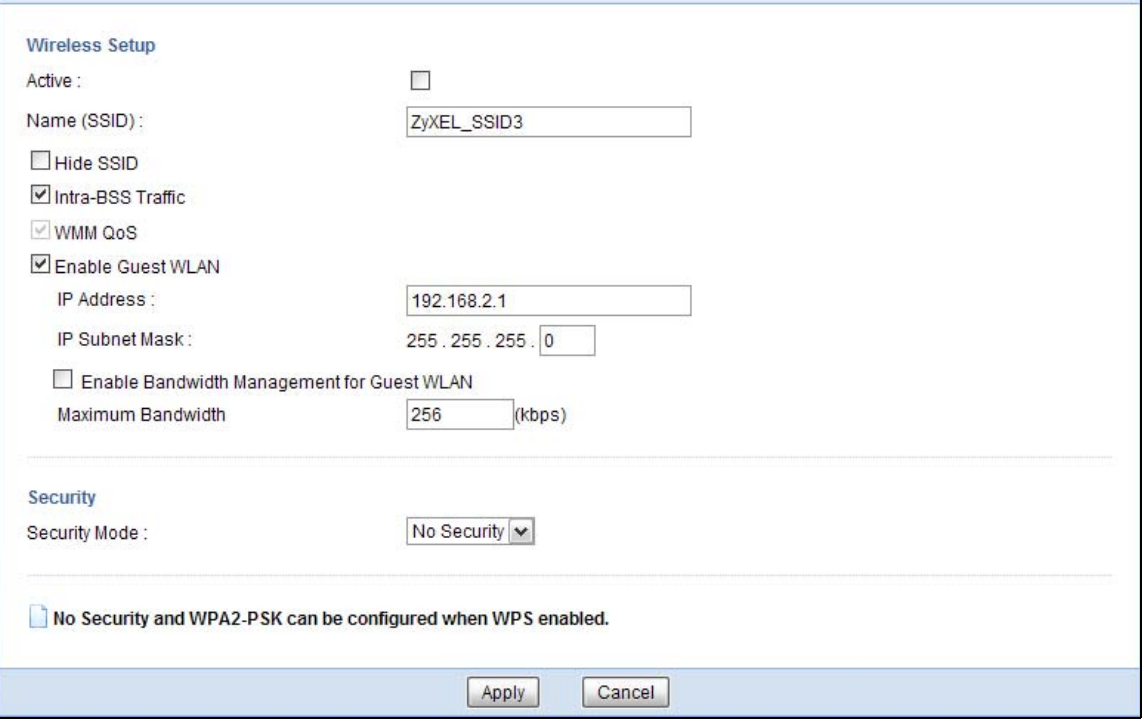

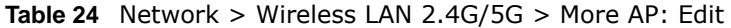

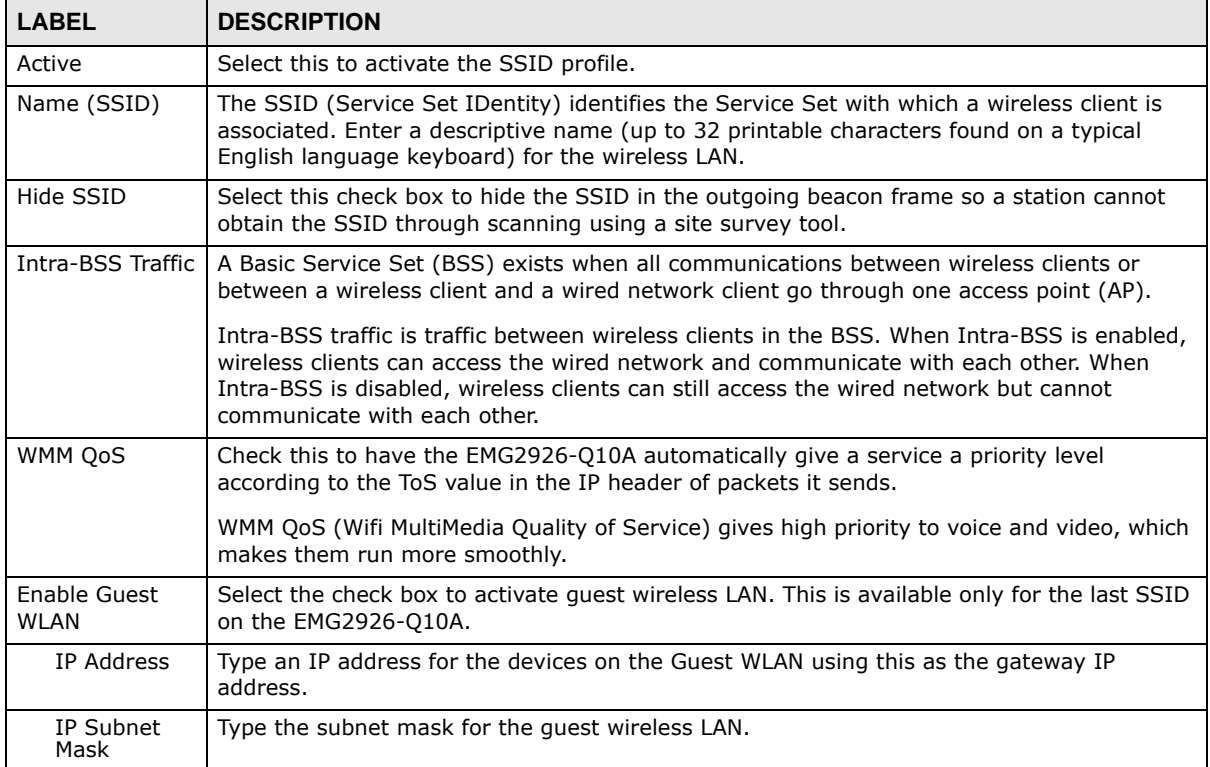

| <b>LABEL</b>                                           | <b>DESCRIPTION</b>                                                                                                    |
|--------------------------------------------------------|----------------------------------------------------------------------------------------------------|
| Enable<br>Bandwidth<br>Management<br>for Guest<br>WLAN | Select this to turn on bandwidth management for the Guest WLAN network.                                                                                                    |
| Maximum<br><b>Bandwidth</b>                            | Enter a number to specify maximum bandwidth the Guest WLAN network can use.                                                                                                    |
| Security Mode                                          | Select Static WEP, WPA-PSK, WPA, WPA2-PSK or WPA2 to add security on this<br>wireless network. The wireless clients which want to associate to this network must have<br>same wireless security settings as this device. After you select to use a security, additional<br>options appears in this screen. See Section 9.3 on page 73 for detailed information on<br>different security modes. Or you can select No Security to allow any client to associate<br>this network without authentication.<br>Note: If the WPS function is enabled (default), only No Security and WPA2-PSK are<br>available in this field. |
| Apply                                                  | Click Apply to save your changes back to the EMG2926-Q10A.                                                                                                    |
| Cancel                                                 | Click Cancel to reload the previous configuration for this screen.                                                                                                    |

**Table 24** Network > Wireless LAN 2.4G/5G > More AP: Edit (continued)

## **9.5 MAC Filter Screen**

The MAC filter screen allows you to configure the EMG2926-Q10A to give exclusive access to devices (**Allow**) or exclude devices from accessing the EMG2926-Q10A (**Deny**). Every Ethernet device has a unique MAC (Media Access Control) address. The MAC address is assigned at the factory and consists of six pairs of hexadecimal characters, for example, 00:A0:C5:00:00:02. You need to know the MAC address of the devices to configure this screen.

To change your EMG2926-Q10A's MAC filter settings, click **Network** > **Wireless LAN 2.4G/5G** > **MAC Filter**. The screen appears as shown.

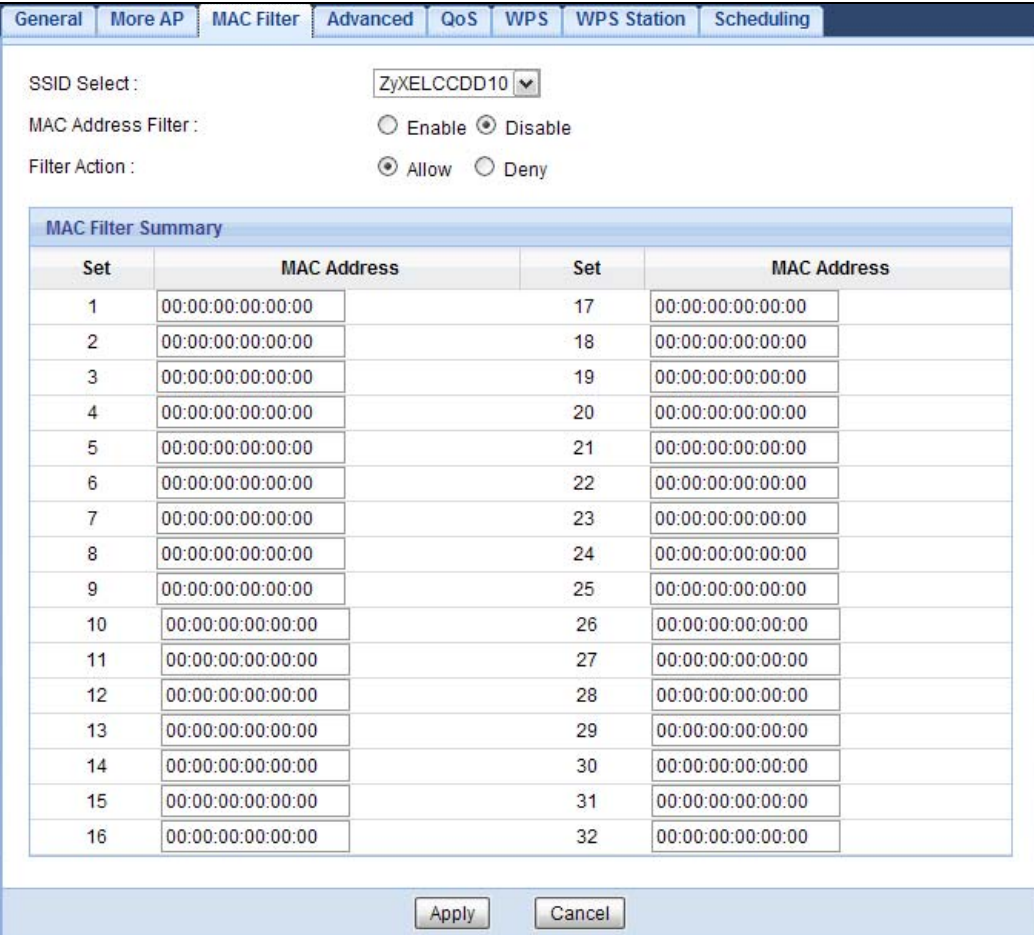

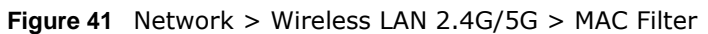

#### **Table 25** Network > Wireless LAN 2.4G/5G > MAC Filter

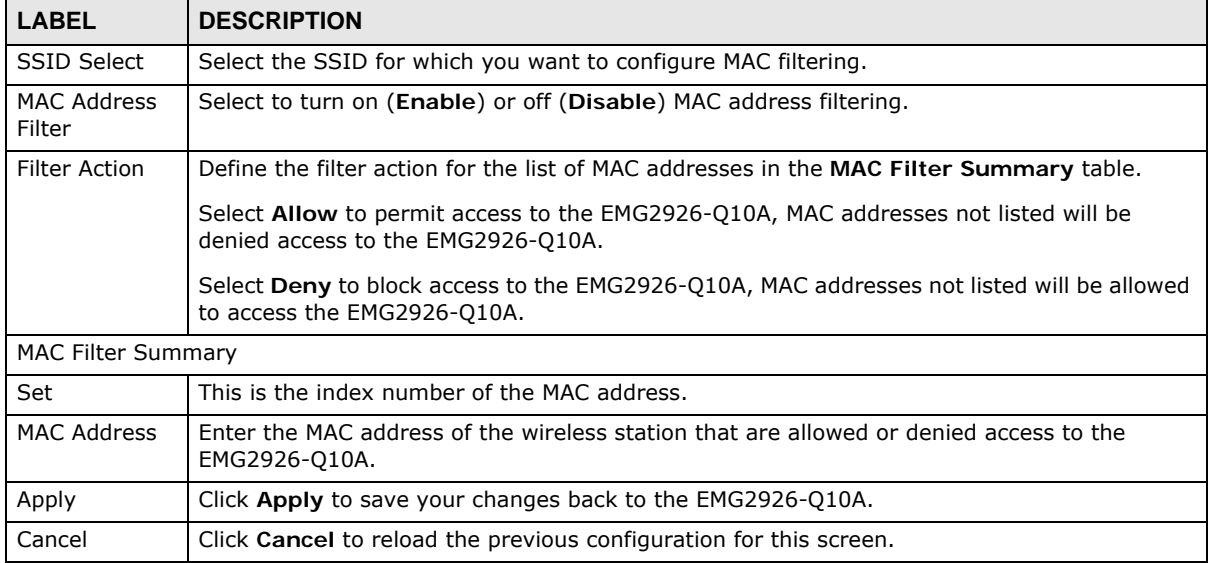

## **9.6 Wireless LAN Advanced Screen**

Use this screen to allow wireless advanced features, such as the output power, RTS/CTS Threshold settings.

Click **Network** > **Wireless LAN 2.4G/5G** > **Advanced**. The screen appears as shown.

#### **Figure 42** Network > Wireless LAN 2.4G/5G > Advanced

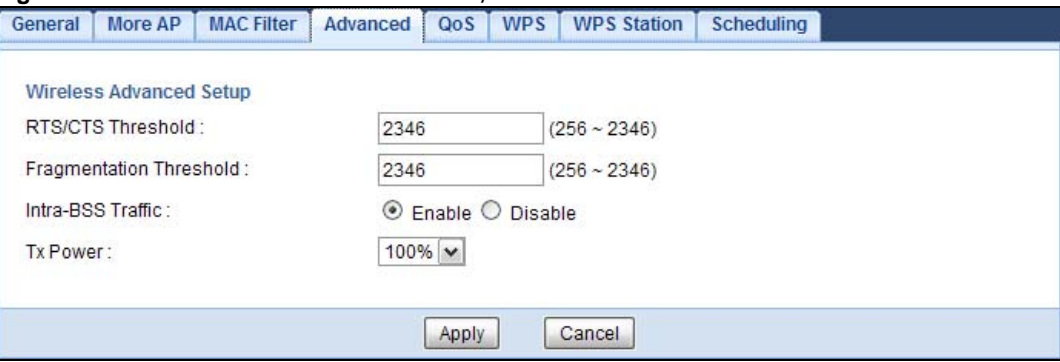

The following table describes the labels in this screen.

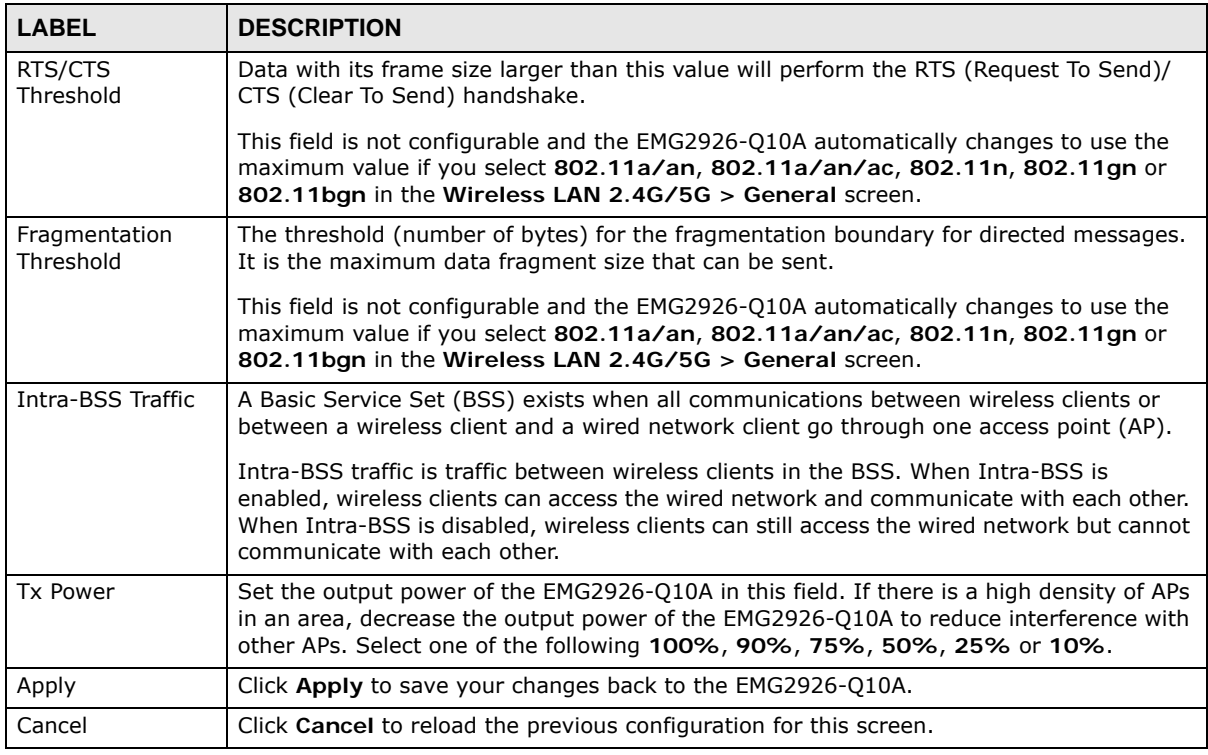

#### **Table 26** Network > Wireless LAN 2.4G/5G > Advanced

## **9.7 Quality of Service (QoS) Screen**

The QoS screen allows you to automatically give a service (such as VoIP and video) a priority level.

Click **Network** > **Wireless LAN 2.4G/5G** > **QoS**. The following screen appears.

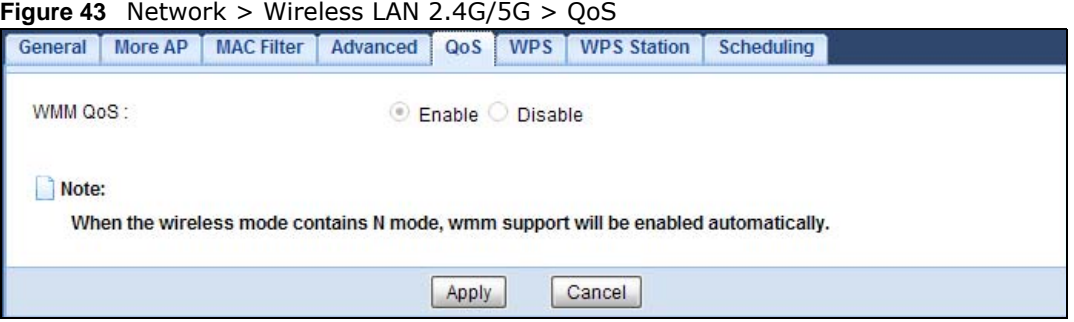

The following table describes the labels in this screen.

| <b>LABEL</b> | <b>DESCRIPTION</b>                                                                                                    |
|--------------|----------------------------------------------------------------------------------------------------|
| WMM QoS      | Select Enable to have the EMG2926-010A automatically give a service a priority level<br>according to the ToS value in the IP header of packets it sends. WMM QoS (Wifi<br>MultiMedia Quality of Service) gives high priority to voice and video, which makes<br>them run more smoothly.<br>This field is not configurable and the EMG2926-010A automatically enables WMM OoS<br>if you select 802.11n, 802.11an, 802.11gn or 802.11bgn in the Wireless LAN<br>$24G/5G >$ General screen. |
| Apply        | Click Apply to save your changes to the EMG2926-Q10A.                                                                                                    |
| Cancel       | Click Cancel to reload the previous configuration for this screen.                                                                                                    |

**Table 27** Network > Wireless LAN 2.4G/5G > QoS

## **9.8 WPS Screen**

Use this screen to enable/disable WPS, view or generate a new PIN number and check current WPS status. To open this screen, click **Network** > **Wireless LAN 2.4G/5G** > **WPS**.

Note: With WPS, wireless clients can only connect to the wireless network using the first SSID on the EMG2926-Q10A.

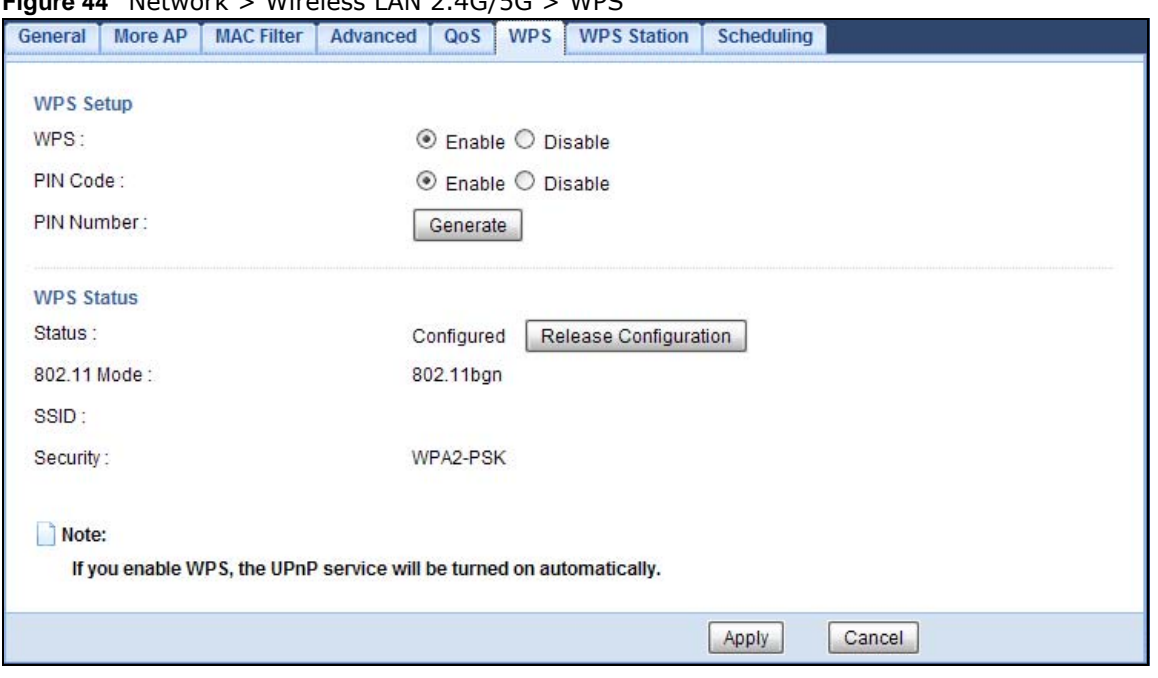

**Figure 44** Network > Wireless LAN 2.4G/5G > WPS

| <b>LABEL</b>             | <b>DESCRIPTION</b>                                                                                                    |
|--------------------------|----------------------------------------------------------------------------------------------------|
| <b>WPS Setup</b>         |                                                                                                    |
| <b>WPS</b>               | Select Enable to turn on the WPS feature. Otherwise, select Disable.                                                                                                    |
| PIN Code                 | Select Enable and click Apply to allow the PIN Configuration method. If you select<br>Disable, you cannot create a new PIN number.                                                                                                    |
| PIN Number               | This is the WPS PIN (Personal Identification Number) of the EMG2926-Q10A. Enter this<br>PIN in the configuration utility of the device you want to connect to the EMG2926-Q10A<br>using WPS.                                                                                      |
|                          | The PIN is not necessary when you use WPS push-button method.                                                                                                    |
|                          | Click Generate to generate a new PIN number.                                                                                                    |
| <b>WPS Status</b>        |                                                                                                    |
| <b>Status</b>            | This displays Configured when the EMG2926-Q10A has connected to a wireless<br>network using WPS or when WPS Enable is selected and wireless or wireless security<br>settings have been changed. The current wireless and wireless security settings also<br>appear in the screen. |
|                          | This displays Unconfigured if WPS is disabled and there are no wireless or wireless<br>security changes on the EMG2926-Q10A or you click Release Configuration to remove<br>the configured wireless and wireless security settings.                                               |
| Release<br>Configuration | This button is only available when the WPS status displays Configured.                                                                                                    |
|                          | Click this button to remove all configured wireless and wireless security settings for WPS<br>connections on the EMG2926-Q10A.                                                                                                    |
| 802.11 Mode              | This is the 802.11 mode used. Only compliant WLAN devices can associate with the<br>EMG2926-Q10A.                                                                                                    |
| <b>SSID</b>              | This is the name of the wireless network (the EMG2926-Q10A's first SSID).                                                                                                    |
| Security                 | This is the type of wireless security employed by the network.                                                                                                    |

**Table 28** Network > Wireless LAN 2.4G/5G > WPS

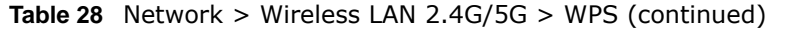

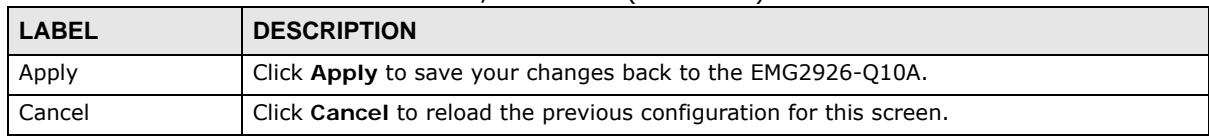

## **9.9 WPS Station Screen**

Use this screen when you want to add a wireless station using WPS. To open this screen, click **Network** > **Wireless LAN 2.4G/5G** > **WPS Station** tab.

Note: After you click **Push Button** on this screen, you have to press a similar button in the wireless station utility within 2 minutes. To add the second wireless station, you have to press these buttons on both device and the wireless station again after the first 2 minutes.

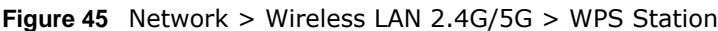

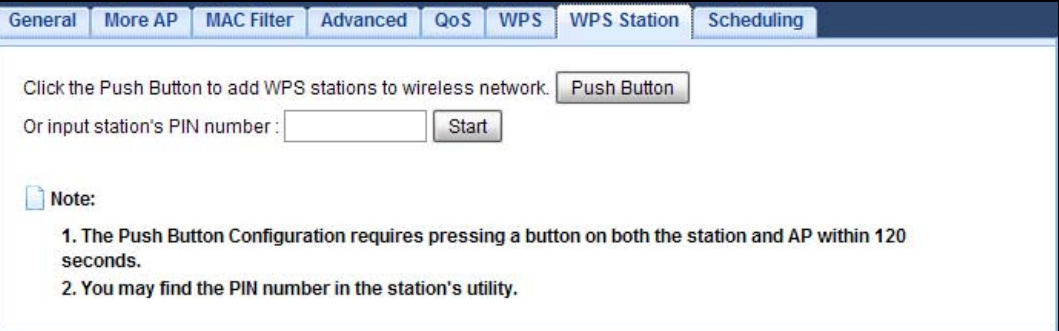

The following table describes the labels in this screen.

| <b>LABEL</b>                     | <b>DESCRIPTION</b>                                                                                                    |
|----------------------------------|----------------------------------------------------------------------------------------------------|
| Push Button                      | Use this button when you use the PBC (Push Button Configuration) method to configure<br>wireless stations's wireless settings.                                                      |
|                                  | Click this to start WPS-aware wireless station scanning and the wireless security<br>information synchronization.                                                                   |
| Or input station's<br>PIN number | Use this button when you use the PIN Configuration method to configure wireless<br>station's wireless settings.                                                                     |
|                                  | Type the same PIN number generated in the wireless station's utility. Then click Start to<br>associate to each other and perform the wireless security information synchronization. |

**Table 29** Network > Wireless LAN 2.4G/5G > WPS Station

## **9.10 Scheduling Screen**

Use this screen to set the times your wireless LAN is turned on and off. Wireless LAN scheduling is disabled by default. The wireless LAN can be scheduled to turn on or off on certain days and at certain times. To open this screen, click **Network** > **Wireless LAN 2.4G/5G** > **Scheduling** tab.

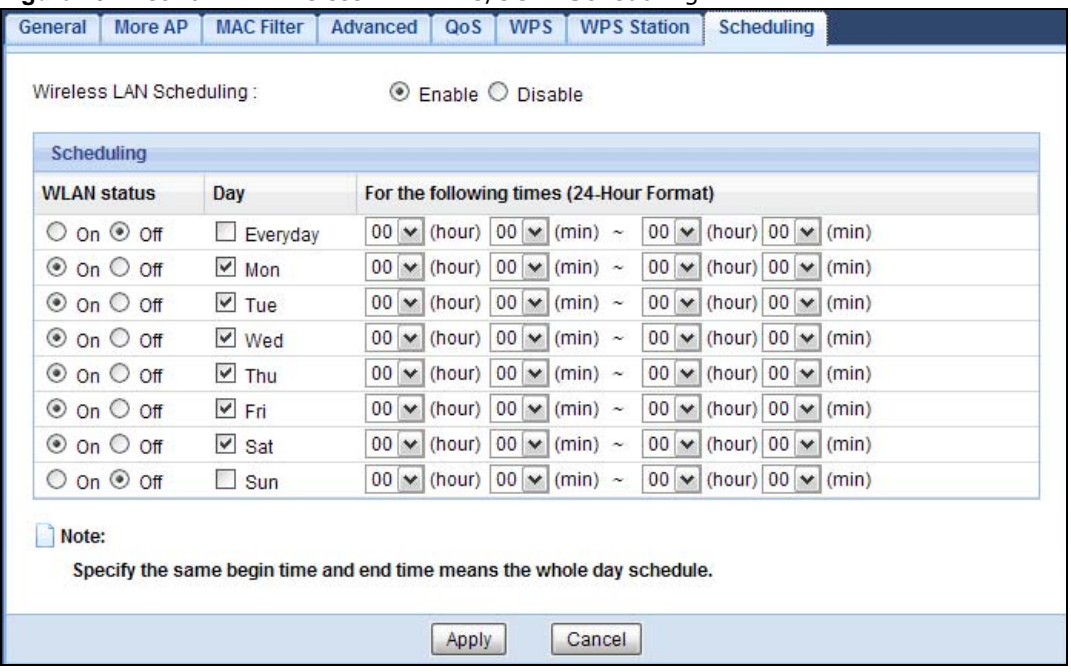

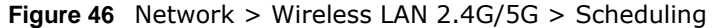

| Table 30 Network > Wireless LAN 2.4G/5G > Scheduling |                                                                                                    |  |
|------------------------------------------------------|----------------------------------------------------------------------------------------------------|--|
| <b>LABEL</b>                                         | <b>DESCRIPTION</b>                                                                                                    |  |
| Wireless LAN Scheduling                              |                                                                                                    |  |
| Wireless LAN<br>Scheduling                           | Select Enable to activate the wireless LAN scheduling feature. Select Disable to turn it<br>off.                                                                                                    |  |
| Scheduling                                           |                                                                                                    |  |
| <b>WLAN Status</b>                                   | Select On or Off to specify whether the Wireless LAN is turned on or off. This field works<br>in conjunction with the Day and For the following times fields.                                                                                                    |  |
| Day                                                  | Select Everyday or the specific days to turn the Wireless LAN on or off. If you select<br><b>Everyday</b> you can not select any specific days. This field works in conjunction with the<br>For the following times field.                                                                                                    |  |
| For the following<br>times (24-Hour<br>Format)       | Select a begin time using the first set of <b>hour</b> and minute (min) drop down boxes and<br>select an end time using the second set of <b>hour</b> and minute (min) drop down boxes. If<br>you have chosen On earlier for the WLAN Status the Wireless LAN will turn on between<br>the two times you enter in these fields. If you have chosen Off earlier for the WLAN<br>Status the Wireless LAN will turn off between the two times you enter in these fields. |  |
| Apply                                                | Click Apply to save your changes back to the EMG2926-Q10A.                                                                                                    |  |

Cancel **Cancel Click Cancel** to reload the previous configuration for this screen.

# **CHAPTER 10**

## **LAN**

## **10.1 Overview**

This chapter describes how to configure LAN settings.

A Local Area Network (LAN) is a shared communication system to which many computers are attached. A LAN is a computer network limited to the immediate area, usually the same building or floor of a building.

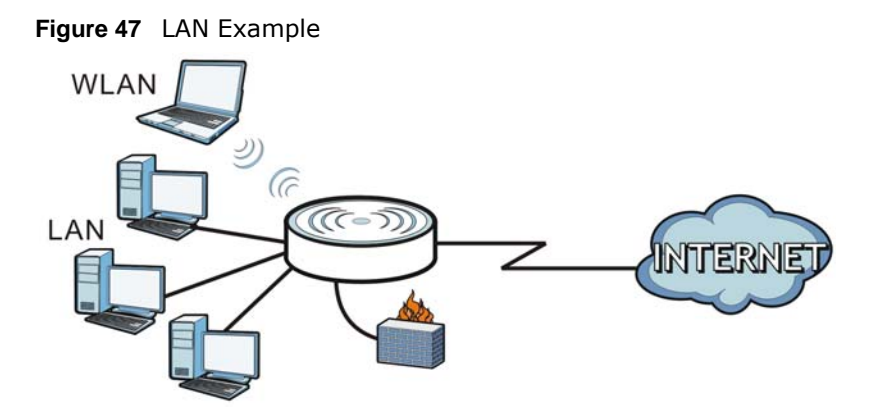

The LAN screens can help you configure a manage IP address, and partition your physical network into logical networks.

## **10.2 What You Can Do**

- Use the **IP** screen to change the IP address for your EMG2926-Q10A [\(Section 10.4 on page 90\)](#page-89-0).
- Use the **IP Alias** screen to have the EMG2926-Q10A apply IP alias to create LAN subnets ([Section 10.5 on page 91\)](#page-90-0).
- Use the **IPv6 LAN** screen to configure the IPv6 address for your EMG2926-Q10A on the LAN ([Section 10.6 on page 92\)](#page-91-0).

## **10.3 What You Need To Know**

The actual physical connection determines whether the EMG2926-Q10A ports are LAN or WAN ports. There are two separate IP networks, one inside the LAN network and the other outside the WAN network as shown next.

**89**

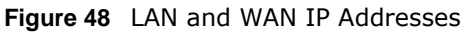

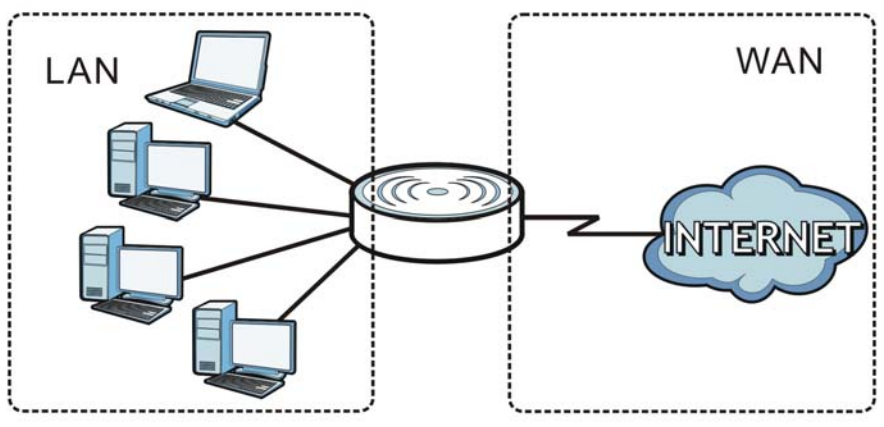

The LAN parameters of the EMG2926-Q10A are preset in the factory with the following values:

- IP address of 192.168.1.1 with subnet mask of 255.255.255.0 (24 bits)
- DHCP server enabled with 32 client IP addresses starting from 192.168.1.33.

These parameters should work for the majority of installations. If your ISP gives you explicit DNS server address(es), read the embedded Web Configurator help regarding what fields need to be configured.

#### **10.3.1 IP Pool Setup**

The EMG2926-Q10A is pre-configured with a pool of 32 IP addresses starting from 192.168.1.33 to 192.168.1.64. This configuration leaves 31 IP addresses (excluding the EMG2926-Q10A itself) in the lower range (192.168.1.2 to 192.168.1.32) for other server computers, for instance, servers for mail, FTP, TFTP, web, etc., that you may have.

## **10.3.2 LAN TCP/IP**

The EMG2926-Q10A has built-in DHCP server capability that assigns IP addresses and DNS servers to systems that support DHCP client capability.

## **10.3.3 IP Alias**

IP alias allows you to partition a physical network into different logical networks over the same Ethernet interface. The EMG2926-Q10A supports three logical LAN interfaces via its single physical Ethernet interface with the EMG2926-Q10A itself as the gateway for each LAN network.

## <span id="page-89-0"></span>**10.4 LAN IP Screen**

Use this screen to change the IP address for your EMG2926-Q10A. Click **Network > LAN > IP**.

#### **Figure 49** Network > LAN > IP

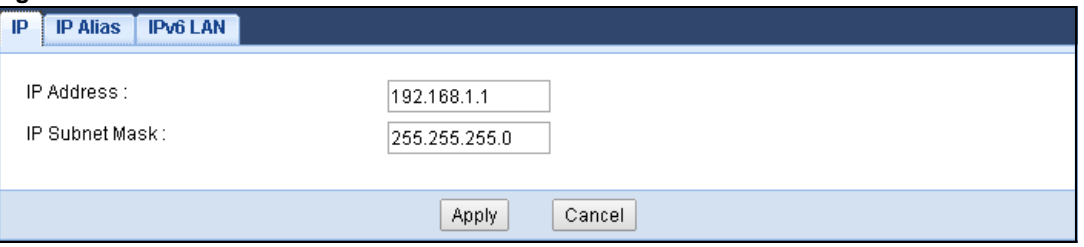

The following table describes the labels in this screen.

#### **Table 31** Network > LAN > IP

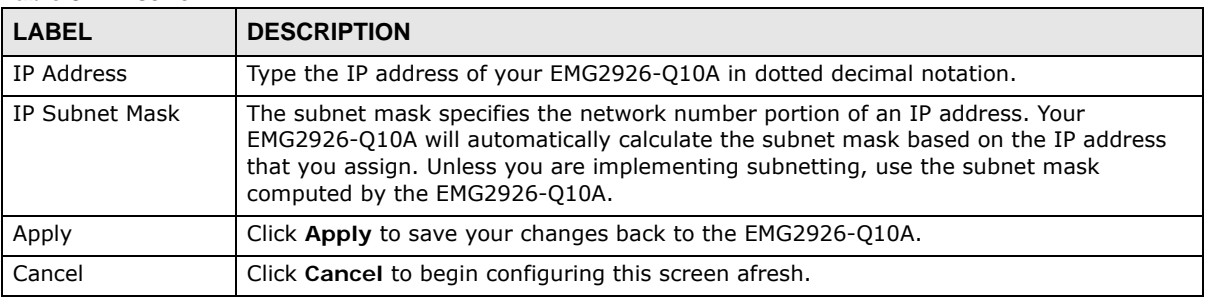

## <span id="page-90-0"></span>**10.5 IP Alias Screen**

Use this screen to have the EMG2926-Q10A apply IP alias to create LAN subnets. Click **LAN** > **IP Alias**.

#### **Figure 50** Network > LAN > IP Alias

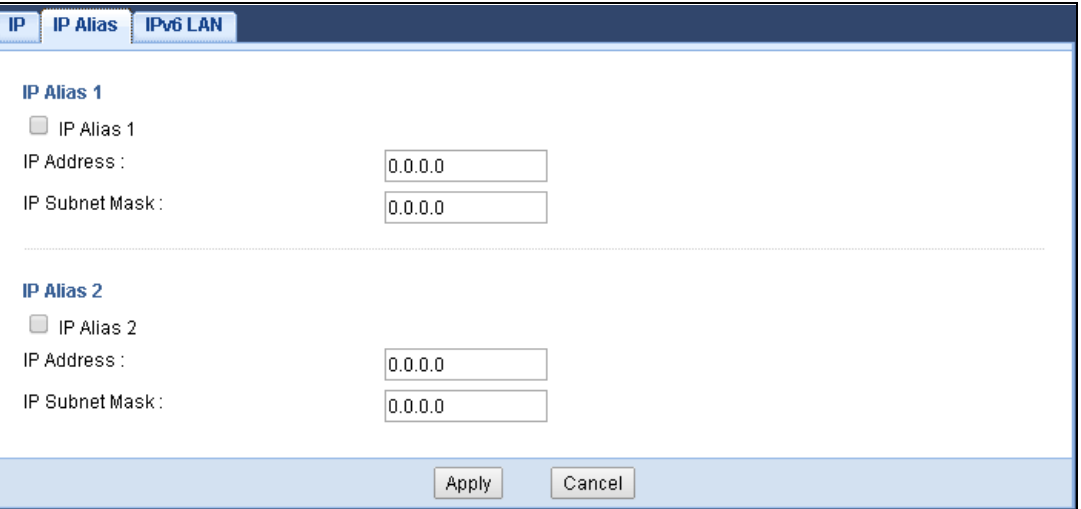

The following table describes the labels in this screen.

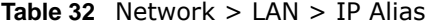

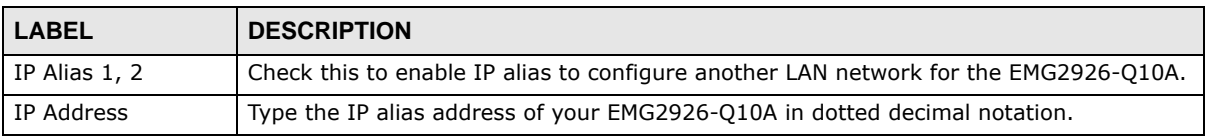

EMG2926-Q10A User's Guide

| <b>LABEL</b>   | <b>DESCRIPTION</b>                                                                                                    |
|----------------|----------------------------------------------------------------------------------------------------|
| IP Subnet Mask | The subnet mask specifies the network number portion of an IP address. Your<br>EMG2926-Q10A will automatically calculate the subnet mask based on the IP address<br>that you assign. Unless you are implementing subnetting, use the subnet mask<br>computed by the EMG2926-Q10A. |
| Apply          | Click Apply to save your changes back to the EMG2926-010A.                                                                                                    |
| Cancel         | Click Cancel to begin configuring this screen afresh.                                                                                                    |

**Table 32** Network > LAN > IP Alias (continued)

## <span id="page-91-0"></span>**10.6 IPv6 LAN Screen**

Use this screen to configure the IPv6 address for your EMG2926-Q10A on the LAN. Click **Network > LAN > IPv6 LAN**.

**Figure 51** Network > LAN > IPv6 LAN

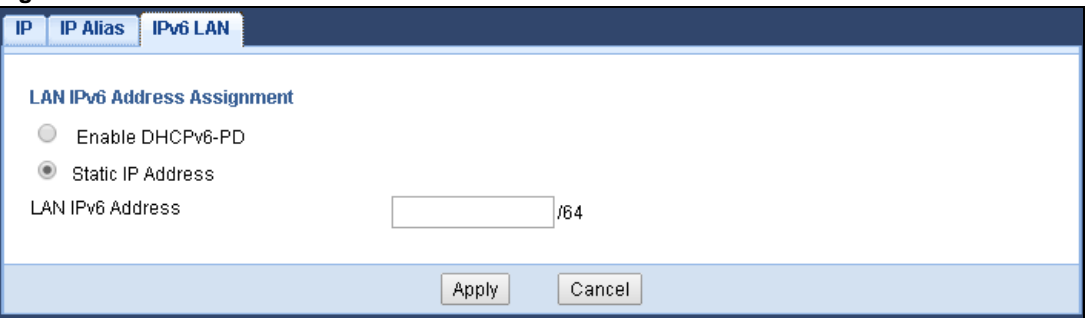

The following table describes the labels on this screen.

#### **Table 33** Network > LAN > IPv6 LAN

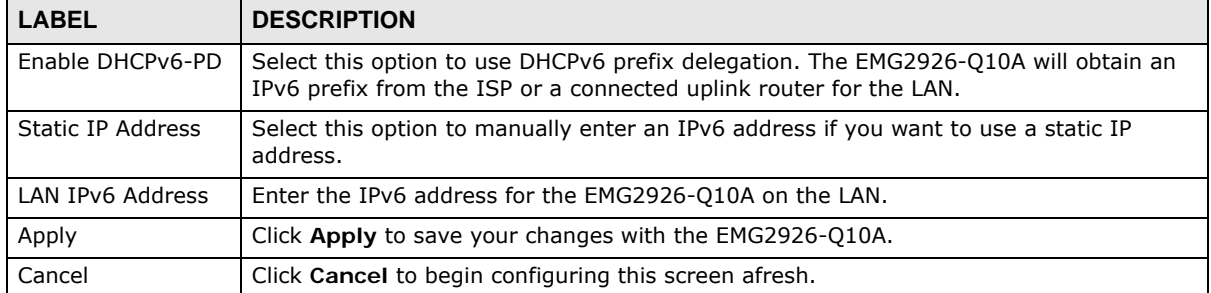

# **DHCP Server**

## **11.1 Overview**

DHCP (Dynamic Host Configuration Protocol, RFC 2131 and RFC 2132) allows individual clients to obtain TCP/IP configuration at start-up from a server. You can configure the EMG2926-Q10A's LAN as a DHCP server or disable it. When configured as a server, the EMG2926-Q10A provides the TCP/ IP configuration for the clients. If DHCP service is disabled, you must have another DHCP server on your LAN, or else the computer must be manually configured.

#### **11.1.1 What You Can Do**

- Use the **General** screen to enable the DHCP server [\(Section 11.2 on page 93](#page-92-0)).
- Use the **Advanced** screen to assign IP addresses on the LAN to specific individual computers based on their MAC Addresses [\(Section 11.3 on page 94](#page-93-0)).
- Use the **Client List** screen to view the current DHCP client information [\(Section 11.4 on page](#page-95-0)  [96](#page-95-0)).

#### **11.1.2 What You Need To Know**

The following terms and concepts may help as you read through this chapter.

#### **MAC Addresses**

Every Ethernet device has a unique MAC (Media Access Control) address. The MAC address is assigned at the factory and consists of six pairs of hexadecimal characters, for example, 00:A0:C5:00:00:02. Find out the MAC addresses of your network devices if you intend to add them to the **DHCP Client List** screen.

## <span id="page-92-0"></span>**11.2 DHCP Server General Screen**

Use this screen to enable the DHCP server. Click **Network** > **DHCP Server**. The following screen displays.

**93**

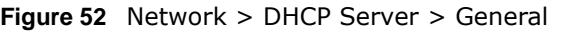

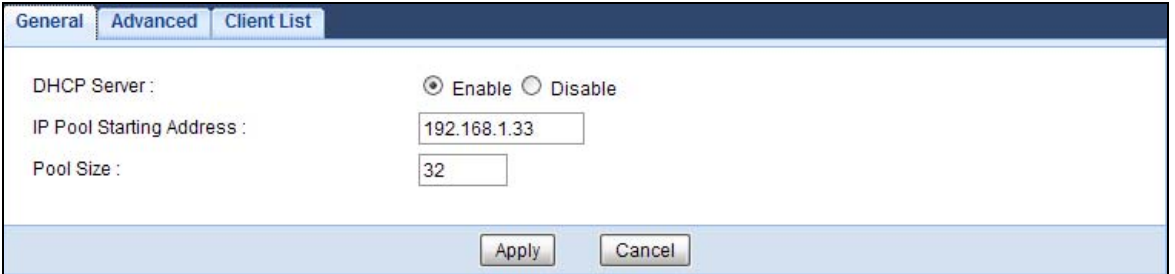

**Table 34** Network > DHCP Server > General

| <b>LABEL</b>                | <b>DESCRIPTION</b>                                                                                                    |
|-----------------------------|----------------------------------------------------------------------------------------------------|
| <b>DHCP Server</b>          | Select <b>Enable</b> to activate DHCP for LAN.                                                                                                    |
|                             | DHCP (Dynamic Host Configuration Protocol, RFC 2131 and RFC 2132) allows<br>individual clients (computers) to obtain TCP/IP configuration at startup from a server.<br>Enable the DHCP server unless your ISP instructs you to do otherwise. Select Disable<br>to stop the EMG2926-Q10A acting as a DHCP server. When configured as a server, the<br>EMG2926-010A provides TCP/IP configuration for the clients. If not, DHCP service is<br>disabled and you must have another DHCP server on your LAN, or else the computers<br>must be manually configured. When set as a server, fill in the following four fields. |
| IP Pool Starting<br>Address | This field specifies the first of the contiguous addresses in the IP address pool for LAN.                                                                                                    |
| Pool Size                   | This field specifies the size, or count of the IP address pool for LAN.                                                                                                    |
| Apply                       | Click Apply to save your changes back to the EMG2926-Q10A.                                                                                                    |
| Cancel                      | Click Cancel to begin configuring this screen afresh.                                                                                                    |

## <span id="page-93-0"></span>**11.3 DHCP Server Advanced Screen**

This screen allows you to assign IP addresses on the LAN to specific individual computers based on their MAC addresses. You can also use this screen to configure the DNS server information that the EMG2926-Q10A sends to the DHCP clients.

To change your EMG2926-Q10A's static DHCP settings, click **Network** > **DHCP Server** > **Advanced**. The following screen displays.

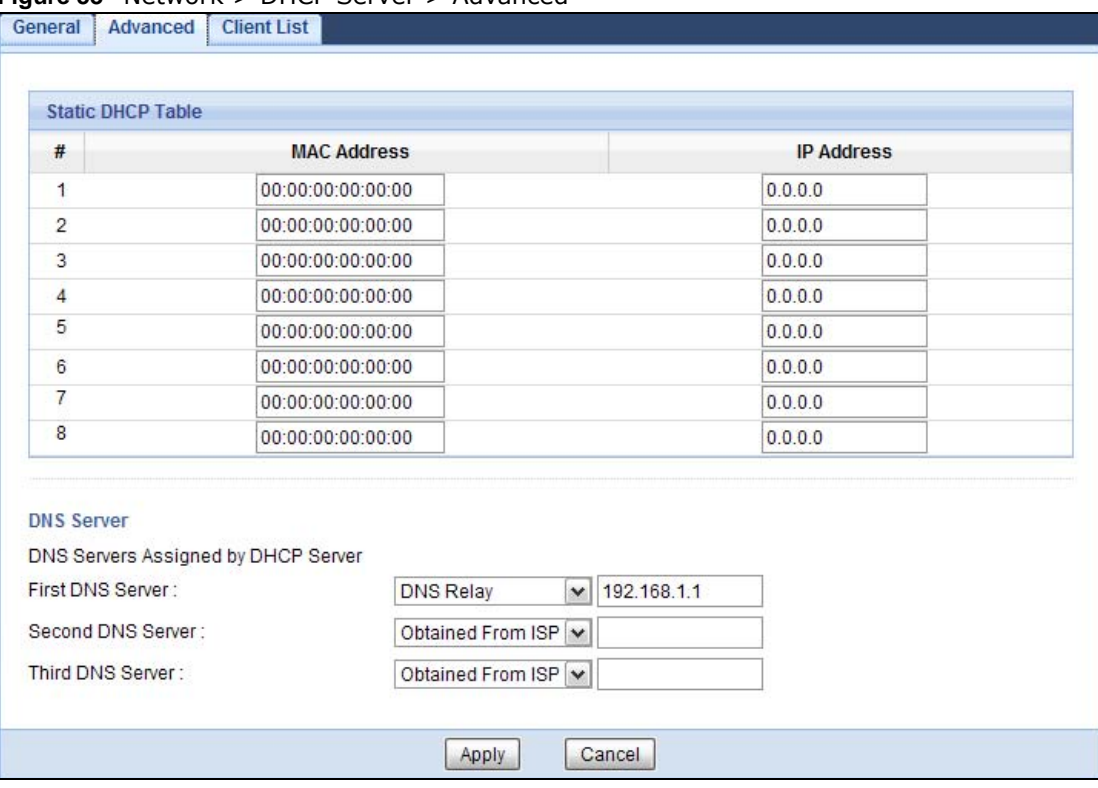

#### **Figure 53** Network > DHCP Server > Advanced

The following table describes the labels in this screen.

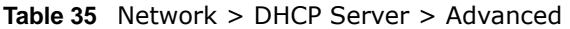

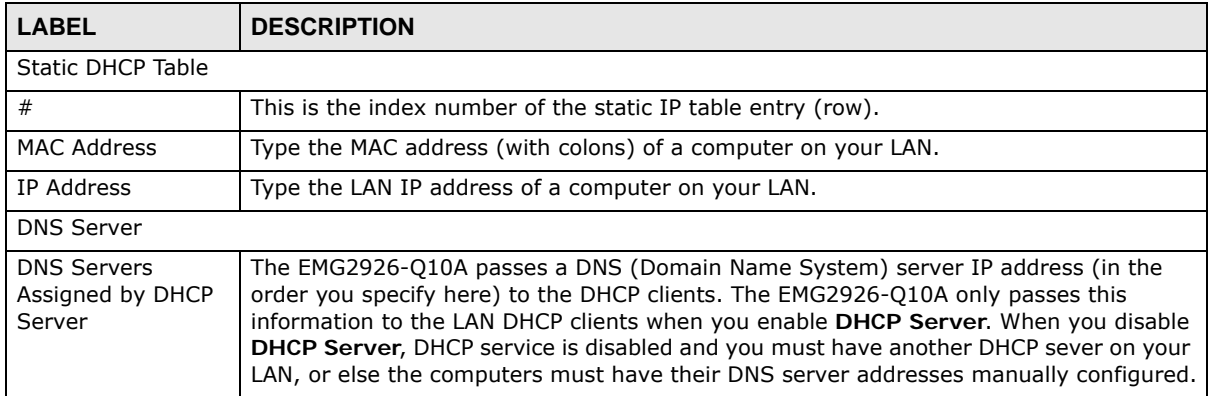

| <b>LABEL</b>      | <b>DESCRIPTION</b>                                                                                                    |
|-------------------|----------------------------------------------------------------------------------------------------|
| First DNS Server  | Select Obtained From ISP if your ISP dynamically assigns DNS server information                                                                                                    |
| Second DNS Server | (and the EMG2926-Q10A's WAN IP address). The field to the right displays the (read-<br>only) DNS server IP address that the ISP assigns.                                                                                                    |
| Third DNS Server  | Select User-Defined if you have the IP address of a DNS server. Enter the DNS server's<br>IP address in the field to the right.                                                                                                    |
|                   | Select DNS Relay to have the EMG2926-Q10A act as a DNS proxy. The EMG2926-<br>O10A's LAN IP address displays in the field to the right (read-only). The EMG2926-O10A<br>tells the DHCP clients on the LAN that the EMG2926-Q10A itself is the DNS server. When<br>a computer on the LAN sends a DNS query to the EMG2926-Q10A, the EMG2926-Q10A<br>forwards the query to the EMG2926-Q10A's system DNS server (configured in the WAN<br>screen) and relays the response back to the computer. You can only select DNS Relay<br>for one of the three servers; if you select DNS Relay for a second or third DNS server,<br>that choice changes to <b>None</b> after you click <b>Apply.</b> |
|                   | Select None if you do not want to configure DNS servers. If you do not configure a DNS<br>server, you must know the IP address of a computer in order to access it.                                                                                                    |
| Apply             | Click Apply to save your changes back to the EMG2926-Q10A.                                                                                                    |
| Cancel            | Click Cancel to begin configuring this screen afresh.                                                                                                    |

**Table 35** Network > DHCP Server > Advanced (continued)

## <span id="page-95-0"></span>**11.4 DHCP Client List Screen**

The DHCP table shows current DHCP client information (including IP Address, Host Name and MAC Address) of network clients using the EMG2926-Q10A's DHCP servers.

Configure this screen to always assign an IP address to a MAC address (and host name). Click **Network > DHCP Server > Client List**.

Note: You can also view a read-only client list by clicking **Monitor > DHCP Server**.

|   | <b>DHCP Client Table</b> |                  |                   |                    |         |
|---|--------------------------|------------------|-------------------|--------------------|---------|
| # | <b>Status</b>            | <b>Host Name</b> | <b>IP Address</b> | <b>MAC Address</b> | Reserve |
|   |                          | twpc             | 192.168.1.46      | 00:21:85:0c:44:4b  | L.      |

**Figure 54** Network > DHCP Server > Client List

The following table describes the labels in this screen.

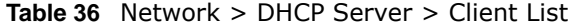

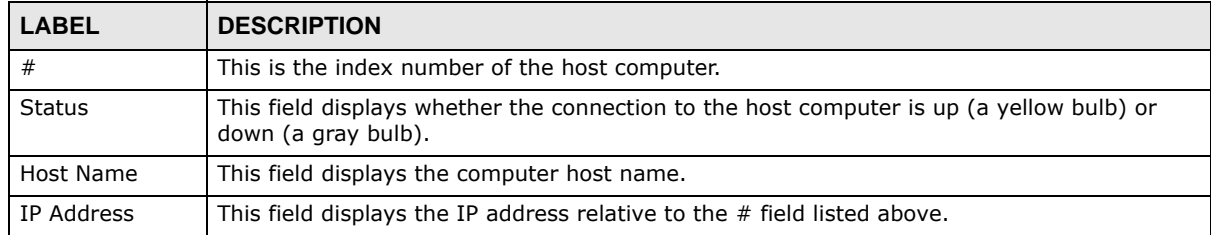

EMG2926-Q10A User's Guide

| <b>LABEL</b>       | <b>DESCRIPTION</b>                                                                                                    |
|--------------------|----------------------------------------------------------------------------------------------------|
| <b>MAC Address</b> | This field shows the MAC address of the computer with the name in the <b>Host Name</b> field.                                                                                                    |
|                    | Every Ethernet device has a unique MAC (Media Access Control) address which uniquely<br>identifies a device. The MAC address is assigned at the factory and consists of six pairs of<br>hexadecimal characters, for example, 00:A0:C5:00:00:02. |
| Reserve            | Select this if you want to reserve the IP address for this specific MAC address.                                                                                                    |
| Apply              | Click Apply to save your changes back to the EMG2926-Q10A.                                                                                                    |
| Cancel             | Click Cancel to reload the previous configuration for this screen.                                                                                                    |

**Table 36** Network > DHCP Server > Client List (continued)

# **NAT**

## **12.1 Overview**

NAT (Network Address Translation - NAT, RFC 1631) is the translation of the IP address of a host in a packet. For example, the source address of an outgoing packet, used within one network is changed to a different IP address known within another network.

The figure below is a simple illustration of a NAT network. You want to assign ports 21-25 to one FTP, Telnet and SMTP server (**A** in the example), port 80 to another (**B** in the example) and assign a default server IP address of 192.168.1.35 to a third (**C** in the example).

You assign the LAN IP addresses to the devices (**A** to **D**) connected to your EMG2926-Q10A. The ISP assigns the WAN IP address. The NAT network appears as a single host on the Internet. All traffic coming from **A** to **D** going out to the Internet use the IP address of the EMG2926-Q10A, which is 192.168.1.1.

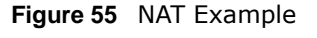

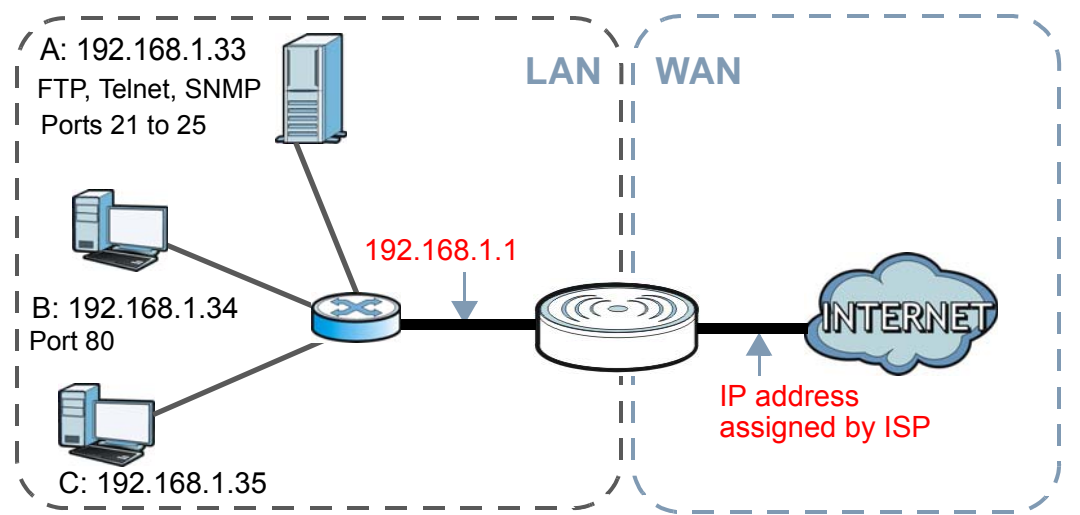

This chapter discusses how to configure NAT on the EMG2926-Q10A.

Note: You must create a firewall rule in addition to setting up NAT, to allow traffic from the WAN to be forwarded through the EMG2926-Q10A.

#### **12.1.1 What You Can Do**

• Use the **General** screen to enable NAT ([Section 12.2 on page 100](#page-99-0)).

- Use the **Port Forwarding** screen to set a default server and change your EMG2926-Q10A's port forwarding settings to forward incoming service requests to the server(s) on your local network ([Section 12.3 on page 101\)](#page-100-0).
- Use the **Port Trigger** screen to change your EMG2926-Q10A's trigger port settings [\(Section](#page-105-0)  [12.5.3 on page 106\)](#page-105-0).

#### **12.1.2 What You Need To Know**

The following terms and concepts may help as you read through this chapter.

#### **Inside/Outside**

This denotes where a host is located relative to the EMG2926-Q10A, for example, the computers of your subscribers are the inside hosts, while the web servers on the Internet are the outside hosts.

#### **Global/Local**

This denotes the IP address of a host in a packet as the packet traverses a router, for example, the local address refers to the IP address of a host when the packet is in the local network, while the global address refers to the IP address of the host when the same packet is traveling in the WAN side.

Note: Inside/outside refers to the location of a host, while global/local refers to the IP address of a host used in a packet.

An inside local address (ILA) is the IP address of an inside host in a packet when the packet is still in the local network, while an inside global address (IGA) is the IP address of the same inside host when the packet is on the WAN side. The following table summarizes this information.

| <b>ITEM</b> | <b>DESCRIPTION</b>                                                                          |
|-------------|---------------------------------------------------------------------------------------------|
| Inside      | This refers to the host on the LAN.                                                         |
| Outside     | This refers to the host on the WAN.                                                         |
| Local       | This refers to the packet address (source or destination) as the packet travels on the LAN. |
| Global      | This refers to the packet address (source or destination) as the packet travels on the WAN. |

**Table 37** NAT Definitions

Note: NAT never changes the IP address (either local or global) of an outside host.

#### **What NAT Does**

In the simplest form, NAT changes the source IP address in a packet received from a subscriber (the inside local address) to another (the inside global address) before forwarding the packet to the WAN side. When the response comes back, NAT translates the destination address (the inside global address) back to the inside local address before forwarding it to the original inside host. Note that the IP address (either local or global) of an outside host is never changed.

The global IP addresses for the inside hosts can be either static or dynamically assigned by the ISP. In addition, you can designate servers, for example, a web server and a telnet server, on your local network and make them accessible to the outside world. If you do not define any servers, NAT offers the additional benefit of firewall protection. With no servers defined, your EMG2926-Q10A filters out all incoming inquiries, thus preventing intruders from probing your network. For more information on IP address translation, refer to *RFC 1631*, *The IP Network Address Translator (NAT)*.

#### **How NAT Works**

Each packet has two addresses – a source address and a destination address. For outgoing packets, the ILA (Inside Local Address) is the source address on the LAN, and the IGA (Inside Global Address) is the source address on the WAN. For incoming packets, the ILA is the destination address on the LAN, and the IGA is the destination address on the WAN. NAT maps private (local) IP addresses to globally unique ones required for communication with hosts on other networks. It replaces the original IP source address in each packet and then forwards it to the Internet. The EMG2926-Q10A keeps track of the original addresses and port numbers so incoming reply packets can have their original values restored. The following figure illustrates this.

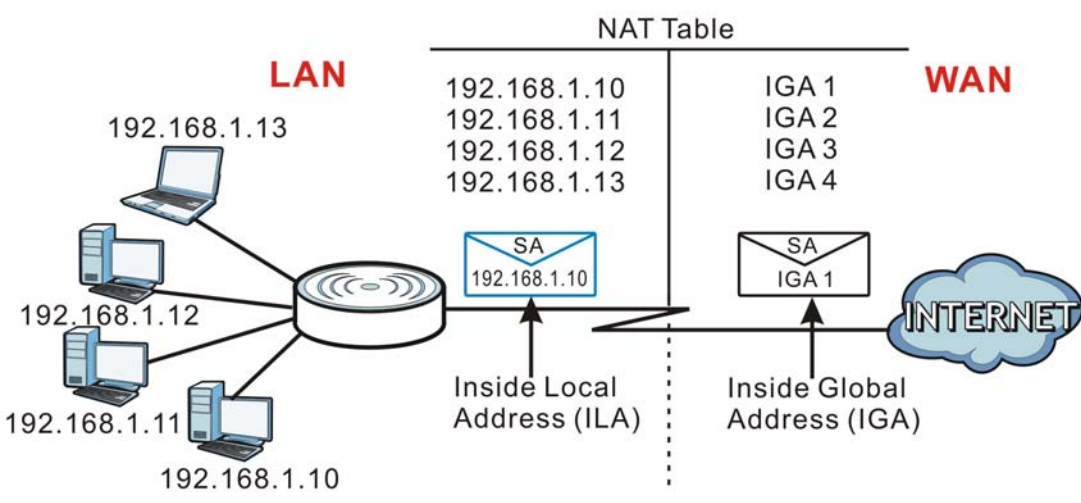

#### **Figure 56** How NAT Works

## <span id="page-99-0"></span>**12.2 General**

Use this screen to enable NAT and set a default server. Click **Network > NAT** to open the **General** screen.

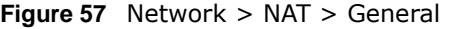

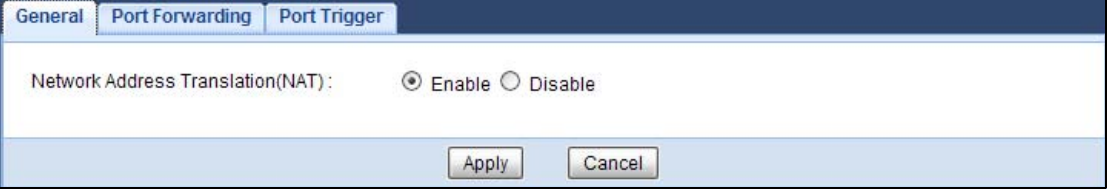

| <b>LABEL</b>                         | <b>DESCRIPTION</b>                                                                                                    |  |
|--------------------------------------|----------------------------------------------------------------------------------------------------|--|
| Network Address<br>Translation (NAT) | Network Address Translation (NAT) allows the translation of an Internet protocol<br>address used within one network (for example a private IP address used in a local<br>network) to a different IP address known within another network (for example a public<br>IP address used on the Internet).<br>Select <b>Enable</b> to activate NAT. Select <b>Disable</b> to turn it off. |  |
| Apply                                | Click Apply to save your changes back to the EMG2926-010A.                                                                                                    |  |
| Cancel                               | Click Cancel to begin configuring this screen afresh.                                                                                                    |  |

**Table 38** Network > NAT > General

## <span id="page-100-0"></span>**12.3 Port Forwarding Screen**

Use this screen to forward incoming service requests to the server(s) on your local network and set a default server. You may enter a single port number or a range of port numbers to be forwarded, and the local IP address of the desired server. The port number identifies a service; for example, web service is on port 80 and FTP on port 21. In some cases, such as for unknown services or where one server can support more than one service (for example both FTP and web service), it might be better to specify a range of port numbers.

In addition to the servers for specified services, NAT supports a default server. A service request that does not have a server explicitly designated for it is forwarded to the default server. If the default is not defined, the service request is simply discarded.

Note: Many residential broadband ISP accounts do not allow you to run any server processes (such as a Web or FTP server) from your location. Your ISP may periodically check for servers and may suspend your account if it discovers any active services at your location. If you are unsure, refer to your ISP.

Port forwarding allows you to define the local servers to which the incoming services will be forwarded. To change your EMG2926-Q10A's port forwarding settings, click **Network > NAT** > **Port Forwarding**. The screen appears as shown.

Note: If you do not assign a **Default Server**, the EMG2926-Q10A discards all packets received for ports that are not specified in this screen or remote management.

Refer to [Appendix C on page 219](#page-218-0) for port numbers commonly used for particular services.

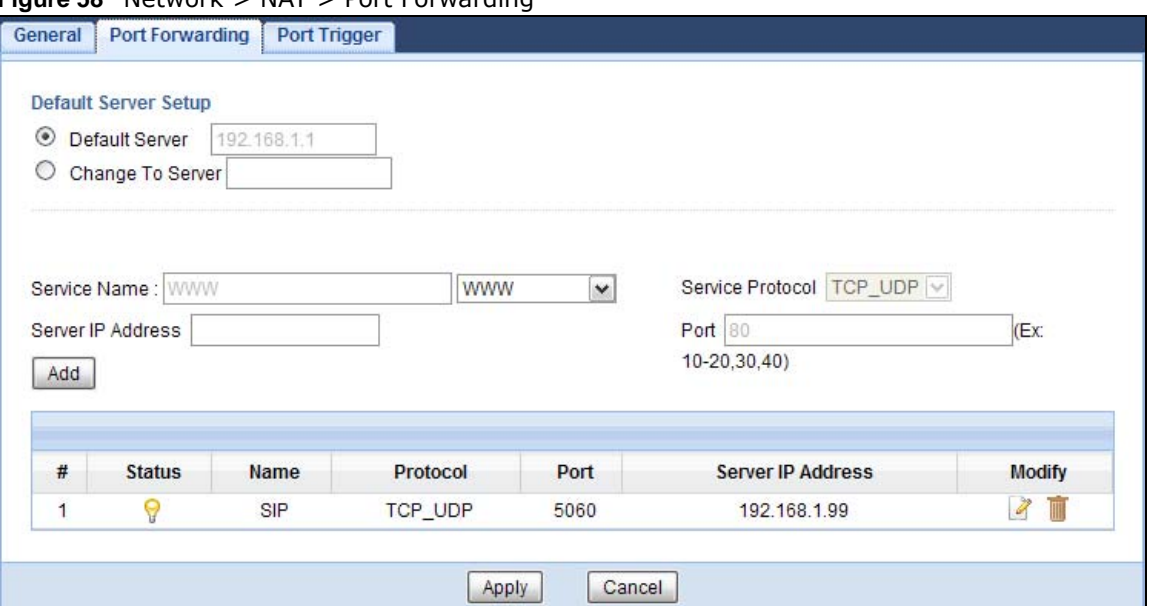

**Figure 58** Network > NAT > Port Forwarding

| <b>LABEL</b>         | <b>DESCRIPTION</b>                                                                                                    |  |  |  |
|----------------------|----------------------------------------------------------------------------------------------------|--|--|--|
| Default Server Setup |                                                                                                    |  |  |  |
| Default Server       | In addition to the servers for specified services, NAT supports a default server. A default<br>server receives packets from ports that are not specified in the Port Forwarding<br>screen. You can decide whether you want to use the default server or specify a server<br>manually. |  |  |  |
|                      | Select this to use the default server.                                                                                                    |  |  |  |
| Change to Server     | Select this and manually enter the server's IP address.                                                                                                    |  |  |  |
| Service Name         | Select a pre-defined service from the drop-down list box. The pre-defined service port<br>number(s) and protocol will be displayed in the port forwarding summary table.                                                                                                    |  |  |  |
|                      | Otherwise, select User define to manually enter the port number(s) and select the IP<br>protocol.                                                                                                    |  |  |  |
| Service Protocol     | Select the transport layer protocol supported by this virtual server. Choices are TCP,<br>UDP, or TCP_UDP.                                                                                                    |  |  |  |
|                      | If you have chosen a pre-defined service in the Service Name field, the protocol will be<br>configured automatically.                                                                                                    |  |  |  |
| Server IP Address    | Enter the inside IP address of the virtual server here and click Add to add it in the port<br>forwarding summary table.                                                                                                    |  |  |  |
| #                    | This is the number of an individual port forwarding server entry.                                                                                                    |  |  |  |
| <b>Status</b>        | This icon is turned on when the rule is enabled.                                                                                                    |  |  |  |
| Name                 | This field displays a name to identify this rule.                                                                                                    |  |  |  |
| Protocol             | This is the transport layer protocol used for the service.                                                                                                    |  |  |  |
| Port                 | This field displays the port number(s).                                                                                                    |  |  |  |
| Server IP Address    | This field displays the inside IP address of the server.                                                                                                    |  |  |  |
| Modify               | Click the Edit icon to open the edit screen where you can modify an existing rule.                                                                                                    |  |  |  |
|                      | Click the <b>Delete</b> icon to remove a rule.                                                                                                    |  |  |  |

**Table 39** Network > NAT > Port Forwarding

**Table 39** Network > NAT > Port Forwarding (continued)

| 'LABEL | <b>DESCRIPTION</b>                                         |
|--------|------------------------------------------------------------|
| Apply  | Click Apply to save your changes back to the EMG2926-Q10A. |
| Cancel | Click Cancel to begin configuring this screen afresh.      |

#### **12.3.1 Port Forwarding Edit Screen**

This screen lets you edit a port forwarding rule. Click a rule's **Edit** icon in the **Port Forwarding**  screen to open the following screen.

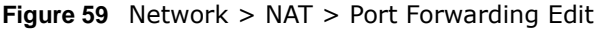

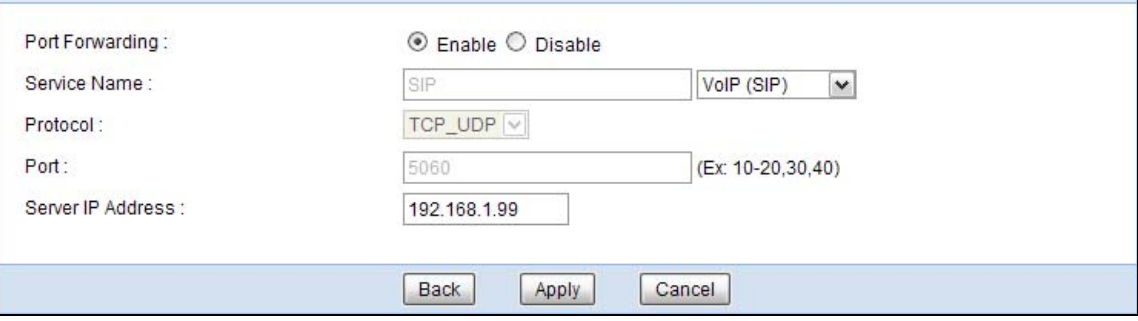

The following table describes the labels in this screen.

| <b>LABEL</b>                                                                                                    | <b>DESCRIPTION</b>                                                                                                    |  |  |  |
|----------------------------------------------------------------------------------------------------|----------------------------------------------------------------------------------------------------|--|--|--|
| Port Forwarding                                                                                                    | Select Enable to turn on this rule and the requested service can be forwarded to the host<br>with a specified internal IP address. |  |  |  |
|                                                                                                    | Select Disable to disallow forwarding of these ports to an inside server without having to<br>delete the entry.                    |  |  |  |
| Select User define and type a name (of up to 31 printable characters) to identify this rule<br>Service Name<br>in the first field next to Service Name. Otherwise, select a predefined service in the<br>second field next to Service Name. The predefined service name and port number(s) will<br>display in the Service Name and Port fields. |                                                                                                    |  |  |  |
| Protocol                                                                                                    | Select the transport layer protocol supported by this virtual server. Choices are TCP, UDP,<br>or TCP_UDP.                         |  |  |  |
|                                                                                                    | If you have chosen a pre-defined service in the Service Name field, the protocol will be<br>configured automatically.              |  |  |  |
| Port                                                                                                    | Type a port number(s) to define the service to be forwarded to the specified server.                                               |  |  |  |
|                                                                                                    | To specify a range of ports, enter a hyphen (-) between the first port and the last port,<br>such as $10-$ .                       |  |  |  |
| Server IP<br>Address                                                                                                    | Type the IP address of the server on your LAN that receives packets from the port(s)<br>specified in the Port field.               |  |  |  |
| <b>Back</b>                                                                                                    | Click <b>Back</b> to return to the previous screen.                                                                                |  |  |  |
| Apply                                                                                                    | Click Apply to save your changes back to the EMG2926-Q10A.                                                                         |  |  |  |
| Cancel                                                                                                    | Click Cancel to begin configuring this screen afresh.                                                                              |  |  |  |

**Table 40** Network > NAT > Port Forwarding Edit

## **12.4 Port Trigger Screen**

To change your EMG2926-Q10A's trigger port settings, click **Network > NAT > Port Trigger**. The screen appears as shown.

Note: Only one LAN computer can use a trigger port (range) at a time.

|                | <b>Application Rules Summary</b> |             |                 |                  |                 |
|----------------|----------------------------------|-------------|-----------------|------------------|-----------------|
|                | <b>Port Trigger Rules</b>        |             |                 |                  |                 |
| #              | Name                             | incoming    |                 | trigger          |                 |
|                |                                  | Port        | <b>End Port</b> | Port             | <b>End Port</b> |
| 1              |                                  | $\mathbb O$ | 0               | $\,0\,$          | $\mathbf 0$     |
| $\overline{2}$ |                                  | 0           | 0               | $\,0\,$          | $\,0\,$         |
| 3              |                                  | 0           | 0               | $\boldsymbol{0}$ | 0               |
| 4              |                                  | 0           | 0               | 0                | $\mathbf 0$     |
| 5              |                                  | $\mathbf 0$ | $\bf{0}$        | $\boldsymbol{0}$ | $\overline{0}$  |
| $6\phantom{1}$ |                                  | 0           | $\bf{0}$        | 0                | 0               |
| 7              |                                  | 0           | 0               | $\bf{0}$         | $\bf 0$         |
| 8              |                                  | $\mathbf 0$ | $\mathbf 0$     | $\mathbf 0$      | $\mathbf{0}$    |
| 9              |                                  | $\mathbb O$ | $\bf{0}$        | $\mathbf 0$      | $\bf 0$         |
| 10             |                                  | 0           | 0               | $\bf{0}$         | $\mathbf 0$     |
| 11             |                                  | $\mathbf 0$ | $\mathbf 0$     | $\bf{0}$         | $\,0\,$         |
| 12             |                                  | $\mathbb O$ | 0               | $\mathbf 0$      | $\overline{0}$  |

**Figure 60** Network > NAT > Port Trigger

The following table describes the labels in this screen.

#### **Table 41** Network > NAT > Port Trigger

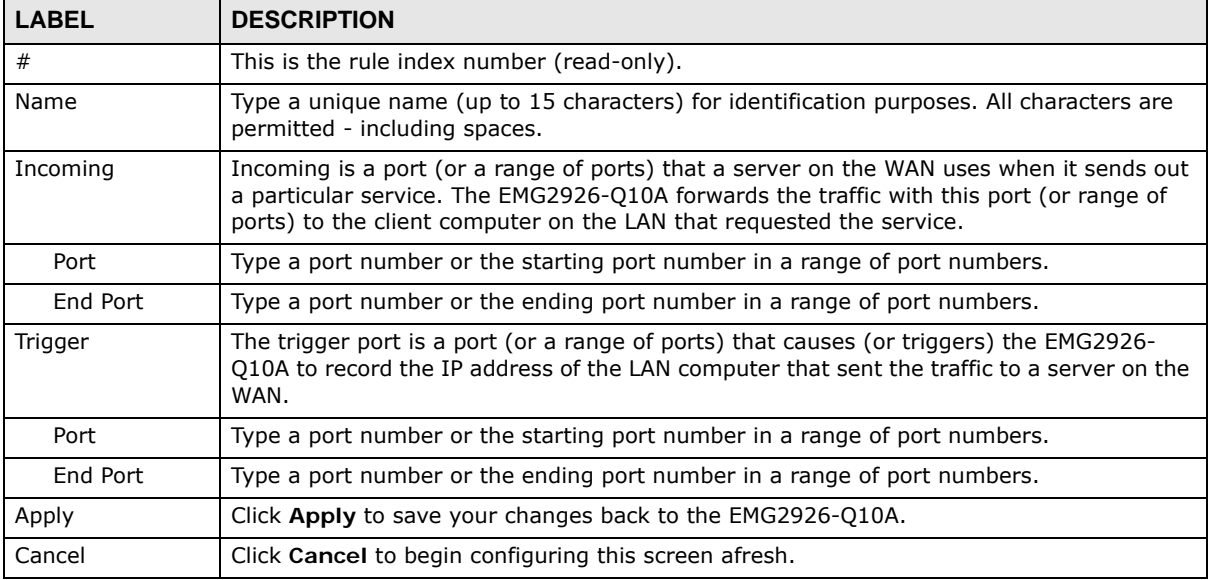

EMG2926-Q10A User's Guide

## **12.5 Technical Reference**

The following section contains additional technical information about the EMG2926-Q10A features described in this chapter.

#### **12.5.1 NATPort Forwarding: Services and Port Numbers**

A port forwarding set is a list of inside (behind NAT on the LAN) servers, for example, web or FTP, that you can make accessible to the outside world even though NAT makes your whole inside network appear as a single machine to the outside world.

Use the **Port Forwarding** screen to forward incoming service requests to the server(s) on your local network. You may enter a single port number or a range of port numbers to be forwarded, and the local IP address of the desired server. The port number identifies a service; for example, web service is on port 80 and FTP on port 21. In some cases, such as for unknown services or where one server can support more than one service (for example both FTP and web service), it might be better to specify a range of port numbers.

In addition to the servers for specified services, NAT supports a default server. A service request that does not have a server explicitly designated for it is forwarded to the default server. If the default is not defined, the service request is simply discarded.

Note: Many residential broadband ISP accounts do not allow you to run any server processes (such as a Web or FTP server) from your location. Your ISP may periodically check for servers and may suspend your account if it discovers any active services at your location. If you are unsure, refer to your ISP.

#### **12.5.2 NAT Port Forwarding Example**

Let's say you want to assign ports 21-25 to one FTP, Telnet and SMTP server (**A** in the example), port 80 to another (**B** in the example) and assign a default server IP address of 192.168.1.35 to a third (**C** in the example). You assign the LAN IP addresses and the ISP assigns the WAN IP address. The NAT network appears as a single host on the Internet.

**Figure 61** Multiple Servers Behind NAT Example

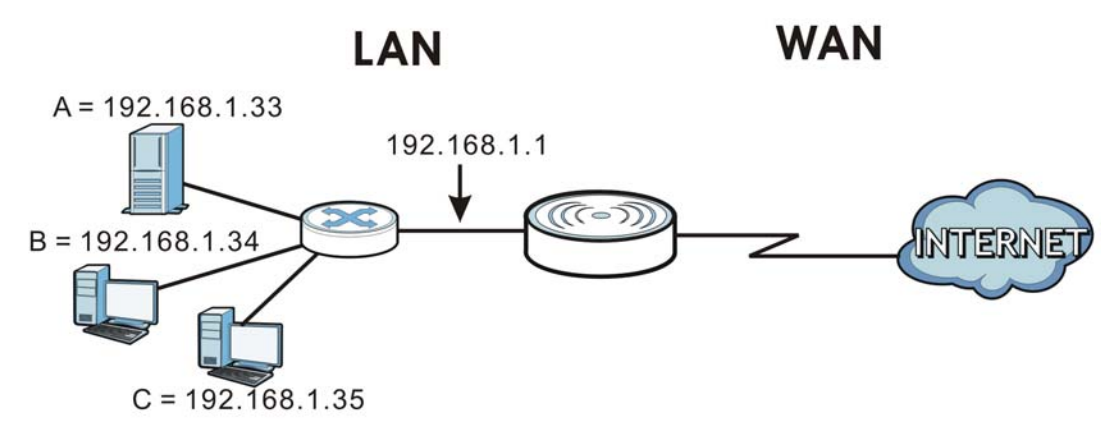

## <span id="page-105-0"></span>**12.5.3 Trigger Port Forwarding**

Some services use a dedicated range of ports on the client side and a dedicated range of ports on the server side. With regular port forwarding you set a forwarding port in NAT to forward a service (coming in from the server on the WAN) to the IP address of a computer on the client side (LAN). The problem is that port forwarding only forwards a service to a single LAN IP address. In order to use the same service on a different LAN computer, you have to manually replace the LAN computer's IP address in the forwarding port with another LAN computer's IP address.

Trigger port forwarding solves this problem by allowing computers on the LAN to dynamically take turns using the service. The EMG2926-Q10A records the IP address of a LAN computer that sends traffic to the WAN to request a service with a specific port number and protocol (a "trigger" port). When the EMG2926-Q10A's WAN port receives a response with a specific port number and protocol ("incoming" port), the EMG2926-Q10A forwards the traffic to the LAN IP address of the computer that sent the request. After that computer's connection for that service closes, another computer on the LAN can use the service in the same manner. This way you do not need to configure a new IP address each time you want a different LAN computer to use the application.

## **12.5.4 Trigger Port Forwarding Example**

The following is an example of trigger port forwarding.

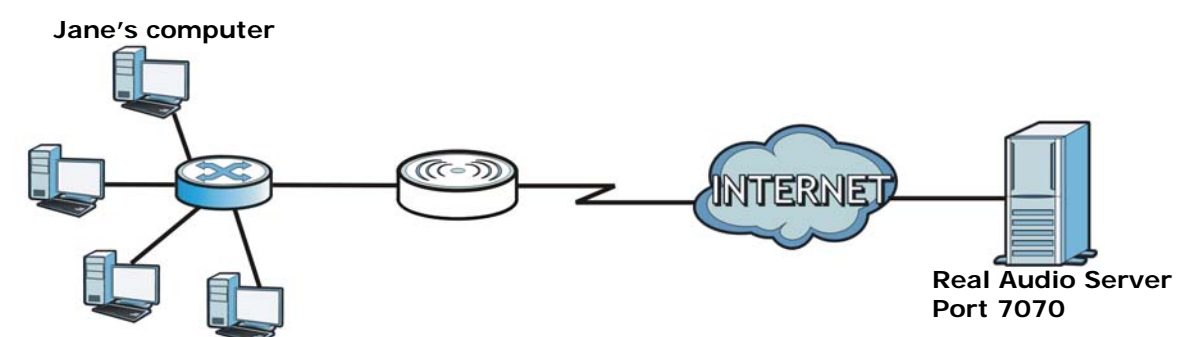

**Figure 62** Trigger Port Forwarding Process: Example

- **1** Jane requests a file from the Real Audio server (port 7070).
- **2** Port 7070 is a "trigger" port and causes the EMG2926-Q10A to record Jane's computer IP address. The EMG2926-Q10A associates Jane's computer IP address with the "incoming" port range of 6970- 7170.
- **3** The Real Audio server responds using a port number ranging between 6970-7170.
- **4** The EMG2926-Q10A forwards the traffic to Jane's computer IP address.
- **5** Only Jane can connect to the Real Audio server until the connection is closed or times out. The EMG2926-Q10A times out in three minutes with UDP (User Datagram Protocol), or two hours with TCP/IP (Transfer Control Protocol/Internet Protocol).

## **12.5.5 Two Points To Remember About Trigger Ports**

- **1** Trigger events only happen on data that is coming from inside the EMG2926-Q10A and going to the outside.
- **2** If an application needs a continuous data stream, that port (range) will be tied up so that another computer on the LAN can't trigger it.

# **CHAPTER 13**

## **DDNS**

## **13.1 Overview**

DDNS services let you use a domain name with a dynamic IP address.

#### **13.1.1 What You Need To Know**

The following terms and concepts may help as you read through this chapter.

#### **What is DDNS?**

Dynamic Domain Name Service (DDNS) services let you use a fixed domain name with a dynamic IP address. Users can always use the same domain name instead of a different dynamic IP address that changes each time to connect to the EMG2926-Q10A or a server in your network.

Note: The EMG2926-Q10A must have a public global IP address and you should have your registered DDNS account information on hand.

## **13.2 General**

To change your EMG2926-Q10A's DDNS, click **Network > DDNS**. The screen appears as shown.

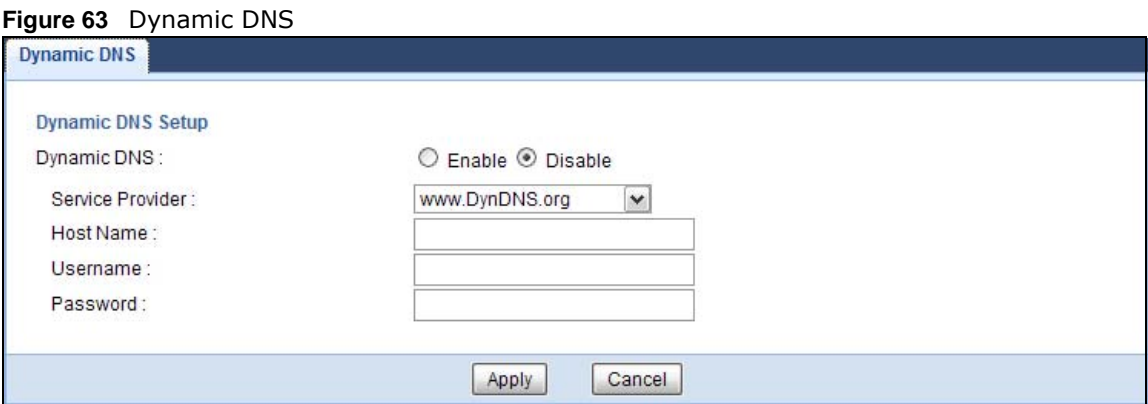
| <b>LABEL</b>     | <b>DESCRIPTION</b>                                                                                                    |
|------------------|----------------------------------------------------------------------------------------------------|
| Dynamic DNS      | Select Enable to use dynamic DNS. Select Disable to turn this feature off.                                                 |
| Service Provider | Select the name of your Dynamic DNS service provider.                                                                      |
| Host Name        | Enter a host names in the field provided. You can specify up to two host names in the<br>field separated by a comma (","). |
| Username         | Enter your user name.                                                                                                    |
| Password         | Enter the password assigned to you.                                                                                        |
| Apply            | Click Apply to save your changes back to the EMG2926-Q10A.                                                                 |
| Cancel           | Click Cancel to begin configuring this screen afresh.                                                                      |

**Table 42** Dynamic DNS

## **Static Route**

### **14.1 Overview**

This chapter shows you how to configure static routes for your EMG2926-Q10A.

The EMG2926-Q10A usually uses the default gateway to route outbound traffic from computers on the LAN to the Internet. To have the EMG2926-Q10A send data to devices not reachable through the default gateway, use static routes.

For example, the next figure shows a computer (**A**) connected to the EMG2926-Q10A's LAN interface. The EMG2926-Q10A routes most traffic from **A** to the Internet through the EMG2926- Q10A's default gateway (**R1**). You create one static route to connect to services offered by your ISP behind router **R2**. You create another static route to communicate with a separate network behind a router **R3** connected to the LAN.

**Figure 64** Example of Static Routing Topology

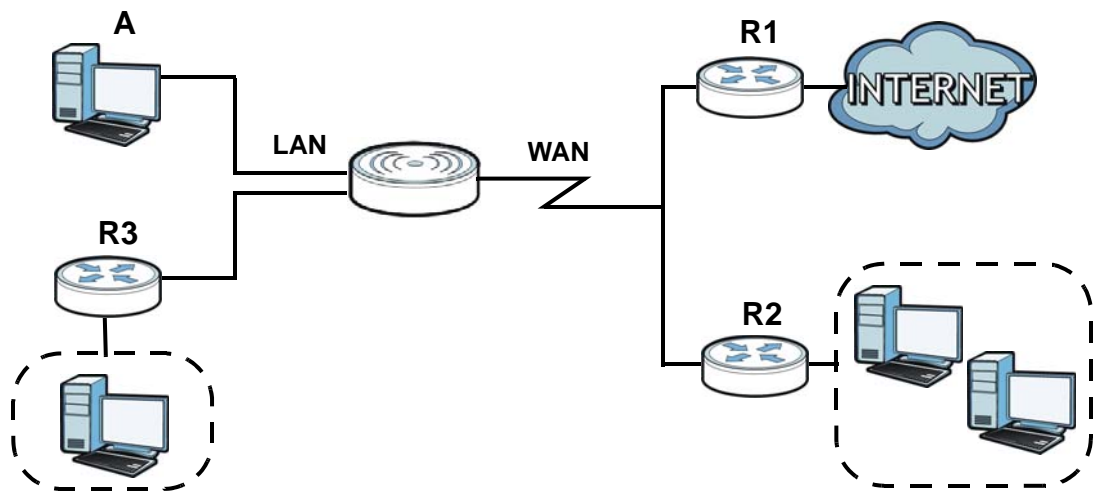

### **14.2 IP Static Route Screen**

Click **Network > Static Route** to open the **Static Route** screen.

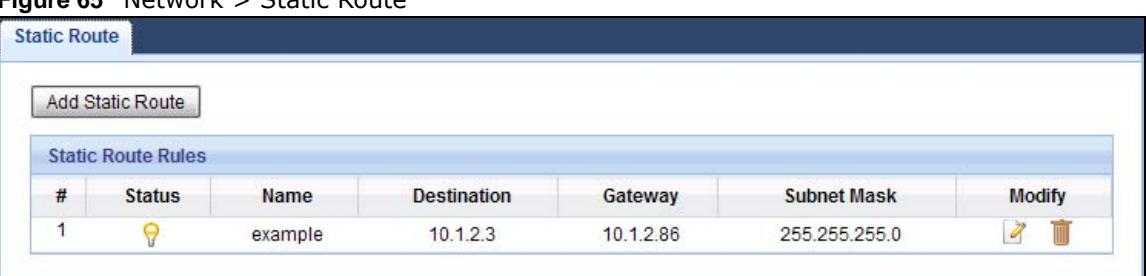

**Figure 65** Network > Static Route

The following table describes the labels in this screen.

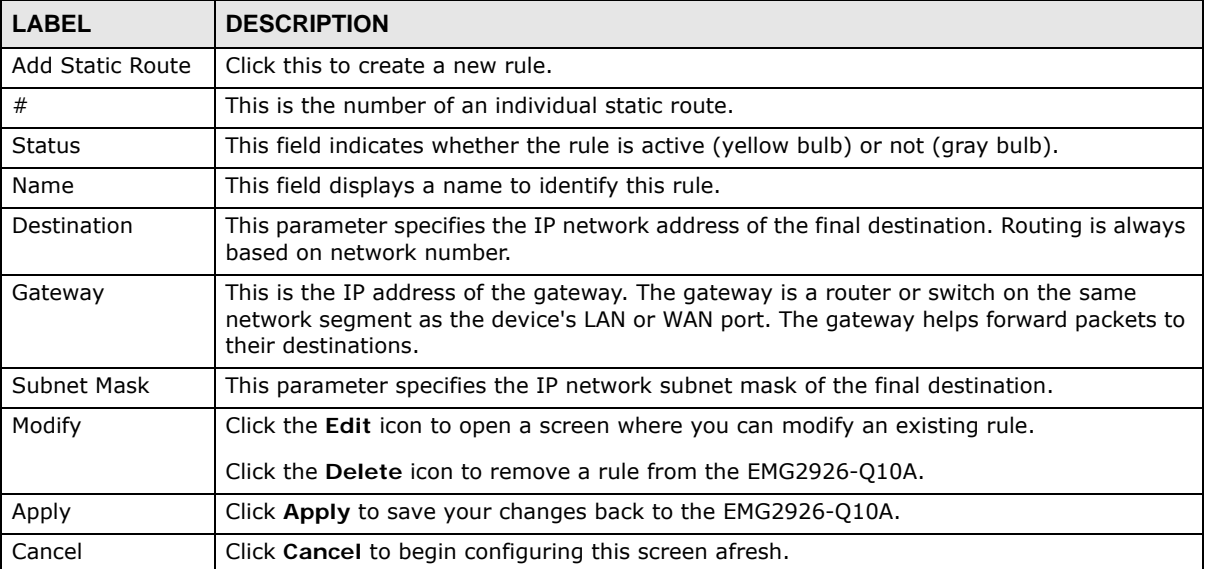

#### **Table 43** Network > Static Route

#### **14.2.1 Add/Edit Static Route**

Click the **Add Static Route** button or a rule's **Edit** icon in the **Static Route** screen. Use this screen to configure the required information for a static route.

**Figure 66** Network > Static Route: Add/Edit

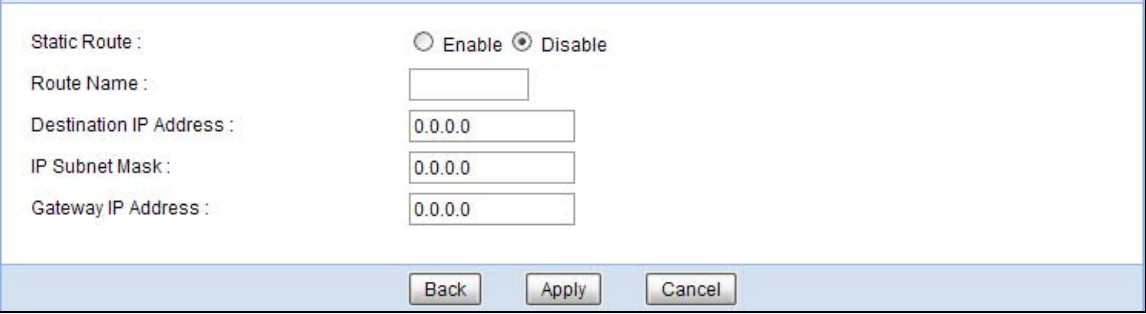

| <b>LABEL</b>              | <b>DESCRIPTION</b>                                                                                                    |
|---------------------------|----------------------------------------------------------------------------------------------------|
| Static Route              | Select to enable or disable this rule.                                                                                                    |
| Route Name                | Type a name to identify this rule. You can use up to 31 printable English keyboard<br>characters, including spaces.                                                                                                    |
| Destination IP<br>Address | This parameter specifies the IP network address of the final destination. Routing is always<br>based on network number. If you need to specify a route to a single host, use a subnet<br>mask of 255.255.255.255 in the subnet mask field to force the network number to be<br>identical to the host ID. |
| IP Subnet Mask            | Enter the IP subnet mask here.                                                                                                    |
| Gateway IP<br>Address     | Enter the IP address of the next-hop gateway. The gateway is a router or switch on the<br>same segment as your EMG2926-Q10A's interface(s). The gateway helps forward packets<br>to their destinations.                                                                                                  |
| <b>Back</b>               | Click Back to return to the previous screen without saving.                                                                                                    |
| Apply                     | Click Apply to save your changes back to the EMG2926-Q10A.                                                                                                    |
| Cancel                    | Click Cancel to set every field in this screen to its last-saved value.                                                                                                    |

**Table 44** Network > Static Route: Add/Edit

# **CHAPTER 15**

## **Firewall**

### **15.1 Overview**

Use these screens to enable and configure the firewall that protects your EMG2926-Q10A and your LAN from unwanted or malicious traffic.

Enable the firewall to protect your LAN computers from attacks by hackers on the Internet and control access between the LAN and WAN. By default the firewall:

- allows traffic that originates from your LAN computers to go to all of the networks.
- blocks traffic that originates on the other networks from going to the LAN.

The following figure illustrates the default firewall action. User **A** can initiate an IM (Instant Messaging) session from the LAN to the WAN (1). Return traffic for this session is also allowed (2). However other traffic initiated from the WAN is blocked (3 and 4).

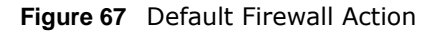

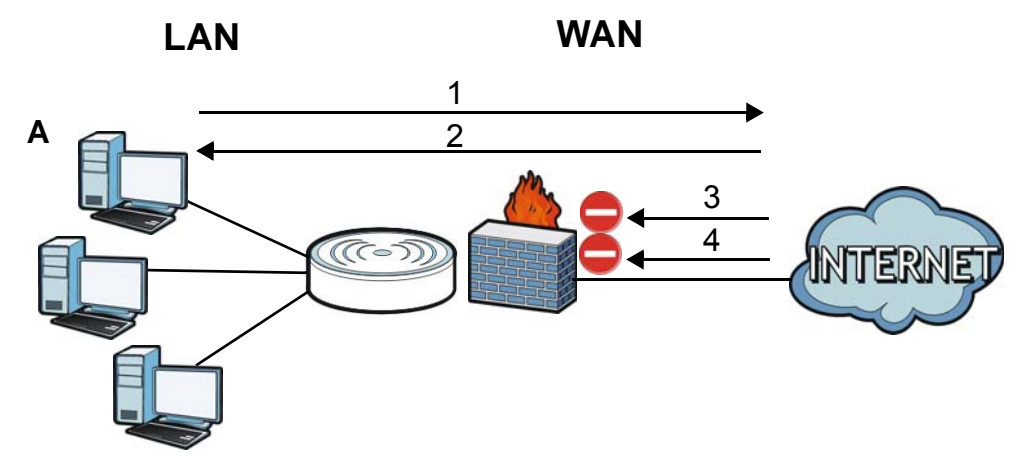

#### **15.1.1 What You Can Do**

- Use the **General** screen to enable or disable the EMG2926-Q10A's firewall ([Section 15.2 on page](#page-114-0)  [115\)](#page-114-0).
- Use the **Services** screen enable service blocking, enter/delete/modify the services you want to block and the date/time you want to block them [\(Section 15.3 on page 115](#page-114-1)).

#### **15.1.2 What You Need To Know**

The following terms and concepts may help as you read through this chapter.

#### **What is a Firewall?**

Originally, the term "firewall" referred to a construction technique designed to prevent the spread of fire from one room to another. The networking term "firewall" is a system or group of systems that enforces an access-control policy between two networks. It may also be defined as a mechanism used to protect a trusted network from a network that is not trusted. Of course, firewalls cannot solve every security problem. A firewall is one of the mechanisms used to establish a network security perimeter in support of a network security policy. It should never be the only mechanism or method employed. For a firewall to guard effectively, you must design and deploy it appropriately. This requires integrating the firewall into a broad information-security policy. In addition, specific policies must be implemented within the firewall itself.

#### **Stateful Inspection Firewall**

Stateful inspection firewalls restrict access by screening data packets against defined access rules. They make access control decisions based on IP address and protocol. They also "inspect" the session data to assure the integrity of the connection and to adapt to dynamic protocols. These firewalls generally provide the best speed and transparency; however, they may lack the granular application level access control or caching that some proxies support. Firewalls, of one type or another, have become an integral part of standard security solutions for enterprises.

#### **About the EMG2926-Q10A Firewall**

The EMG2926-Q10A's firewall feature physically separates the LAN and the WAN and acts as a secure gateway for all data passing between the networks.

It is a stateful inspection firewall and is designed to protect against Denial of Service attacks when activated (click the **General** tab under **Firewall** and then click the **Enable Firewall** check box). The EMG2926-Q10A's purpose is to allow a private Local Area Network (LAN) to be securely connected to the Internet. The EMG2926-Q10A can be used to prevent theft, destruction and modification of data, as well as log events, which may be important to the security of your network.

The EMG2926-Q10A is installed between the LAN and a broadband modem connecting to the Internet. This allows it to act as a secure gateway for all data passing between the Internet and the LAN.

The EMG2926-Q10A has one Ethernet WAN port and four Ethernet LAN ports, which are used to physically separate the network into two areas.The WAN (Wide Area Network) port attaches to the broadband (cable or DSL) modem to the Internet.

The LAN (Local Area Network) port attaches to a network of computers, which needs security from the outside world. These computers will have access to Internet services such as e-mail, FTP and the World Wide Web. However, "inbound access" is not allowed (by default) unless the remote host is authorized to use a specific service.

#### **Guidelines For Enhancing Security With Your Firewall**

- **1** Change the default password via Web Configurator.
- **2** Think about access control before you connect to the network in any way, including attaching a modem to the port.
- **3** Limit who can access your router.
- **4** Don't enable any local service (such as NTP) that you don't use. Any enabled service could present a potential security risk. A determined hacker might be able to find creative ways to misuse the enabled services to access the firewall or the network.
- **5** For local services that are enabled, protect against misuse. Protect by configuring the services to communicate only with specific peers, and protect by configuring rules to block packets for the services at specific interfaces.
- **6** Protect against IP spoofing by making sure the firewall is active.
- **7** Keep the firewall in a secured (locked) room.

### <span id="page-114-0"></span>**15.2 General Screen**

Use this screen to enable or disable the EMG2926-Q10A's firewall, and set up firewall logs. Click **Security** > **Firewall** to open the **General** screen.

**Figure 68** Security > Firewall > General l

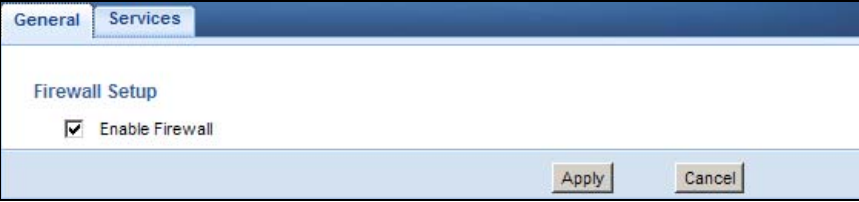

The following table describes the labels in this screen.

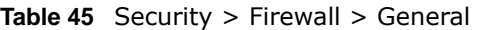

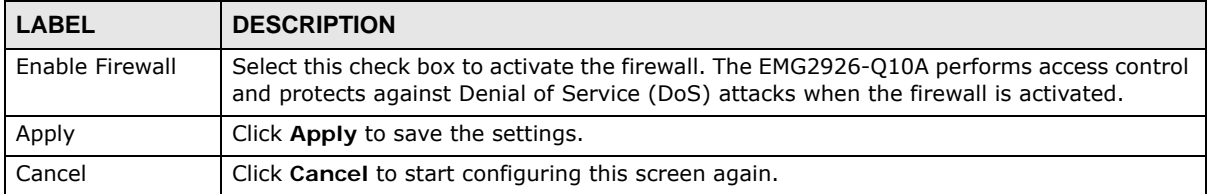

### <span id="page-114-1"></span>**15.3 Services Screen**

If an outside user attempts to probe an unsupported port on your EMG2926-Q10A, an ICMP response packet is automatically returned. This allows the outside user to know the EMG2926-Q10A exists. Use this screen to prevent the ICMP response packet from being sent. This keeps outsiders from discovering your EMG2926-Q10A when unsupported ports are probed.

You can also use this screen to enable service blocking, enter/delete/modify the services you want to block and the date/time you want to block them.

Click **Security** > **Firewall** > **Services**. The screen appears as shown next.

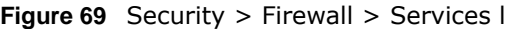

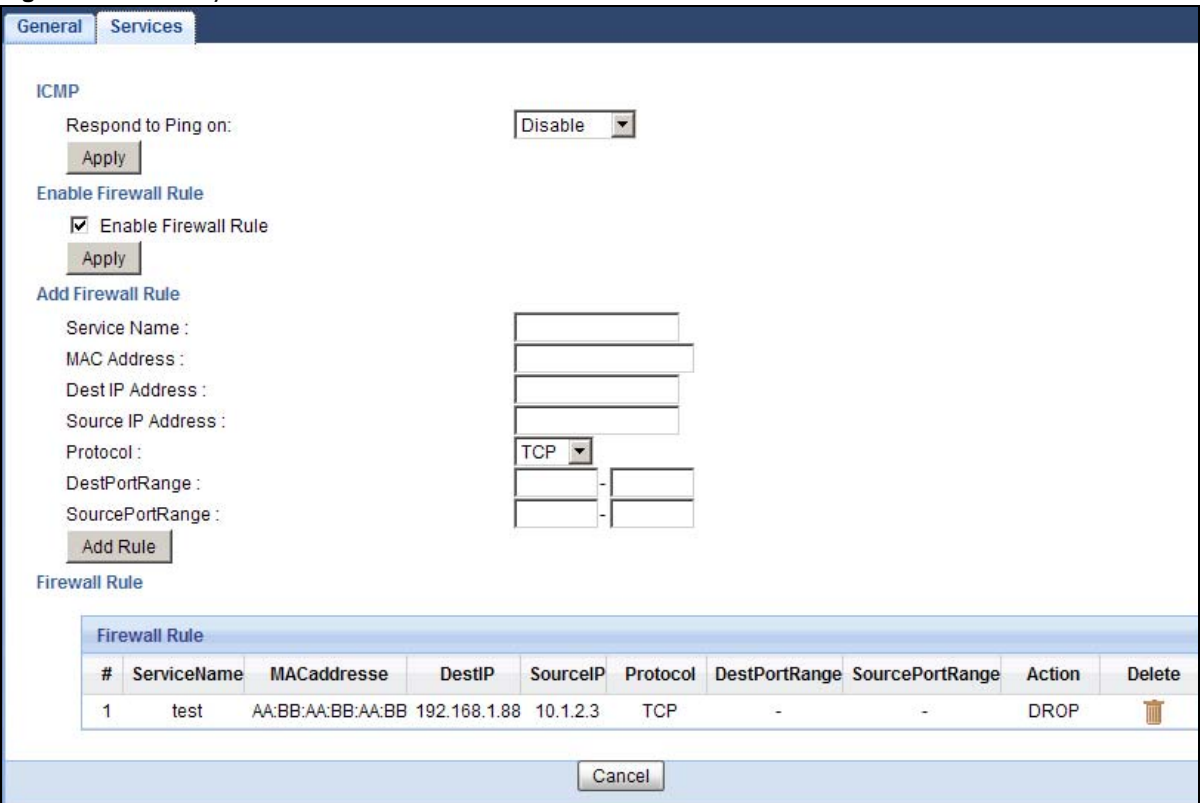

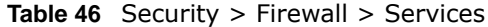

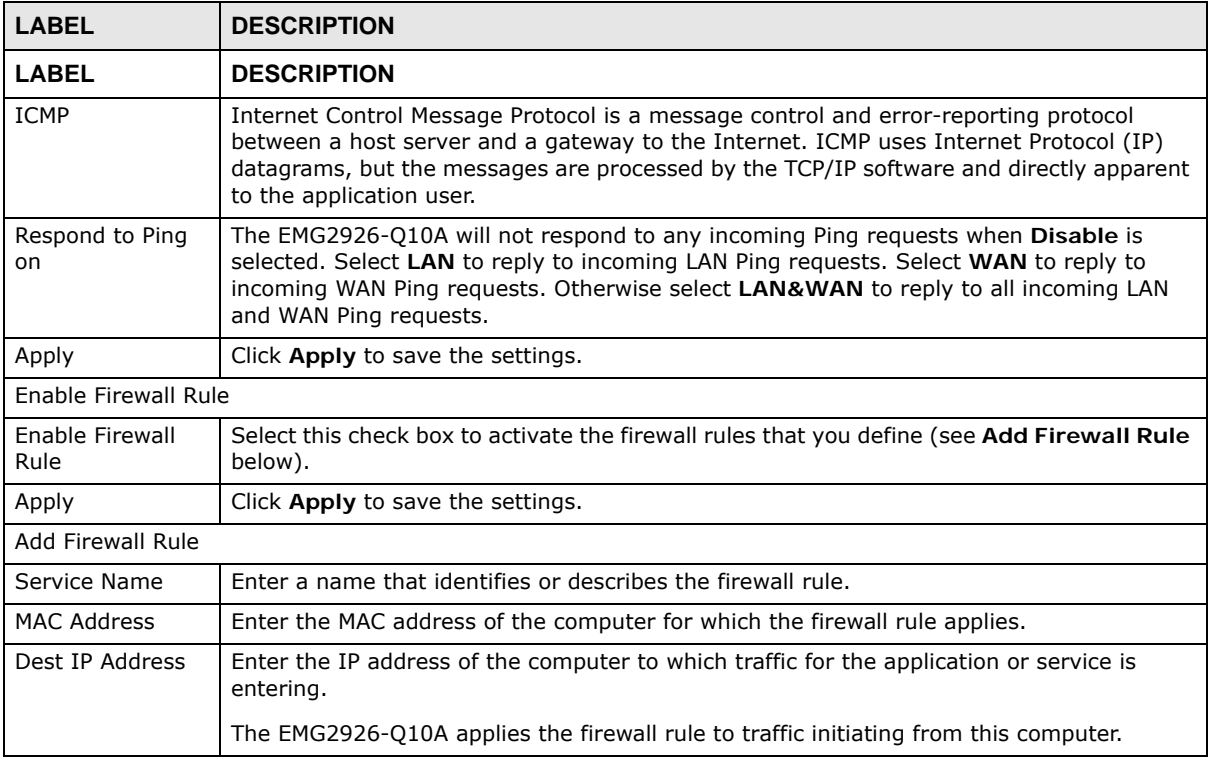

EMG2926-Q10A User's Guide

| <b>LABEL</b>         | <b>DESCRIPTION</b>                                                                                                    |
|----------------------|----------------------------------------------------------------------------------------------------|
| Source IP Address    | Enter the IP address of the computer that initializes traffic for the application or service.                                  |
|                      | The EMG2926-Q10A applies the firewall rule to traffic initiating from this computer.                                           |
| Protocol             | Select the protocol (TCP, UDP or ICMP) used to transport the packets for which you want<br>to apply the firewall rule.         |
| Dest Port Range      | Enter the port number/range of the destination that define the traffic type, for example<br>TCP port 80 defines web traffic.   |
| Source Port<br>Range | Enter the port number/range of the source that define the traffic type, for example TCP<br>port 80 defines web traffic.        |
| Add Rule             | Click Add to save the firewall rule.                                                                                           |
| <b>Firewall Rule</b> |                                                                                                    |
| #                    | This is your firewall rule number. The ordering of your rules is important as rules are<br>applied in turn.                    |
| Service Name         | This is a name that identifies or describes the firewall rule.                                                                 |
| MAC address          | This is the MAC address of the computer for which the firewall rule applies.                                                   |
| Dest IP              | This is the IP address of the computer to which traffic for the application or service is<br>entering.                         |
| Source IP            | This is the IP address of the computer from which traffic for the application or service is<br>initialized.                    |
| Protocol             | This is the protocol (TCP, UDP or ICMP) used to transport the packets for which you want<br>to apply the firewall rule.        |
| Dest Port Range      | This is the port number/range of the destination that define the traffic type, for example<br>TCP port 80 defines web traffic. |
| Source Port<br>Range | This is the port number/range of the source that define the traffic type, for example TCP<br>port 80 defines web traffic.      |
| Action               | <b>DROP</b> - Traffic matching the conditions of the firewall rule are stopped.                                                |
| Delete               | Click Delete to remove the firewall rule.                                                                                      |
| Cancel               | Click <b>Cancel</b> to start configuring this screen again.                                                                    |

**Table 46** Security > Firewall > Services (continued)

See [Appendix C on page 219](#page-218-0) for commonly used services and port numbers.

## **Content Filtering**

### **16.1 Overview**

This chapter shows you how to configure content filtering. Content filtering is the ability to block certain web features.

### **16.2 Content Filter**

Use this screen to restrict web features, and designate a trusted computer. Click **Security** > **Content Filter** to open the **Content Filter** screen.

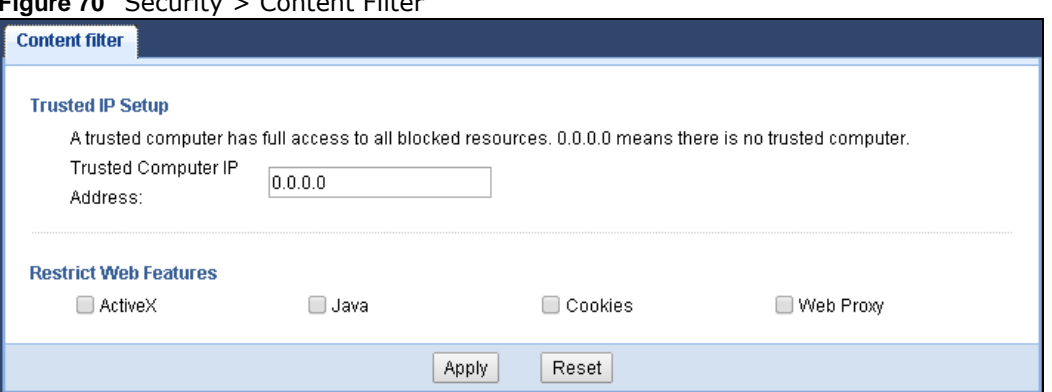

**Figure 70** Security > Content Filter

The following table describes the labels in this screen.

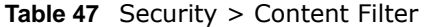

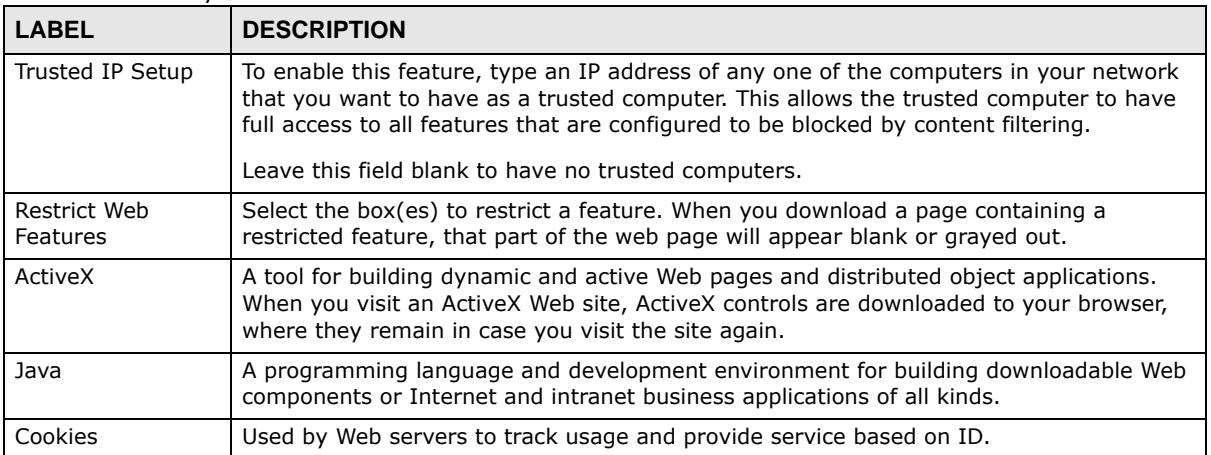

| <b>LABEL</b> | <b>DESCRIPTION</b>                                                                                                    |
|--------------|----------------------------------------------------------------------------------------------------|
| Web Proxy    | A server that acts as an intermediary between a user and the Internet to provide<br>security, administrative control, and caching service. When a proxy server is located on<br>the WAN it is possible for LAN users to circumvent content filtering by pointing to this<br>proxy server. |
| Apply        | Click Apply to save your changes.                                                                                                    |
| Cancel       | Click Cancel to begin configuring this screen afresh                                                                                                    |

**Table 47** Security > Content Filter (continued)

## **Parental Control**

### **17.1 Overview**

Parental controls allow you to block specific URLs. You can also define time periods and days during which the EMG2926-Q10A performs parental control on a specific user.

#### **17.1.1 What You Need To Know**

The following terms and concepts may help as you read through this chapter.

#### **Keyword Blocking URL Checking**

The EMG2926-Q10A checks the URL's domain name (or IP address) and file path separately when performing keyword blocking.

The URL's domain name or IP address is the characters that come before the first slash in the URL. For example, with the URL www.zyxel.com.tw/news/pressroom.php, the domain name is www.zyxel.com.tw.

The file path is the characters that come after the first slash in the URL. For example, with the URL www.zyxel.com.tw/news/pressroom.php, the file path is news/pressroom.php.

Since the EMG2926-Q10A checks the URL's domain name (or IP address) and file path separately, it will not find items that go across the two. For example, with the URL www.zyxel.com.tw/news/ pressroom.php, the EMG2926-Q10A would find "tw" in the domain name (www.zyxel.com.tw). It would also find "news" in the file path (news/pressroom.php) but it would not find "tw/news".

### **17.2 Parental Control Screen**

Use this screen to enable parental control, view the parental control rules and schedules.

Click **Configuration > Security** > **Parental Control** to open the following screen.

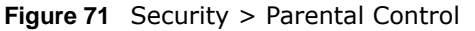

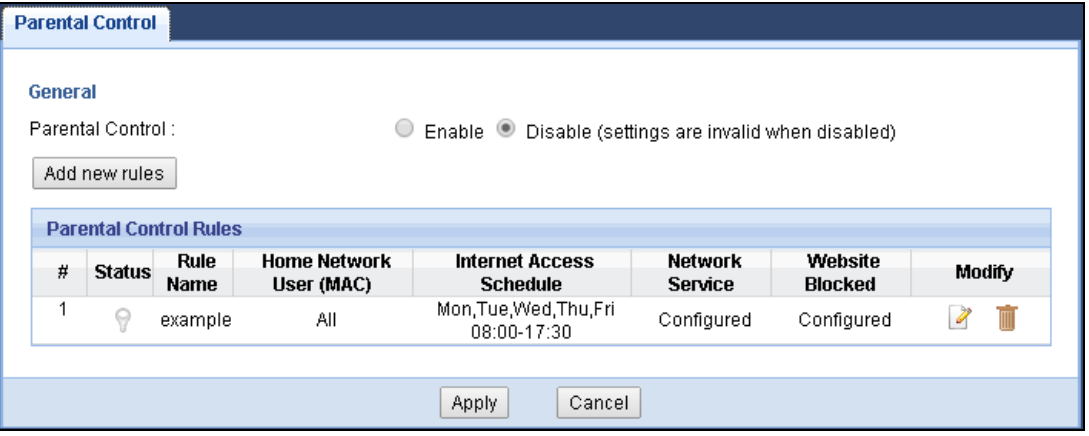

| <b>LABEL</b>                       | <b>DESCRIPTION</b>                                                                                    |
|------------------------------------|----------------------------------------------------------------------------------------------------|
| Parental<br>Control                | Select Enable to activate parental control.                                                           |
| Add new rules                      | Click this if you want to configure a new parental control rule.                                      |
| #                                  | This shows the index number of the rule.                                                              |
| Status                             | This indicates whether the rule is active or not.                                                     |
|                                    | A yellow bulb signifies that this rule is active. A gray bulb signifies that this rule is not active. |
| Rule Name                          | This shows the name of the rule.                                                                      |
| Home Network<br>User (MAC)         | This shows the MAC address of the LAN user's computer to which this rule applies.                     |
| <b>Internet Access</b><br>Schedule | This shows the day(s) and time on which parental control is enabled.                                  |
| Network<br>Service                 | This shows whether the network service is configured. If not, None will be shown.                     |
| Website<br>Blocked                 | This shows whether the website block is configured. If not, <b>None</b> will be shown.                |
| Modify                             | Click the Edit icon to go to the screen where you can edit the rule.                                  |
|                                    | Click the Delete icon to delete an existing rule.                                                     |
| Apply                              | Click <b>Apply</b> to save your changes.                                                              |
| Cancel                             | Click Cancel to restore your previously saved settings.                                               |

**Table 48** Security > Parental Control

### **17.2.1 Add/Edit a Parental Control Rule**

Click **Add new rules** in the **Parental Control** screen to add a new rule or click the **Edit** icon next to an existing rule to edit it. Use this screen to configure a restricted access schedule and/or URL filtering settings to block the users on your network from accessing certain web sites.

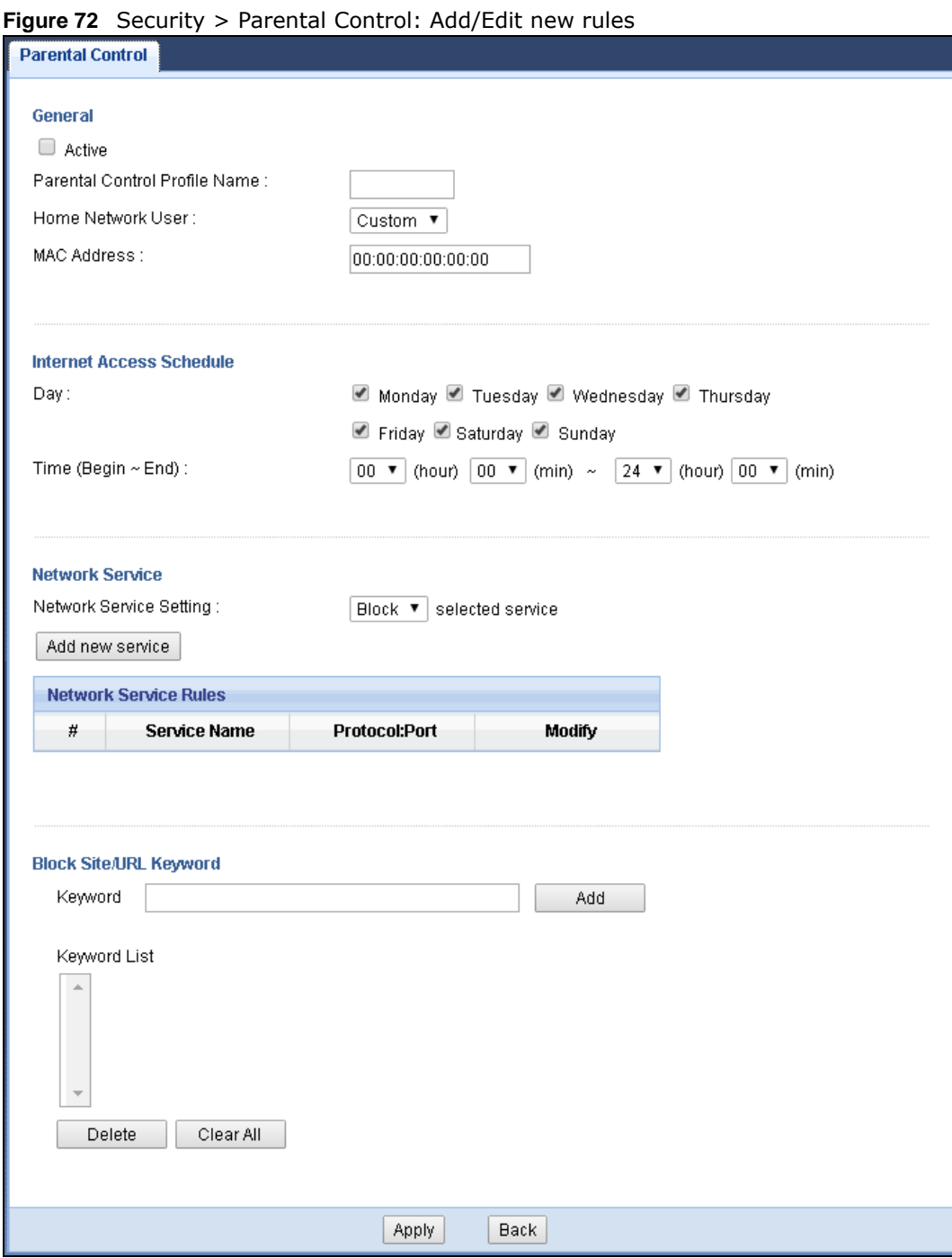

**Table 49** Security > Parental Control: Add/Edit new rules

| <b>LABEL</b>                        | <b>DESCRIPTION</b>                                          |
|-------------------------------------|-------------------------------------------------------------|
| General                             |                                                             |
| Active                              | Select the checkbox to activate this parental control rule. |
| Parental<br>Control Profile<br>Name | Enter a descriptive name for the rule.                      |

| LABEL                               | <b>DESCRIPTION</b>                                                                                                    |  |
|-------------------------------------|----------------------------------------------------------------------------------------------------|--|
| Home Network<br>User                | Select the LAN user that you want to apply this rule to from the drop-down list box. If you<br>select Custom, enter the LAN user's MAC address. If you select AII, the rule applies to all<br>LAN users. |  |
| Internet Access Schedule            |                                                                                                    |  |
| Day                                 | Select check boxes for the days that you want the EMG2926-010A to perform parental<br>control.                                                                                                    |  |
| Time                                | Drag the time bar to define the time that the LAN user is allowed access.                                                                                                    |  |
| Network Service                     |                                                                                                    |  |
| <b>Network</b><br>Service Setting   | If you select <b>Block</b> , the EMG2926-Q10A prohibits the users from using the services listed<br>below.                                                                                               |  |
|                                     | If you select <b>Allow</b> , the EMG2926-Q10A blocks all services except ones listed below.                                                                                                    |  |
| Add new<br>service                  | Click this to show a screen in which you can add a new service rule. You can configure the<br>Service Name, Protocol, and Port of the new rule.                                                          |  |
| #                                   | This shows the index number of the rule. Select the checkbox next to the rule to activate it.                                                                                                    |  |
| Service Name                        | This shows the name of the service.                                                                                                    |  |
| Protocol: Port                      | This shows the protocol and the port of the service.                                                                                                    |  |
| Modify                              | Click the <b>Edit</b> icon to go to the screen where you can edit the rule.                                                                                                    |  |
|                                     | Click the <b>Delete</b> icon to delete an existing rule.                                                                                                    |  |
| Blocked Site/<br><b>URL Keyword</b> | Click Add to show a screen to enter the website URL or URL keyword to which the<br>EMG2926-Q10A blocks access. Click Delete to remove it.                                                                |  |
| Apply                               | Click Apply to save your settings back to the EMG2926-Q10A.                                                                                                    |  |
| <b>Back</b>                         | Click Back to return to the previous screen.                                                                                                    |  |

**Table 49** Security > Parental Control: Add/Edit new rules (continued)

#### **17.2.2 Add/Edit a Service**

Click **Add new service** in the **Parental Control > Add/Edit new rules** screen to add a new entry or click the **Edit** icon next to an existing entry to edit it. Use this screen to configure a service rule.

**Figure 73** Security > Parental Control > Add/Edit new rules > Add/Edit new service

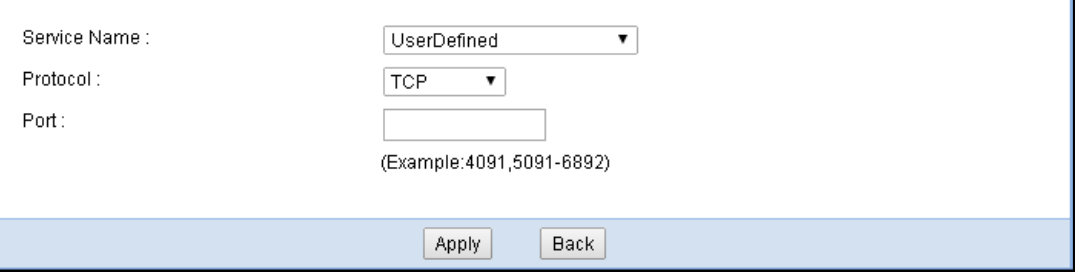

| l LABEL      | <b>DESCRIPTION</b>                                                                                                    |
|--------------|----------------------------------------------------------------------------------------------------|
| Service Name | Select the name of the service. Otherwise, select UserDefined and manually specify the<br>name, protocol and the port of the service. |
| Protocol     | Select the transport layer protocol used for the service. Choices are TCP, UDP, or TCP/<br>UDP.                                       |
|              | If you have chosen a pre-defined service in the <b>Service Name</b> field, this field will not be<br>configurable.                    |
| Port         | Enter the port of the service.                                                                                                    |
|              | If you have chosen a pre-defined service in the <b>Service Name</b> field, this field will not be<br>configurable.                    |
| Apply        | Click Apply to save your settings with the EMG2926-Q10A.                                                                              |
| <b>Back</b>  | Click <b>Back</b> to return to the previous screen.                                                                                   |

**Table 50** Security > Parental Control > Add/Edit new rules > Add/Edit new service

### **17.3 Technical Reference**

The following section contains additional technical information about the EMG2926-Q10A features described in this chapter.

#### **17.3.1 Customizing Keyword Blocking URL Checking**

You can use commands to set how much of a website's URL the content filter is to check for keyword blocking. See the appendices for information on how to access and use the command interpreter.

#### **Domain Name or IP Address URL Checking**

By default, the EMG2926-Q10A checks the URL's domain name or IP address when performing keyword blocking.

This means that the EMG2926-Q10A checks the characters that come before the first slash in the URL.

For example, with the URL www.zyxel.com.tw/news/pressroom.php, content filtering only searches for keywords within www.zyxel.com.tw.

#### **Full Path URL Checking**

Full path URL checking has the EMG2926-Q10A check the characters that come before the last slash in the URL.

For example, with the URL www.zyxel.com.tw/news/pressroom.php, full path URL checking searches for keywords within www.zyxel.com.tw/news/.

Use the ip urlfilter customize actionFlags 6 [disable | enable] command to extend (or not extend) the keyword blocking search to include the URL's full path.

#### **File Name URL Checking**

Filename URL checking has the EMG2926-Q10A check all of the characters in the URL.

For example, filename URL checking searches for keywords within the URL www.zyxel.com.tw/ news/pressroom.php.

Use the ip urlfilter customize actionFlags 8 [disable | enable] command to extend (or not extend) the keyword blocking search to include the URL's complete filename.

## **IPv6 Firewall**

### **18.1 Overview**

This chapter shows you how to enable and create IPv6 firewall rules to block unwanted IPv6 traffic.

### **18.2 IPv6 Firewall Screen**

Click **Configuration** > **Security** > **IPv6 Firewall**. The **Service** screen appears as shown.

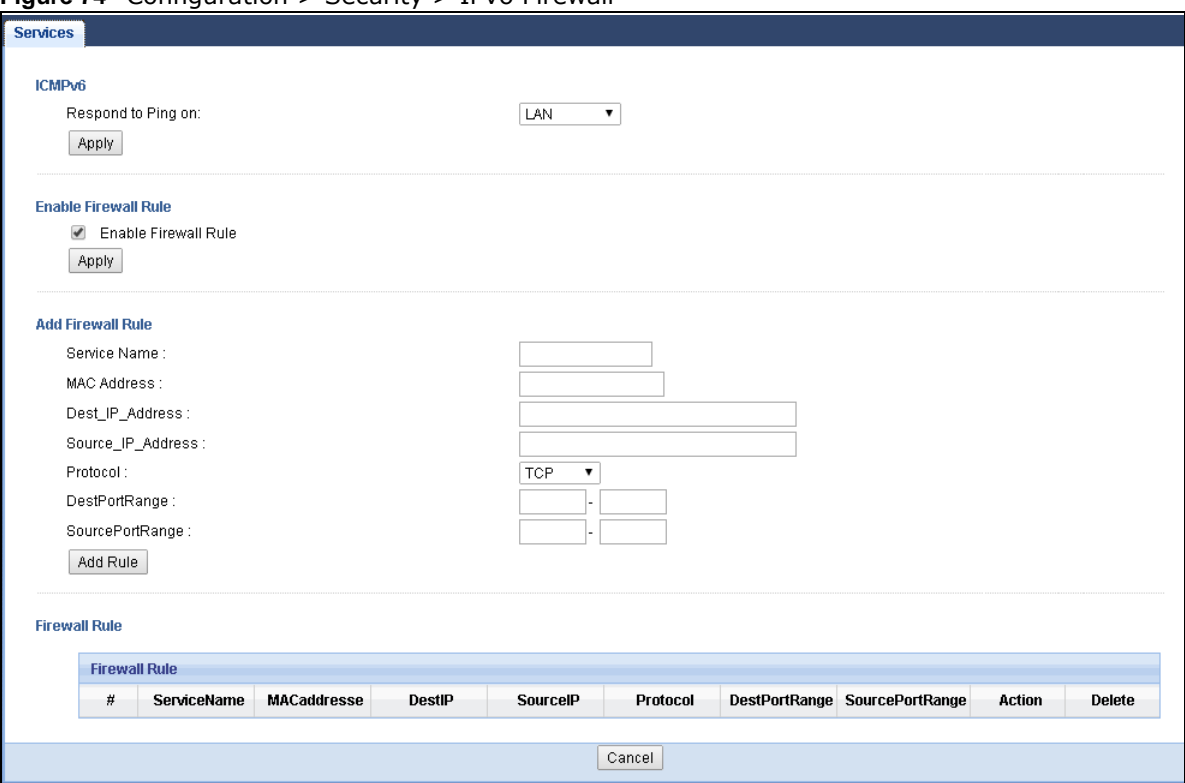

**Figure 74** Configuration > Security > IPv6 Firewall

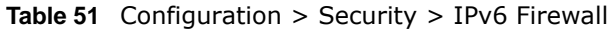

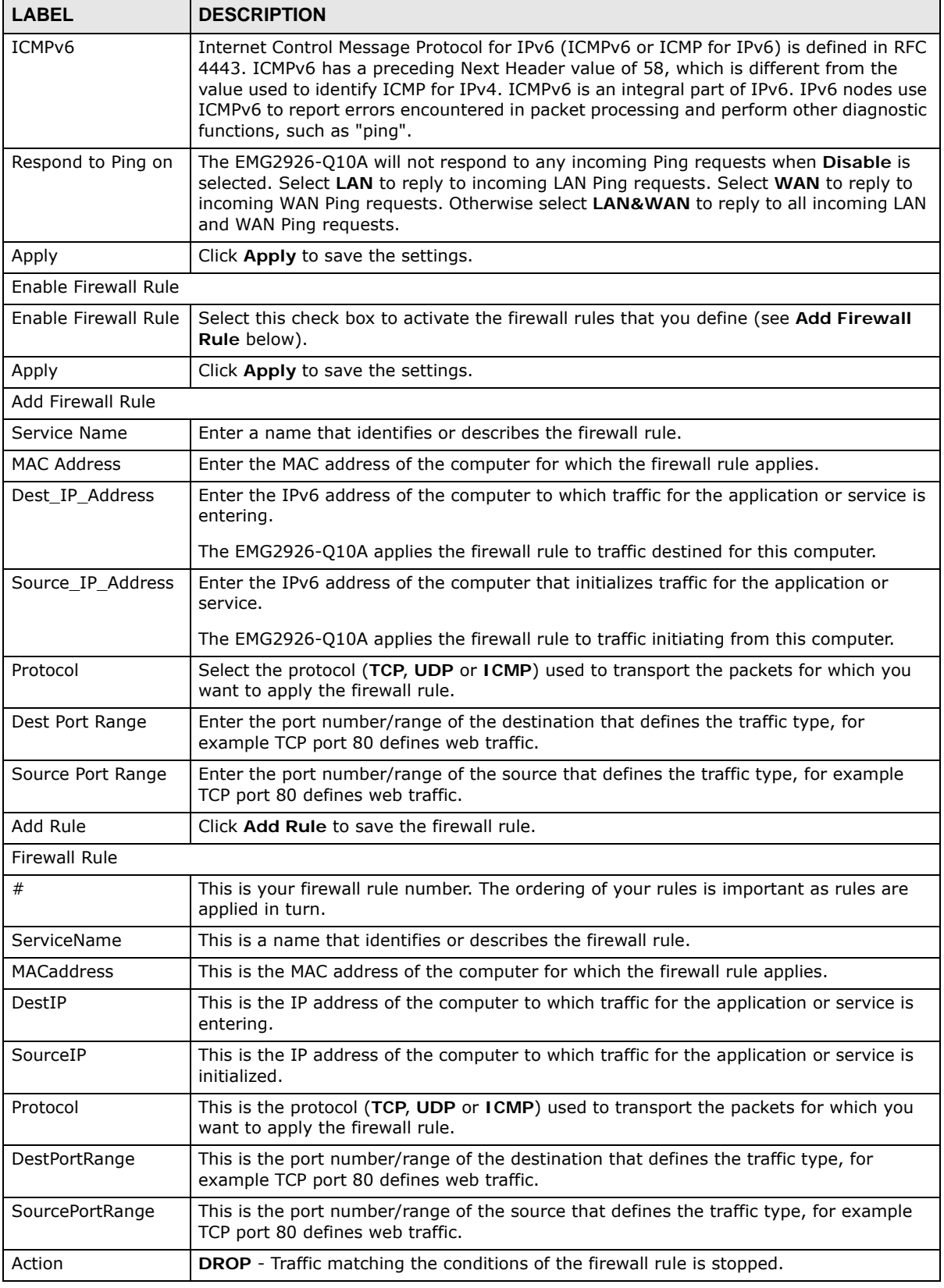

EMG2926-Q10A User's Guide

| <b>Table of Comparation <math>\ge</math> Security <math>\ge</math> 11 volting wall (continued)</b> |                                                         |
|----------------------------------------------------------------------------------------------------|---------------------------------------------------------|
| <b>LABEL</b>                                                                                       | <b>DESCRIPTION</b>                                      |
| Delete                                                                                             | Click Delete to remove the firewall rule.               |
| Cancel                                                                                             | Click Cancel to restore your previously saved settings. |

**Table 51** Configuration > Security > IPv6 Firewall (continued)

## **StreamBoost Management**

### **19.1 Overview**

The EMG2926-Q10A supports the new StreamBoost technology, introduced by Qualcomm, to redistribute traffic over the EMG2926-Q10A for the best possible performance in a home network.

Streamboost is smart Quality of Service (QoS). Streamboost detects traffic flow and applies traffic shaping policies automatically. It gives each device and each application priority and provides the exact amount of bandwidth they need at a given time. This helps free up bandwidth for other applications or connected devices. If there is not enough bandwidth for optimal performance, Streamboost makes sure the application or device has the minimum acceptable bandwidth which is determined according to StreamBoost's cloud-based database.

Real-time application traffic (such as on-line games or communications) and video/audio streaming are given the highest priority. Downloads or torrent files are classified as best effort and placed lower than general network traffic (general browsing).

In the figure below, the StreamBoost-enabled EMG2926-Q10A differentiates incoming traffic flow going from the LAN device (**A**) or wireless device (**B**) to the Internet. It shapes traffic and gives priority and allocates bandwidth according to traffic types.

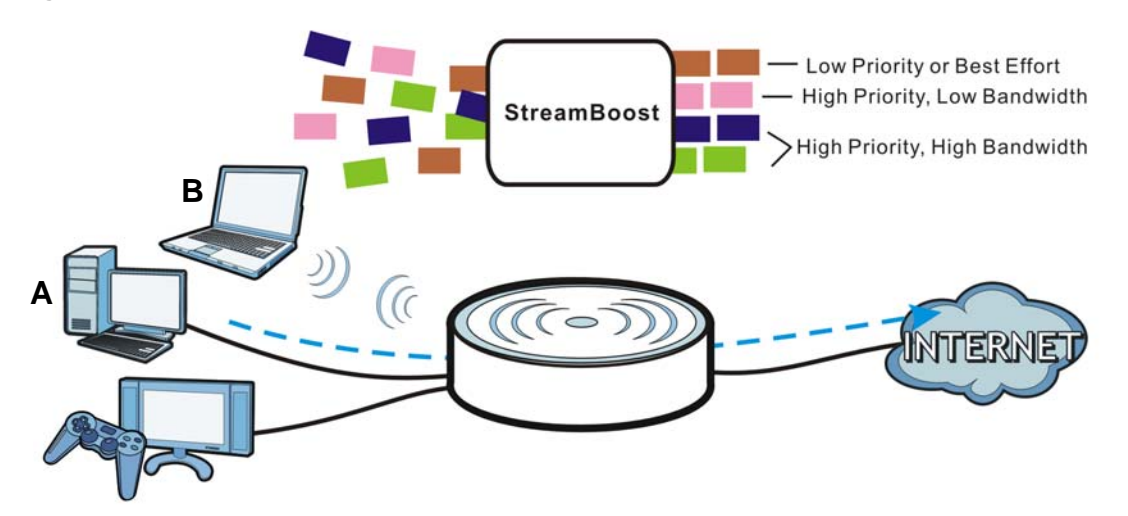

**Figure 75** StreamBoost Management Example

### **19.2 What You Can Do**

• Use the **Bandwidth** screen to configure the maximum allowable bandwidth and enable automatic update[\(Section 19.3 on page 130\)](#page-129-0).

- Use the **Network** screen to view transmission data rates between the EMG2926-Q10A and the Internet or connected devices [\(Section 19.4 on page 131\)](#page-130-0).
- Use the **Priorities** screen to prioritize the connected devices [\(Section 19.5 on page 132\)](#page-131-0).
- Use the **Up Time** screen to view the top five traffic flows transmitting from/to the selected LAN device(s) ([Section 19.6 on page 133](#page-132-0)).
- Use the **Downloads** screen to view the type and percentage of most download traffic [\(Section](#page-133-0)  [19.7 on page 134\)](#page-133-0).
- Use the **All Events** screen to view the time at which a traffic flow is given bandwidth for optimal, good or best-effort performance ([Section 19.8 on page 135](#page-134-0)).

### <span id="page-129-0"></span>**19.3 Bandwidth Screen**

Use this screen to configure the maximum allowable bandwidth on the EMG2926-Q10A and allow the EMG2926-Q10A to get StreamBoost database updates automatically.

Click **Management > StreamBoost MGMT > Bandwidth** to open the **Bandwidth** screen.

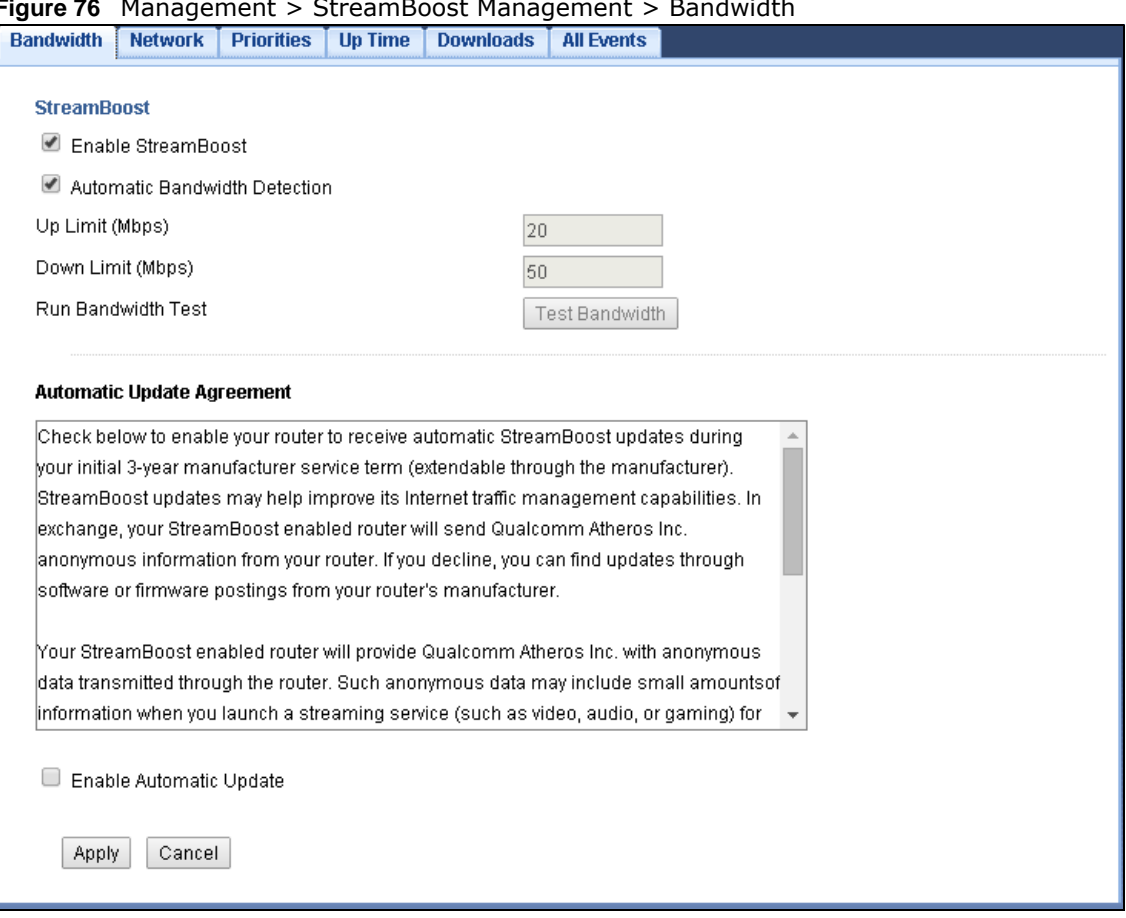

**Figure 76** Management > StreamBoost Management > Bandwidth

| <b>LABEL</b>                        | <b>DESCRIPTION</b>                                                                                                    |
|-------------------------------------|----------------------------------------------------------------------------------------------------|
| Enable<br><b>StreamBoost</b>        | Select this option to turn on Streamboost management on the EMG2926-Q10A.                                                                                                    |
| Automatic<br>Bandwidth<br>Detection | Select this option to control the maximum or minimum amounts of bandwidth that can<br>be used by traffic.                                                                                                    |
| Up Limit                            | If you select Automatic Bandwidth Detection, this automatically displays the total<br>amount of bandwidth that you can dedicate to uplink (or outgoing) traffic.                                                                                                    |
|                                     | If you don't select Automatic Bandwidth Detection, set the total amount of<br>bandwidth that you want to dedicate to uplink (or outgoing) traffic.                                                                                                    |
|                                     | This is traffic from LAN/WLAN to WAN.                                                                                                    |
| Down Limit                          | If you select Automatic Bandwidth Detection, this automatically displays the total<br>amount of bandwidth that you can dedicate to downlink (or incoming) traffic.                                                                                                    |
|                                     | If you don't select Automatic Bandwidth Detection, set the total amount of<br>bandwidth that you want to dedicate to downlink (or incoming) traffic.                                                                                                    |
|                                     | This is traffic from WAN to LAN/WLAN.                                                                                                    |
| Run Bandwidth Test                  | Click Test Bandwidth to determine the maximum bandwidth of your internet<br>connection.                                                                                                    |
| Enable Automatic<br>Update          | StreamBoost provides a cloud-based service to learn any new type of traffic which is not<br>in its database and update the table in the EMG2926-Q10A for traffic detection and<br>policies.                                                                                                    |
|                                     | Select this option to have the EMG2926-Q10A automatically receives the StreamBoost<br>table updates. When there is a new type of traffic which is not in the EMG2926-Q10A's<br>table, the EMG2926-Q10A will capture some packets and send them to the StreamBoost<br>cloud for analysis and database update. |
| Apply                               | Click Apply to save your customized settings.                                                                                                    |
| Cancel                              | Click Cancel to begin configuring this screen afresh.                                                                                                    |

**Table 52** Management > StreamBoost Management > Bandwidth

### <span id="page-130-0"></span>**19.4 Network Screen**

Use this screen to view the current upstream and downstream transmission speeds between the EMG2926-Q10A and the Internet and/or between the EMG2926-Q10A and the connected device(s) (represented by icons indicating the kind of network device), including those connecting wirelessly. You can also move your mouse over a device icon to display information about the device.

Click **Management > StreamBoost MGMT > Network** to open the **Network** screen.

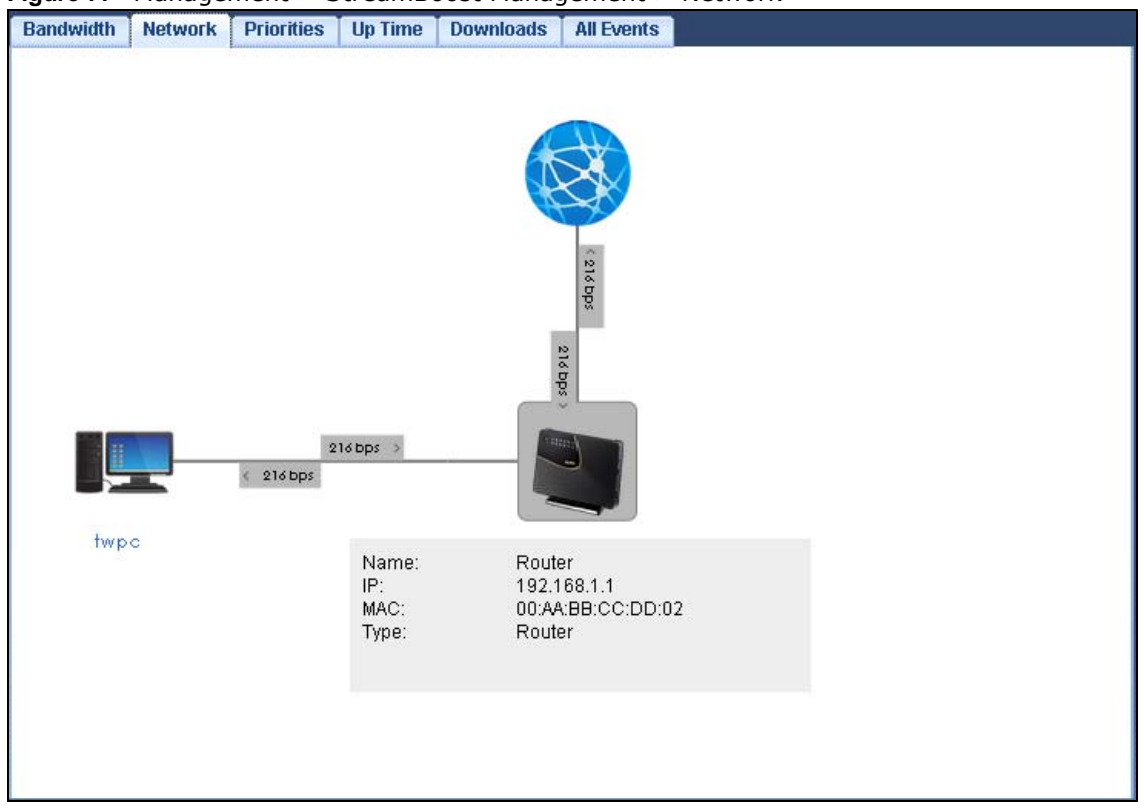

**Figure 77** Management > StreamBoost Management > Network

### <span id="page-131-0"></span>**19.5 Priorities Screen**

The StreamBoost engine on the EMG2926-Q10A can identify the types of connected devices (such as PC, smart phone, tablet, TV or game console) in your network. When there is not enough bandwidth to support traffic of the same priority, the EMG2926-Q10A refers to the connected device priority. Traffic from the device with the lowest priority is classified as best-effort traffic.

Use this screen to prioritize the connected devices by clicking a device's arrow button to change its position in the list. Click **Save** to apply your settings. Otherwise, click **Cancel** to return the screen to its last-saved settings.

Click **Management > StreamBoost MGMT** > **Priorities** to open the **Priorities** screen.

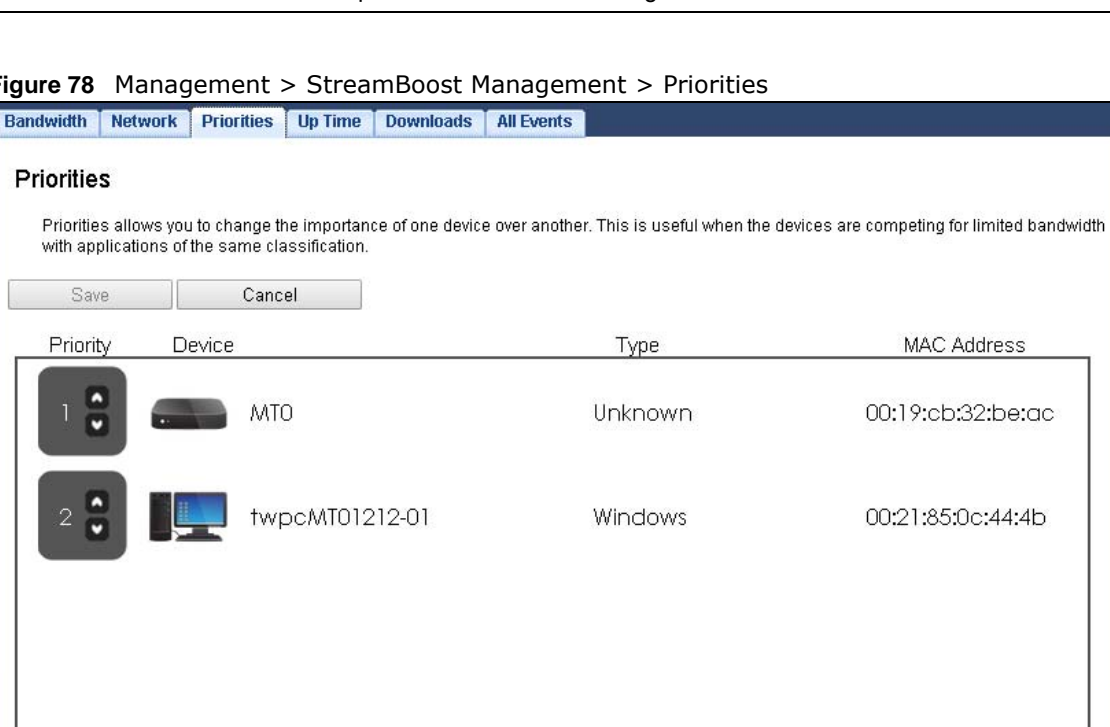

**Figure 78** Management > StreamBoost Management > Priorities

### <span id="page-132-0"></span>**19.6 Up Time Screen**

Use this screen to view the top five traffic flows transmitting from/to the selected LAN device(s) in the past day, week or month.

Click **Management > StreamBoost MGMT > Up Time** to open the **Up Time** screen.

The y-axis shows the time period over which the traffic flow occurred. The x-axis shows the type of the traffic flow.

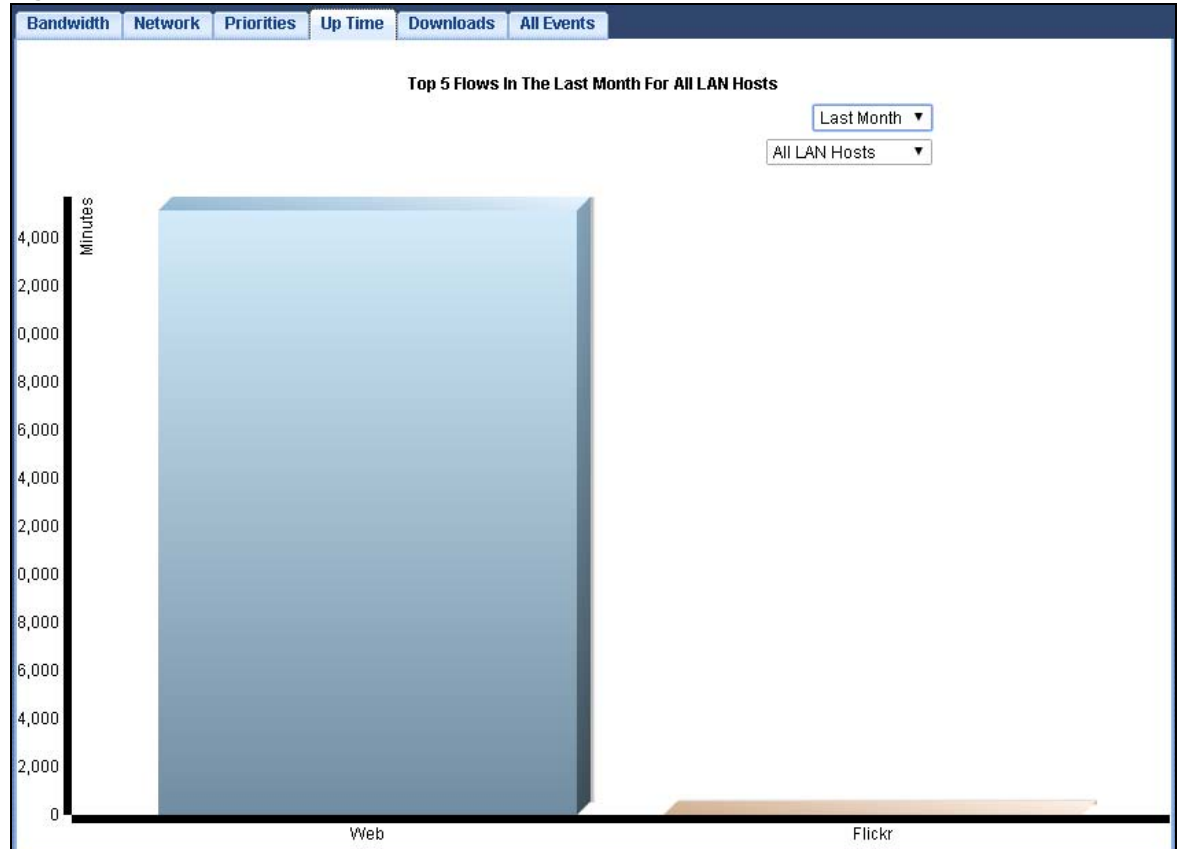

**Figure 79** Management > StreamBoost Management > Up Time

### <span id="page-133-0"></span>**19.7 Downloads Screen**

Use this screen to view the type and percentage of most download traffic on the EMG2926-Q10A.

Click **Management > StreamBoost MGMT > Downloads** to open the **Downloads** screen.

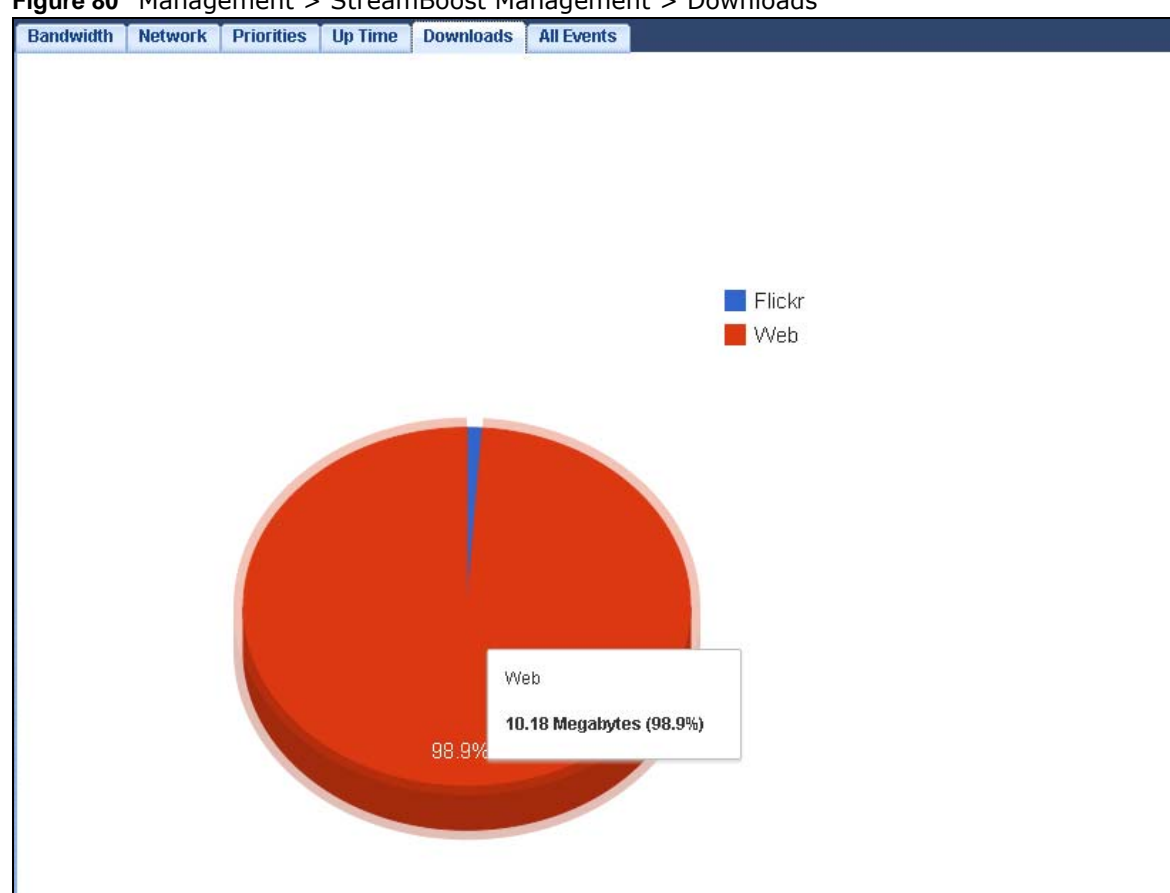

**Figure 80** Management > StreamBoost Management > Downloads

### <span id="page-134-0"></span>**19.8 All Events Screen**

Use this screen to view the time at which a traffic flow is given enough bandwidth for optimal, good or best-effort performance.

Click **Management > StreamBoost MGMT > All Events** to open the **All Events** screen.

The y-axis shows the type of the traffic flow. The x-axis shows the time period over which the traffic flow got the required bandwidth.

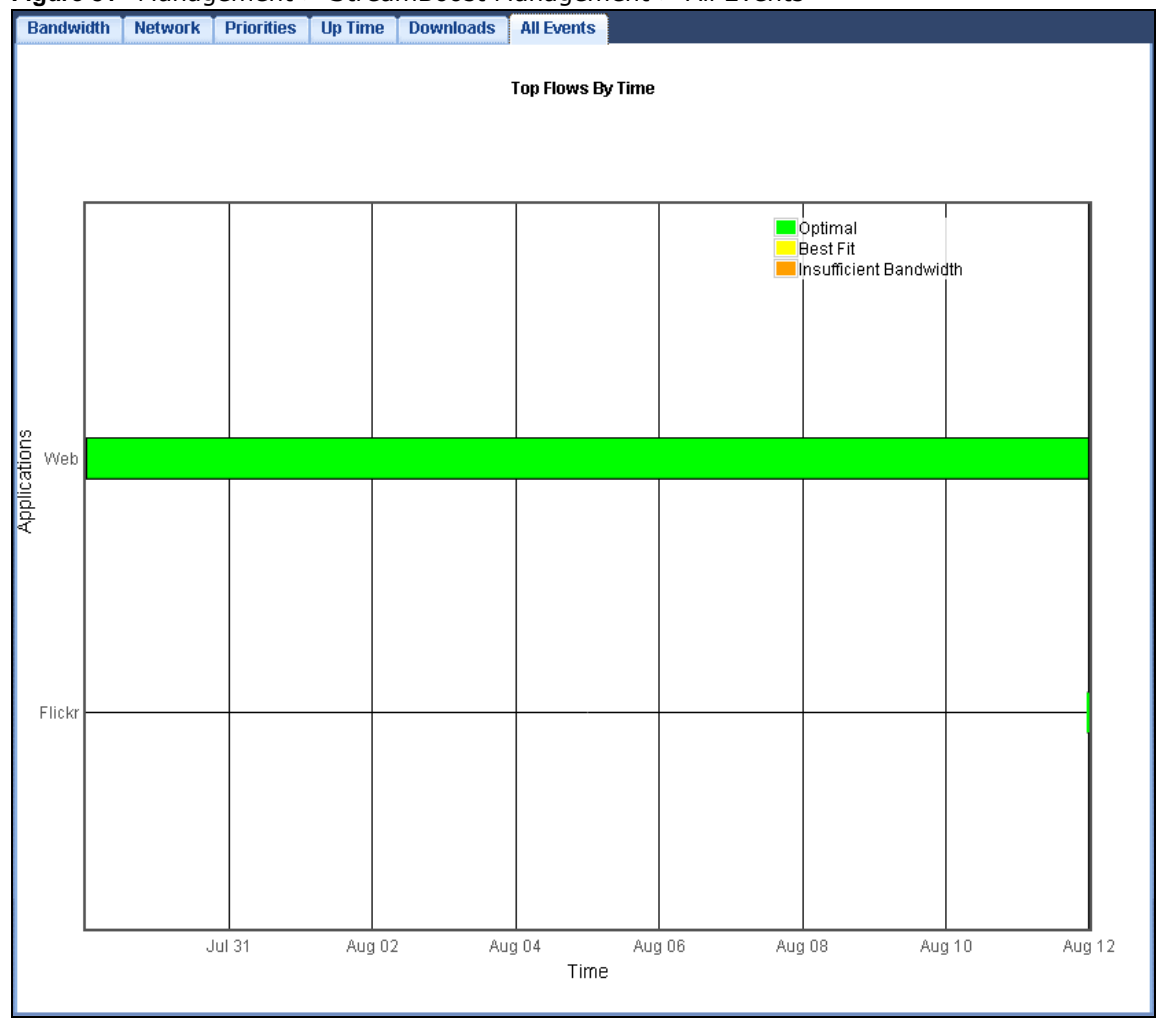

**Figure 81** Management > StreamBoost Management > All Events

## **Remote Management**

### **20.1 Overview**

This chapter provides information on the Remote Management screens.

Remote Management allows you to manage your EMG2926-Q10A from a remote location through the following interfaces:

- LAN and WAN
- LAN only
- WAN only

Note: The EMG2926-Q10A is managed using the Web Configurator.

### **20.2 What You Can Do in this Chapter**

- Use the **WWW** screen to define the interface/s from which the EMG2926-Q10A can be managed remotely using the web and specify a secure client that can manage the EMG2926-Q10A ([Section](#page-137-0)  [20.4 on page 138\)](#page-137-0).
- Use the **Telnet** screen to define the interface/s from which the EMG2926-Q10A can be managed remotely using Telnet service and specify a secure client that can manage the EMG2926-Q10A ([Section 20.5 on page 139\)](#page-138-0).
- Your EMG2926-Q10A can act as an SNMP agent, which allows a manager station to manage and monitor the EMG2926-Q10A through the network. Use the **SNMP** screen to configure SNMP settings. You can also specify from which IP addresses the access can come ([Section 20.6 on](#page-139-0)  [page 140](#page-139-0)).
- Use the **Wake On LAN** screen to enable Wake on LAN and remotely turn on a device on the local network ([Section 20.7 on page 142](#page-141-0)).
- Use the **TR069** screen to configure the EMG2926-Q10A's TR-069 auto-configuration settings and import CA certificates to the EMG2926-Q10A [\(Section 20.8 on page 143](#page-142-0)).

### **20.3 What You Need to Know**

Remote management over LAN or WAN will not work when:

**1** The IP address in the **Secured Client IP Address** field [\(Section 20.4 on page 138](#page-137-0)) does not match the client IP address. If it does not match, the EMG2926-Q10A will disconnect the session immediately.

- **2** There is already another remote management session. You may only have one remote management session running at one time.
- **3** There is a firewall rule that blocks it.

#### **20.3.1 Remote Management and NAT**

When NAT is enabled:

- Use the EMG2926-Q10A's WAN IP address when configuring from the WAN.
- Use the EMG2926-Q10A's LAN IP address when configuring from the LAN.

#### **20.3.2 System Timeout**

There is a default system management idle timeout of five minutes (three hundred seconds). The EMG2926-Q10A automatically logs you out if the management session remains idle for longer than this timeout period. The management session does not time out when a statistics screen is polling. You can change the timeout period in the **Maintenance > General** screen

### <span id="page-137-0"></span>**20.4 WWW Screen**

To change your EMG2926-Q10A's remote management settings, click **Configuration** > **Management** > **Remote MGMT** to open the **WWW** screen.

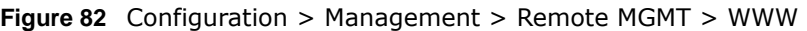

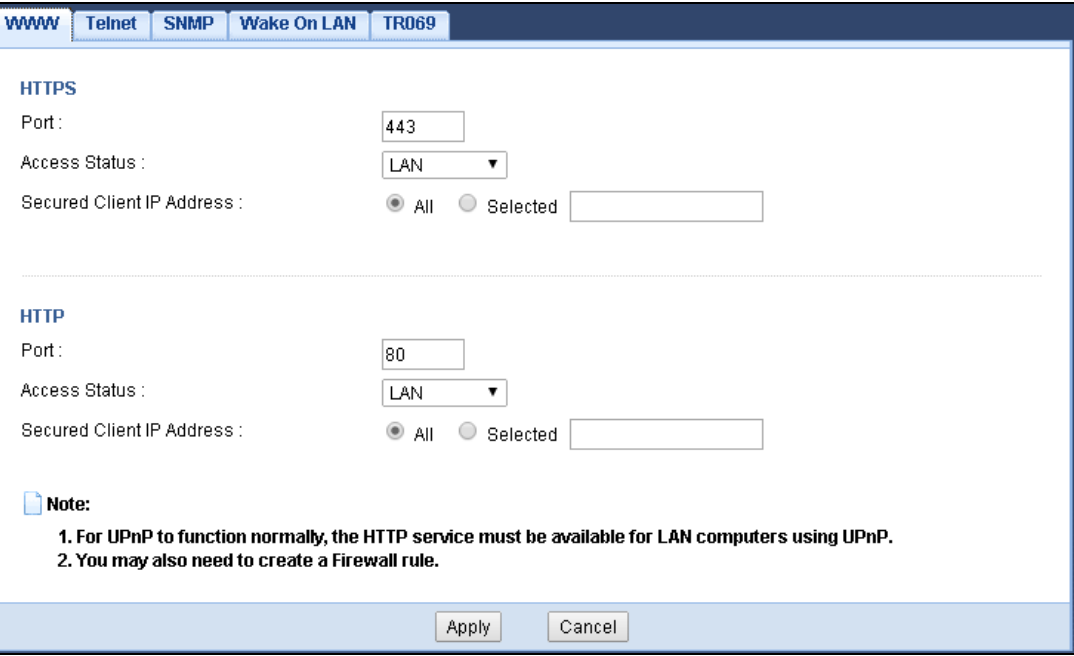

| <b>LABEL</b>         | <b>DESCRIPTION</b>                                                                                                    |
|----------------------|----------------------------------------------------------------------------------------------------|
| <b>HTTPS</b>         |                                                                                                    |
| Port                 | You may change the server port number for a HTTPS service if needed. However you<br>must use the same port number in order to use that service for remote management. |
| <b>Access Status</b> | Select the interface(s) through which a computer may access the EMG2926-Q10A using<br>this HTTPS service.                                                             |
| Secured Client IP    | Select AII to allow all computers to access the EMG2926-Q10A using the HTTPS service.                                                                                 |
| Address              | Otherwise, check Selected and specify the IP address of the computer that can access<br>the EMG2926-Q10A.                                                             |
| <b>HTTP</b>          |                                                                                                    |
| Port                 | You may change the server port number for a HTTP service if needed. However you<br>must use the same port number in order to use that service for remote management.  |
| Access Status        | Select the interface(s) through which a computer may access the EMG2926-Q10A using<br>this HTTP service.                                                              |
| Secured Client IP    | Select AII to allow all computers to access the EMG2926-Q10A using this HTTP service.                                                                                 |
| Address              | Otherwise, check Selected and specify the IP address of the computer that can access<br>the EMG2926-Q10A.                                                             |
| Apply                | Click Apply to save your customized settings and exit this screen.                                                                                                    |
| Cancel               | Click <b>Cancel</b> to exit this screen without saving.                                                                                                    |

**Table 53** Configuration > Management > Remote MGMT > WWW

### <span id="page-138-0"></span>**20.5 Telnet Screen**

To change your EMG2926-Q10A's remote management settings, click **Management > Remote MGMT > Telnet** to open the **Telnet** screen.

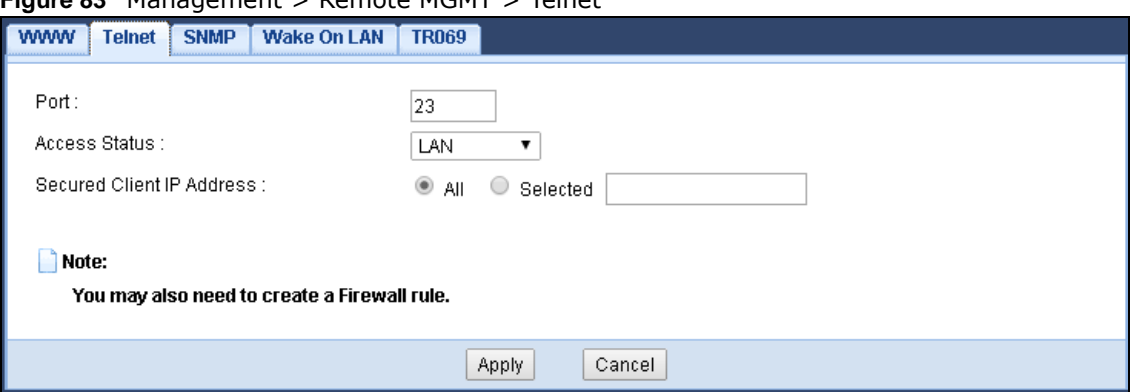

**Figure 83** Management > Remote MGMT > Telnet

| <b>LABEL</b>                 | <b>DESCRIPTION</b>                                                                                                    |
|------------------------------|----------------------------------------------------------------------------------------------------|
| Port                         | You may change the server port number for a service if needed, however you must<br>use the same port number in order to use that service for remote management. |
| Access Status                | Select the interface(s) through which a computer may access the EMG2926-Q10A<br>using this service.                                                             |
| Secured Client IP<br>Address | Select AII to allow all computes to access the EMG2926-Q10A.                                                                                                    |
|                              | Otherwise, check Selected and specify the IP address of the computer that can<br>access the EMG2926-Q10A.                                                       |
| Apply                        | Click Apply to save your customized settings.                                                                                                    |
| Cancel                       | Click Cancel to begin configuring this screen afresh.                                                                                                    |

**Table 54** Management > Remote MGMT > Telnet

### <span id="page-139-0"></span>**20.6 SNMP Screen**

Simple Network Management Protocol is a protocol used for exchanging management information between network devices. Your EMG2926-Q10A supports SNMP agent functionality, which allows a manager station to manage and monitor the EMG2926-Q10A through the network. The EMG2926- Q10A supports SNMP version one (SNMPv1) and version two (SNMPv2c). The next figure illustrates an SNMP management operation.

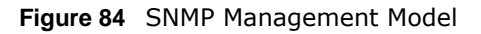

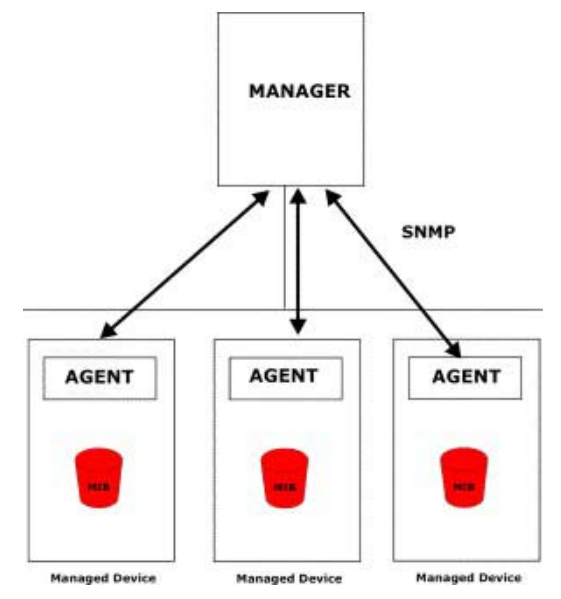

An SNMP managed network consists of two main types of component: agents and a manager.

An agent is a management software module that resides in a managed device (the EMG2926- Q10A). An agent translates the local management information from the managed device into a form compatible with SNMP. The manager is the console through which network administrators perform network management functions. It executes applications that control and monitor managed devices.

The managed devices contain object variables/managed objects that define each piece of information to be collected about a device. Examples of variables include such as number of packets received, node port status etc. A Management Information Base (MIB) is a collection of managed objects. SNMP allows a manager and agents to communicate for the purpose of accessing these objects.

SNMP itself is a simple request/response protocol based on the manager/agent model. The manager issues a request and the agent returns responses using the following protocol operations:

- Get Allows the manager to retrieve an object variable from the agent.
- GetNext Allows the manager to retrieve the next object variable from a table or list within an agent. In SNMPv1, when a manager wants to retrieve all elements of a table from an agent, it initiates a Get operation, followed by a series of GetNext operations.
- Set Allows the manager to set values for object variables within an agent.
- Trap Used by the agent to inform the manager of some events.

To change your EMG2926-Q10A's SNMP settings, click **Configuration** > **Management** > **Remote MGMT** > **SNMP** to display the screen as shown.

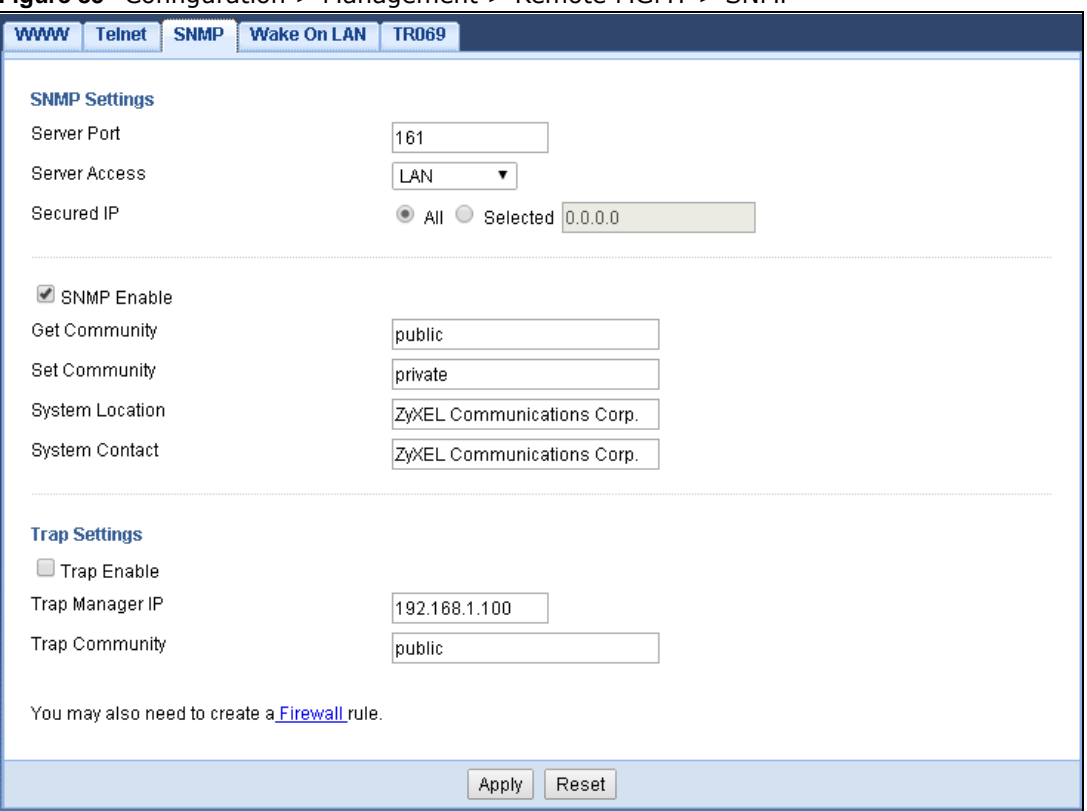

**Figure 85** Configuration > Management > Remote MGMT > SNMP

| <b>LABEL</b>          | <b>DESCRIPTION</b>                                                                                                    |  |
|-----------------------|----------------------------------------------------------------------------------------------------|--|
| <b>SNMP Settings</b>  |                                                                                                    |  |
| Server Port           | The SNMP agent listens on port 161 by default. If you change the SNMP server port to a<br>different number on the EMG2926-010A, for example 8161, then you must notify<br>people who need to access the EMG2926-Q10A SNMP agent to use the same port. |  |
| Server Access         | Select the interface(s) through which a computer may access the EMG2926-Q10A using<br>this service.                                                                                                    |  |
| Secured Ip            | Select AII to allow all computers to access the EMG2926-Q10A.                                                                                                    |  |
|                       | Otherwise, check Selected and specify the IP address of the computer that can access<br>the EMG2926-Q10A.                                                                                                    |  |
| <b>SNMP Enable</b>    | Select this to enable SNMP on this device.                                                                                                    |  |
| <b>Get Community</b>  | Enter the SNMP get community information here.                                                                                                    |  |
| <b>Set Community</b>  | Enter the SNMP set community information here.                                                                                                    |  |
| System Location       | Enter the SNMP system location.                                                                                                    |  |
| <b>System Contact</b> | Enter the SNMP system contact.                                                                                                    |  |
| Trap Settings         |                                                                                                    |  |
| Trap Enable           | Select this to enable trap settings on this device.                                                                                                    |  |
| Trap Manager IP       | Type the IP address of the station to send your SNMP traps to.                                                                                                    |  |
| <b>Trap Community</b> | Type the trap community, which is the password sent with each trap to the SNMP<br>manager. The default is public and allows all requests.                                                                                                    |  |
| Apply                 | Click Apply to save your customized settings and exit this screen.                                                                                                    |  |
| Reset                 | Click Reset to begin configuring this screen afresh.                                                                                                    |  |

**Table 55** Configuration > Management > Remote MGMT > SNMP

### <span id="page-141-0"></span>**20.7 Wake On LAN Screen**

Wake On LAN (WoL) allows you to remotely turn on a device on the network, such as a computer, storage device or media server. To use this feature the remote hardware (for example the network adapter on a computer) must support Wake On LAN using the "Magic Packet" method.

You need to know the MAC address of the remote device. It may be on a label on the device.

Use this screen to remotely turn on a device on the network. Click the **Management > Remote MGMT > Wake On LAN** to open the following screen.

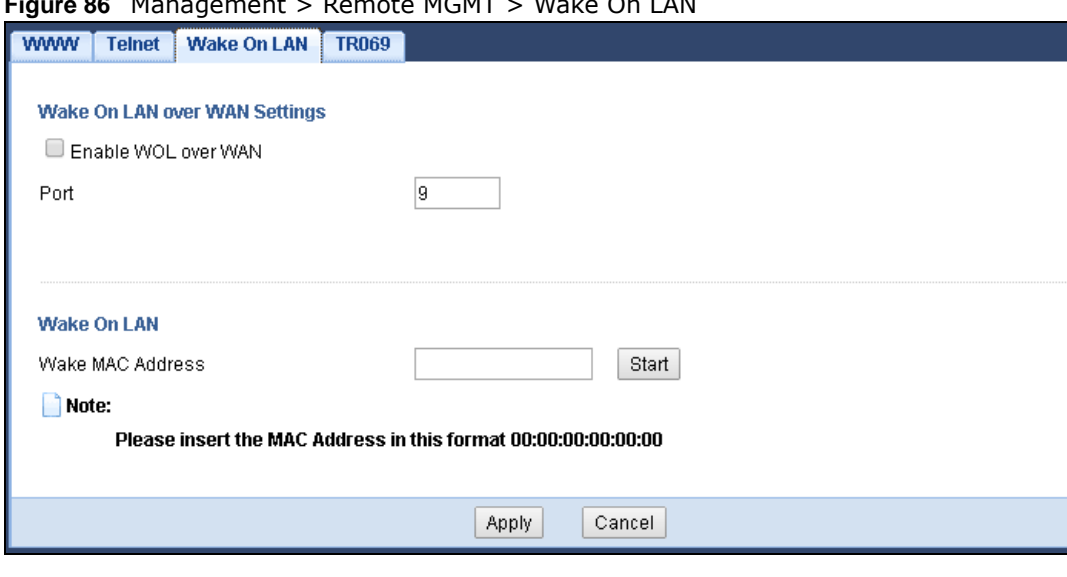

**Figure 86** Management > Remote MGMT > Wake On LAN

The following table describes the labels in this screen.

| <b>LABEL</b>                     | <b>DESCRIPTION</b>                                                                                                    |
|----------------------------------|----------------------------------------------------------------------------------------------------|
| Wake On LAN over WAN<br>Settings |                                                                                                    |
| Enable WOL over WAN              | Select this option to have the EMG2926-Q10A forward a WoL "Magic Packet" to<br>all devices on the LAN if the packet comes from the WAN or remote network<br>and uses the port number specified in the <b>Port</b> field. A LAN device whose<br>hardware supports Wake on LAN then will be powered on if it is turned off<br>previously. |
| Port                             | Type a port number from which a WoL packet is forwarded to the LAN.                                                                                                    |
| Wake On LAN                      |                                                                                                    |
| Wake MAC Address                 | Enter the MAC Address of the device on the network that will be turned on.                                                                                                    |
|                                  | A MAC address consists of six hexadecimal character pairs.                                                                                                    |
| Start                            | Click this to have the EMG2926-Q10A generate a WoL packet and forward it to<br>turn the specified device on.                                                                                                    |
|                                  | A screen pops up displaying MAC address error if you input the MAC address<br>incorrectly.                                                                                                    |
| Apply                            | Click Apply to save the setting to the EMG2926-Q10A.                                                                                                    |
| Cancel                           | Click <b>Cancel</b> to begin configuring this screen afresh.                                                                                                    |

**Table 56** Management > Remote MGMT > Wake On LAN

### <span id="page-142-0"></span>**20.8 TR069 Screen**

TR-069 defines how Customer Premise Equipment (CPE), for example your ZyXEL Device, can be managed over the WAN by an Auto Configuration Server (ACS). TR-069 is based on sending Remote Procedure Calls (RPCs) between an ACS and a client device. RPCs are sent in Extensible Markup Language (XML) format over HTTP or HTTPS.

An administrator can use an ACS to remotely set up the EMG2926-Q10A, modify settings, perform firmware upgrades as well as monitor and diagnose the EMG2926-Q10A. You have to enable the device to be managed by the ACS and specify the ACS IP address or domain name and username and password.

Click **Configuration** > **Management** > **Remote MGMT** > **TR069** to display the screen as shown. Use this screen to configure your EMG2926-Q10A to be managed by an ACS.

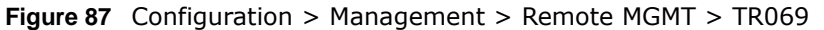

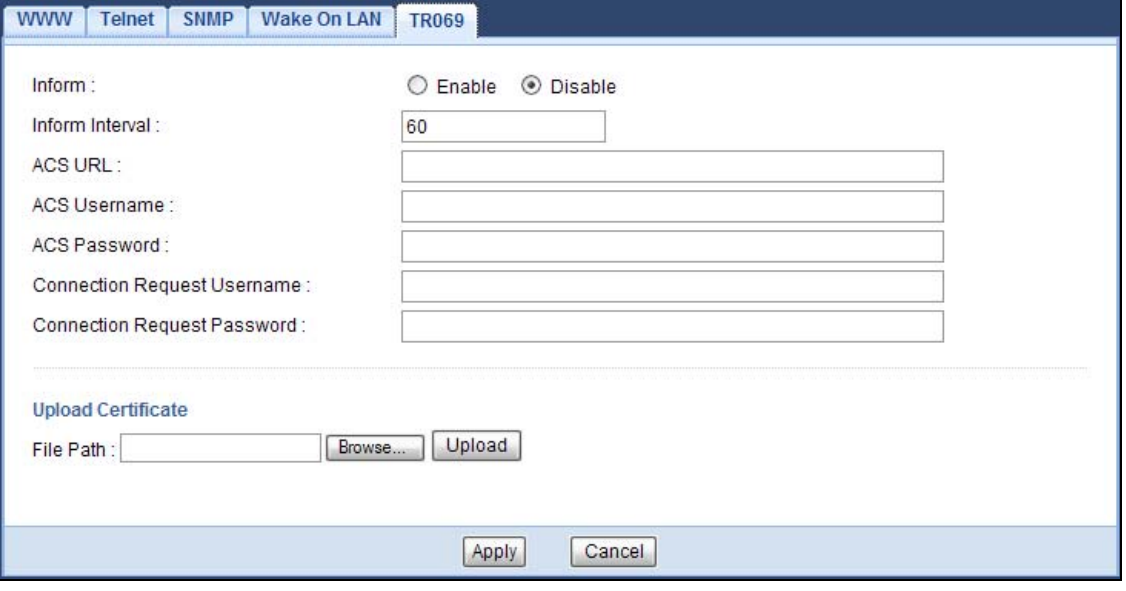

The following table describes the labels in this screen.

#### **Table 57** Configuration > Management > Remote MGMT > TR069

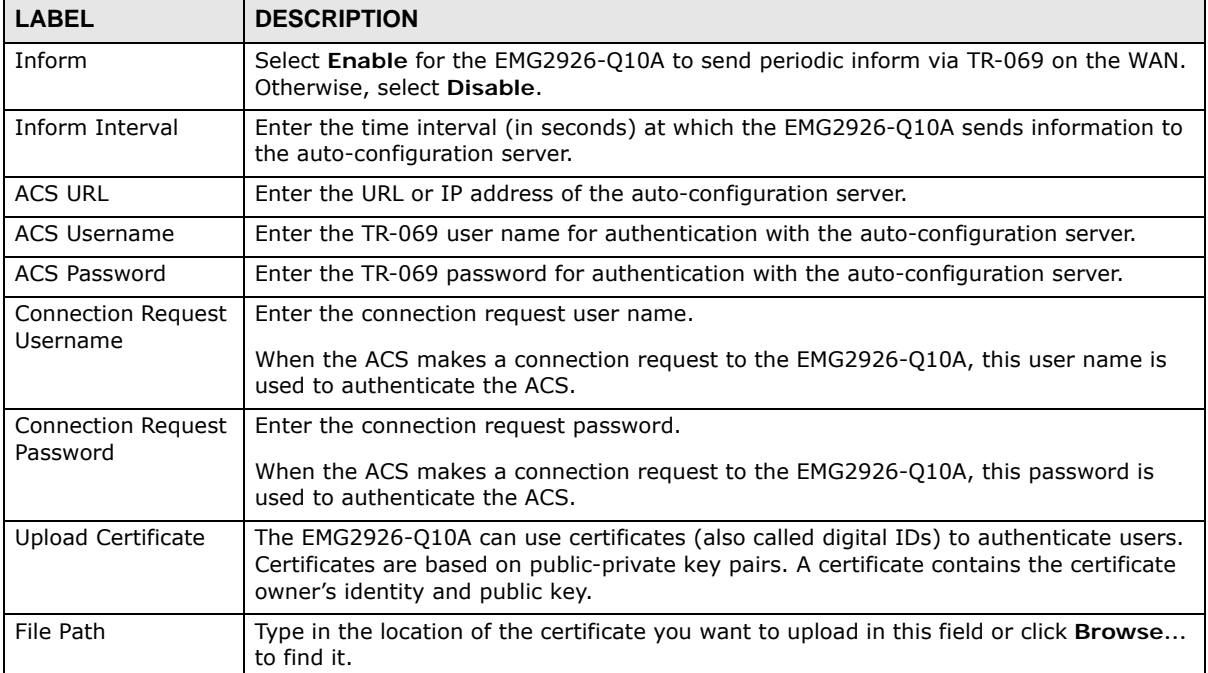
| <b>LABEL</b> | <b>DESCRIPTION</b>                                                                                          |  |
|--------------|----------------------------------------------------------------------------------------------------|--|
| Browse       | Click Browse to find the certificate you want to upload.                                                    |  |
|              | You cannot import a certificate with the same name as a certificate that is already in<br>the EMG2926-Q10A. |  |
| Upload       | Click Upload to begin the upload process.                                                                   |  |
| Apply        | Click Apply to save your customized settings and exit this screen.                                          |  |
| Cancel       | Click Cancel to exit this screen without saving.                                                            |  |

**Table 57** Configuration > Management > Remote MGMT > TR069 (continued)

# **Universal Plug-and-Play (UPnP)**

### **21.1 Overview**

This chapter introduces the UPnP feature in the web configurator.

Universal Plug and Play (UPnP) is a distributed, open networking standard that uses TCP/IP for simple peer-to-peer network connectivity between devices. A UPnP device can dynamically join a network, obtain an IP address, convey its capabilities and learn about other devices on the network. In turn, a device can leave a network smoothly and automatically when it is no longer in use.

### **21.2 What You Need to Know**

UPnP hardware is identified as an icon in the Network Connections folder (Windows XP). Each UPnP compatible device installed on your network will appear as a separate icon. Selecting the icon of a UPnP device will allow you to access the information and properties of that device.

#### **21.2.1 NAT Traversal**

UPnP NAT traversal automates the process of allowing an application to operate through NAT. UPnP network devices can automatically configure network addressing, announce their presence in the network to other UPnP devices and enable exchange of simple product and service descriptions. NAT traversal allows the following:

- Dynamic port mapping
- Learning public IP addresses
- Assigning lease times to mappings

Windows Messenger is an example of an application that supports NAT traversal and UPnP.

See the NAT chapter for more information on NAT.

#### **21.2.2 Cautions with UPnP**

The automated nature of NAT traversal applications in establishing their own services and opening firewall ports may present network security issues. Network information and configuration may also be obtained and modified by users in some network environments.

When a UPnP device joins a network, it announces its presence with a multicast message. For security reasons, the EMG2926-Q10A allows multicast messages on the LAN only.

All UPnP-enabled devices may communicate freely with each other without additional configuration. Disable UPnP if this is not your intention.

### **21.3 UPnP Screen**

Use this screen to enable UPnP on your EMG2926-Q10A.

Click **Management > UPnP** to display the screen shown next.

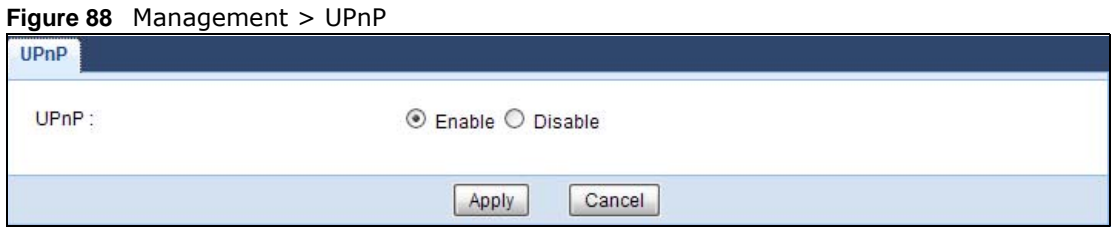

The following table describes the fields in this screen.

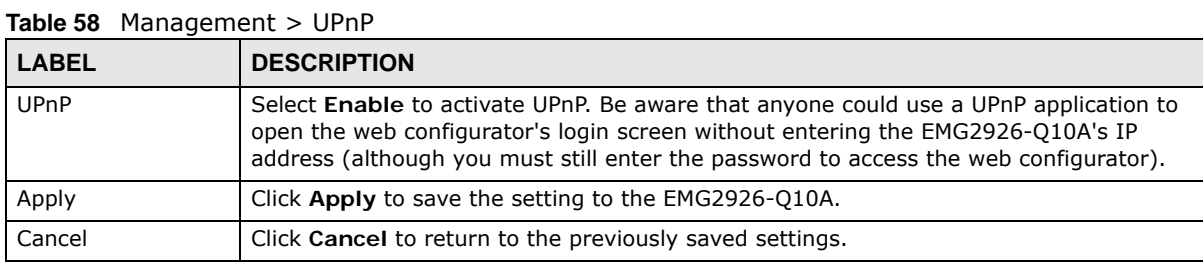

### **21.4 Technical Reference**

The sections show examples of using UPnP.

#### **21.4.1 Using UPnP in Windows XP Example**

This section shows you how to use the UPnP feature in Windows XP. You must already have UPnP installed in Windows XP and UPnP activated on the EMG2926-Q10A.

Make sure the computer is connected to a LAN port of the EMG2926-Q10A. Turn on your computer and the EMG2926-Q10A.

#### **21.4.1.1 Auto-discover Your UPnP-enabled Network Device**

- **1** Click **start** and **Control Panel**. Double-click **Network Connections**. An icon displays under Internet Gateway.
- **2** Right-click the icon and select **Properties**.

#### **Figure 89** Network Connections

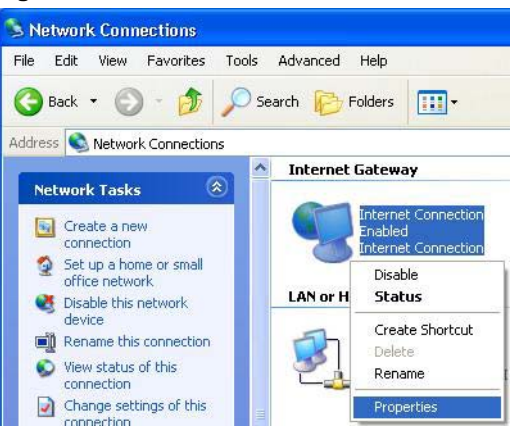

**3** In the **Internet Connection Properties** window, click **Settings** to see the port mappings there were automatically created.

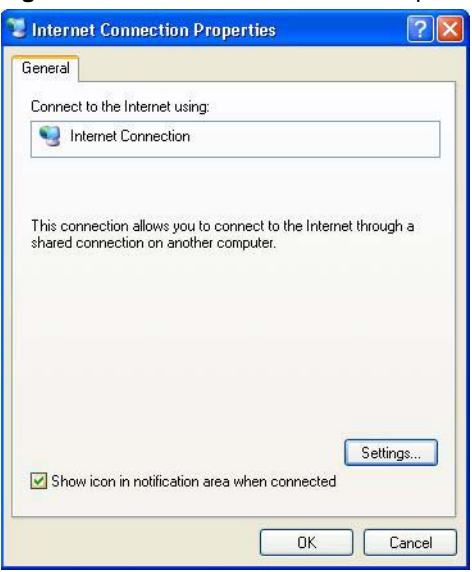

**Figure 90** Internet Connection Properties

**4** You may edit or delete the port mappings or click **Add** to manually add port mappings. **Figure 91** Internet Connection Properties: Advanced Settings

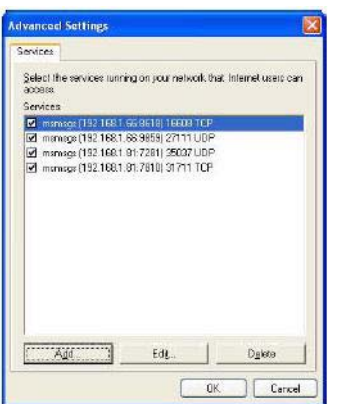

**Figure 92** Internet Connection Properties: Advanced Settings: Add

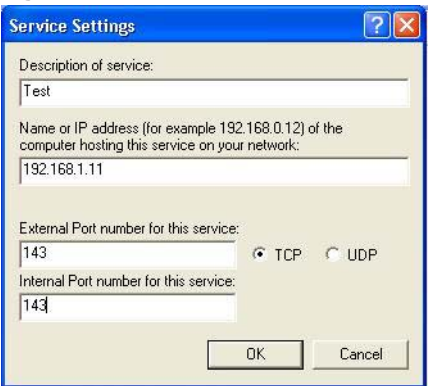

Note: When the UPnP-enabled device is disconnected from your computer, all port mappings will be deleted automatically.

**5** Select **Show icon in notification area when connected** option and click **OK**. An icon displays in the system tray.

**Figure 93** System Tray Icon

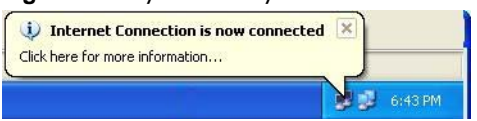

**6** Double-click on the icon to display your current Internet connection status.

**Figure 94** Internet Connection Status

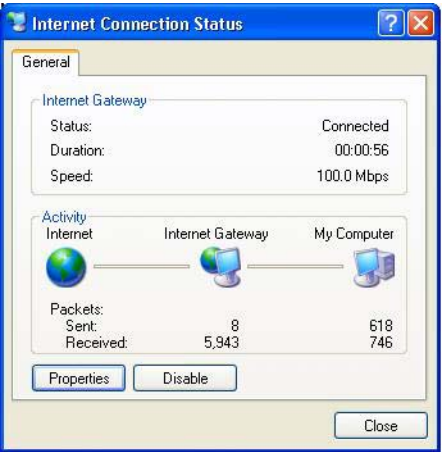

#### **21.4.2 Web Configurator Easy Access**

With UPnP, you can access the web-based configurator on the EMG2926-Q10A without finding out the IP address of the EMG2926-Q10A first. This comes helpful if you do not know the IP address of the EMG2926-Q10A.

Follow the steps below to access the web configurator.

- **1** Click **Start** and then **Control Panel**.
- **2** Double-click **Network Connections**.

**3** Select **My Network Places** under **Other Places**.

**Figure 95** Network Connections

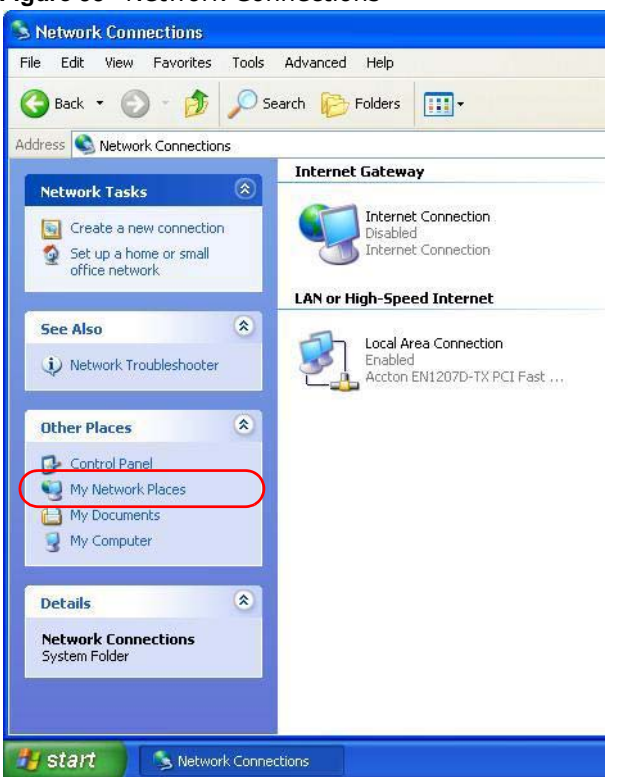

- **4** An icon with the description for each UPnP-enabled device displays under **Local Network**.
- **5** Right-click on the icon for your EMG2926-Q10A and select **Invoke**. The web configurator login screen displays.

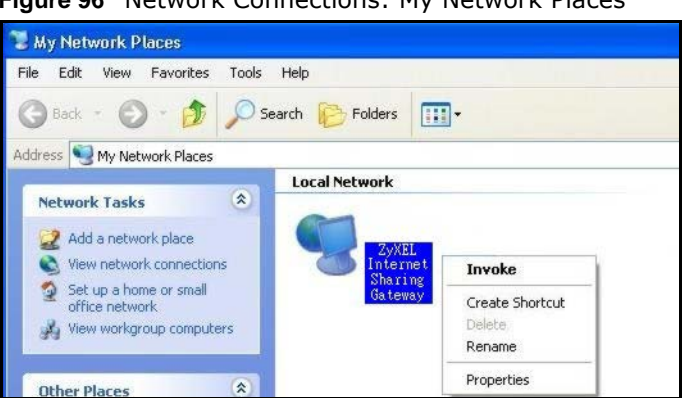

**Figure 96** Network Connections: My Network Places

**6** Right-click on the icon for your EMG2926-Q10A and select **Properties**. A properties window displays with basic information about the EMG2926-Q10A.

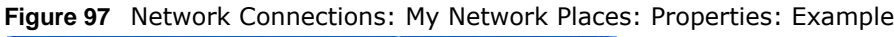

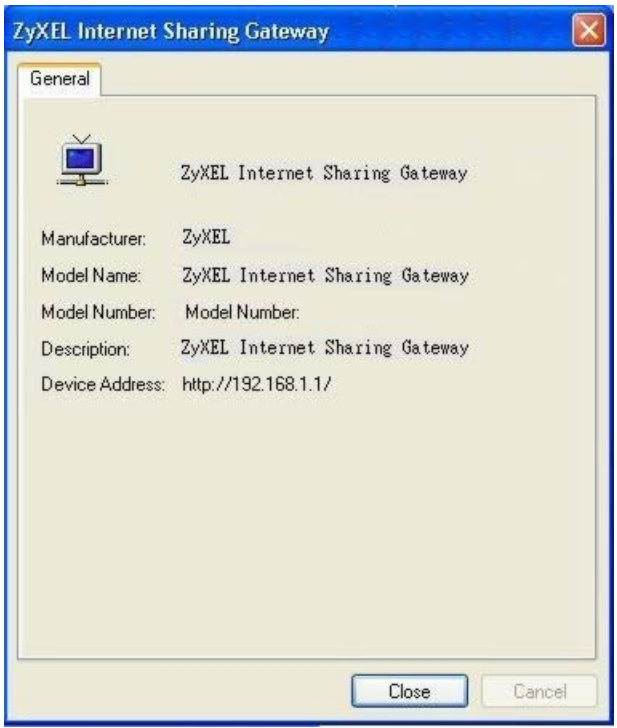

## **USB Media Sharing**

### **22.1 Overview**

This chapter describes how to configure the media sharing settings on the EMG2926-Q10A.

Note: The read and write performance may be affected by amount of file-sharing traffic on your network, type of connected USB device and your USB version (1.1 or 2.0).

#### **Media Server**

You can set up your EMG2926-Q10A to act as a media server to provide media (like video) to DLNAcompliant players, such as Windows Media Player, ZyXEL DMAs (Digital Media Adapters), Xboxes or PS3s. The media server and clients must have IP addresses in the same subnet.

The EMG2926-Q10A media server enables you to:

- Publish all folders for everyone to play media files in the USB storage device connected to the EMG2926-Q10A.
- Use hardware-based media clients like the DMA-2500 to play the files.
- Note: Anyone on your network can play the media files in the published folders. No user name and password nor other form of security is required.

The following figure is an overview of the EMG2926-Q10A's media server feature. DLNA devices **A** and **B** can access and play files on a USB device (**C**) which is connected to the EMG2926-Q10A (**D**).

**Figure 98** Media Server Overview

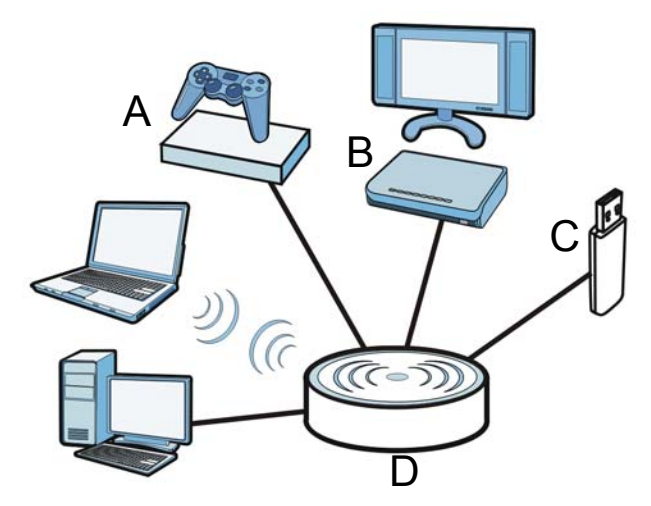

#### **File-Sharing Server**

You can also share files on a USB memory stick or hard drive connected to your EMG2926-Q10A with users on your network.

The following figure is an overview of the EMG2926-Q10A's file-sharing server feature. Computers **A** and **B** can access files on a USB device (**C**) which is connected to the EMG2926-Q10A (**D**).

**Figure 99** File Sharing Overview

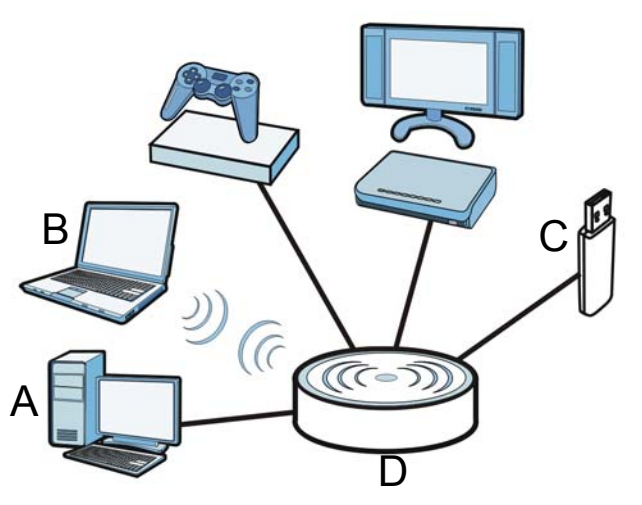

### **22.2 What You Can Do**

- Use the **DLNA** screen to use the EMG2926-Q10A as a media server and allow DLNA-compliant devices to play media files stored in the attached USB device ([Section 22.5 on page 155](#page-154-1)).
- Use the **SAMBA** screen to enable file-sharing via the EMG2926-Q10A using Windows Explorer or the workgroup name. This screen also allow you to configure the workgroup name and create user accounts ([Section 22.6 on page 155](#page-154-0)).
- Use the **FTP** screen to allow file sharing via the EMG2926-Q10A using FTP and create user accounts ([Section 22.7 on page 157\)](#page-156-0).

### **22.3 What You Need To Know**

#### **DLNA**

The Digital Living Network Alliance (DLNA) is a group of personal computer and electronics companies that works to make products compatible in a home network. DLNA clients play files stored on DLNA servers. The EMG2926-Q10A can function as a DLNA-compliant media server and stream files to DLNA-compliant media clients without any configuration.

#### **Workgroup name**

This is the name given to a set of computers that are connected on a network and share resources such as a printer or files. Windows automatically assigns the workgroup name when you set up a network.

#### **File Systems**

A file system is a way of storing and organizing files on your hard drive and storage device. Often different operating systems such as Windows or Linux have different file systems. The file-sharing feature on your EMG2926-Q10A supports New Technology File System (NTFS), File Allocation Table (FAT) and FAT32 file systems.

#### **Windows/CIFS**

Common Internet File System (CIFS) is a standard protocol supported by most operating systems in order to share files across the network.

CIFS runs over TCP/IP but uses the SMB (Server Message Block) protocol found in Microsoft Windows for file and printer access; therefore, CIFS will allow all applications, not just Web browsers, to open and share files across the Internet.

The EMG2926-Q10A uses Common Internet File System (CIFS) protocol for its file sharing functions. CIFS compatible computers can access the USB file storage devices connected to the EMG2926-Q10A. CIFS protocol is supported on Microsoft Windows, Linux Samba and other operating systems (refer to your systems specifications for CIFS compatibility).

#### **Samba**

SMB is a client-server protocol used by Microsoft Windows systems for sharing files, printers, and so on.

Samba is a free SMB server that runs on most Unix and Unix-like systems. It provides an implementation of an SMB client and server for use with non-Microsoft operating systems.

#### **File Transfer Protocol**

This is a method of transferring data from one computer to another over a network such as the Internet.

### **22.4 Before You Begin**

Make sure the EMG2926-Q10A is connected to your network and turned on.

- **1** Connect the USB device to one of the EMG2926-Q10A's USB ports.
- **2** The EMG2926-Q10A detects the USB device and makes its contents available for browsing. If you are connecting a USB hard drive that comes with an external power supply, make sure it is connected to an appropriate power source that is on.

Note: If your USB device cannot be detected by the EMG2926-Q10A, see the troubleshooting for suggestions.

### <span id="page-154-1"></span>**22.5 DLNA Screen**

Use this screen to have the EMG2926-Q10A act as a DLNA-compliant media server that lets DLNAcompliant media clients on your network play video, music, and photos from the EMG2926-Q10A (without having to copy them to another computer). Click **Management > USB Media Sharing > DLNA**.

**Figure 100** Management > USB Media Sharing > DLNA

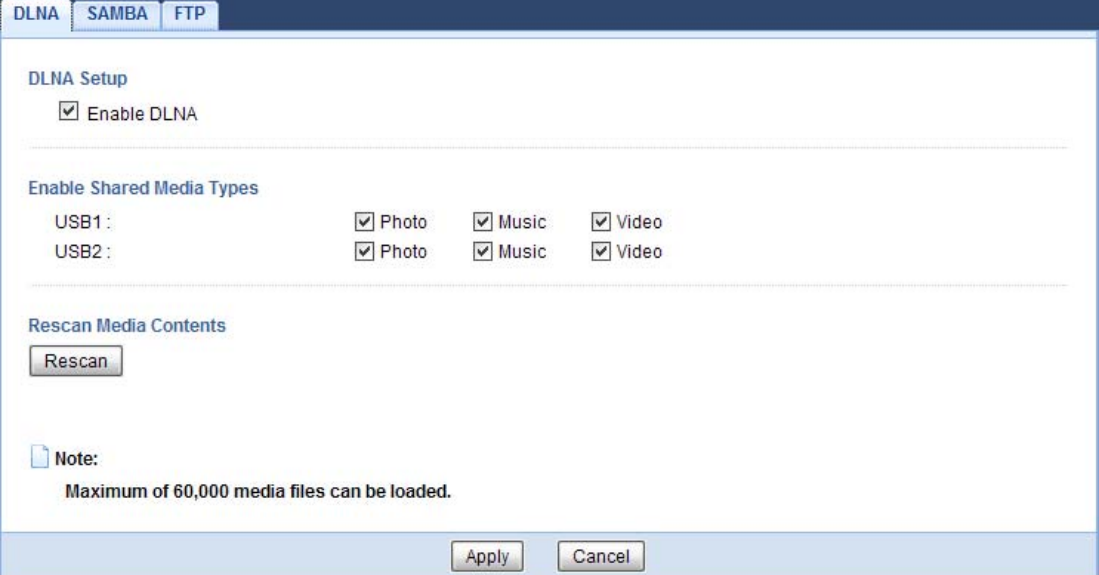

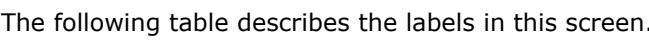

| <b>LABEL</b> | <b>DESCRIPTION</b>                                                                                                    |
|--------------|----------------------------------------------------------------------------------------------------|
| Enable DLNA  | Select this to have the EMG2926-Q10A function as a DLNA-compliant media server.                                                                                                    |
| USB1/2       | Select the media type that you want to share on the USB device connected to the<br>EMG2926-Q10A's USB port.                                                                                  |
| Rescan       | Click this button to have the EMG2926-Q10A scan the media files on the connected USB<br>device and do indexing of the file list again so that DLNA clients can find the new files if<br>any. |
| Apply        | Click Apply to save your changes back to the EMG2926-Q10A.                                                                                                    |
| Cancel       | Click Cancel to begin configuring this screen afresh.                                                                                                    |

**Table 59** Management > USB Media Sharing > DLNA

### <span id="page-154-0"></span>**22.6 SAMBA Screen**

Use this screen to set up file-sharing via the EMG2926-Q10A using Windows Explorer or the workgroup name. You can also configure the workgroup name and create file-sharing user accounts. Click **Management > USB Media Sharing > SAMBA**.

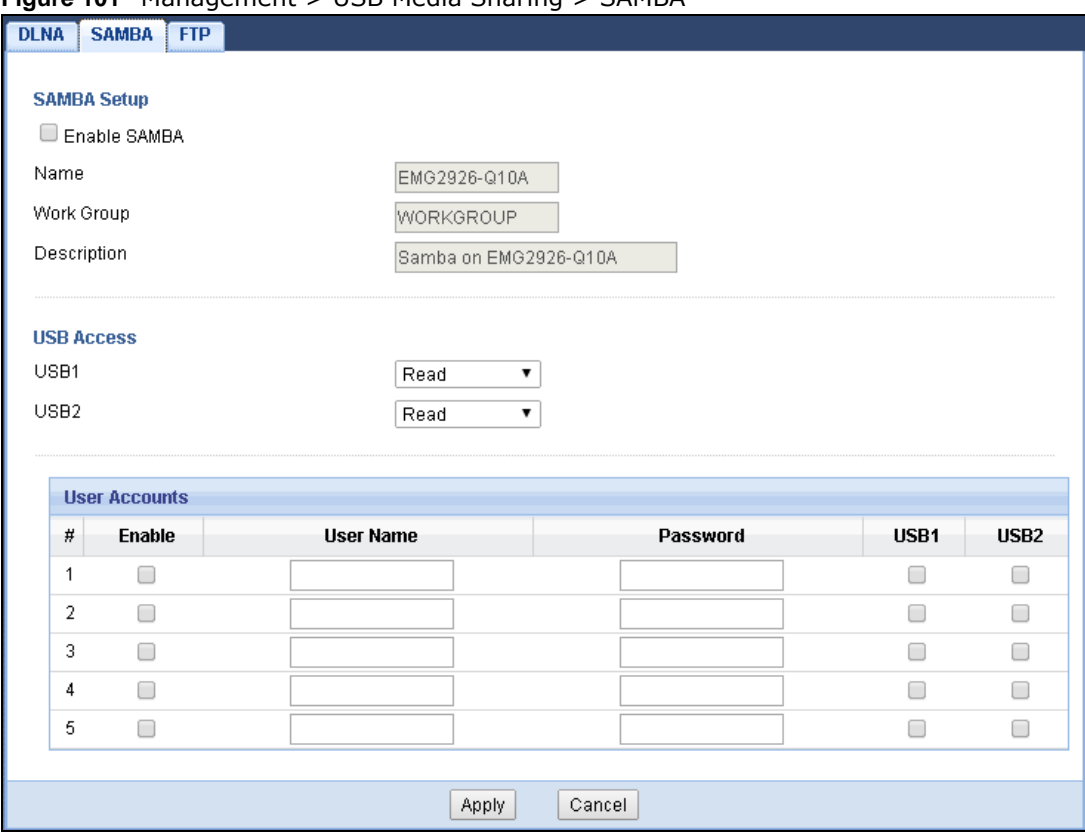

#### **Figure 101** Management > USB Media Sharing > SAMBA

The following table describes the labels in this screen.

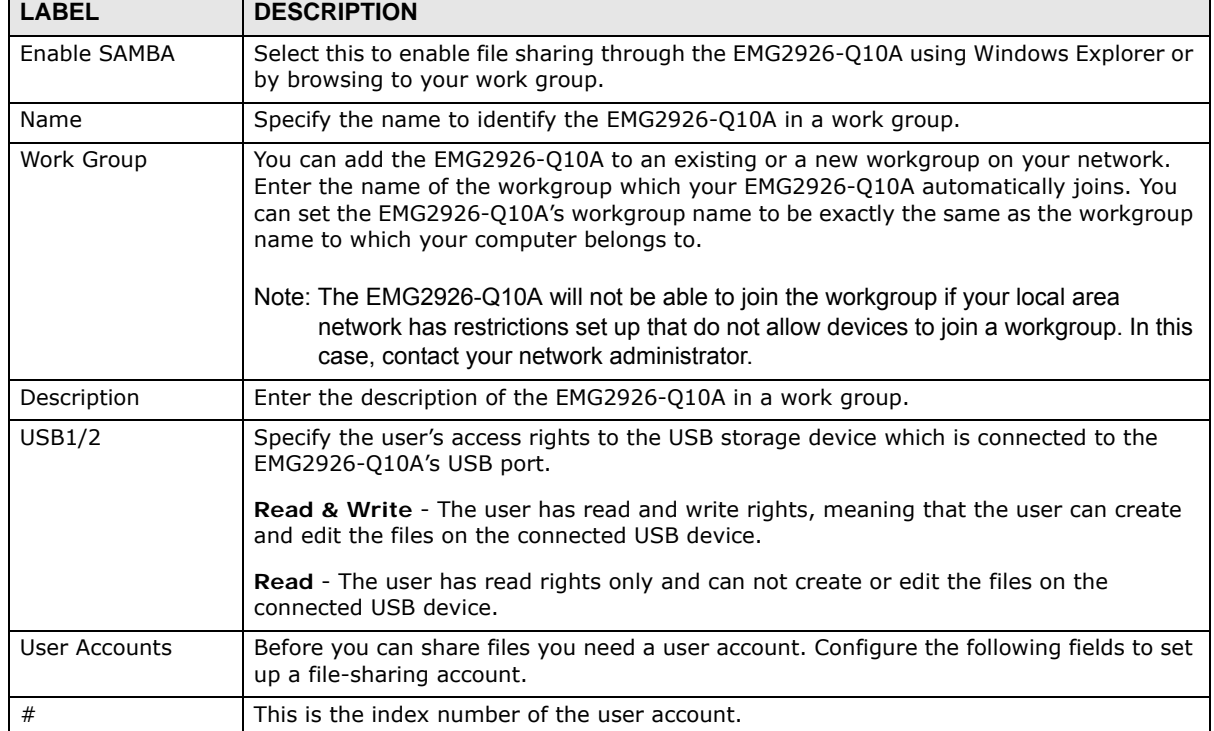

٦

**Table 60** Management > USB Media Sharing > SAMBA

| <b>LABEL</b> | <b>DESCRIPTION</b>                                                                                                    |
|--------------|----------------------------------------------------------------------------------------------------|
| Enable       | This field displays whether a user account is activated or not. Select the check box to<br>enable the account. Clear the check box to disable the account.      |
| User Name    | Enter a user name that will be allowed to access the shared files. You can enter up to 20<br>characters. Only letters and numbers allowed.                      |
| Password     | Enter the password used to access the shared files. You can enter up to 20 characters.<br>Only letters and numbers are allowed. The password is case sensitive. |
| USB1/2       | Select the USB port(s) of the EMG2926-Q10A. The configured user can access the files<br>on the USB device(s) connected to the selected USB port(s) only.        |
| Apply        | Click Apply to save your changes back to the EMG2926-Q10A.                                                                                                    |
| Cancel       | Click Cancel to begin configuring this screen afresh.                                                                                                    |

**Table 60** Management > USB Media Sharing > SAMBA (continued)

### <span id="page-156-0"></span>**22.7 FTP Screen**

Use this screen to set up file sharing via the EMG2926-Q10A using FTP and create user accounts. Click **Management > USB Media Sharing > FTP**.

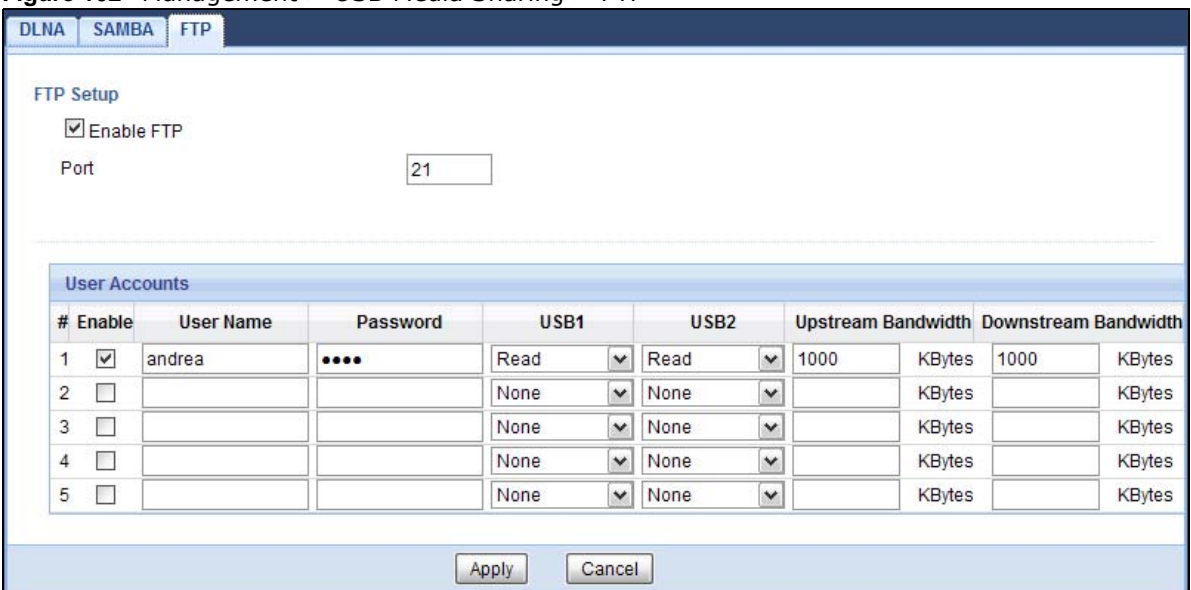

**Figure 102** Management > USB Media Sharing > FTP

The following table describes the labels in this screen.

**Table 61** Management > USB Media Sharing > FTP

| <b>LABEL</b>  | <b>DESCRIPTION</b>                                                                                                    |  |
|---------------|----------------------------------------------------------------------------------------------------|--|
| Enable FTP    | Select this to enable the FTP server on the EMG2926-010A for file sharing using FTP.                                                                 |  |
| Port          | You may change the server port number for FTP if needed, however you must use the<br>same port number in order to use that service for file sharing. |  |
| User Accounts | Before you can share files you need a user account. Configure the following fields to set<br>up a file-sharing account.                              |  |
|               | This is the index number of the user account.                                                                                                    |  |

| <b>LABEL</b>            | <b>DESCRIPTION</b>                                                                                                    |  |
|-------------------------|----------------------------------------------------------------------------------------------------|--|
| Enable                  | This field displays whether a user account is activated or not. Select the check box to<br>enable the account. Clear the check box to disable the account.      |  |
| User Name               | Enter a user name that will be allowed to access the shared files. You can enter up to 20<br>characters. Only letters and numbers allowed.                      |  |
| Password                | Enter the password used to access the shared files. You can enter up to 20 characters.<br>Only letters and numbers are allowed. The password is case sensitive. |  |
| USB1/2                  | Specify the user's access rights to the USB storage device which is connected to the<br>EMG2926-Q10A's USB port.                                                |  |
|                         | Read & Write - The user has read and write rights, meaning that the user can create<br>and edit the files on the connected USB device.                          |  |
|                         | <b>Read</b> - The user has read rights only and can not create or edit the files on the<br>connected USB device.                                                |  |
|                         | <b>None</b> - The user cannot access the files on the USB device(s) connected to the USB<br>port.                                                               |  |
| Upstream<br>Bandwidth   | Enter the maximum bandwidth (in Kbps) allowed for incoming FTP traffic.                                                                                         |  |
| Downstream<br>Bandwidth | Enter the maximum bandwidth (in Kbps) allowed for outgoing FTP traffic.                                                                                         |  |
| Apply                   | Click Apply to save your changes back to the EMG2926-Q10A.                                                                                                    |  |
| Cancel                  | Click Cancel to begin configuring this screen afresh.                                                                                                    |  |

**Table 61** Management > USB Media Sharing > FTP (continued)

## **22.8 Example of Accessing Your Shared Files From a Computer**

You can use Windows Explorer or FTP to access the USB storage devices connected to the EMG2926-Q10A.

This example shows you how to use Microsoft's Windows XP to browse your shared files. Refer to your operating system's documentation for how to browse your file structure.

#### **22.8.1 Use Windows Explorer to Share Files**

You should have enabled file sharing and create a user account (Bob/1234 for example) with read and write access to USB 1 in the **USB Media Sharing > SAMBA** screen.

Open Windows Explorer to access the connected USB device using either Windows Explorer browser or by browsing to your workgroup.

**1** In Windows Explorer's Address bar type a double backslash "\\" followed by the IP address of the EMG2926-Q10A (the default IP address of the EMG2926-Q10A in router mode is 192.168.1.1) and press [ENTER]. A screen asking for password authentication appears. Type the user name and password (Bob and 1234 in this example) and click **OK**.

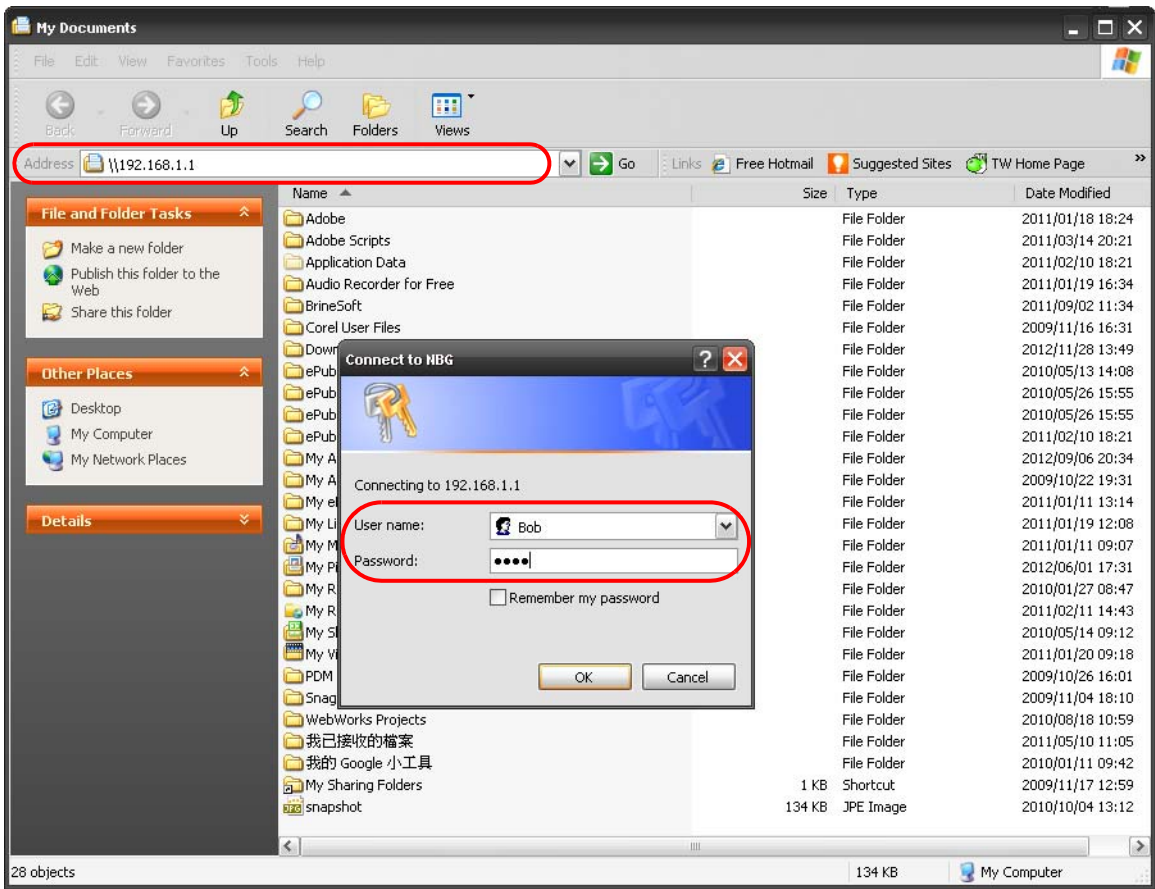

Note: Once you log into the shared folder via your EMG2926-Q10A, you do not have to relogin unless you restart your computer.

**2** You can also use the workgroup name to access files by browsing to the workgroup folder using the folder tree on the left side of the screen. It is located under **My Network Places**. In this example the workgroup name is the default "Workgroup".

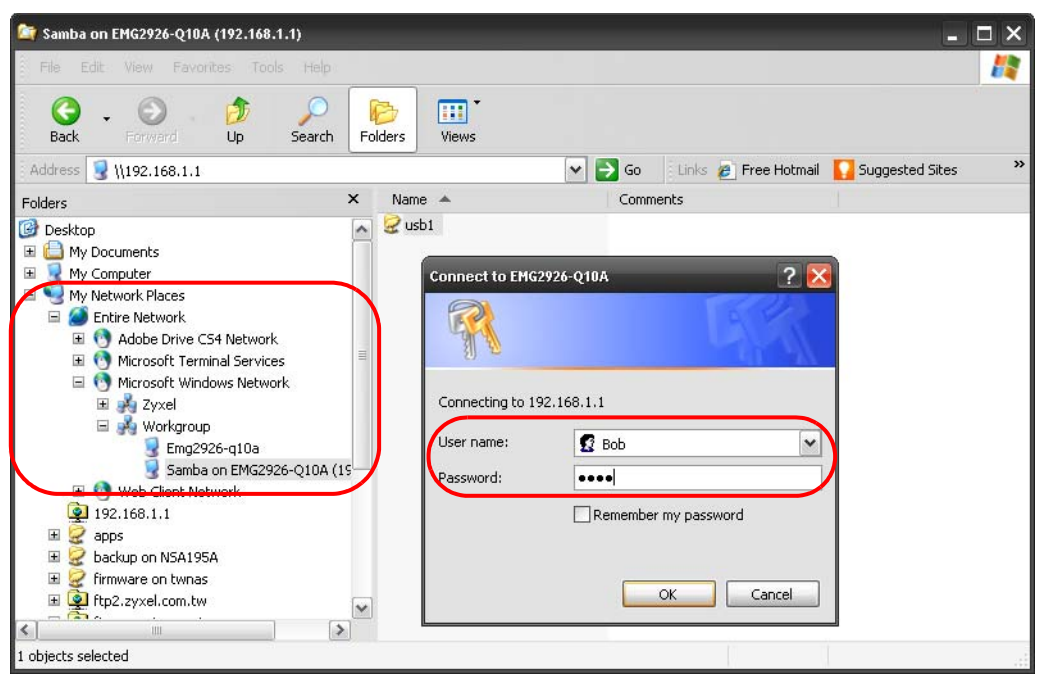

#### **22.8.2 Use FTP to Share Files**

You can use FTP to access the USB storage devices connected to the EMG2926-Q10A. In this example, we use the web browser to share files via FTP from the LAN. The way or screen you log into the FTP server (on the EMG2926-Q10A) varies depending on your FTP client. See your FTP client documentation for more information.

You should have enabled file sharing and create a user account (Bob/1234 for example) with read and write access to USB 1 in the **USB Media Sharing > FTP** screen.

**1** In your web browser's address or URL bar type "ftp://" followed by the IP address of the EMG2926- Q10A (the default LAN IP address of the EMG2926-Q10A in router mode is 192.168.1.1) and click **Go** or press [ENTER].

**2** A screen asking for password authentication appears. Enter the user name and password (you configured in the **USB Media Sharing > FTP** screen) and click **Log On**.

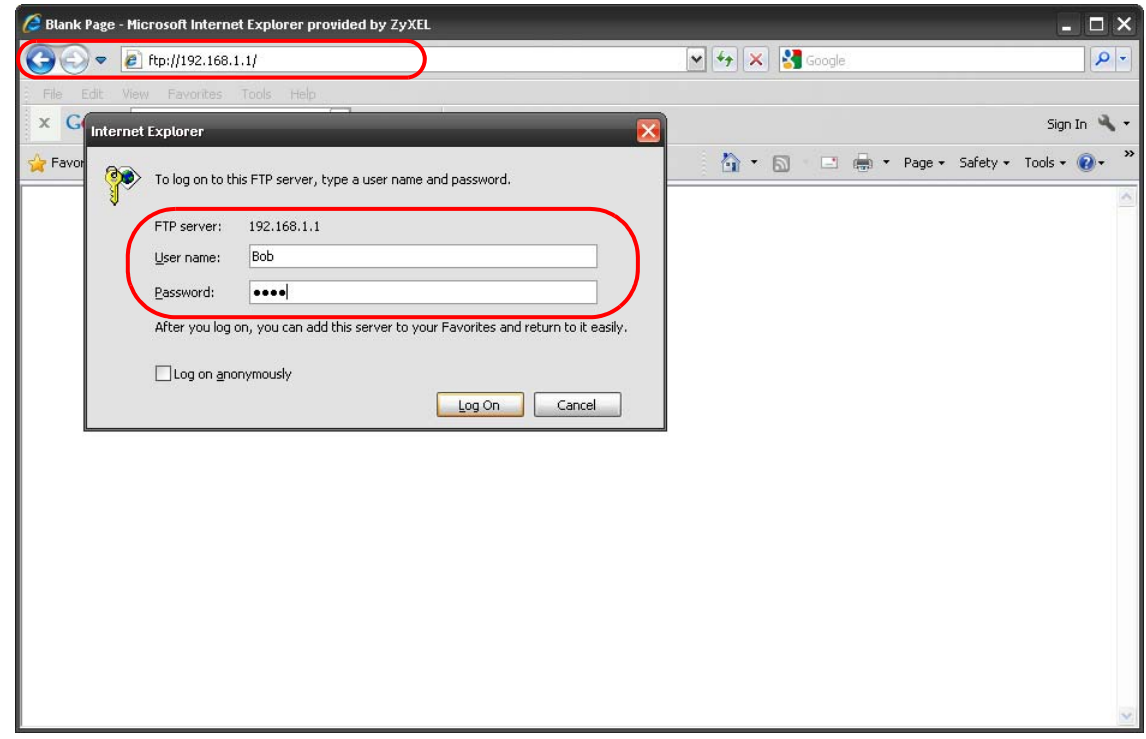

**3** The screen changes and shows you the folder for the USB storage device connected to your EMG2926-Q10A. Double-click the folder to display the contents in it.

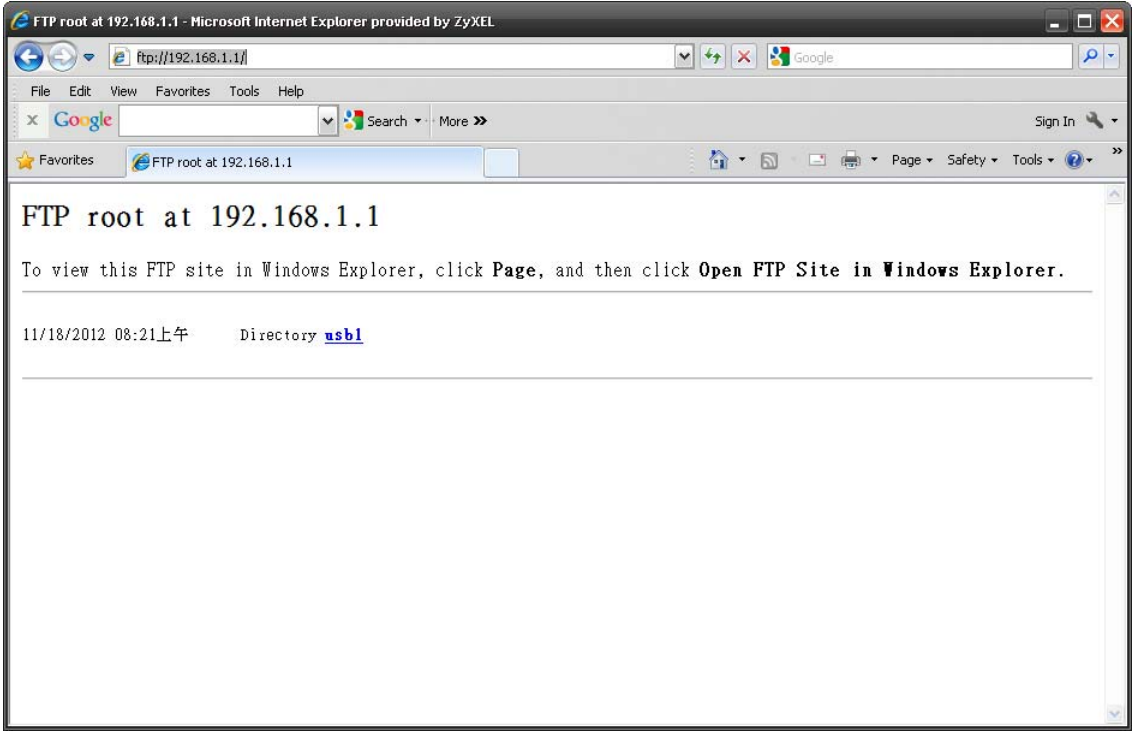

## **Port Configuration**

### **23.1 Overview**

The EMG2926-Q10A has 1000Base-T auto-negotiating Ethernet ports. In 10/100/1000 Mbps Gigabit Ethernet, the speed can be 10 Mbps, 100 Mbps or 1000 Mbps. The duplex mode can be both half or full duplex. An auto-negotiating port can detect and adjust to the optimum Ethernet speed (10/100/1000 Mbps) and duplex mode (full duplex or half duplex) of the connected device.

### **23.2 Port Configuration Screen**

Use this screen to configure the EMG2926-Q10A port speed and duplex settings. Click **Configuration** > **Management > Port Configuration**.

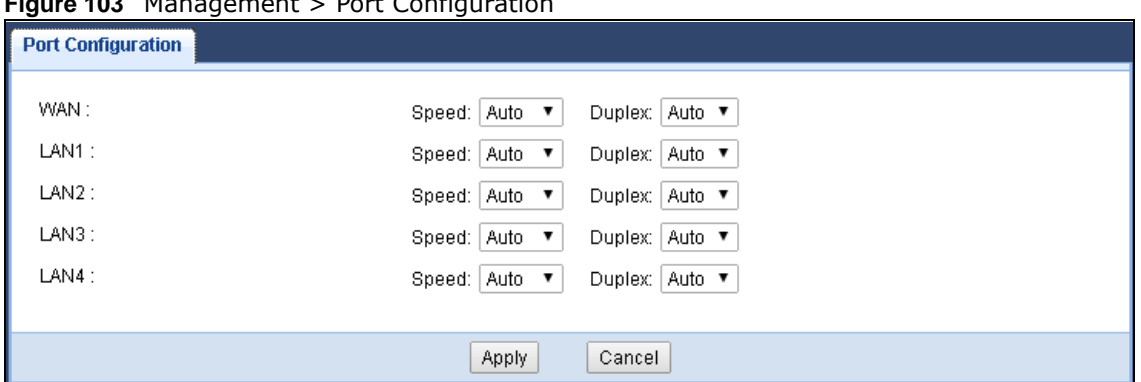

**Figure 103** Management > Port Configuration

The following table describes the labels on this screen.

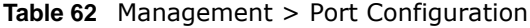

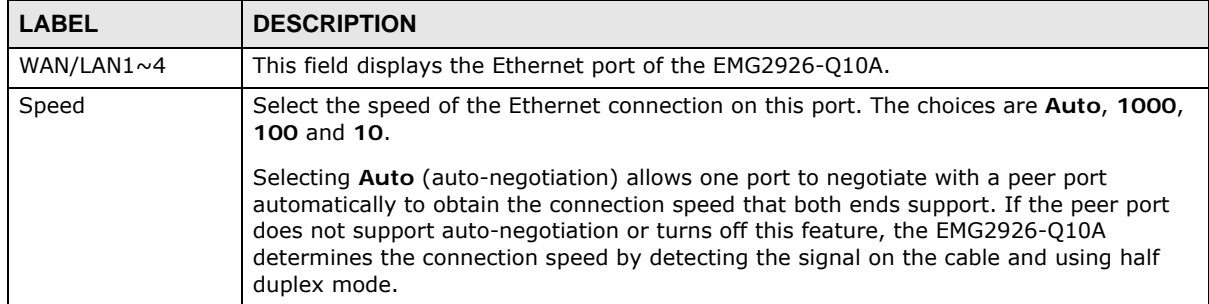

| <b>LABEL</b> | <b>DESCRIPTION</b>                                                                                                    |
|--------------|----------------------------------------------------------------------------------------------------|
| Duplex       | Select the duplex mode of the Ethernet connection on this port. The choices are <b>Auto</b> ,<br>Full and Half.                                                                                                    |
|              | Selecting Auto (auto-negotiation) allows one port to negotiate with a peer port<br>automatically to obtain the duplex mode that both ends support. If the peer port does<br>not support auto-negotiation or turns off this feature, the EMG2926-010A determines<br>the connection speed by detecting the signal on the cable and using half duplex mode. |
| Apply        | Click Apply to save your changes with the EMG2926-Q10A.                                                                                                    |
| Cancel       | Click Cancel to begin configuring this screen afresh.                                                                                                    |

**Table 62** Management > Port Configuration (continued)

## **Maintenance**

### **24.1 Overview**

This chapter provides information on the **Maintenance** screens.

### **24.2 What You Can Do**

- Use the **General** screen to set the timeout period of the management session ([Section 24.3 on](#page-163-0)  [page 164](#page-163-0)).
- Use the **Account** screen to change your EMG2926-Q10A's system password [\(Section 24.4 on](#page-164-0)  [page 165](#page-164-0)).
- Use the **Time** screen to change your EMG2926-Q10A's time and date [\(Section 24.5 on page](#page-165-0)  [166\)](#page-165-0).
- Use the **Firmware Upgrade** screen to upload firmware to your EMG2926-Q10A ([Section 24.6 on](#page-167-0)  [page 168](#page-167-0)).
- Use the **Backup/Restore** screen to view information related to factory defaults, backup configuration, and restoring configuration ([Section 24.8 on page 171\)](#page-170-0).
- Use the **Restart** screen to reboot the EMG2926-Q10A without turning the power off ([Section](#page-170-0)  [24.8 on page 171\)](#page-170-0).
- Use the **Sys OP Mode** screen to select how you want to use your EMG2926-Q10A ([Section 24.10](#page-171-0)  [on page 172](#page-171-0)).
- Use the **Language** screen to change the language for the Web Configurator ([Section 24.11 on](#page-172-1)  [page 173](#page-172-1)).
- Use the **Diagnostic > Ping** screen to ping an IP address [\(Section 24.12 on page 173\)](#page-172-0).

### <span id="page-163-0"></span>**24.3 General Screen**

Use this screen to set the management session timeout period. Click **Maintenance** > **General**. The following screen displays.

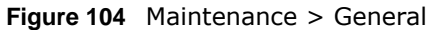

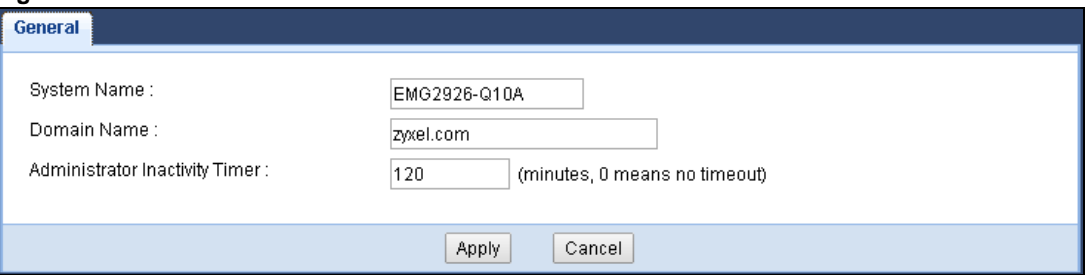

The following table describes the labels in this screen.

**Table 63** Maintenance > General

| <b>LABEL</b>                      | <b>DESCRIPTION</b>                                                                                                    |
|-----------------------------------|----------------------------------------------------------------------------------------------------|
| System Name                       | System Name is a unique name to identify the EMG2926-Q10A in an Ethernet network.                                                                                                    |
| Domain Name                       | Enter the domain name you want to give to the EMG2926-Q10A.                                                                                                    |
| Administrator<br>Inactivity Timer | Type how many minutes a management session can be left idle before the session times<br>out. The default is 5 minutes. After it times out you have to log in with your password again.<br>Very long idle timeouts may have security risks. A value of "0" means a management<br>session never times out, no matter how long it has been left idle (not recommended). |
| Apply                             | Click Apply to save your changes back to the EMG2926-Q10A.                                                                                                    |
| Cancel                            | Click Cancel to exit this screen without saving.                                                                                                    |

### <span id="page-164-0"></span>**24.4 Account Screen**

It is strongly recommended that you change your EMG2926-Q10A's password.

If you forget your EMG2926-Q10A's password (or IP address), you will need to reset the device. See [Section 24.8 on page 171](#page-170-0) for details.

Click **Maintenance** > **Account**. The screen appears as shown.

**Figure 105** Maintenance > Account

| <b>User Account</b>         |                  |               |        |
|-----------------------------|------------------|---------------|--------|
|                             |                  |               |        |
| <b>User Account Entries</b> |                  |               |        |
| #                           | <b>User Name</b> | Group         | Modify |
|                             | supervisor       | Administrator | ×      |
| o                           | admin            | User          | ÷      |
|                             |                  |               |        |

The following table describes the labels in this screen.

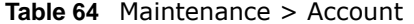

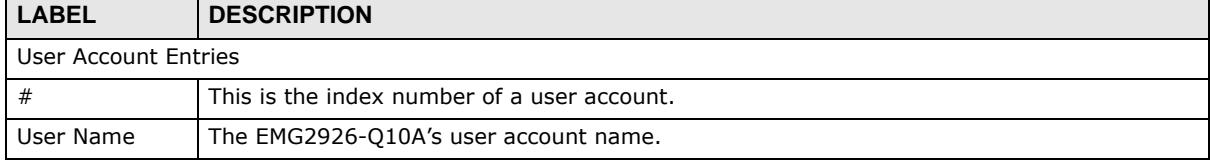

| <b>Rapid 0+</b> FightCrightC $>$ Account (continued) |                                                                                                    |  |
|------------------------------------------------------|----------------------------------------------------------------------------------------------------|--|
| <b>LABEL</b>                                         | <b>DESCRIPTION</b>                                                                                                    |  |
| Group                                                | The belonging of the user account.                                                                                        |  |
| Modify                                               | Click the Edit icon to open the Account Setup screen. Account Setup screen allows to<br>change the user account password. |  |

**Table 64** Maintenance > Account (continued)

#### **24.4.1 Account Setup Screen**

This screen allows you to change a user account password.

In the **Maintenance** > **Account** screen, click an **Edit** icon under **Modify**. The screen appears as shown.

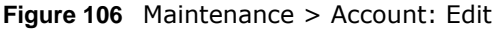

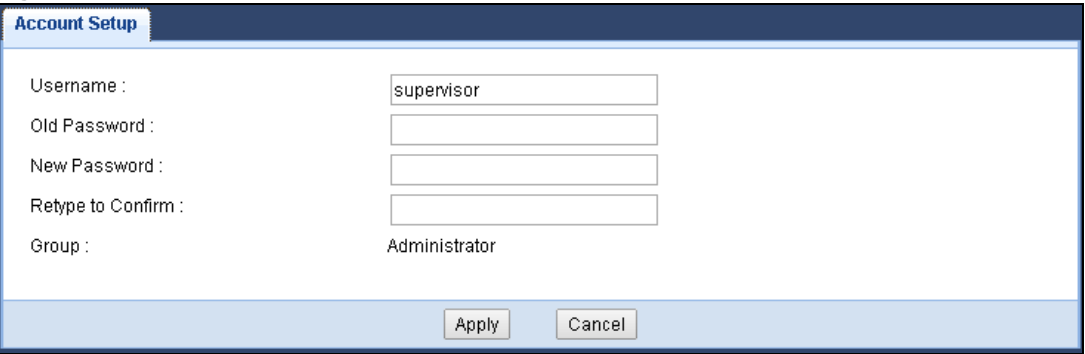

The following table describes the labels in this screen.

#### **Table 65** Maintenance > Account: Edit

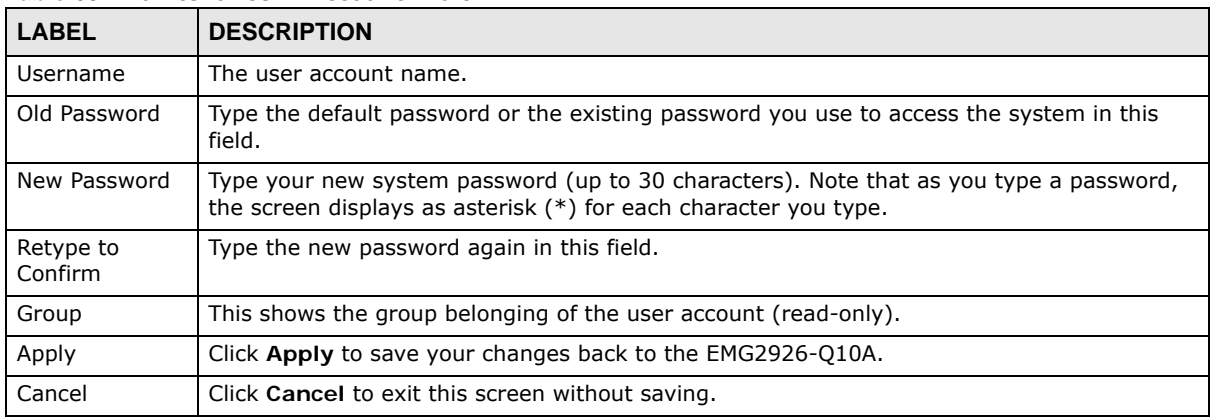

### <span id="page-165-0"></span>**24.5 Time Setting Screen**

Use this screen to configure the EMG2926-Q10A's time based on your local time zone. To change your EMG2926-Q10A's time and date, click **Maintenance** > **Time**. The screen appears as shown.

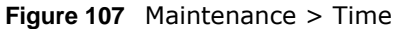

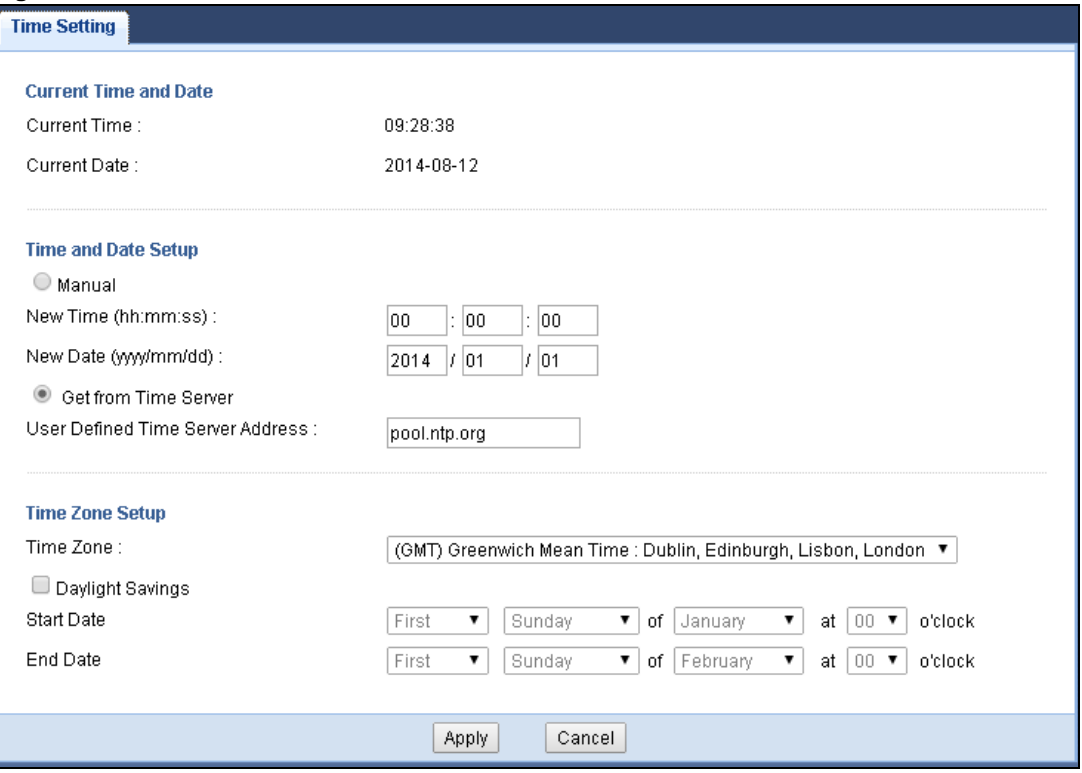

The following table describes the labels in this screen.

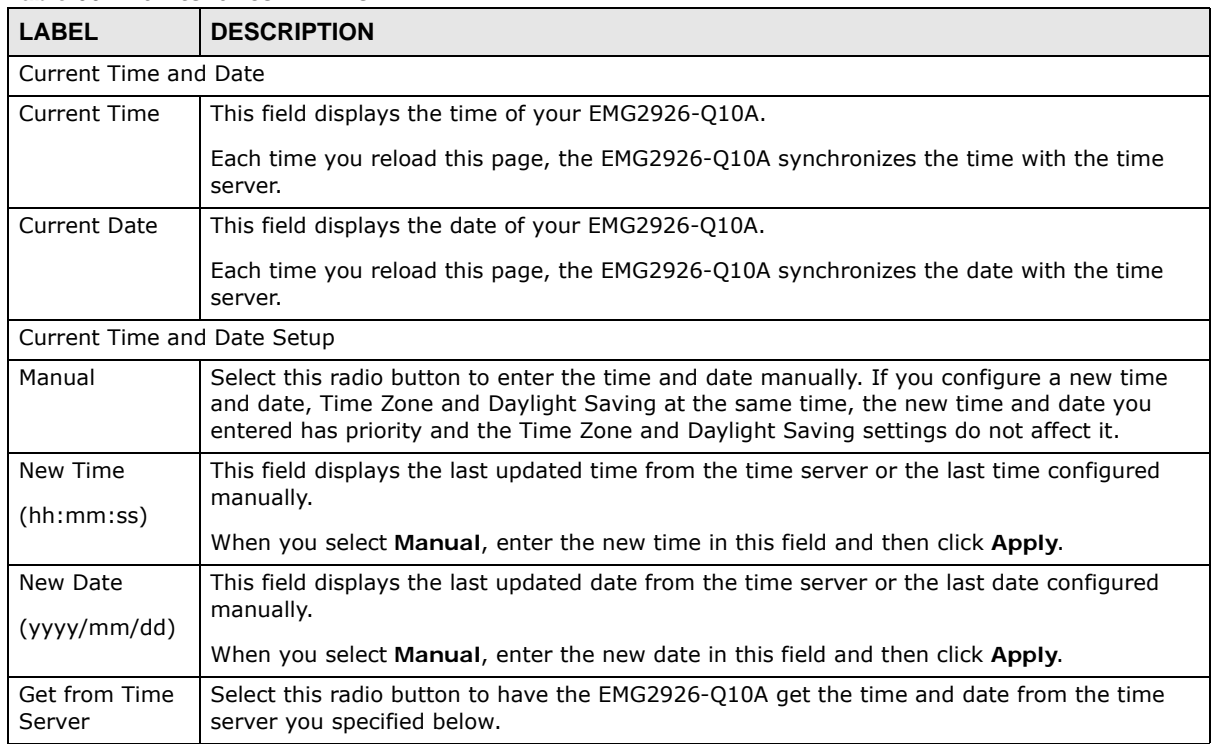

#### **Table 66** Maintenance > Time

| LABEL                                         | <b>DESCRIPTION</b>                                                                                                    |  |
|-----------------------------------------------|----------------------------------------------------------------------------------------------------|--|
| User Defined<br><b>Time Server</b><br>Address | Enter the IP address or URL (up to 20 extended ASCII characters in length) of your time<br>server. Check with your ISP/network administrator if you are unsure of this information.                                                                                                    |  |
| Time Zone Setup                               |                                                                                                    |  |
| Time Zone                                     | Choose the time zone of your location. This will set the time difference between your time<br>zone and Greenwich Mean Time (GMT).                                                                                                    |  |
| Daylight<br>Savings                           | Daylight saving is a period from late spring to early fall when many countries set their clocks<br>ahead of normal local time by one hour to give more daytime light in the evening.                                                                                                    |  |
|                                               | Select this option if you use Daylight Saving Time.                                                                                                    |  |
| <b>Start Date</b>                             | Configure the day and time when Daylight Saving Time starts if you selected Daylight<br>Savings. The o'clock field uses the 24 hour format. Here are a couple of examples.                                                                                                    |  |
|                                               | Daylight Saving Time starts in most parts of the United States on the first Sunday of April.<br>Each time zone in the United States starts using Daylight Saving Time at 2 A.M local time.<br>So in the United States you would select First, Sunday, April and type 2 in the o'clock<br>field.                                                                                                    |  |
|                                               | Daylight Saving Time starts in the European Union on the last Sunday of March. All of the<br>time zones in the European Union start using Daylight Saving Time at the same moment (1)<br>A.m. GMT or UTC). So in the European Union you would select Last, Sunday, March. The<br>time you type in the o'clock field depends on your time zone. In Germany for instance, you<br>would type 2 because Germany's time zone is one hour ahead of GMT or UTC (GMT+1).      |  |
| End Date                                      | Configure the day and time when Daylight Saving Time ends if you selected Daylight<br>Savings. The o'clock field uses the 24 hour format. Here are a couple of examples.                                                                                                    |  |
|                                               | Daylight Saving Time ends in the United States on the last Sunday of October. Each time<br>zone in the United States stops using Daylight Saving Time at 2 A.M. local time. So in the<br>United States you would select Last, Sunday, October and type 2 in the o'clock field.                                                                                                    |  |
|                                               | Daylight Saving Time ends in the European Union on the last Sunday of October. All of the<br>time zones in the European Union stop using Daylight Saving Time at the same moment (1<br>A.M. GMT or UTC). So in the European Union you would select Last, Sunday, October. The<br>time you type in the o'clock field depends on your time zone. In Germany for instance, you<br>would type 2 because Germany's time zone is one hour ahead of GMT or UTC (GMT $+ 1$ ). |  |
| Apply                                         | Click Apply to save your changes back to the EMG2926-Q10A.                                                                                                    |  |
| Cancel                                        | Click Cancel to exit this screen without saving.                                                                                                    |  |

**Table 66** Maintenance > Time (continued) **LABEL DESCRIPTION**

### <span id="page-167-0"></span>**24.6 Firmware Upgrade Screen**

Find firmware at **www.zyxel.com** in a file that (usually) uses the system model name with a "\*.bin" extension, e.g., "EMG2926-Q10A.bin". The upload process uses HTTP (Hypertext Transfer Protocol) and may take up to two minutes. After a successful upload, the system will reboot.

Click **Maintenance > Firmware Upgrade**. Follow the instructions in this screen to upload firmware to your EMG2926-Q10A.

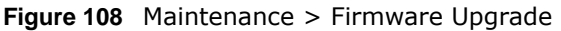

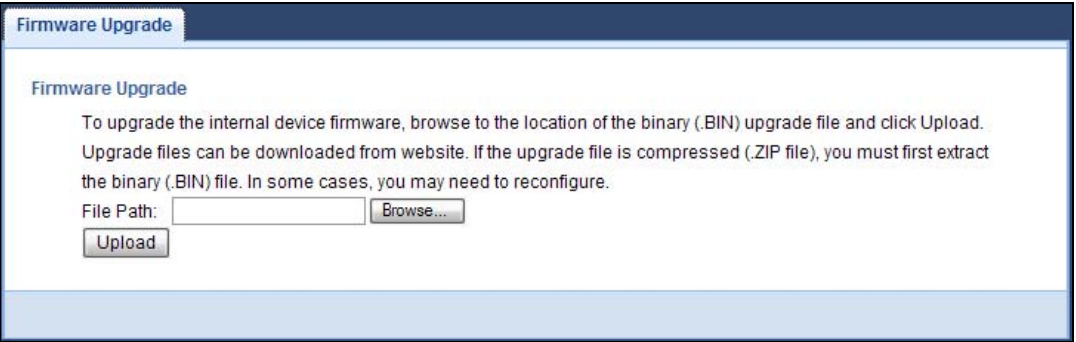

The following table describes the labels in this screen.

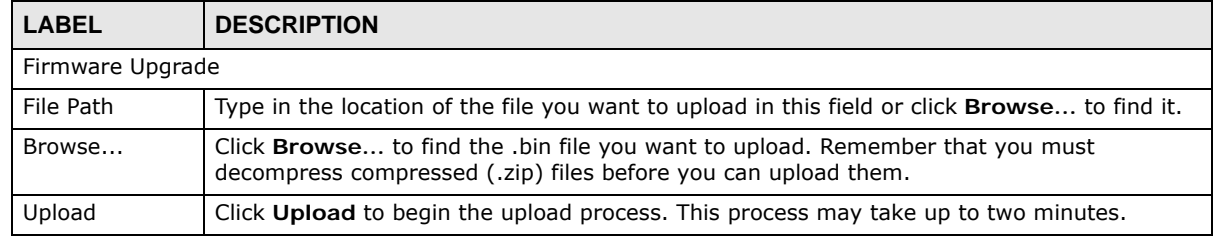

#### **Table 67** Maintenance > Firmware Upgrade

#### **Do not turn off the EMG2926-Q10A while firmware upload is in progress!**

After you see the **Firmware Upload In Process** screen, wait two minutes before logging into the EMG2926-Q10A again.

The EMG2926-Q10A automatically restarts in this time causing a temporary network disconnect. In some operating systems, you may see the following icon on your desktop.

**Figure 109** Network Temporarily Disconnected

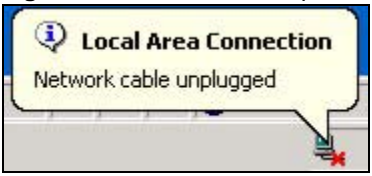

After two minutes, log in again and check your new firmware version in the **Status** screen.

If the upload was not successful, an error message appears.

#### **24.7 Configuration Backup/Restore Screen**

Backup configuration allows you to back up (save) the EMG2926-Q10A's current configuration to a file on your computer. Once your EMG2926-Q10A is configured and functioning properly, it is highly recommended that you back up your configuration file before making configuration changes. The backup configuration file will be useful in case you need to return to your previous settings.

Restore configuration allows you to upload a new or previously saved configuration file from your computer to your EMG2926-Q10A.

Click **Maintenance > Backup/Restore**. Information related to factory defaults, backup configuration, and restoring configuration appears as shown next.

**Figure 110** Maintenance > Backup/Restore

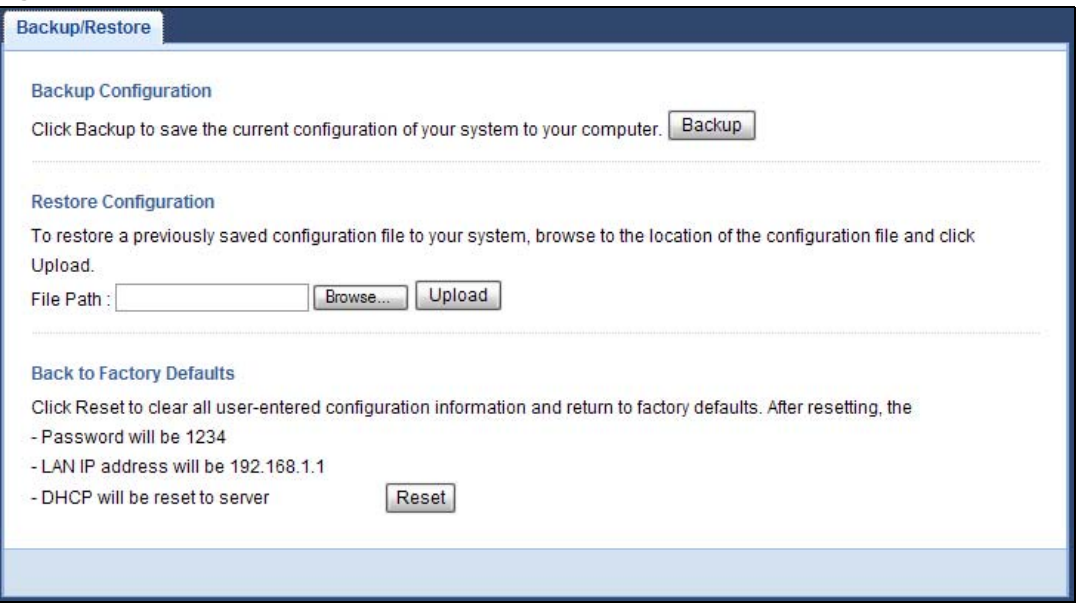

The following table describes the labels in this screen.

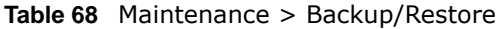

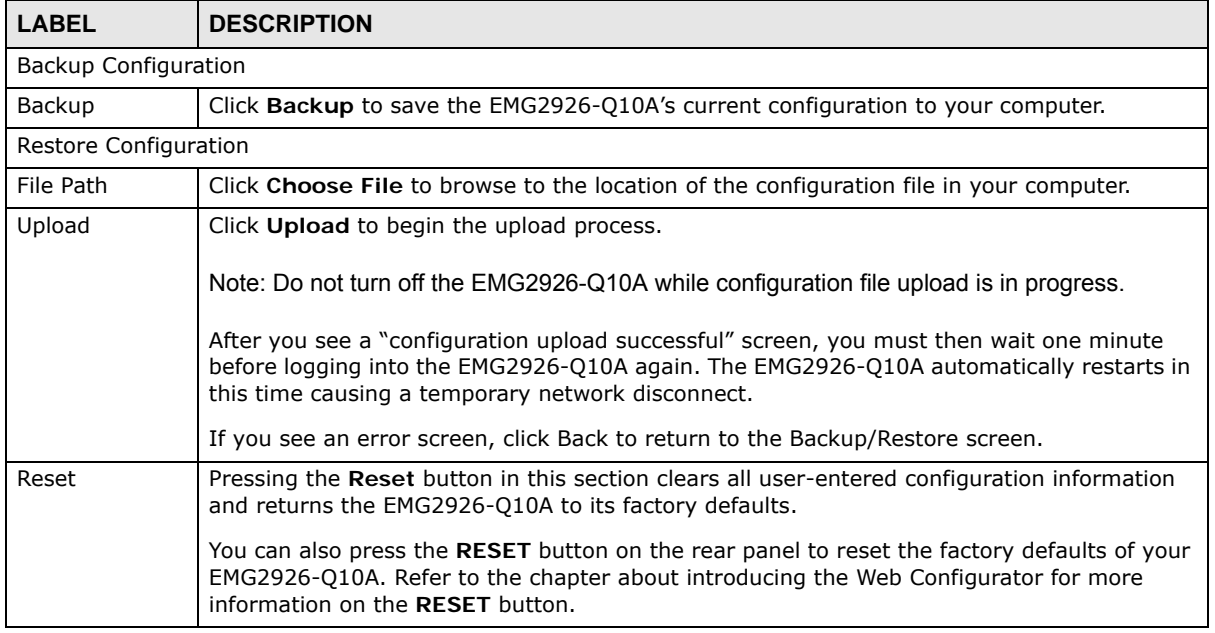

Note: If you uploaded the default configuration file you may need to change the IP address of your computer to be in the same subnet as that of the default EMG2926-Q10A IP address (192.168.1.1). See [Appendix B on page 191](#page-190-0) for details on how to set up your computer's IP address.

### <span id="page-170-0"></span>**24.8 Restart Screen**

System restart allows you to reboot the EMG2926-Q10A without turning the power off.

Click **Maintenance > Restart** to open the following screen.

**Figure 111** Maintenance > Restart

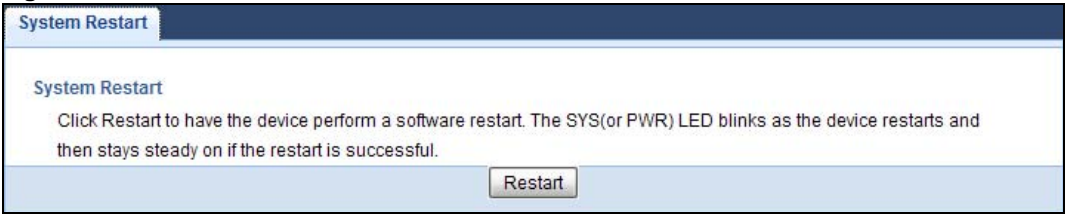

Click **Restart** to have the EMG2926-Q10A reboot. This does not affect the EMG2926-Q10A's configuration.

### **24.9 System Operation Mode Overview**

The **Sys OP Mode** (System Operation Mode) function lets you configure your EMG2926-Q10A as an router or access point. You can choose between **Router** or **Access Point Mode** depending on your network topology and the features you require from your device.

The following describes the device modes available in your EMG2926-Q10A.

#### **Router**

A router connects your local network with another network, such as the Internet. The router has two IP addresses, the LAN IP address and the WAN IP address.

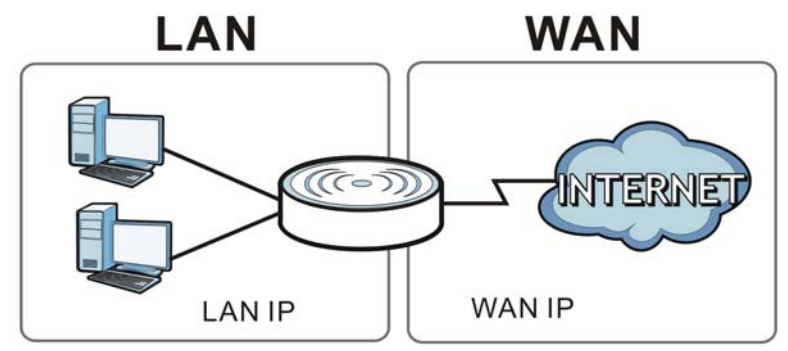

**Figure 112** LAN and WAN IP Addresses in Router Mode

#### **Access Point**

An access point enabled all ethernet ports to be bridged together and be in the same subnet. To connect to the Internet, another device, such as a router, is required.

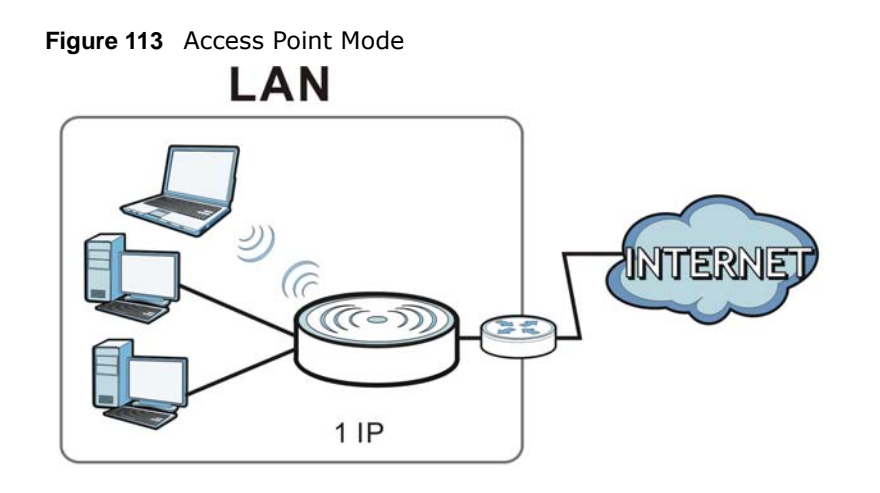

### <span id="page-171-0"></span>**24.10 Sys OP Mode Screen**

Use this screen to select how you want to use your EMG2926-Q10A.

Note: If you select the incorrect System Operation Mode you may not be able to connect to the Internet.

#### **Figure 114** Maintenance > Sys OP Mode

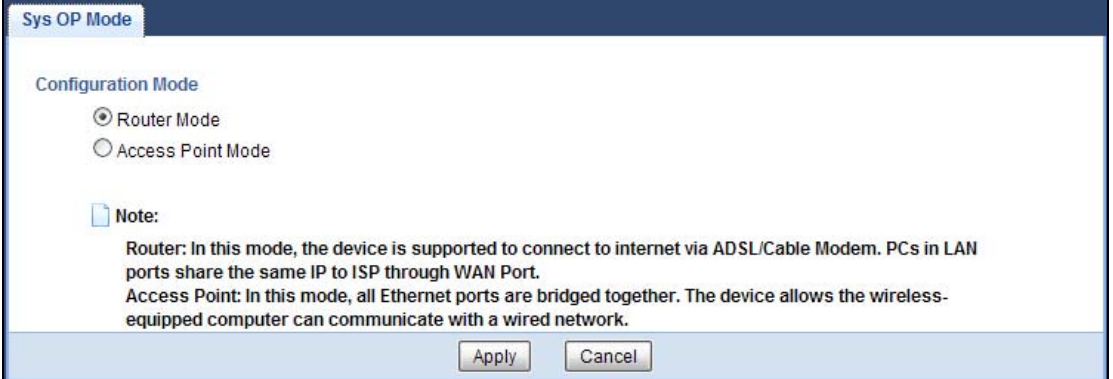

The following table describes the labels in the **Sys OP Mode** screen.

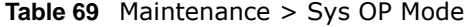

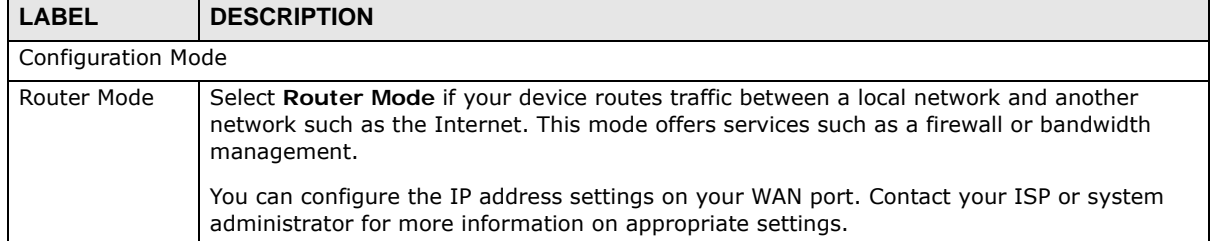

| <b>LABEL</b> | <b>DESCRIPTION</b>                                                                                                    |
|--------------|----------------------------------------------------------------------------------------------------|
| Access Point | Select Access Point Mode if your device bridges traffic between clients on the same<br>network.                                                                                         |
|              | In Access Point Mode, all Ethernet ports have the same IP address.<br>All ports on the rear panel of the device are LAN ports, including the port labeled WAN.<br>There is no WAN port. |
|              | The DHCP server on your device is disabled.                                                                                                    |
|              | The IP address of the device on the local network is set to 192.168.1.2.                                                                                                    |
| Apply        | Click Apply to save your settings.                                                                                                    |
| Cancel       | Click Cancel to exit this screen without saving.                                                                                                    |

**Table 69** Maintenance > Sys OP Mode (continued)

### <span id="page-172-1"></span>**24.11 Language Screen**

Use this screen to change the language for the Web Configurator.

Select the language you prefer and click **Apply**. The Web Configurator language changes after a while without restarting the EMG2926-Q10A.

#### **Figure 115** Maintenance > Language

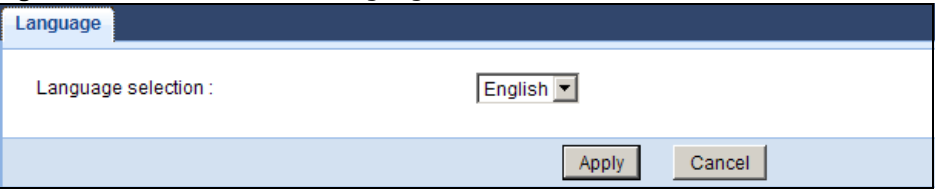

### <span id="page-172-0"></span>**24.12 Diagnostic Ping Screen**

Use this screen to ping an IP address.

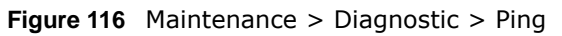

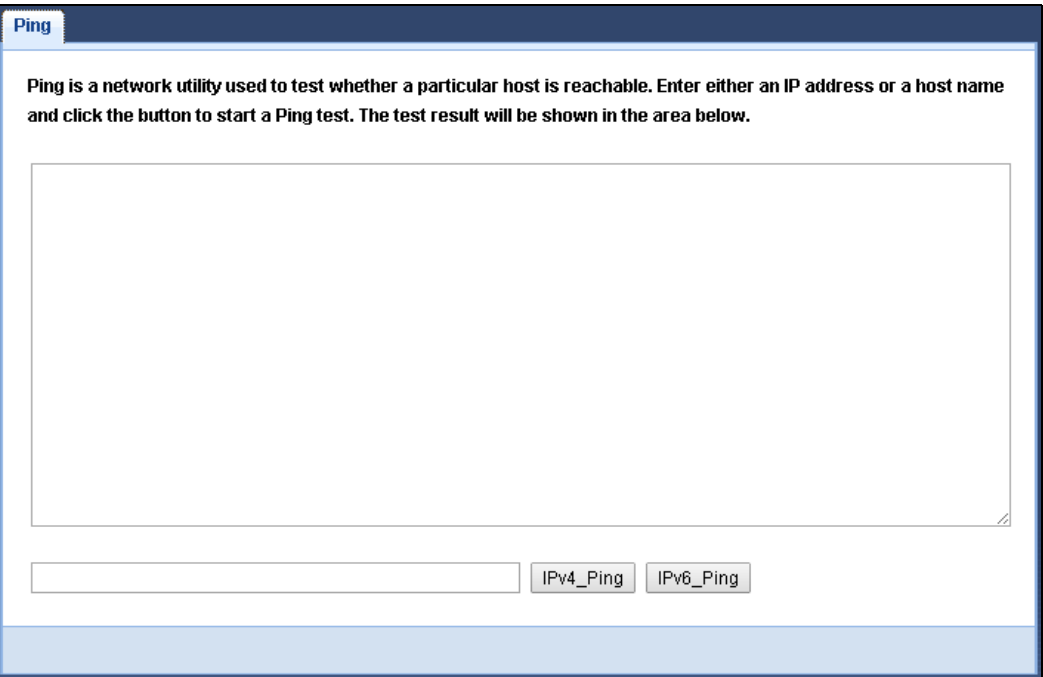

The following table describes the labels in the **Sys OP Mode** screen.

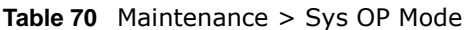

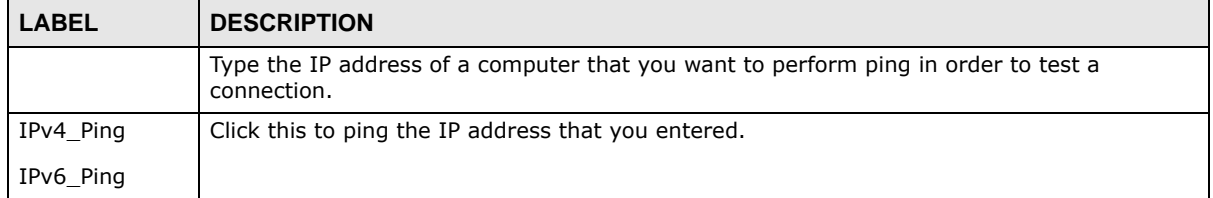

## **Troubleshooting**

### **25.1 Overview**

This chapter offers some suggestions to solve problems you might encounter. The potential problems are divided into the following categories.

- [Power, Hardware Connections, and LEDs](#page-174-0)
- [EMG2926-Q10A Access and Login](#page-175-0)
- [Internet Access](#page-176-0)
- [Resetting the EMG2926-Q10A to Its Factory Defaults](#page-178-0)
- [Wireless Connections](#page-178-1)
- [USB Device Problems](#page-180-0)

### <span id="page-174-0"></span>**25.2 Power, Hardware Connections, and LEDs**

The EMG2926-Q10A does not turn on. None of the LEDs turn on.

- **1** Make sure you are using the power adaptor or cord included with the EMG2926-Q10A.
- **2** Make sure the power adaptor or cord is connected to the EMG2926-Q10A and plugged in to an appropriate power source. Make sure the power source is turned on.
- **3** Disconnect and re-connect the power adaptor or cord to the EMG2926-Q10A.
- **4** If the problem continues, contact the vendor.

One of the LEDs does not behave as expected.

- **1** Make sure you understand the normal behavior of the LED. See [Section 1.7 on page 15.](#page-14-0)
- **2** Check the hardware connections. See the Quick Start Guide.
- **3** Inspect your cables for damage. Contact the vendor to replace any damaged cables.
- **4** Disconnect and re-connect the power adaptor to the EMG2926-Q10A.

**5** If the problem continues, contact the vendor.

### <span id="page-175-0"></span>**25.3 EMG2926-Q10A Access and Login**

#### <span id="page-175-1"></span>I don't know the IP address of my EMG2926-Q10A.

- **1** The default IP address of the EMG2926-Q10A in **Router Mode** is **192.168.1.1**. The default IP address of the EMG2926-Q10A in **Access Point Mode** is **192.168.1.2**.
- **2** If you changed the IP address and have forgotten it, you might get the IP address of the EMG2926- Q10A in **Router Mode** by looking up the IP address of the default gateway for your computer. To do this in most Windows computers, click **Start > Run**, enter **cmd**, and then enter **ipconfig**. The IP address of the **Default Gateway** might be the IP address of the EMG2926-Q10A (it depends on the network), so enter this IP address in your Internet browser.
- **3** If your EMG2926-Q10A in **Access Point Mode** is a DHCP client, you can find your IP address from the DHCP server. This information is only available from the DHCP server which allocates IP addresses on your network. Find this information directly from the DHCP server or contact your system administrator for more information.
- **4** Reset your EMG2926-Q10A to change all settings back to their default. This means your current settings are lost. See [Section 25.5 on page 179](#page-178-0) in the **Troubleshooting** for information on resetting your EMG2926-Q10A.

#### I forgot the password.

- **1** The default password is **1234**.
- **2** If this does not work, you have to reset the device to its factory defaults. See [Section 25.5 on page](#page-178-0)  [179](#page-178-0).

I cannot see or access the **Login** screen in the Web Configurator.

- **1** Make sure you are using the correct IP address.
	- The default IP address of the EMG2926-Q10A in **Router Mode** is **192.168.1.1**. The default IP address of the EMG2926-Q10A in **Access Point Mode** is **192.168.1.2**.
	- If you changed the IP address [\(Section 10.4 on page 90\)](#page-89-0), use the new IP address.
	- If you changed the IP address and have forgotten it, see the troubleshooting suggestions for [I](#page-175-1)  [don't know the IP address of my EMG2926-Q10A.](#page-175-1)
- **2** Check the hardware connections, and make sure the LEDs are behaving as expected. See the Quick Start Guide.
- **3** Make sure your Internet browser does not block pop-up windows and has JavaScript and Java enabled. See [Appendix A on page 182.](#page-181-0)
- **4** Make sure your computer is in the same subnet as the EMG2926-Q10A. (If you know that there are routers between your computer and the EMG2926-Q10A, skip this step.)
	- If there is a DHCP server on your network, make sure your computer is using a dynamic IP address. See [Section 10.4 on page 90](#page-89-0).
	- If there is no DHCP server on your network, make sure your computer's IP address is in the same subnet as the EMG2926-Q10A. See [Section 10.4 on page 90.](#page-89-0)
- **5** Reset the device to its factory defaults, and try to access the EMG2926-Q10A with the default IP address. See [Section 1.5 on page 14.](#page-13-0)
- **6** If the problem continues, contact the network administrator or vendor, or try one of the advanced suggestions.

#### **Advanced Suggestions**

- Try to access the EMG2926-Q10A using another service, such as Telnet. If you can access the EMG2926-Q10A, check the remote management settings and firewall rules to find out why the EMG2926-Q10A does not respond to HTTP.
- If your computer is connected to the **WAN** port or is connected wirelessly, use a computer that is connected to a **LAN**/**ETHERNET** port.

#### I can see the **Login** screen, but I cannot log in to the EMG2926-Q10A.

- **1** Make sure you have entered the password correctly. The default password is **1234**. This field is case-sensitive, so make sure [Caps Lock] is not on.
- **2** This can happen when you fail to log out properly from your last session. Try logging in again after 5 minutes.
- **3** Disconnect and re-connect the power adaptor or cord to the EMG2926-Q10A.
- **4** If this does not work, you have to reset the device to its factory defaults. See [Section 25.5 on page](#page-178-0)  [179](#page-178-0).

#### <span id="page-176-0"></span>**25.4 Internet Access**

I cannot access the Internet.

- **1** Check the hardware connections, and make sure the LEDs are behaving as expected. See the Quick Start Guide.
- **2** Go to **Maintenance > Sys OP Mode**. Check your System Operation Mode setting.
	- If the EMG2926-Q10A is in **Router Mode**, make sure the WAN port is connected to a broadband modem or router with Internet access. Your computer and the EMG2926-Q10A should be in the same subnet.
	- If the EMG2926-Q10A is in **Access Point Mode**, make sure the WAN port is connected to a broadband modem or router with Internet access and your computer is set to obtain an dynamic IP address.
- **3** If the EMG2926-Q10A is in **Router Mode**, make sure you entered your ISP account information correctly in the wizard or the WAN screen. These fields are case-sensitive, so make sure [Caps Lock] is not on.
- **4** If you are trying to access the Internet wirelessly, make sure the wireless settings in the wireless client are the same as the settings in the AP.
- **5** Disconnect all the cables from your device, and follow the directions in the Quick Start Guide again.
- **6** If the problem continues, contact your ISP.

I cannot access the Internet anymore. I had access to the Internet (with the EMG2926- Q10A), but my Internet connection is not available anymore.

- **1** Check the hardware connections, and make sure the LEDs are behaving as expected. See the Quick Start Guide and [Section 1.7 on page 15.](#page-14-0)
- **2** Reboot the EMG2926-Q10A.
- **3** If the problem continues, contact your ISP.

The Internet connection is slow or intermittent.

- **1** There might be a lot of traffic on the network. Look at the LEDs, and check [Section 1.7 on page 15.](#page-14-0) If the EMG2926-Q10A is sending or receiving a lot of information, try closing some programs that use the Internet, especially peer-to-peer applications.
- **2** Check the signal strength. If the signal strength is low, try moving the EMG2926-Q10A closer to the AP if possible, and look around to see if there are any devices that might be interfering with the wireless network (for example, microwaves, other wireless networks, and so on).
- **3** Reboot the EMG2926-Q10A.
- **4** If the problem continues, contact the network administrator or vendor, or try one of the advanced suggestions.

#### **Advanced Suggestion**

• Check the settings for QoS. If it is disabled, you might consider activating it.

### <span id="page-178-0"></span>**25.5 Resetting the EMG2926-Q10A to Its Factory Defaults**

If you reset the EMG2926-Q10A, you lose all of the changes you have made. The EMG2926-Q10A re-loads its default settings, and the password resets to **1234**. You have to make all of your changes again.

You will lose all of your changes when you push the **RESET** button.

To reset the EMG2926-Q10A:

- **1** Make sure the power LED is on.
- **2** Press the **RESET** button for one to four seconds to restart/reboot the EMG2926-Q10A.
- **3** Press the **RESET** button for longer than five seconds to set the EMG2926-Q10A back to its factorydefault configurations.

If the EMG2926-Q10A restarts automatically, wait for the EMG2926-Q10A to finish restarting, and log in to the Web Configurator. The password is "1234".

If the EMG2926-Q10A does not restart automatically, disconnect and reconnect the EMG2926- Q10A's power. Then, follow the directions above again.

### <span id="page-178-1"></span>**25.6 Wireless Connections**

I cannot access the EMG2926-Q10A or ping any computer from the WLAN.

- **1** Make sure the wireless LAN is enabled on the EMG2926-Q10A.
- **2** Make sure the wireless adapter on your computer is working properly.
- **3** Make sure the wireless adapter installed on your computer is IEEE 802.11 compatible and supports the same wireless standard as the EMG2926-Q10A.
- **4** Make sure your computer (with a wireless adapter installed) is within the transmission range of the EMG2926-Q10A.
- **5** Check that both the EMG2926-Q10A and the wireless adapter on your computer are using the same wireless and wireless security settings.
- **6** Make sure traffic between the WLAN and the LAN is not blocked by the firewall on the EMG2926- Q10A.
- **7** Make sure you allow the EMG2926-Q10A to be remotely accessed through the WLAN interface. Check your remote management settings.
	- See the chapter on [Wireless LAN](#page-65-0) in the User's Guide for more information.

I set up URL keyword blocking, but I can still access a website that should be blocked.

Make sure that you enable parental control in the **Parental Control** screen, set up rules and turn on the rules. Make sure that the keywords that you type are listed in the rule's **Keyword List**.

If a keyword that is listed in the **Keyword List** is not blocked when it is found in a URL, customize the keyword blocking using commands. See the [Customizing Keyword Blocking URL Checking](#page-123-0) section in the [Parental Control](#page-119-0) chapter.

I cannot access the Web Configurator after I switched to AP mode.

When you change from router mode to AP mode, your computer must have an IP address in the range between "192.168.1.3" and "192.168.1.254".

Refer to [Appendix B on page 191](#page-190-0) for instructions on how to change your computer's IP address.

#### What factors may cause intermittent or unstabled wireless connection? How can I solve this problem?

The following factors may cause interference:

- Obstacles: walls, ceilings, furniture, and so on.
- Building Materials: metal doors, aluminum studs.
- Electrical devices: microwaves, monitors, electric motors, cordless phones, and other wireless devices.

To optimize the speed and quality of your wireless connection, you can:

- Move your wireless device closer to the AP if the signal strength is low.
- Reduce wireless interference that may be caused by other wireless networks or surrounding wireless electronics such as cordless phones.
- Place the AP where there are minimum obstacles (such as walls and ceilings) between the AP and the wireless client.
- Reduce the number of wireless clients connecting to the same AP simultaneously, or add additional APs if necessary.
- Try closing some programs that use the Internet, especially peer-to-peer applications. If the wireless client is sending or receiving a lot of information, it may have too many programs open that use the Internet.
- Position the antennas for best reception. If the AP is placed on a table or floor, point the antennas upwards. If the AP is placed at a high position, point the antennas downwards. Try pointing the antennas in different directions and check which provides the strongest signal to the wireless clients.

# **25.7 USB Device Problems**

I cannot access or see a USB device that is connected to the EMG2926-Q10A.

- **1** Disconnect the problematic USB device, then reconnect it to the EMG2926-Q10A.
- **2** Ensure that the USB device has power.
- **3** Check your cable connections.
- **4** Restart the EMG2926-Q10A by disconnecting the power and then reconnecting it.
- **5** If the USB device requires a special driver, install the driver from the installation disc that came with the device. After driver installation, reconnect the USB device to the EMG2926-Q10A and try to connect to it again with your computer.
- **6** If the problem persists, contact your vendor.

What kind of USB devices do the EMG2926-Q10A support?

**1** It is strongly recommended to use version 2.0 or lower USB storage devices (such as memory sticks, USB hard drives) and/or USB devices. Other USB products are not guaranteed to function properly with the EMG2926-Q10A.

# **Pop-up Windows, JavaScript and Java Permissions**

In order to use the web configurator you need to allow:

- Web browser pop-up windows from your device.
- JavaScript (enabled by default).
- Java permissions (enabled by default).

Note: The screens used below belong to Internet Explorer version 6, 7 and 8. Screens for other Internet Explorer versions may vary.

#### **Internet Explorer Pop-up Blockers**

You may have to disable pop-up blocking to log into your device.

Either disable pop-up blocking (enabled by default in Windows XP SP (Service Pack) 2) or allow pop-up blocking and create an exception for your device's IP address.

#### **Disable Pop-up Blockers**

**1** In Internet Explorer, select **Tools**, **Pop-up Blocker** and then select **Turn Off Pop-up Blocker**.

**Figure 117** Pop-up Blocker

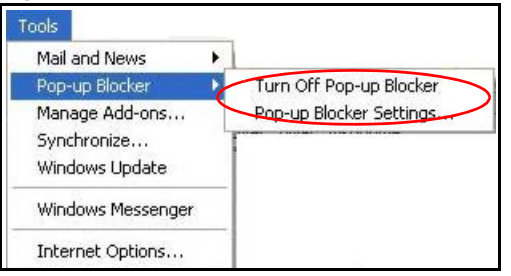

You can also check if pop-up blocking is disabled in the **Pop-up Blocker** section in the **Privacy** tab.

- **1** In Internet Explorer, select **Tools**, **Internet Options**, **Privacy**.
- **2** Clear the **Block pop-ups** check box in the **Pop-up Blocker** section of the screen. This disables any web pop-up blockers you may have enabled.

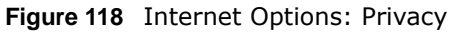

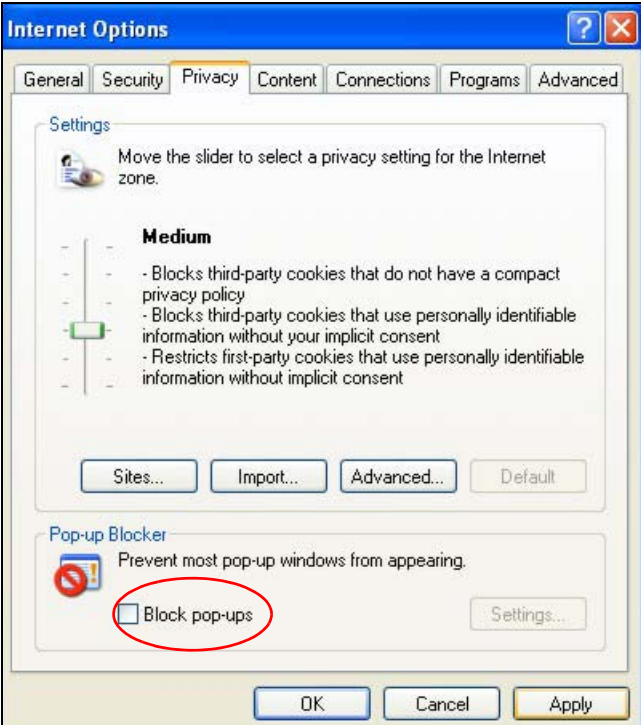

**3** Click **Apply** to save this setting.

#### **Enable Pop-up Blockers with Exceptions**

Alternatively, if you only want to allow pop-up windows from your device, see the following steps.

- **1** In Internet Explorer, select **Tools**, **Internet Options** and then the **Privacy** tab.
- **2** Select **Settings…**to open the **Pop-up Blocker Settings** screen.

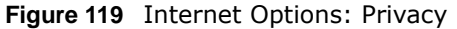

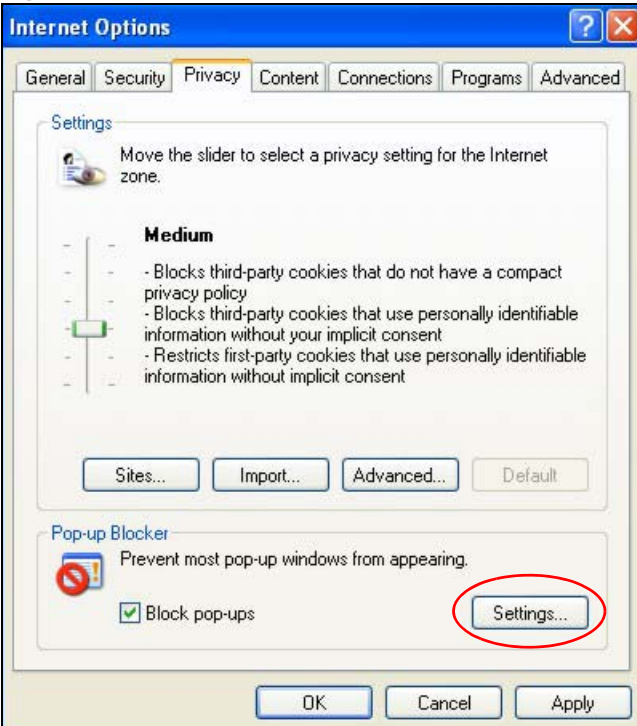

- **3** Type the IP address of your device (the web page that you do not want to have blocked) with the prefix "http://". For example, http://192.168.167.1.
- **4** Click **Add** to move the IP address to the list of **Allowed sites**.

**Figure 120** Pop-up Blocker Settings

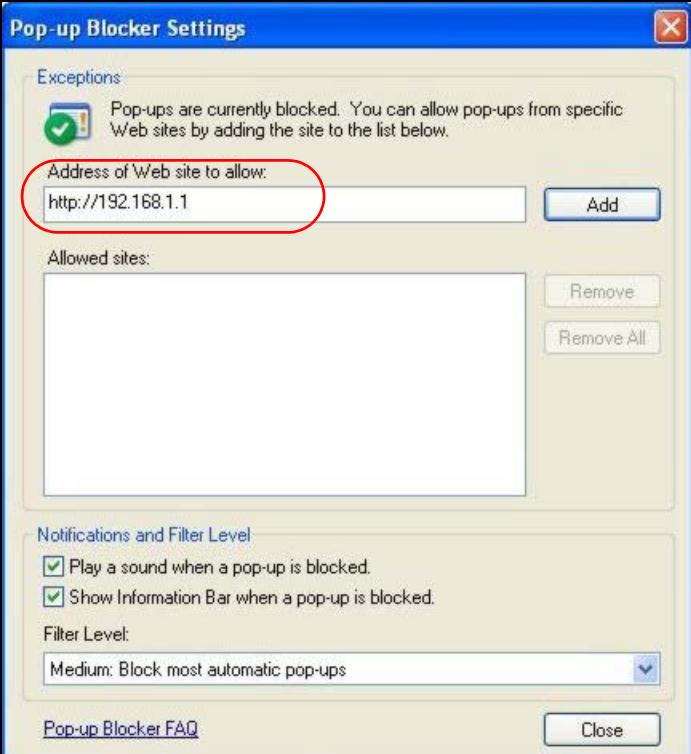

EMG2926-Q10A User's Guide

- **5** Click **Close** to return to the **Privacy** screen.
- **6** Click **Apply** to save this setting.

#### **JavaScript**

If pages of the web configurator do not display properly in Internet Explorer, check that JavaScript are allowed.

**1** In Internet Explorer, click **Tools**, **Internet Options** and then the **Security** tab.

**Figure 121** Internet Options: Security

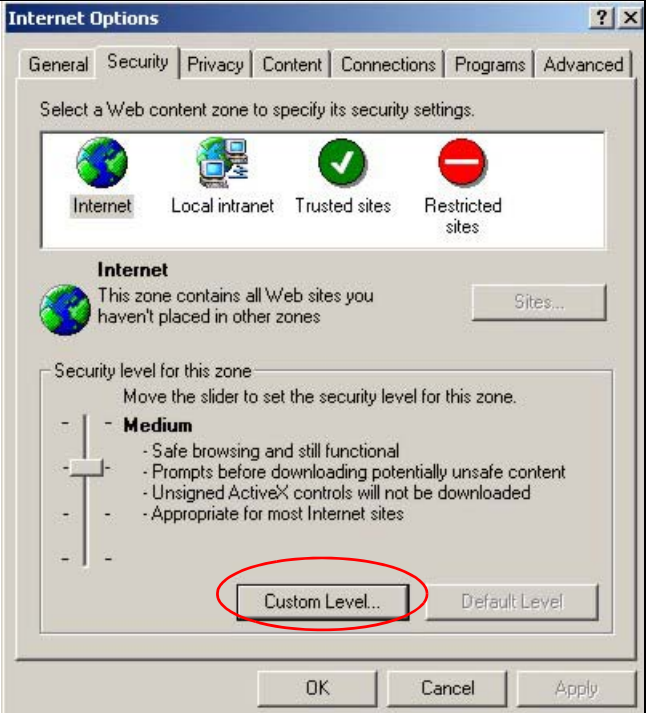

- **2** Click the **Custom Level...** button.
- **3** Scroll down to **Scripting**.
- **4** Under **Active scripting** make sure that **Enable** is selected (the default).
- **5** Under **Scripting of Java applets** make sure that **Enable** is selected (the default).
- **6** Click **OK** to close the window.

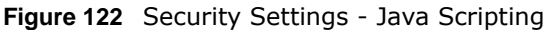

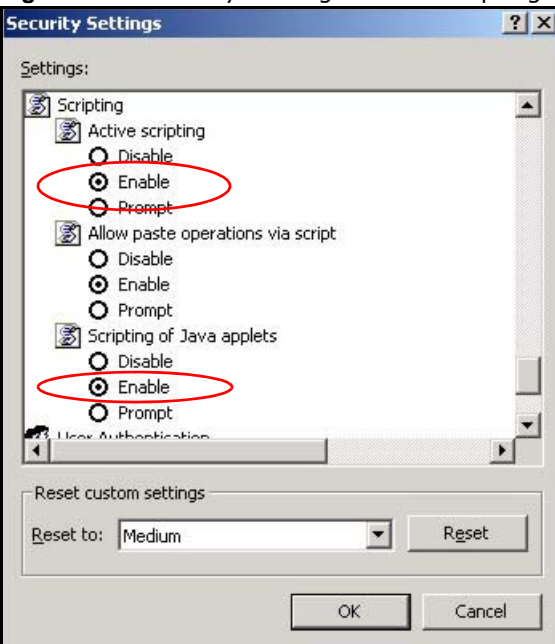

# **Java Permissions**

- **1** From Internet Explorer, click **Tools**, **Internet Options** and then the **Security** tab.
- **2** Click the **Custom Level...** button.
- **3** Scroll down to **Microsoft VM**.
- **4** Under **Java permissions** make sure that a safety level is selected.
- **5** Click **OK** to close the window.

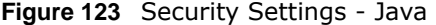

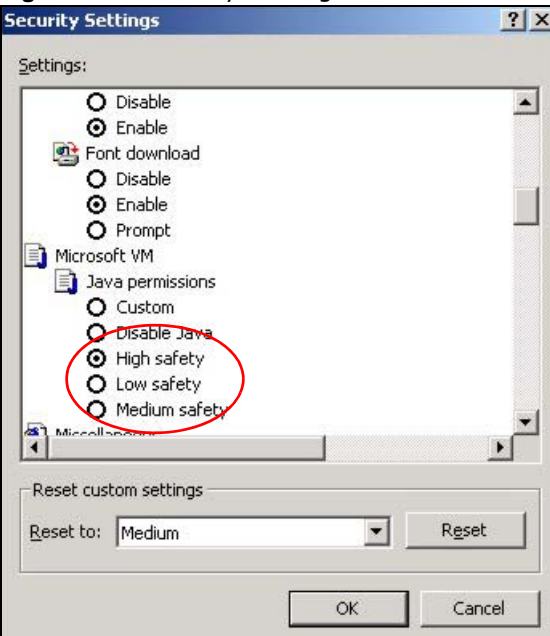

# **JAVA (Sun)**

- **1** From Internet Explorer, click **Tools**, **Internet Options** and then the **Advanced** tab.
- **2** Make sure that **Use Java 2 for <applet>** under **Java (Sun)** is selected.
- **3** Click **OK** to close the window.

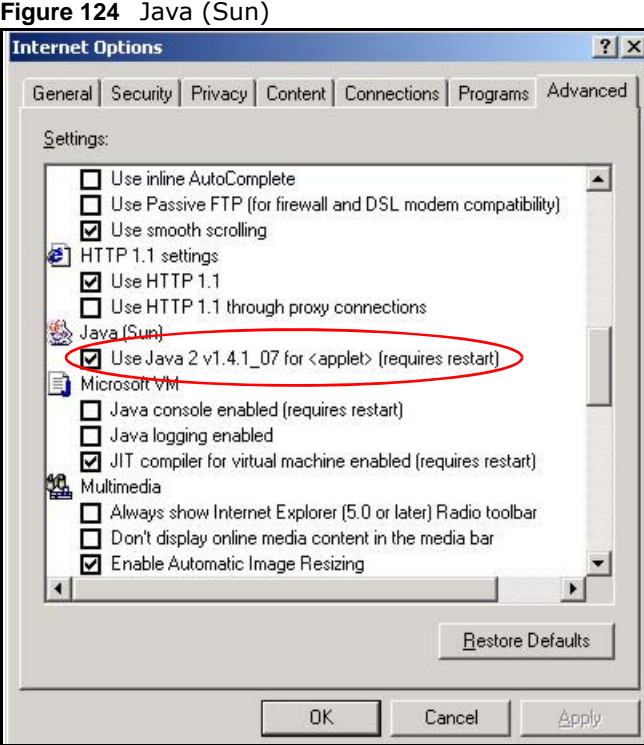

EMG2926-Q10A User's Guide

#### **Mozilla Firefox**

Mozilla Firefox 2.0 screens are used here. Screens for other versions may vary slightly. The steps below apply to Mozilla Firefox 3.0 as well.

You can enable Java, Javascript and pop-ups in one screen. Click **Tools,** then click **Options** in the screen that appears.

**Figure 125** Mozilla Firefox: TOOLS > Options

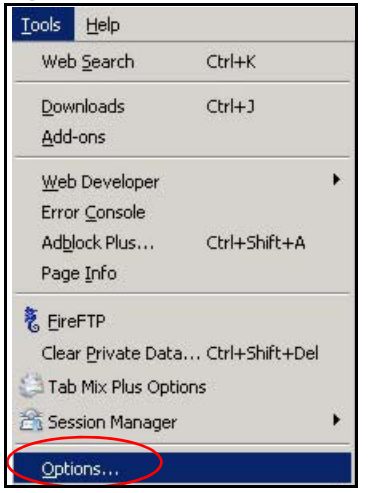

Click **Content** to show the screen below. Select the check boxes as shown in the following screen.

d

**Figure 126** Mozilla Firefox Content Security

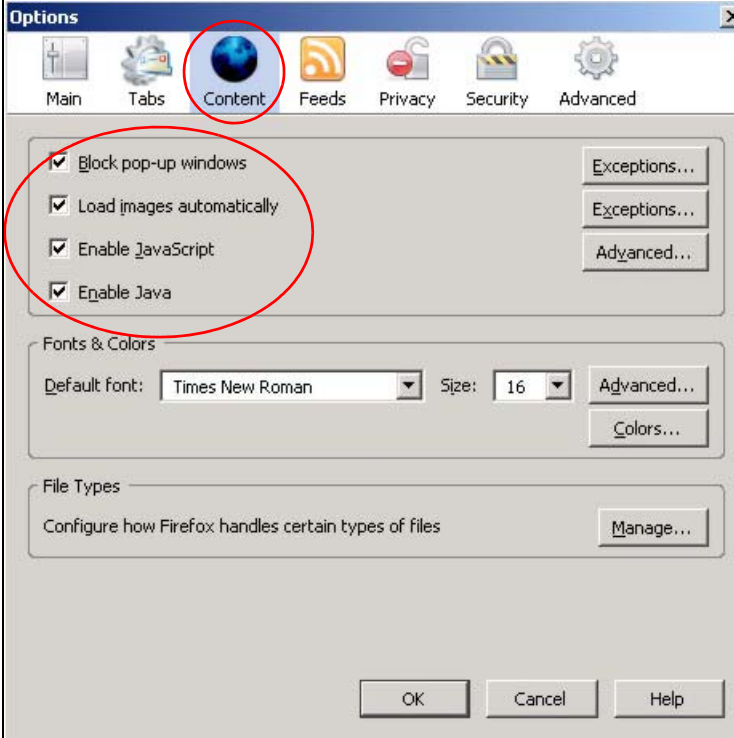

# **Opera**

Opera 10 screens are used here. Screens for other versions may vary slightly.

# **Allowing Pop-Ups**

From Opera, click **Tools**, then **Preferences**. In the **General** tab, go to **Choose how you prefer to handle pop-ups** and select **Open all pop-ups**.

**Figure 127** Opera: Allowing Pop-Ups

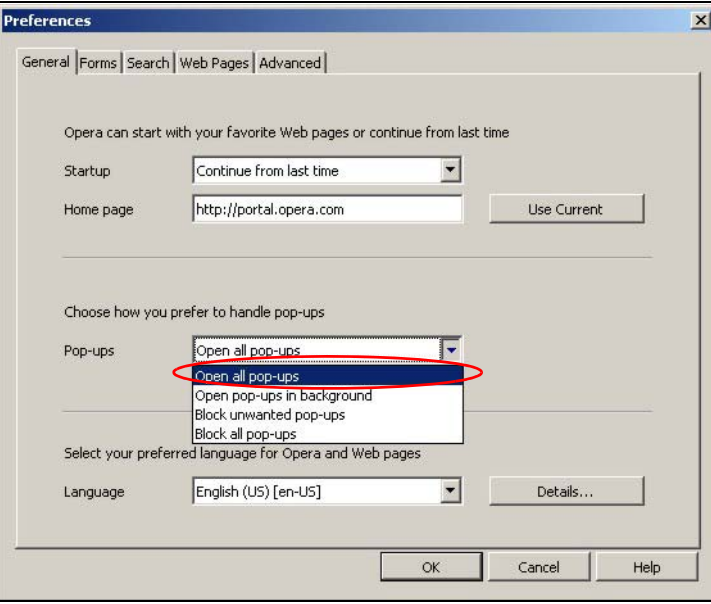

## **Enabling Java**

From Opera, click **Tools**, then **Preferences**. In the **Advanced** tab, select **Content** from the leftside menu. Select the check boxes as shown in the following screen.

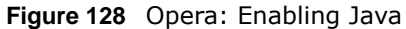

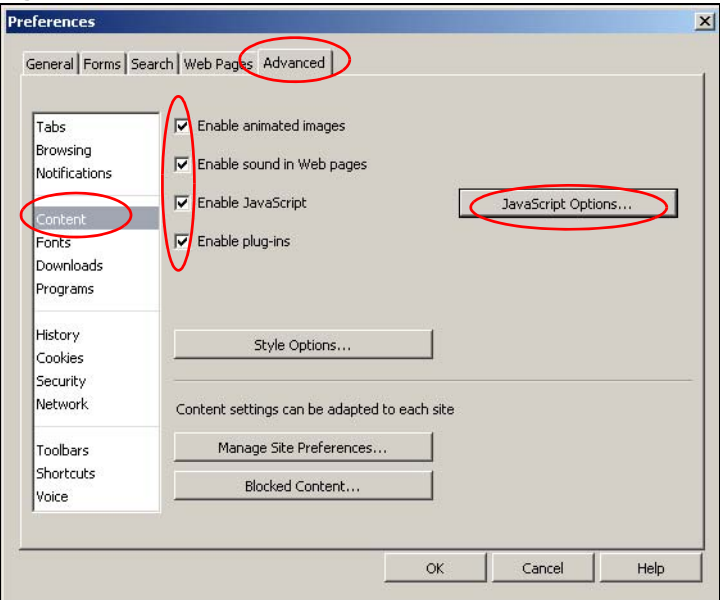

To customize JavaScript behavior in the Opera browser, click **JavaScript Options**.

**Figure 129** Opera: JavaScript Options

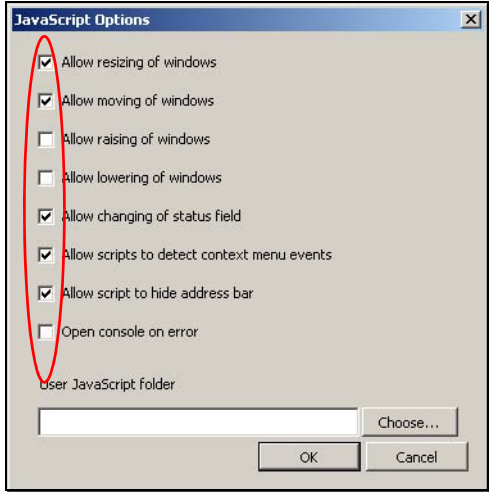

Select the items you want Opera's JavaScript to apply.

# **Setting Up Your Computer's IP Address**

Note: Your specific EMG2926-Q10A may not support all of the operating systems described in this appendix. See the product specifications for more information about which operating systems are supported.

This appendix shows you how to configure the IP settings on your computer in order for it to be able to communicate with the other devices on your network. Windows Vista/XP/2000, Mac OS 9/ OS X, and all versions of UNIX/LINUX include the software components you need to use TCP/IP on your computer.

If you manually assign IP information instead of using a dynamic IP, make sure that your network's computers have IP addresses that place them in the same subnet.

In this appendix, you can set up an IP address for:

- [Windows XP/NT/2000](#page-190-0) on [page 191](#page-190-0)
- [Windows Vista](#page-194-0) on [page 195](#page-194-0)
- [Windows 7](#page-198-0) on [page 199](#page-198-0)
- [Mac OS X: 10.3 and 10.4](#page-202-0) on [page 203](#page-202-0)
- [Mac OS X: 10.5 and 10.6](#page-205-0) on [page 206](#page-205-0)
- [Linux: Ubuntu 8 \(GNOME\)](#page-208-0) on [page 209](#page-208-0)
- [Linux: openSUSE 10.3 \(KDE\)](#page-212-0) on [page 213](#page-212-0)

#### <span id="page-190-0"></span>**Windows XP/NT/2000**

The following example uses the default Windows XP display theme but can also apply to Windows 2000 and Windows NT.

**1** Click **Start** > **Control Panel**.

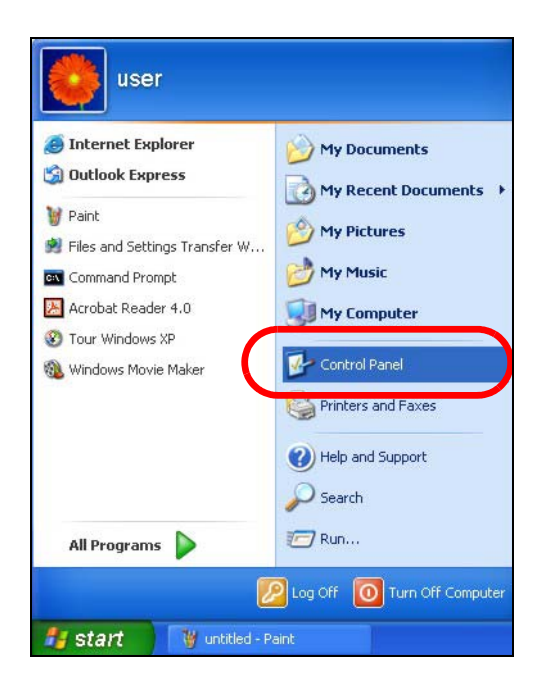

In the **Control Panel**, click the **Network Connections** icon.

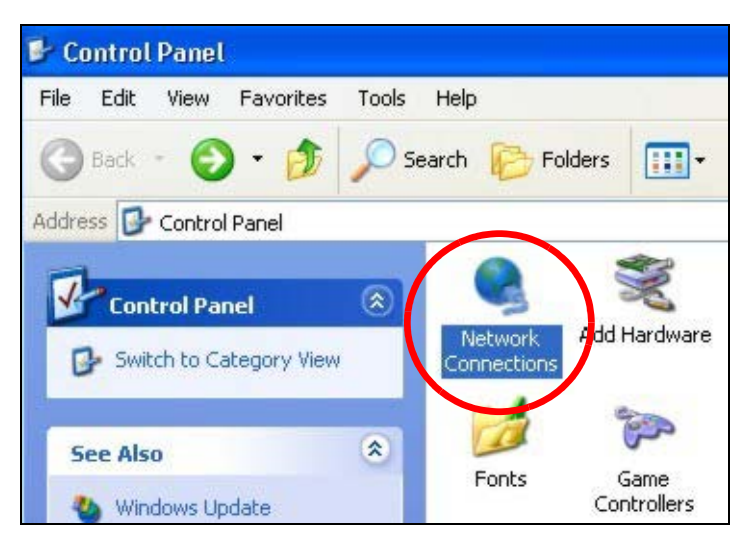

Right-click **Local Area Connection** and then select **Properties**.

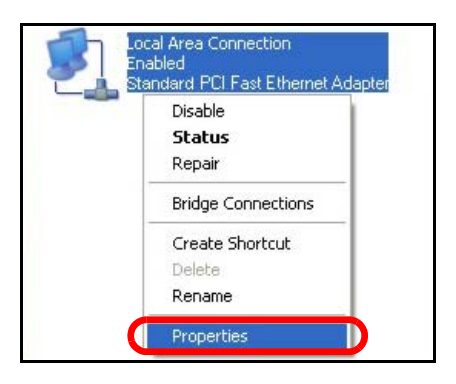

On the **General** tab, select **Internet Protocol (TCP/IP)** and then click **Properties**.

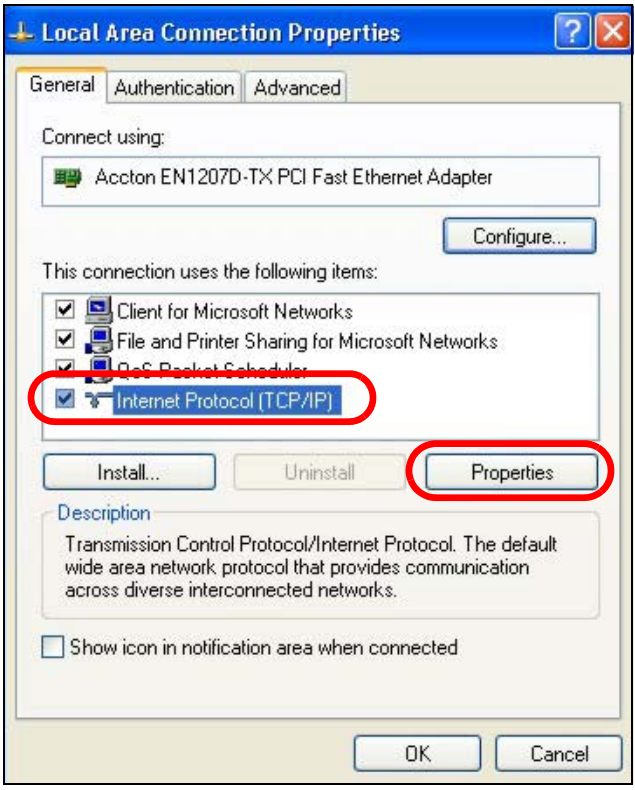

**5** The **Internet Protocol TCP/IP Properties** window opens.

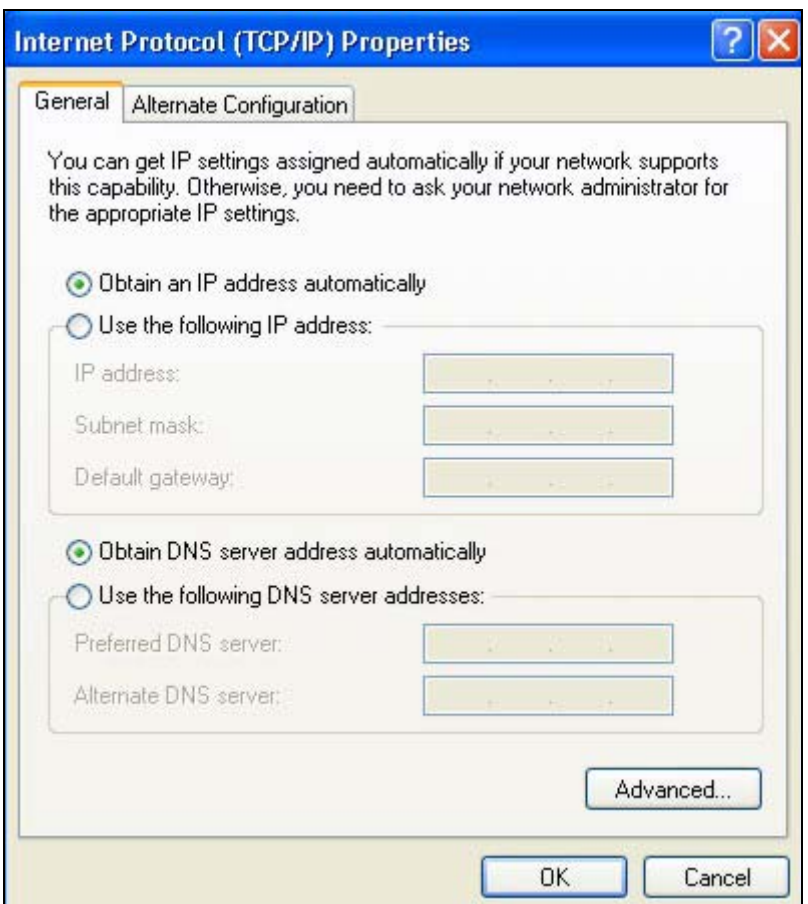

**6** Select **Obtain an IP address automatically** if your network administrator or ISP assigns your IP address dynamically.

Select **Use the following IP Address** and fill in the **IP address**, **Subnet mask**, and **Default gateway** fields if you have a static IP address that was assigned to you by your network administrator or ISP. You may also have to enter a **Preferred DNS server** and an **Alternate DNS server,** if that information was provided.

- **7** Click **OK** to close the **Internet Protocol (TCP/IP) Properties** window.
- **8** Click **OK** to close the **Local Area Connection Properties** window.

#### **Verifying Settings**

- **1** Click **Start** > **All Programs** > **Accessories** > **Command Prompt**.
- **2** In the **Command Prompt** window, type "ipconfig" and then press [ENTER].

You can also go to **Start > Control Panel > Network Connections**, right-click a network connection, click **Status** and then click the **Support** tab to view your IP address and connection information.

#### <span id="page-194-0"></span>**Windows Vista**

This section shows screens from Windows Vista Professional.

**1** Click **Start** > **Control Panel**.

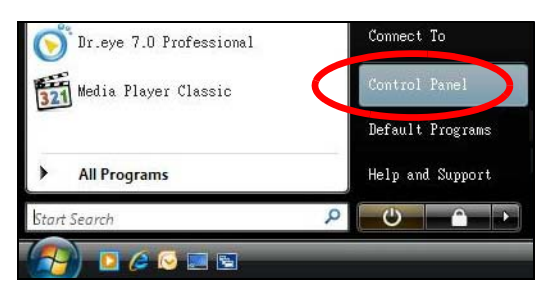

**2** In the **Control Panel**, click the **Network and Internet** icon.

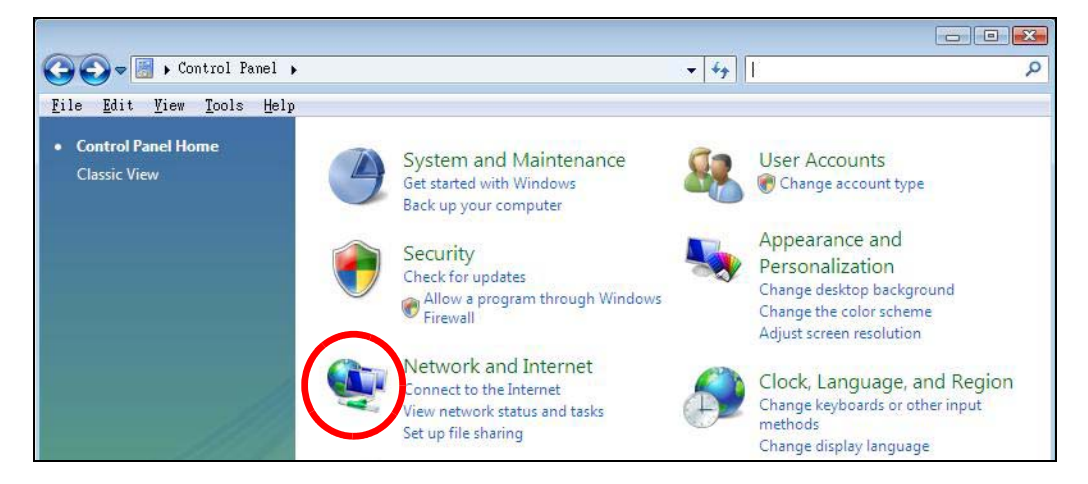

**3** Click the **Network and Sharing Center** icon.

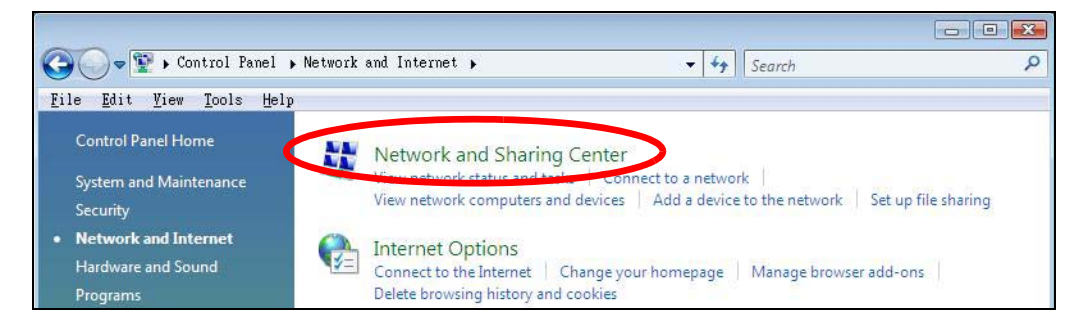

**4** Click **Manage network connections**.

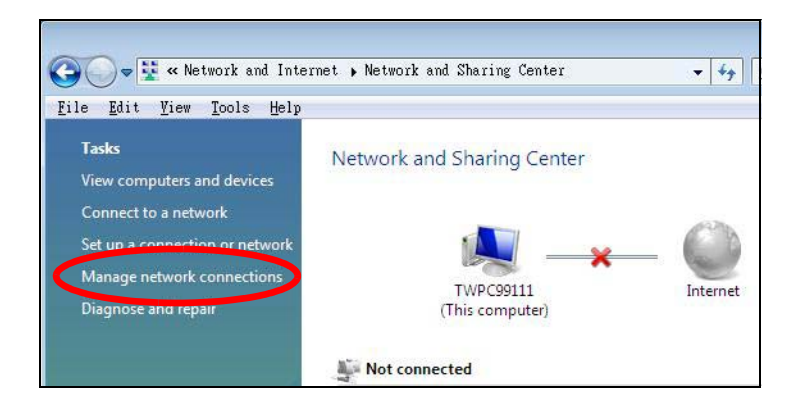

**5** Right-click **Local Area Connection** and then select **Properties**.

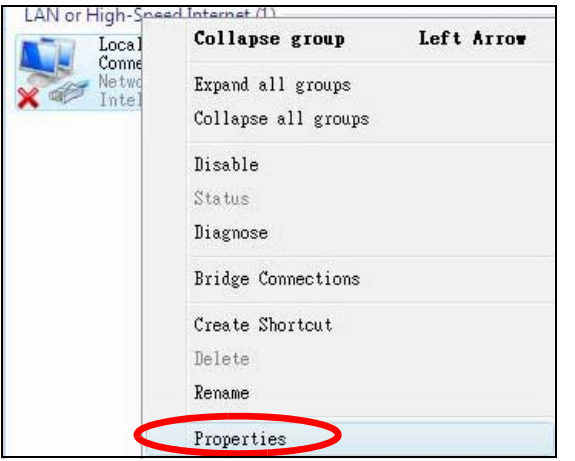

Note: During this procedure, click **Continue** whenever Windows displays a screen saying that it needs your permission to continue.

**6** Select **Internet Protocol Version 4 (TCP/IPv4)** and then select **Properties**.

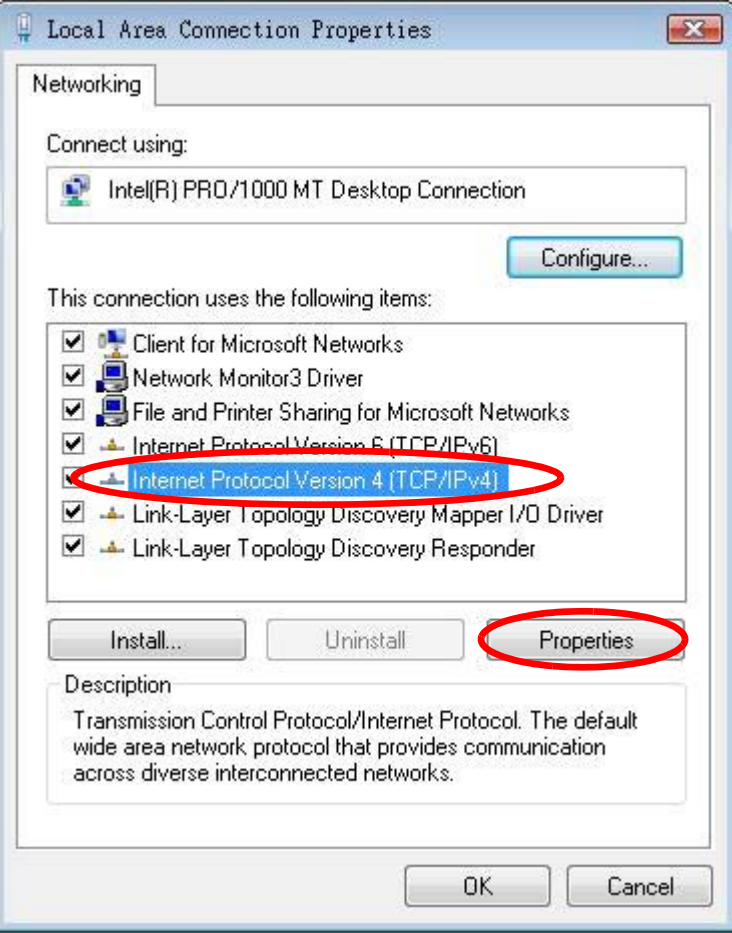

**7** The **Internet Protocol Version 4 (TCP/IPv4) Properties** window opens.

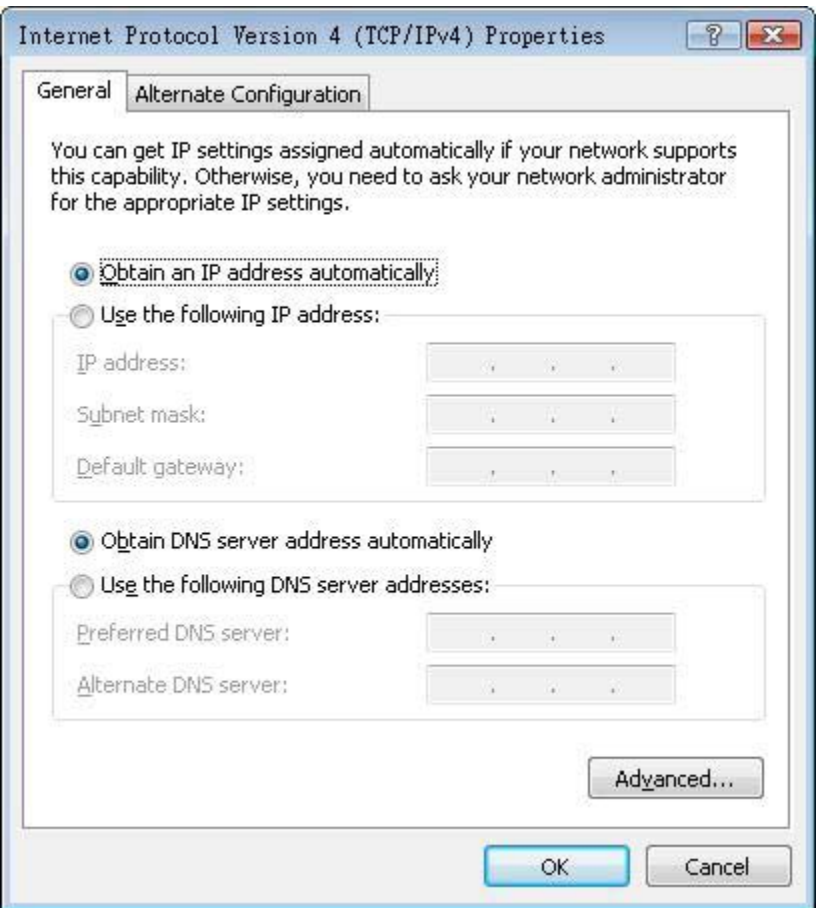

**8** Select **Obtain an IP address automatically** if your network administrator or ISP assigns your IP address dynamically.

Select **Use the following IP Address** and fill in the **IP address**, **Subnet mask**, and **Default gateway** fields if you have a static IP address that was assigned to you by your network administrator or ISP. You may also have to enter a **Preferred DNS server** and an **Alternate DNS server,** if that information was provided.Click **Advanced**.

- **9** Click **OK** to close the **Internet Protocol (TCP/IP) Properties** window.
- **10** Click **OK** to close the **Local Area Connection Properties** window.

#### **Verifying Settings**

- **1** Click **Start** > **All Programs** > **Accessories** > **Command Prompt**.
- **2** In the **Command Prompt** window, type "ipconfig" and then press [ENTER].

You can also go to **Start > Control Panel > Network Connections**, right-click a network connection, click **Status** and then click the **Support** tab to view your IP address and connection information.

#### <span id="page-198-0"></span>**Windows 7**

This section shows screens from Windows 7 Enterprise.

**1** Click **Start** > **Control Panel**.

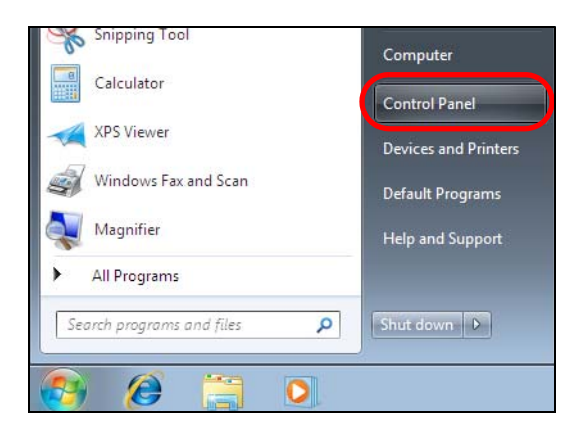

**2** In the **Control Panel**, click **View network status and tasks** under the **Network and Internet** category.

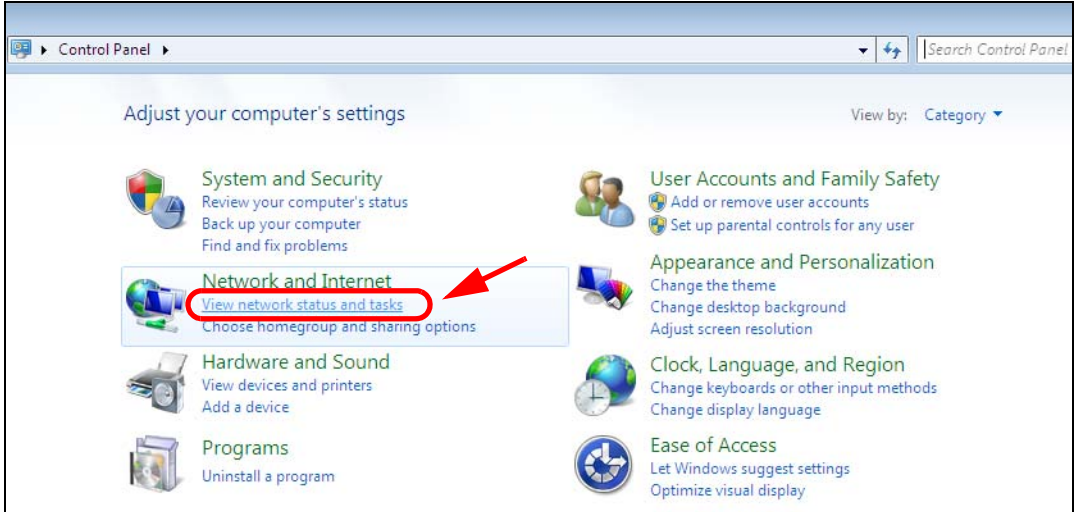

**3** Click **Change adapter settings**.

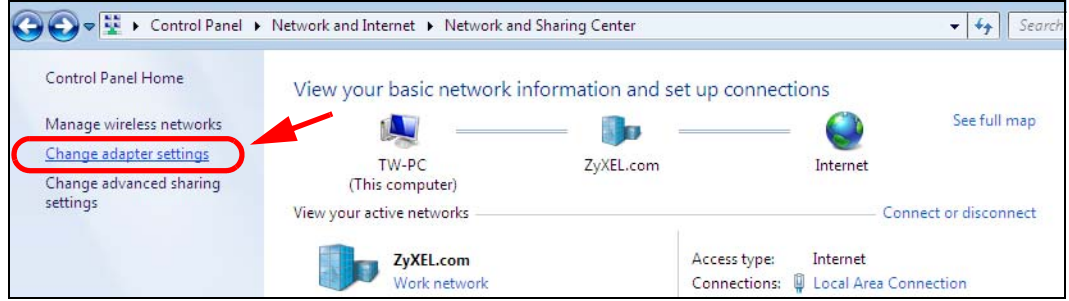

**4** Double click **Local Area Connection** and then select **Properties**.

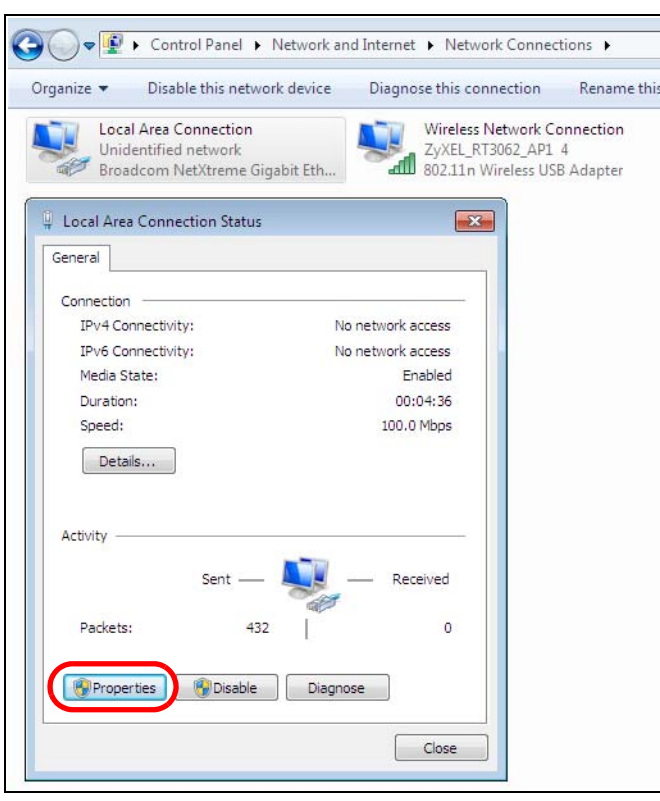

Note: During this procedure, click **Continue** whenever Windows displays a screen saying that it needs your permission to continue.

**5** Select **Internet Protocol Version 4 (TCP/IPv4)** and then select **Properties**.

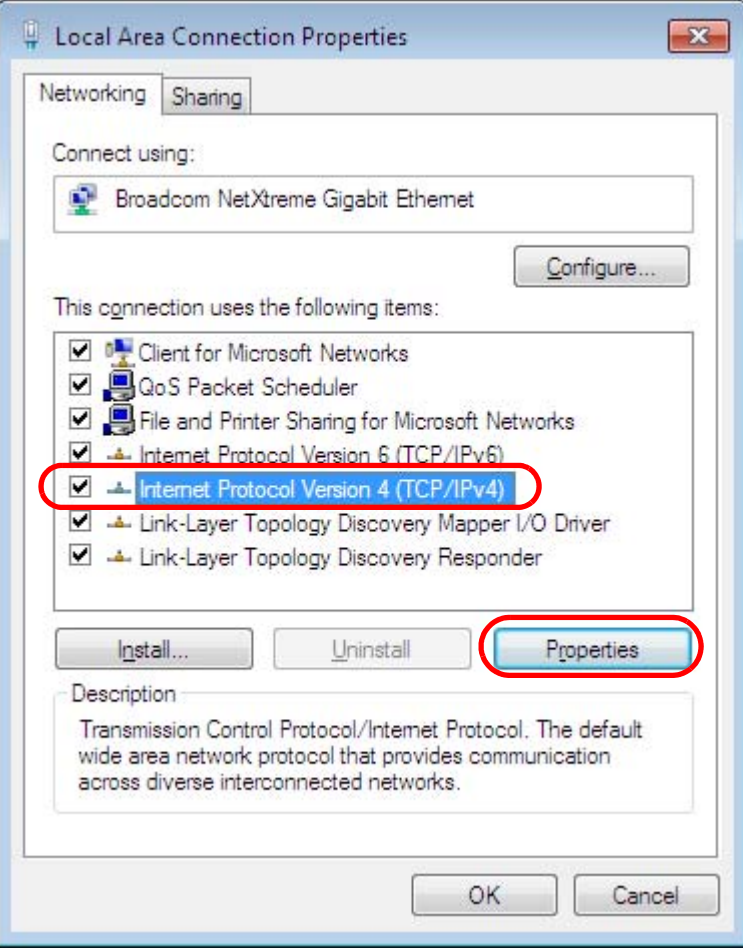

**6** The **Internet Protocol Version 4 (TCP/IPv4) Properties** window opens.

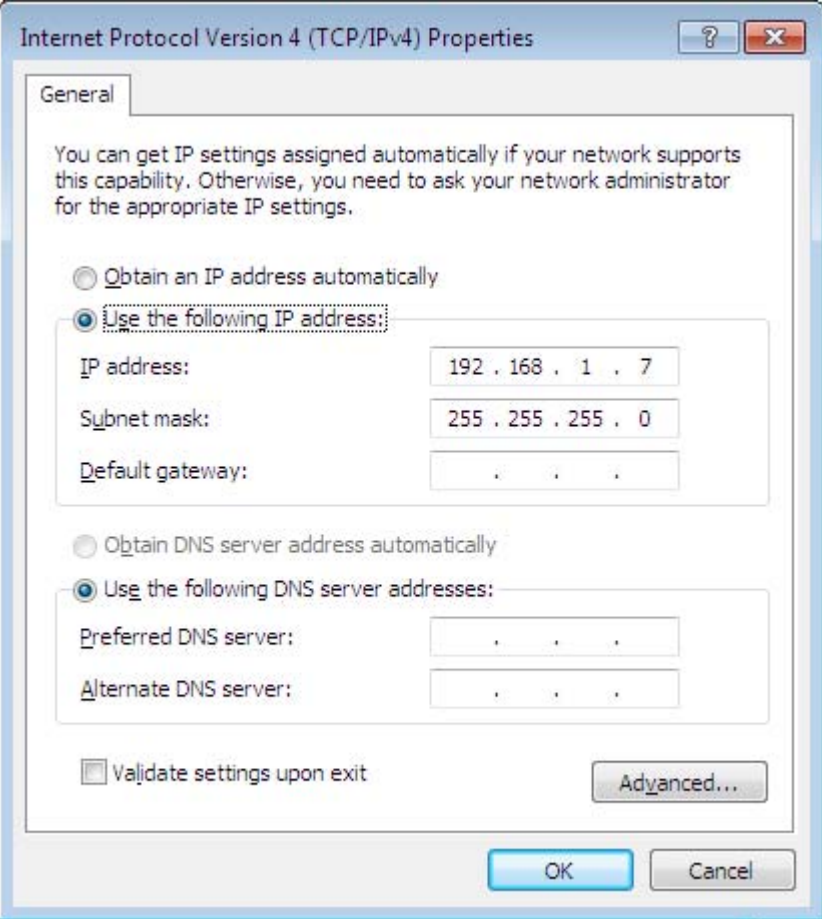

**7** Select **Obtain an IP address automatically** if your network administrator or ISP assigns your IP address dynamically.

Select **Use the following IP Address** and fill in the **IP address**, **Subnet mask**, and **Default gateway** fields if you have a static IP address that was assigned to you by your network administrator or ISP. You may also have to enter a **Preferred DNS server** and an **Alternate DNS server,** if that information was provided. Click **Advanced** if you want to configure advanced settings for IP, DNS and WINS.

- **8** Click **OK** to close the **Internet Protocol (TCP/IP) Properties** window.
- **9** Click **OK** to close the **Local Area Connection Properties** window.

#### **Verifying Settings**

- **1** Click **Start** > **All Programs** > **Accessories** > **Command Prompt**.
- **2** In the **Command Prompt** window, type "ipconfig" and then press [ENTER].
- **3** The IP settings are displayed as follows.

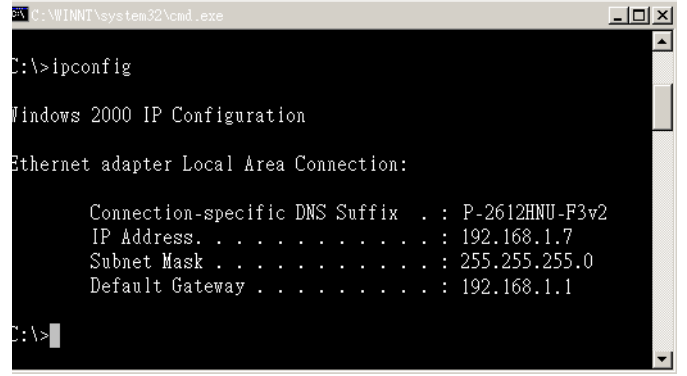

#### <span id="page-202-0"></span>**Mac OS X: 10.3 and 10.4**

The screens in this section are from Mac OS X 10.4 but can also apply to 10.3.

**1** Click **Apple** > **System Preferences**.

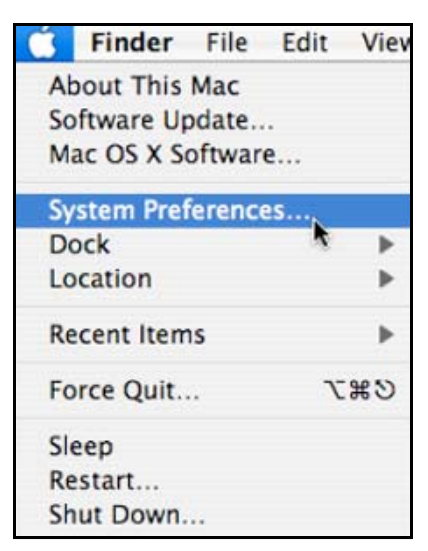

**2** In the **System Preferences** window, click the **Network** icon.

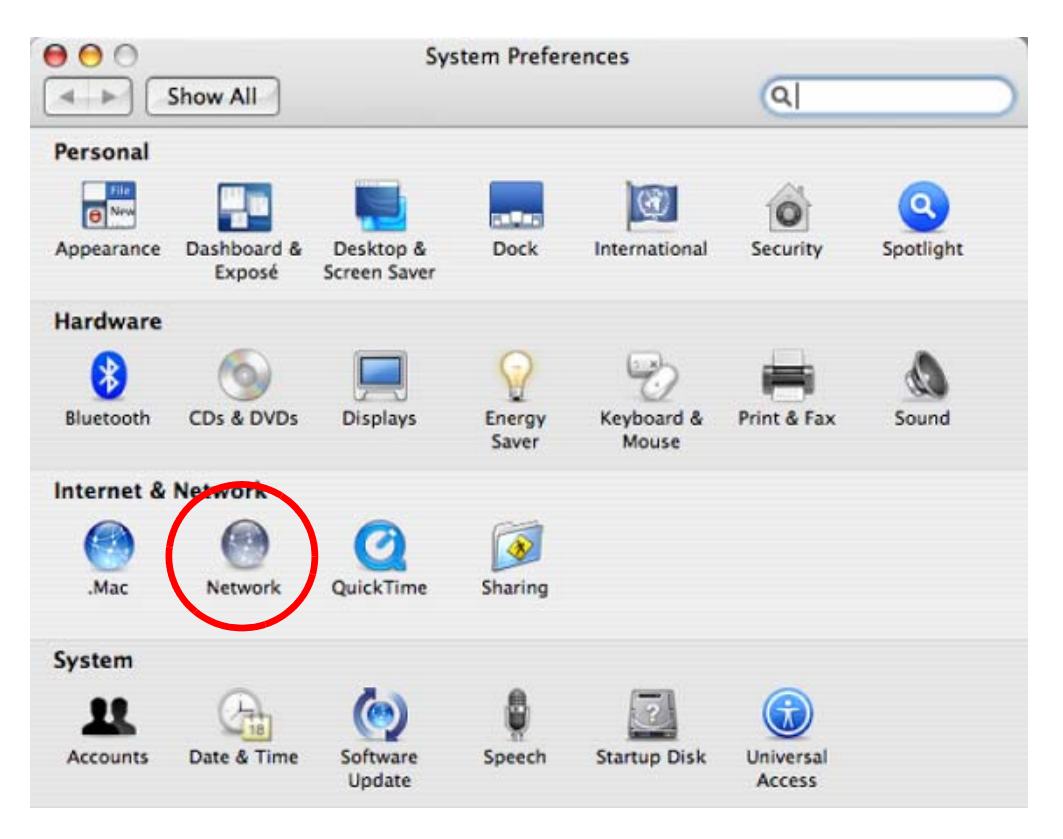

**3** When the **Network** preferences pane opens, select **Built-in Ethernet** from the network connection type list, and then click **Configure.**

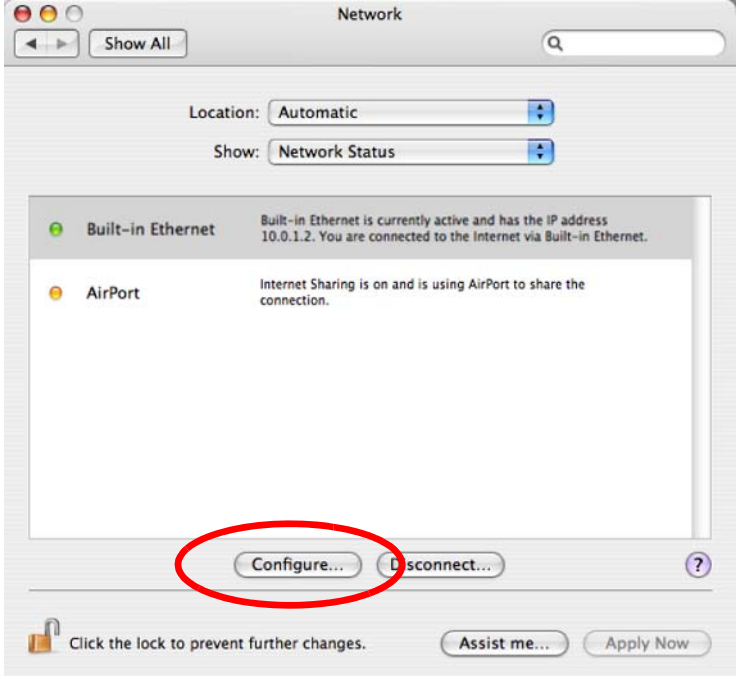

**4** For dynamically assigned settings, select **Using DHCP** from the **Configure IPv4** list in the **TCP/IP** tab.

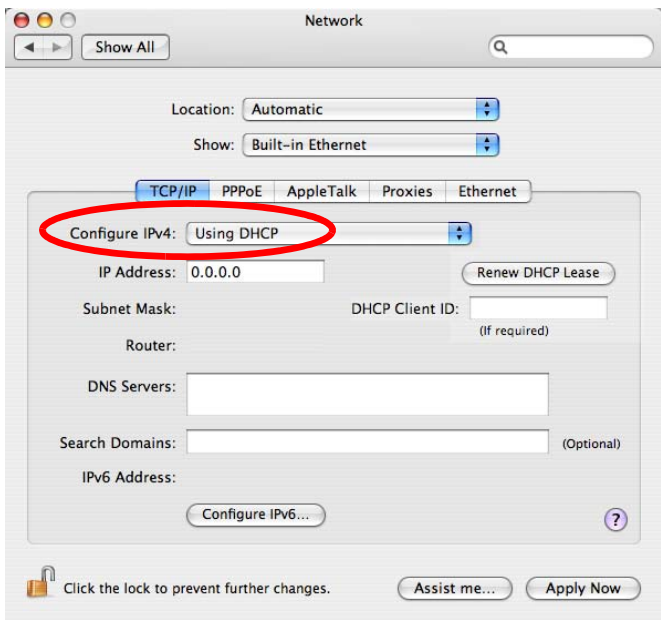

- **5** For statically assigned settings, do the following:
	- From the **Configure IPv4** list, select **Manually**.
	- In the **IP Address** field, type your IP address.
	- In the **Subnet Mask** field, type your subnet mask.
	- In the **Router** field, type the IP address of your device.

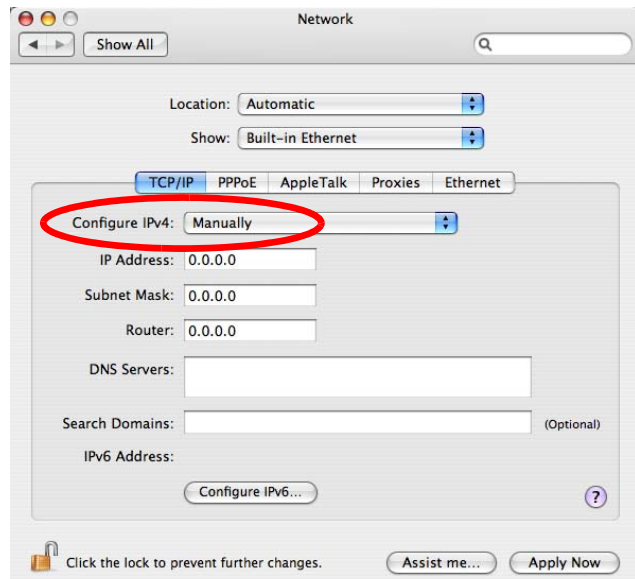

**6** Click **Apply Now** and close the window.

# **Verifying Settings**

Check your TCP/IP properties by clicking **Applications > Utilities > Network Utilities**, and then selecting the appropriate **Network Interface** from the **Info** tab.

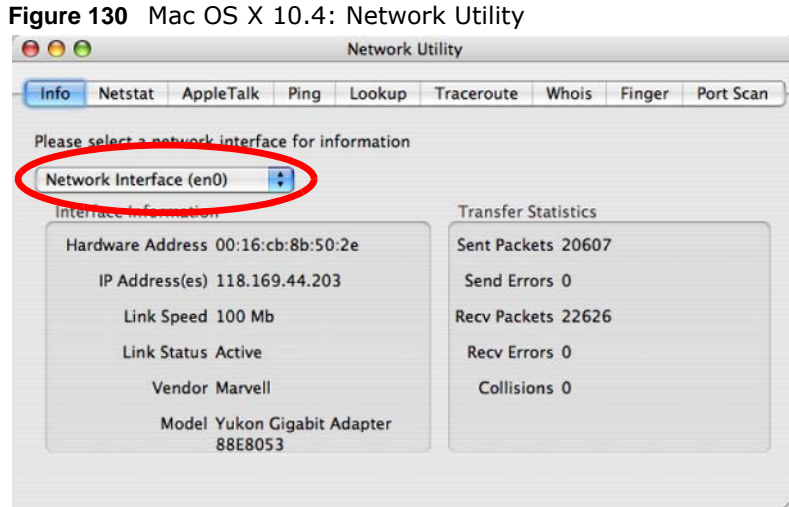

### <span id="page-205-0"></span>**Mac OS X: 10.5 and 10.6**

The screens in this section are from Mac OS X 10.5 but can also apply to 10.6.

**1** Click **Apple** > **System Preferences**.

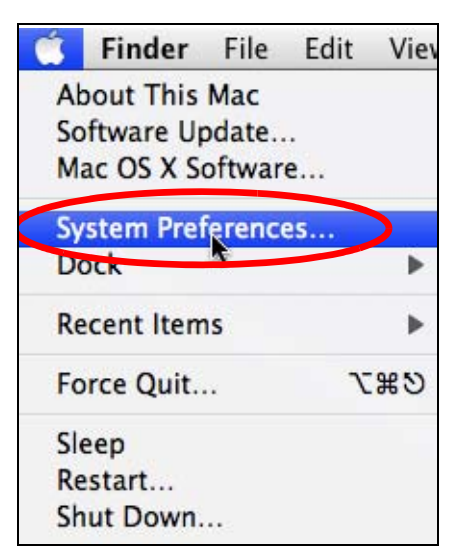

**2** In **System Preferences**, click the **Network** icon.

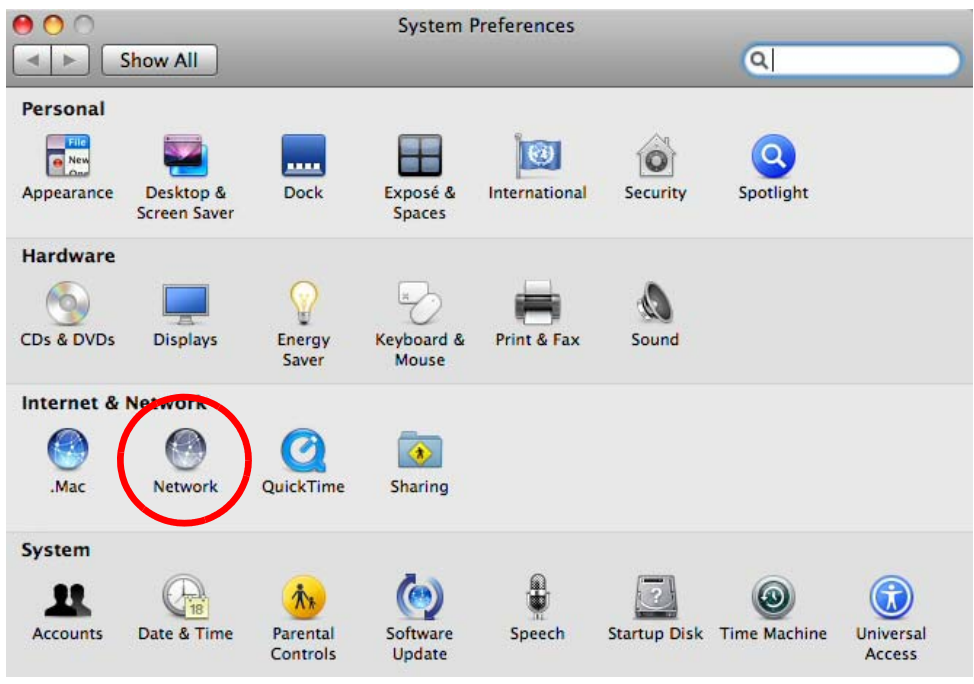

**3** When the **Network** preferences pane opens, select **Ethernet** from the list of available connection types.

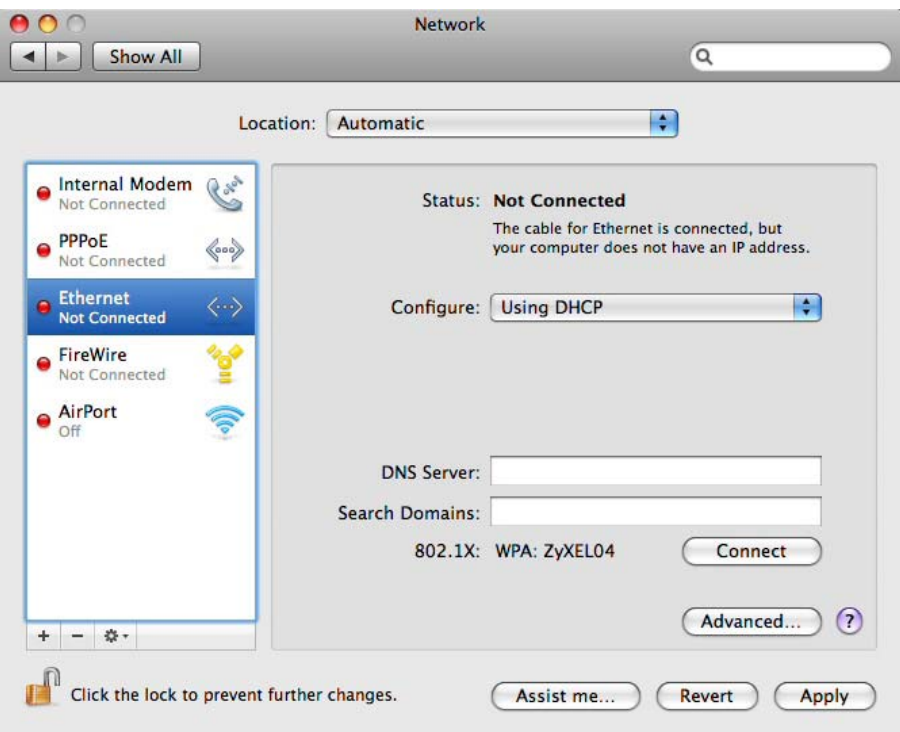

**4** From the **Configure** list, select **Using DHCP** for dynamically assigned settings.

- **5** For statically assigned settings, do the following:
	- From the **Configure** list, select **Manually**.
	- In the **IP Address** field, enter your IP address.
	- In the **Subnet Mask** field, enter your subnet mask.
	- In the **Router** field, enter the IP address of your EMG2926-Q10A.

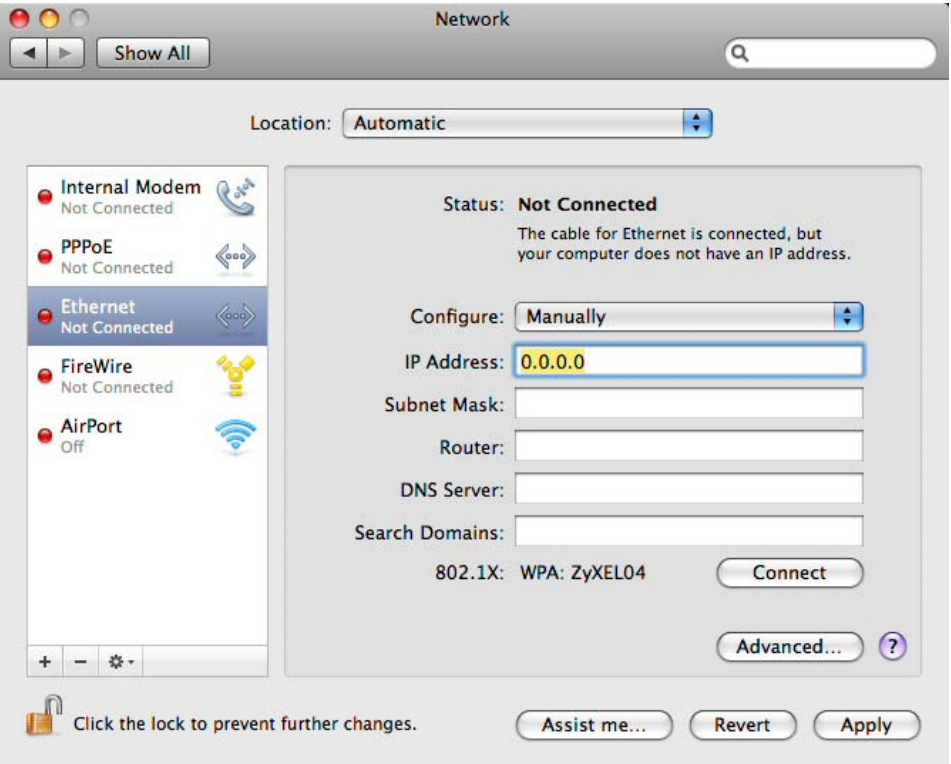

**6** Click **Apply** and close the window.

### **Verifying Settings**

Check your TCP/IP properties by clicking **Applications > Utilities > Network Utilities**, and then selecting the appropriate **Network interface** from the **Info** tab.

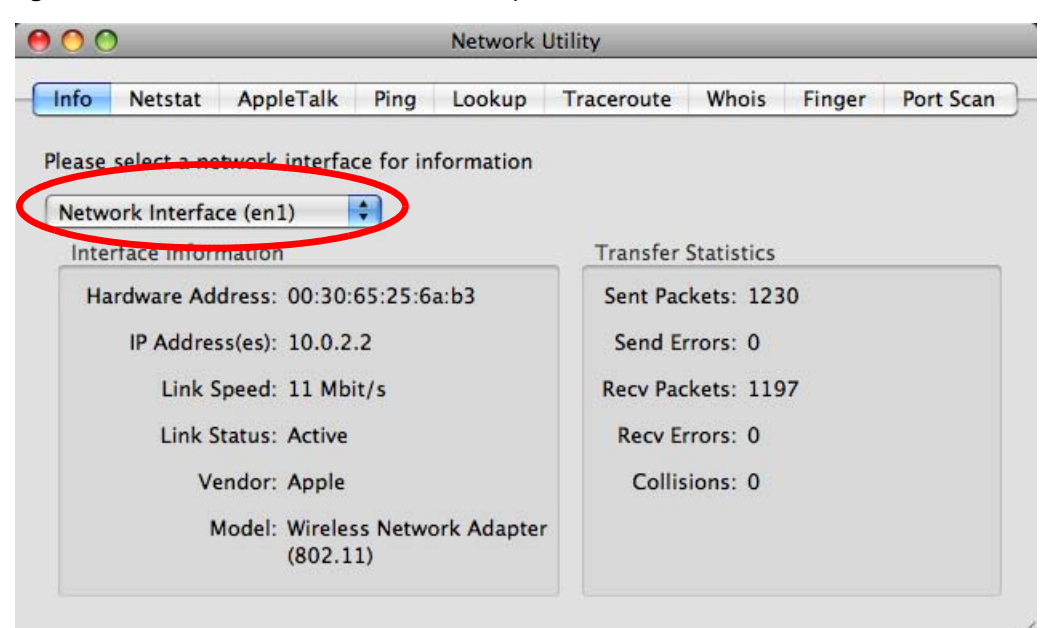

**Figure 131** Mac OS X 10.5: Network Utility

#### <span id="page-208-0"></span>**Linux: Ubuntu 8 (GNOME)**

This section shows you how to configure your computer's TCP/IP settings in the GNU Object Model Environment (GNOME) using the Ubuntu 8 Linux distribution. The procedure, screens and file locations may vary depending on your specific distribution, release version, and individual configuration. The following screens use the default Ubuntu 8 installation.

Note: Make sure you are logged in as the root administrator.

Follow the steps below to configure your computer IP address in GNOME:

**1** Click **System > Administration > Network**.

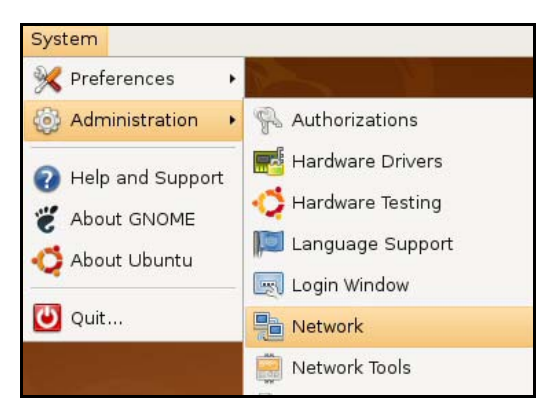

**2** When the **Network Settings** window opens, click **Unlock** to open the **Authenticate** window. (By default, the **Unlock** button is greyed out until clicked.) You cannot make changes to your configuration unless you first enter your admin password.

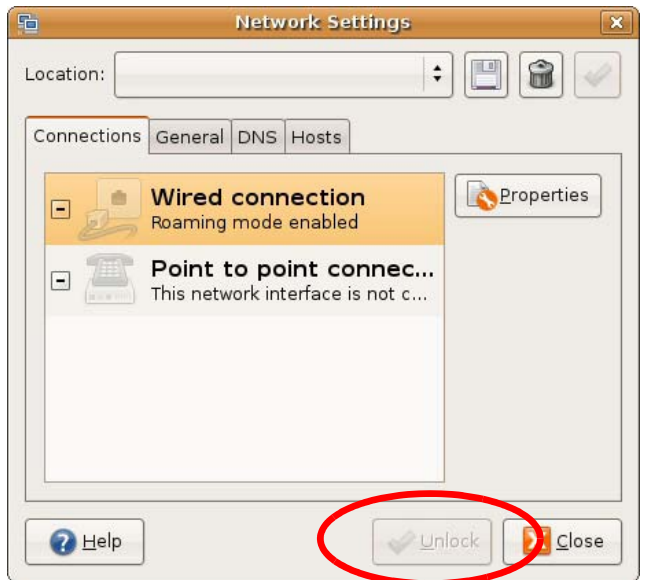

**3** In the **Authenticate** window, enter your admin account name and password then click the **Authenticate** button.

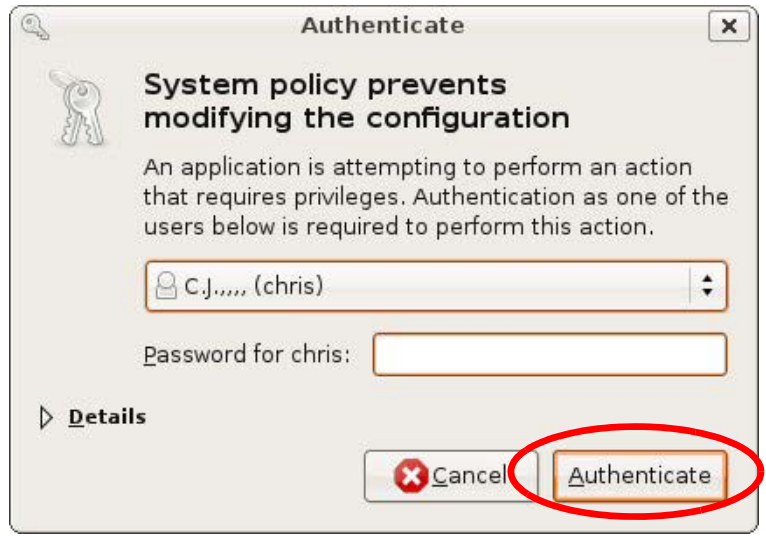

**4** In the **Network Settings** window, select the connection that you want to configure, then click **Properties**.

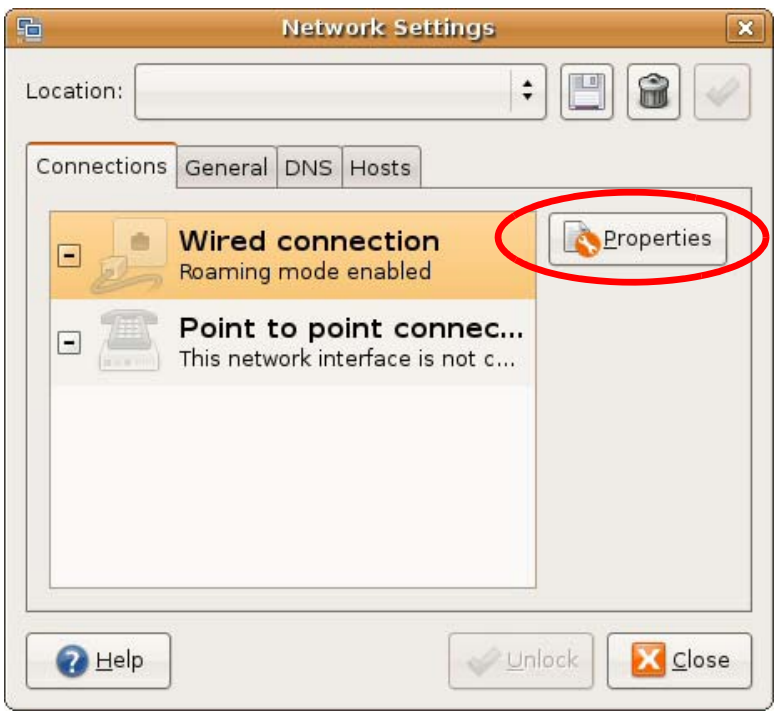

**5** The **Properties** dialog box opens.

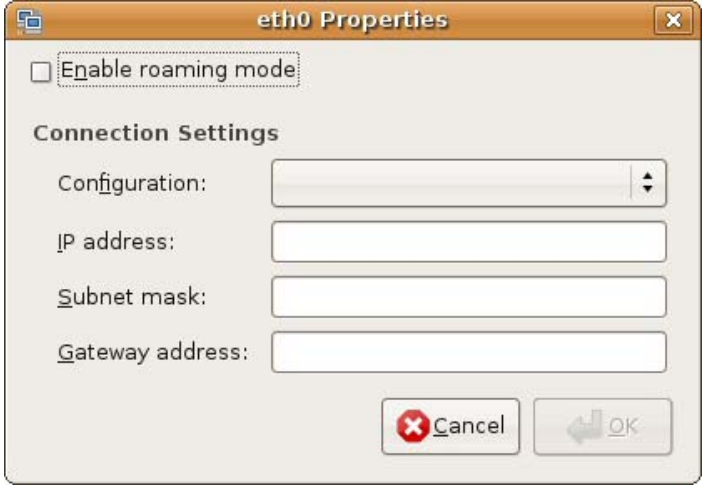

- In the **Configuration** list, select **Automatic Configuration (DHCP)** if you have a dynamic IP address.
- In the **Configuration** list, select **Static IP address** if you have a static IP address. Fill in the **IP address**, **Subnet mask**, and **Gateway address** fields.
- **6** Click **OK** to save the changes and close the **Properties** dialog box and return to the **Network Settings** screen.
- **7** If you know your DNS server IP address(es), click the **DNS** tab in the **Network Settings** window and then enter the DNS server information in the fields provided.

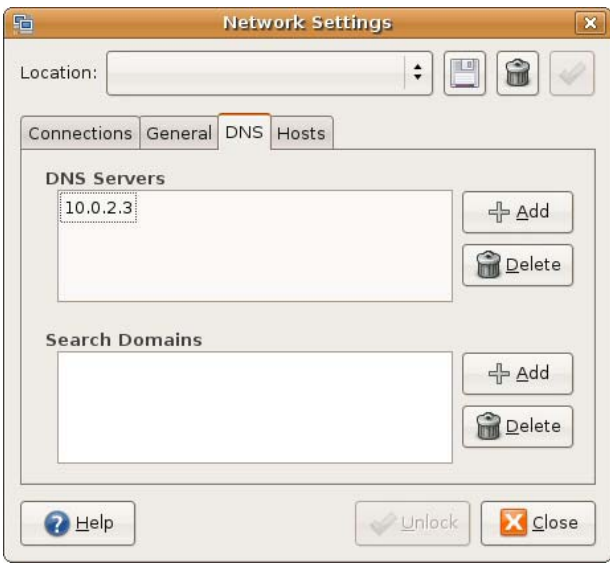

**8** Click the **Close** button to apply the changes.

# **Verifying Settings**

Check your TCP/IP properties by clicking **System > Administration > Network Tools**, and then selecting the appropriate **Network device** from the **Devices** tab. The **Interface Statistics**  column shows data if your connection is working properly.

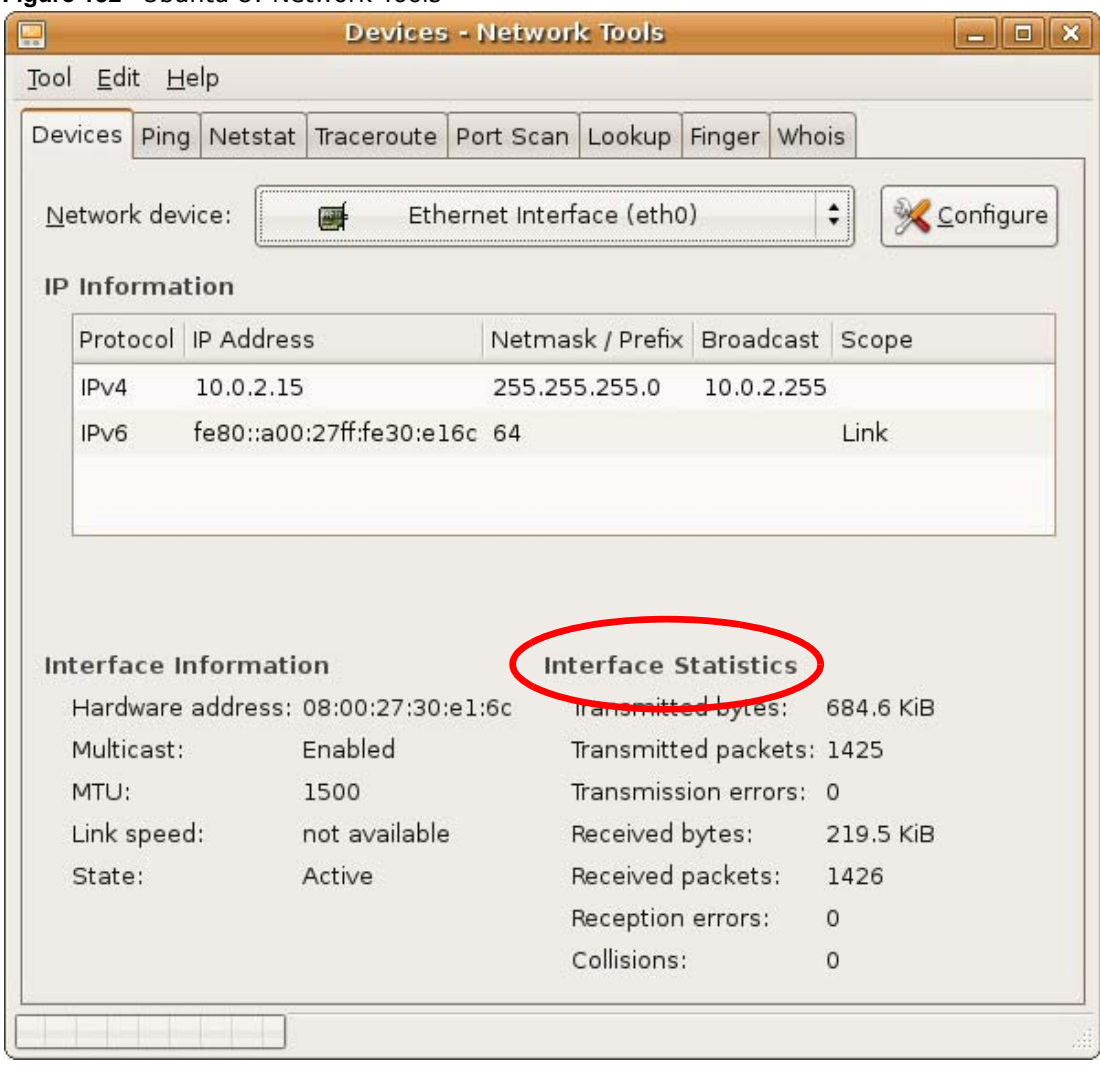

#### **Figure 132** Ubuntu 8: Network Tools

#### <span id="page-212-0"></span>**Linux: openSUSE 10.3 (KDE)**

This section shows you how to configure your computer's TCP/IP settings in the K Desktop Environment (KDE) using the openSUSE 10.3 Linux distribution. The procedure, screens and file locations may vary depending on your specific distribution, release version, and individual configuration. The following screens use the default openSUSE 10.3 installation.

Note: Make sure you are logged in as the root administrator.

Follow the steps below to configure your computer IP address in the KDE:

**1** Click **K Menu > Computer > Administrator Settings (YaST)**.

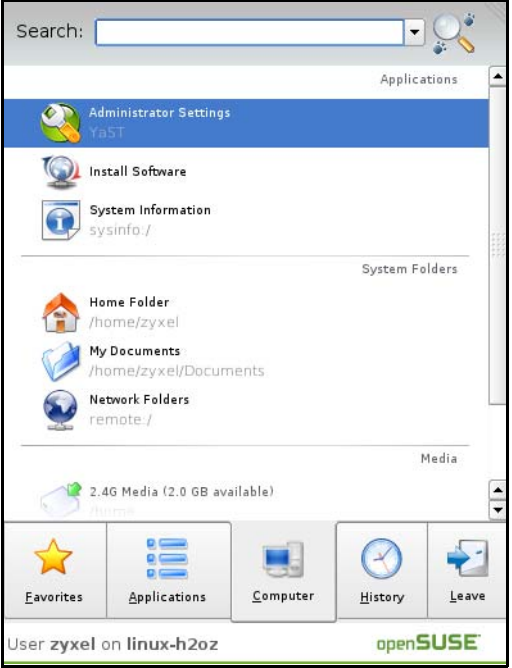

**2** When the **Run as Root - KDE su** dialog opens, enter the admin password and click **OK**.

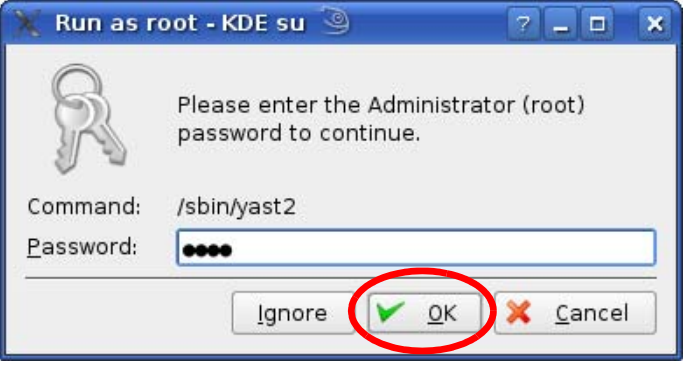

**3** When the **YaST Control Center** window opens, select **Network Devices** and then click the **Network Card** icon.

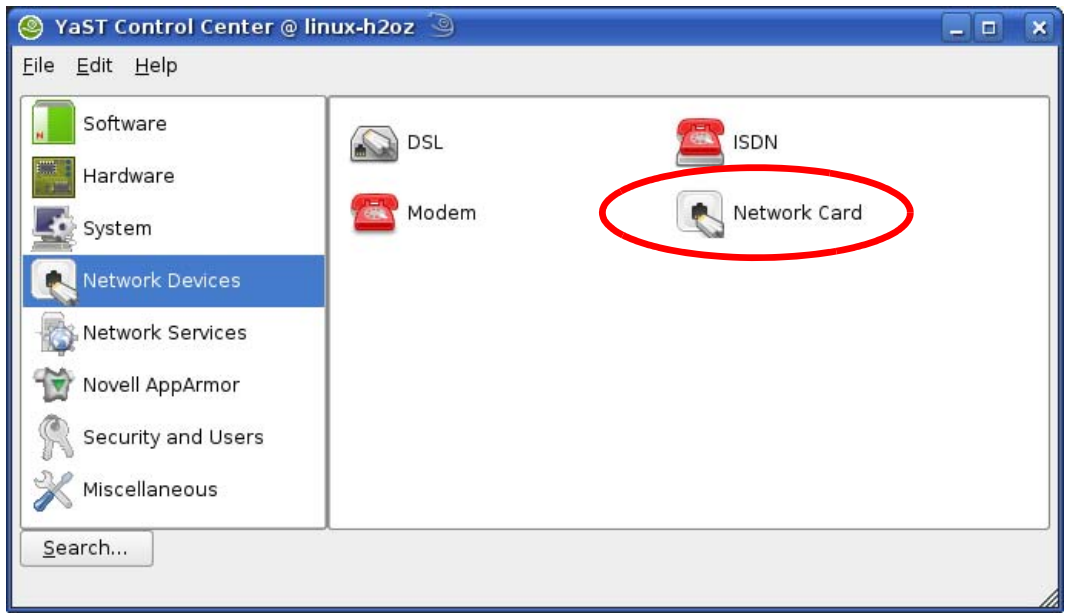

**4** When the **Network Settings** window opens, click the **Overview** tab, select the appropriate connection **Name** from the list, and then click the **Configure** button.

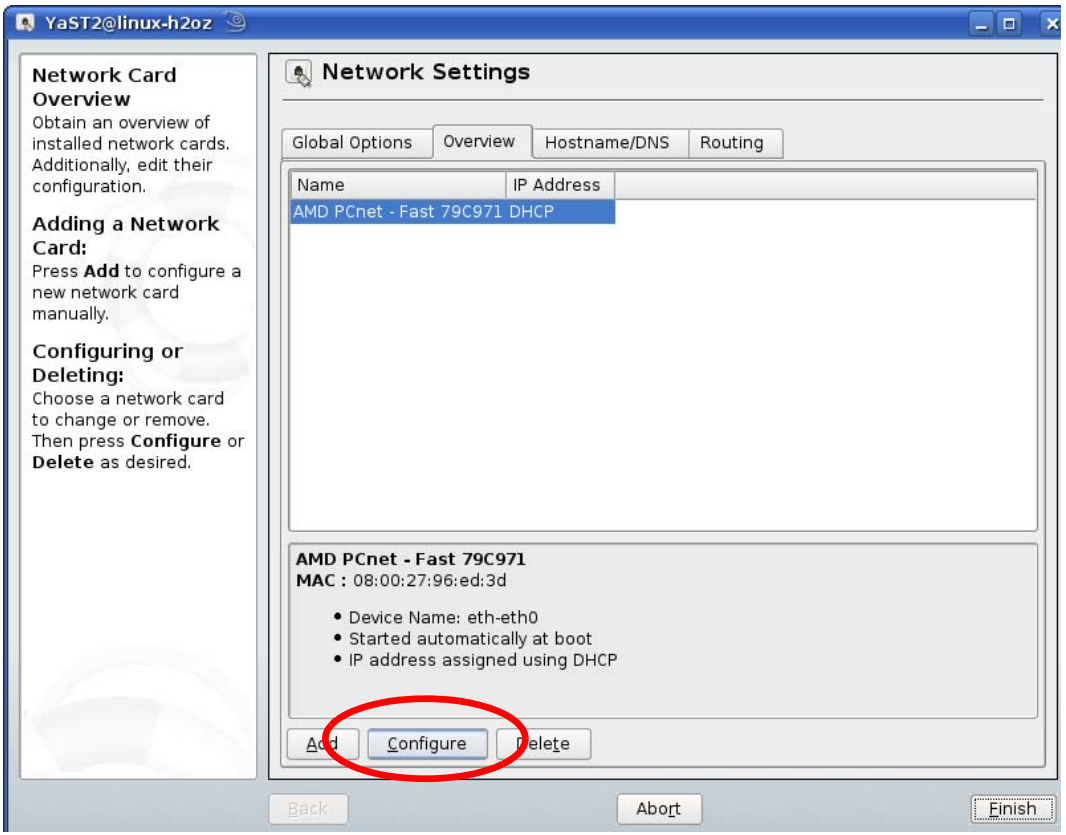

**5** When the **Network Card Setup** window opens, click the **Address** tab

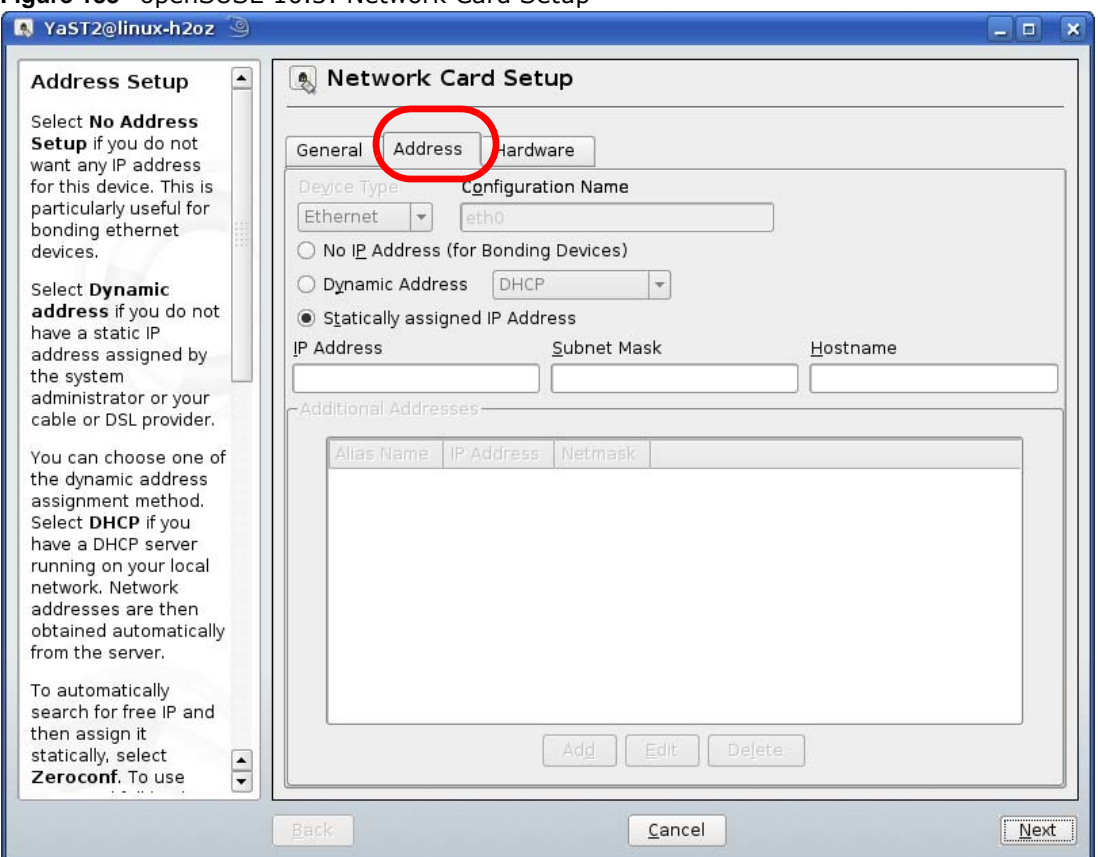

#### **Figure 133** openSUSE 10.3: Network Card Setup

**6** Select **Dynamic Address (DHCP)** if you have a dynamic IP address.

Select **Statically assigned IP Address** if you have a static IP address. Fill in the **IP address**, **Subnet mask**, and **Hostname** fields.

- **7** Click **Next** to save the changes and close the **Network Card Setup** window.
- **8** If you know your DNS server IP address(es), click the **Hostname/DNS** tab in **Network Settings** and then enter the DNS server information in the fields provided.
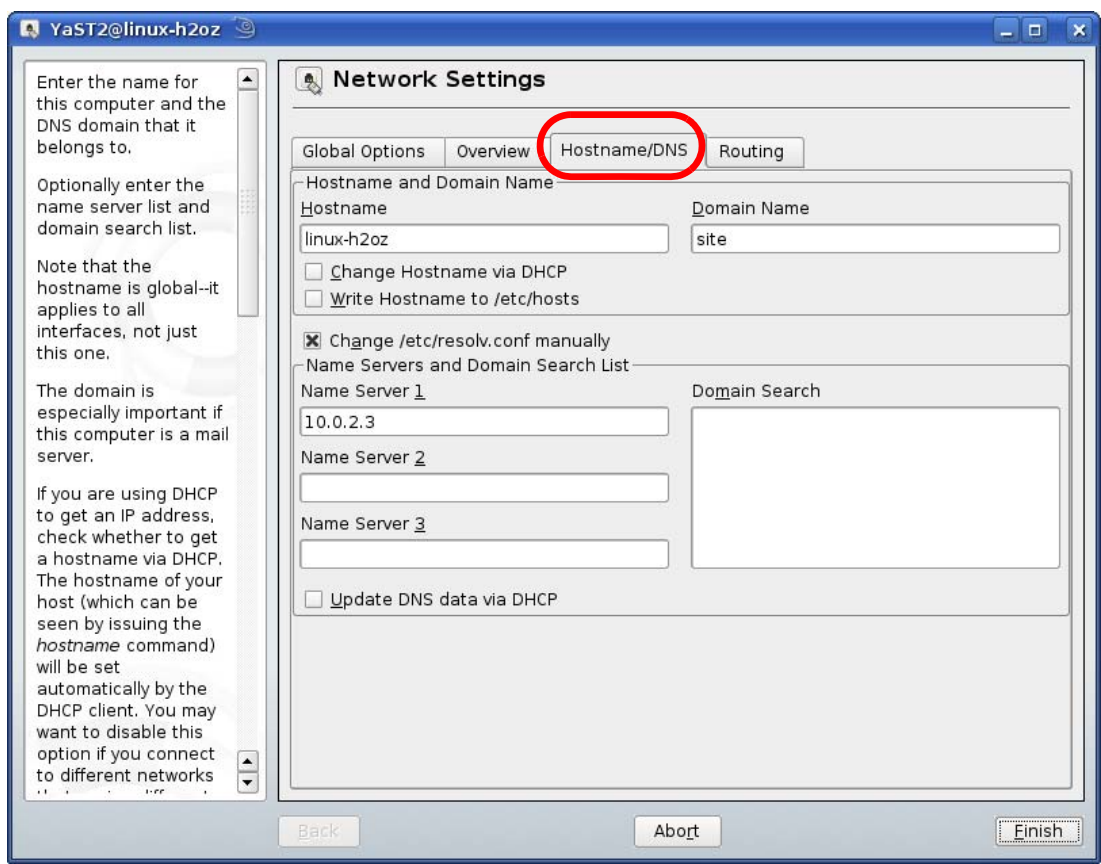

**9** Click **Finish** to save your settings and close the window.

## **Verifying Settings**

Click the **KNetwork Manager** icon on the **Task bar** to check your TCP/IP properties. From the **Options** sub-menu, select **Show Connection Information**.

**Figure 134** openSUSE 10.3: KNetwork Manager

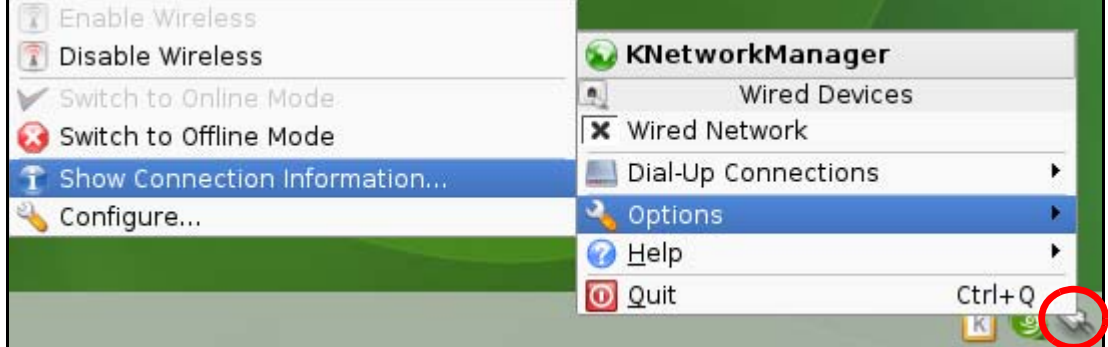

When the **Connection Status - KNetwork Manager** window opens, click the **Statistics tab** to see if your connection is working properly.

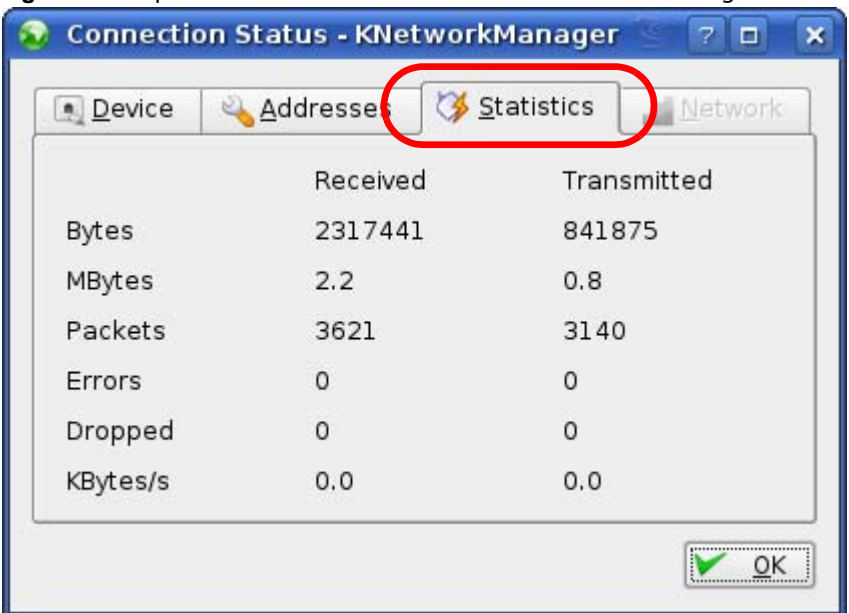

#### **Figure 135** openSUSE: Connection Status - KNetwork Manager

# **Common Services**

The following table lists some commonly-used services and their associated protocols and port numbers. For a comprehensive list of port numbers, ICMP type/code numbers and services, visit the IANA (Internet Assigned Number Authority) web site.

- **Name**: This is a short, descriptive name for the service. You can use this one or create a different one, if you like.
- **Protocol**: This is the type of IP protocol used by the service. If this is **TCP/UDP**, then the service uses the same port number with TCP and UDP. If this is **USER-DEFINED**, the **Port(s**) is the IP protocol number, not the port number.
- **Port(s)**: This value depends on the **Protocol**. Please refer to RFC 1700 for further information about port numbers.
	- If the **Protocol** is **TCP**, **UDP**, or **TCP/UDP**, this is the IP port number.
	- If the **Protocol** is **USER**, this is the IP protocol number.
- **Description**: This is a brief explanation of the applications that use this service or the situations in which this service is used.

| <b>NAME</b>                  | <b>PROTOCOL</b> | PORT(S) | <b>DESCRIPTION</b>                                                                                                    |
|------------------------------|-----------------|---------|----------------------------------------------------------------------------------------------------|
| AH<br>(IPSEC_TUNNEL)         | User-Defined    | 51      | The IPSEC AH (Authentication Header) tunneling<br>protocol uses this service.                                                      |
| AIM/New-ICO                  | <b>TCP</b>      | 5190    | AOL's Internet Messenger service. It is also used as<br>a listening port by ICQ.                                                   |
| <b>AUTH</b>                  | <b>TCP</b>      | 113     | Authentication protocol used by some servers.                                                                                      |
| <b>BGP</b>                   | <b>TCP</b>      | 179     | Border Gateway Protocol.                                                                                                    |
| <b>BOOTP CLIENT</b>          | <b>UDP</b>      | 68      | DHCP Client.                                                                                                    |
| <b>BOOTP SERVER</b>          | <b>UDP</b>      | 67      | <b>DHCP Server.</b>                                                                                                    |
| <b>CU-SEEME</b>              | <b>TCP</b>      | 7648    | A popular videoconferencing solution from White<br>Pines Software.                                                                 |
|                              | <b>UDP</b>      | 24032   |                                                                                                    |
| <b>DNS</b>                   | <b>TCP/UDP</b>  | 53      | Domain Name Server, a service that matches web<br>names (for example www.zyxel.com) to IP<br>numbers.                              |
| <b>ESP</b><br>(IPSEC TUNNEL) | User-Defined    | 50      | The IPSEC ESP (Encapsulation Security Protocol)<br>tunneling protocol uses this service.                                           |
| <b>FINGER</b>                | <b>TCP</b>      | 79      | Finger is a UNIX or Internet related command that<br>can be used to find out if a user is logged on.                               |
| <b>FTP</b>                   | <b>TCP</b>      | 20      | File Transfer Program, a program to enable fast<br>transfer of files, including large files that may not<br>be possible by e-mail. |
|                              | <b>TCP</b>      | 21      |                                                                                                    |
| H.323                        | <b>TCP</b>      | 1720    | NetMeeting uses this protocol.                                                                                                    |
| <b>HTTP</b>                  | <b>TCP</b>      | 80      | Hyper Text Transfer Protocol - a client/server<br>protocol for the world wide web.                                                 |

**Table 71** Commonly Used Services

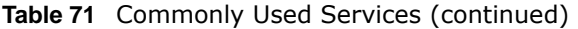

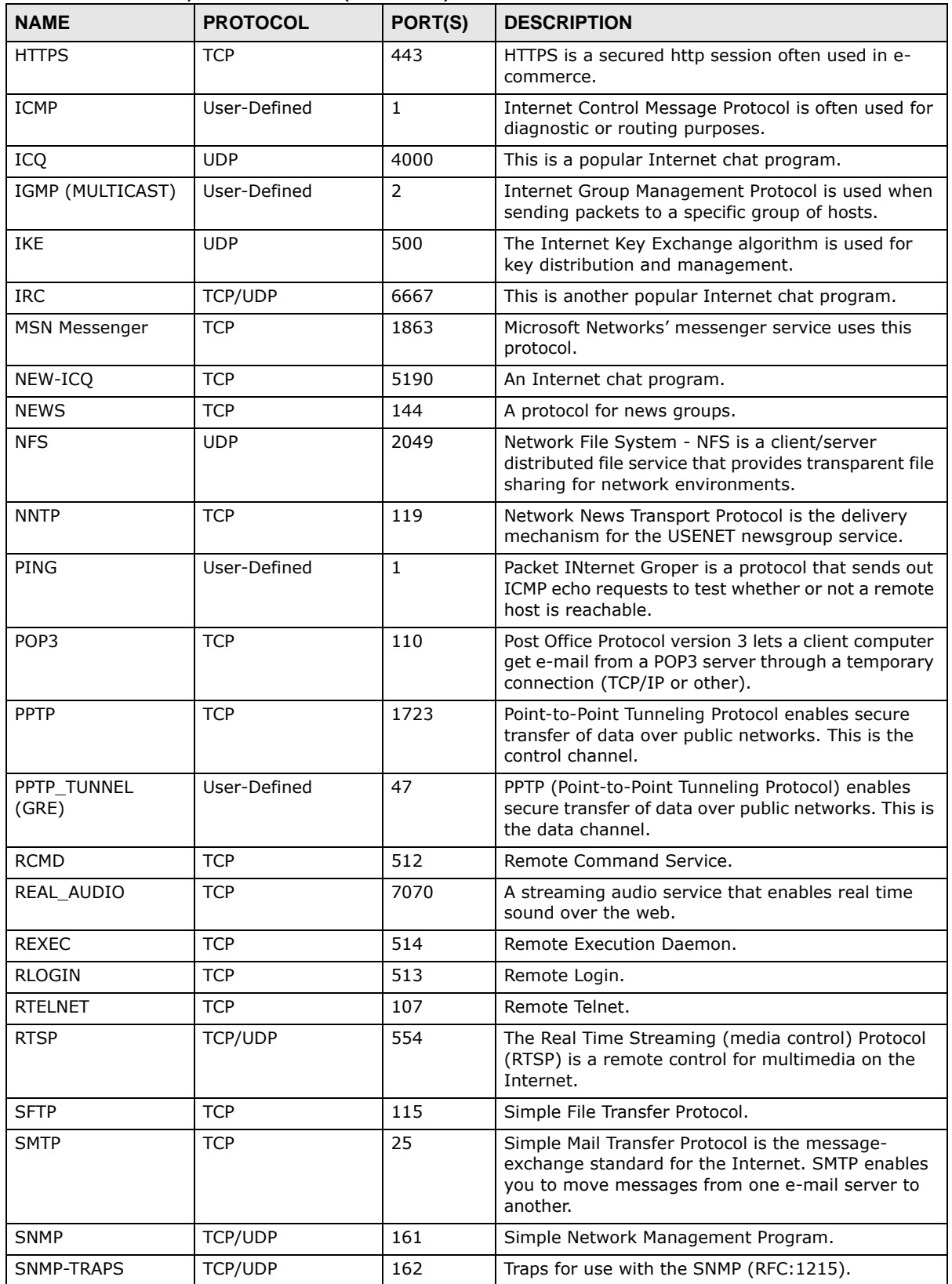

| <b>NAME</b>       | <b>PROTOCOL</b> | PORT(S) | <b>DESCRIPTION</b>                                                                                                    |
|-------------------|-----------------|---------|----------------------------------------------------------------------------------------------------|
| SQL-NET           | <b>TCP</b>      | 1521    | Structured Query Language is an interface to<br>access data on many different types of database<br>systems, including mainframes, midrange systems,<br>UNIX systems and network servers.                                   |
| <b>SSH</b>        | <b>TCP/UDP</b>  | 22      | Secure Shell Remote Login Program.                                                                                                    |
| <b>STRM WORKS</b> | <b>UDP</b>      | 1558    | Stream Works Protocol.                                                                                                    |
| <b>SYSLOG</b>     | <b>UDP</b>      | 514     | Syslog allows you to send system logs to a UNIX<br>server.                                                                                                    |
| <b>TACACS</b>     | <b>UDP</b>      | 49      | Login Host Protocol used for (Terminal Access<br>Controller Access Control System).                                                                                                    |
| <b>TELNET</b>     | <b>TCP</b>      | 23      | Telnet is the login and terminal emulation protocol<br>common on the Internet and in UNIX<br>environments. It operates over TCP/IP networks.<br>Its primary function is to allow users to log into<br>remote host systems. |
| <b>TFTP</b>       | <b>UDP</b>      | 69      | Trivial File Transfer Protocol is an Internet file<br>transfer protocol similar to FTP, but uses the UDP<br>(User Datagram Protocol) rather than TCP<br>(Transmission Control Protocol).                                   |
| VDOLIVE           | <b>TCP</b>      | 7000    | Another videoconferencing solution.                                                                                                    |

**Table 71** Commonly Used Services (continued)

# <span id="page-221-3"></span>**Legal Information**

#### <span id="page-221-1"></span>**Copyright**

Copyright © 2014 by ZyXEL Communications Corporation.

The contents of this publication may not be reproduced in any part or as a whole, transcribed, stored in a retrieval system, translated into<br>any language, or transmitted in any form or by any means, electronic, mechanical, otherwise, without the prior written permission of ZyXEL Communications Corporation.

<span id="page-221-2"></span>Published by ZyXEL Communications Corporation. All rights reserved.

#### **Disclaimer**

ZyXEL does not assume any liability arising out of the application or use of any products, or software described herein. Neither does it convey any license under its patent rights nor the patent rights of others. ZyXEL further reserves the right to make changes in any products described herein without notice. This publication is subject to change without notice.

#### <span id="page-221-4"></span>**Trademarks**

Trademarks mentioned in this publication are used for identification purposes only and may be properties of their respective owners.

#### <span id="page-221-0"></span>**Certifications**

#### **Federal Communications Commission (FCC) Interference Statement**

- The device complies with Part 15 of FCC rules. Operation is subject to the following two conditions:
- This device may not cause harmful interference.
- This device must accept any interference received, including interference that may cause undesired operations.

This device has been tested and found to comply with the limits for a Class B digital device pursuant to Part 15 of the FCC Rules. These limits are designed to provide reasonable protection against harmful interference in a residential installation. This device generates, uses, and can radiate radio frequency energy, and if not installed and used in accordance with the instructions, may cause harmful interference to radio communications. However, there is no guarantee that interference will not occur in a particular installation.

If this device does cause harmful interference to radio/television reception, which can be determined by turning the device off and on, the user is encouraged to try to correct the interference by one or more of the following measures:

- **1** Reorient or relocate the receiving antenna.
- **2** Increase the separation between the equipment and the receiver.<br>**3** Connect the equipment into an outlet on a circuit different from the
- **3** Connect the equipment into an outlet on a circuit different from that to which the receiver is connected.
- **4** Consult the dealer or an experienced radio/TV technician for help.

FCC Caution: Any changes or modifications not expressly approved by the party responsible for compliance could void the user's authority to operate this equipment.

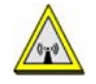

#### **FCC Radiation Exposure Statement**

- This transmitter must not be co-located or operating in conjunction with any other antenna or transmitter.
- IEEE 802.11b, 802.11g or 802.11n (20MHz) operation of this product in the U.S.A. is firmware-limited to channels 1 through 11. IEEE
- 802.11n (40MHz) operation of this product in the U.S.A. is firmware-limited to channels 3 through 9. • To comply with FCC RF exposure compliance requirements, a separation distance of at least 20 cm must be maintained between the antenna of this device and all persons.

#### **Industry Canada Statement**

This device complies with RSS-210 of the Industry Canada Rules. Operation is subject to the following two conditions:

- 1) this device may not cause interference and
- 2) this device must accept any interference, including interference that may cause undesired operation of the device

This device has been designed to operate with an antenna having a maximum gain of 2dBi.

Antenna having a higher gain is strictly prohibited per regulations of Industry Canada. The required antenna impedance is 50 ohms.

To reduce potential radio interference to other users, the antenna type and its gain should be so chosen that the EIRP is not more than required for successful communication.

#### **IC Radiation Exposure Statement**

This equipment complies with IC radiation exposure limits set forth for an uncontrolled environment. End users must follow the specific operating instructions for satisfying RF exposure compliance.

#### 注意 !

依據 低功率電波輻射性電機管理辦法

第十二條 經型式認證合格之低功率射頻電機,非經許可,公司、商號或使用<br>者均不得擅自變更頻率、加大功率或變更原設計之特性及功能。

第十四條 低功率射頻電機之使用不得影響飛航安全及干擾合法通信;經發現<br>有干擾現象時,應立即停用,並改善至無干擾時方得繼續使用。<br>前項合法通信或工業、科學及醫療用電波輻射性電機設備之干擾。<br>受合法通信或工業、科學及醫療用電波輻射性電機設備之干擾。

<span id="page-222-0"></span>在 5.25 - 5.35 GHz 頻帶內操作之無線資訊傳輸設備,限於室內使用。

#### **Notices**

Changes or modifications not expressly approved by the party responsible for compliance could void the user's authority to operate the equipment.

This Class B digital apparatus complies with Canadian ICES-003.

<span id="page-222-1"></span>Cet appareil numérique de la classe B est conforme à la norme NMB-003 du Canada.

#### **Viewing Certifications**

Go to http://www.zyxel.com to view this product's documentation and certifications.

#### <span id="page-222-3"></span>**ZyXEL Limited Warranty**

ZyXEL warrants to the original end user (purchaser) that this product is free from any defects in material or workmanship for a specific period (the Warranty Period) from the date of purchase. The Warranty Period varies by region. Check with your vendor and/or the<br>authorized ZyXEL local distributor for details about the Warranty Period of this product. Duri purchase, should the product have indications of failure due to faulty workmanship and/or materials, ZyXEL will, at its discretion, repair or<br>replace the defective products or components without charge for either parts or restore the product or components to proper operating condition. Any replacement will consist of a new or re-manufactured functionally equivalent product of equal or higher value, and will be solely at the discretion of ZyXEL. This warranty shall not apply if the product has been modified, misused, tampered with, damaged by an act of God, or subjected to abnormal working conditions.

#### <span id="page-222-4"></span>**Note**

Repair or replacement, as provided under this warranty, is the exclusive remedy of the purchaser. This warranty is in lieu of all other warranties, express or implied, including any implied warranty of merchantability or fitness for a particular use or purpose. ZyXEL shall in no event be held liable for indirect or consequential damages of any kind to the purchaser.

To obtain the services of this warranty, contact your vendor. You may also refer to the warranty policy for the region in which you bought the device at http://www.zyxel.com/web/support\_warranty\_info.php.

#### <span id="page-222-2"></span>**Registration**

Register your product online to receive e-mail notices of firmware upgrades and information at www.zyxel.com for global products, or at www.us.zyxel.com for North American products.

#### **Open Source Licenses**

This product contains in part some free software distributed under GPL license terms and/or GPL like licenses. Open source licenses are provided with the firmware package. You can download the latest firmware at www.zyxel.com. To obtain the source code covered under those Licenses, please contact support@zyxel.com.tw to get it.

#### **Regulatory Information**

#### **European Union**

The following information applies if you use the product within the European Union.

#### **Declaration of Conformity with Regard to EU Directive 1999/5/EC (R&TTE Directive)**

Compliance Information for 2.4GHz and 5GHz Wireless Products Relevant to the EU and Other Countries Following the EU Directive 1999/5/EC (R&TTE Directive)

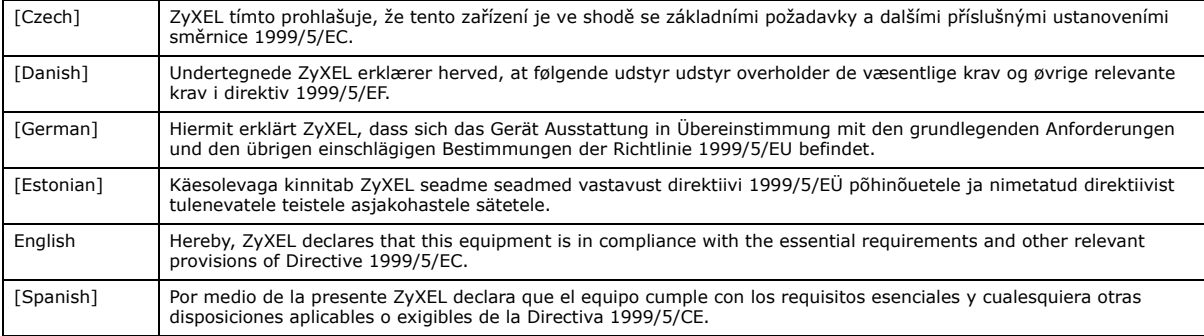

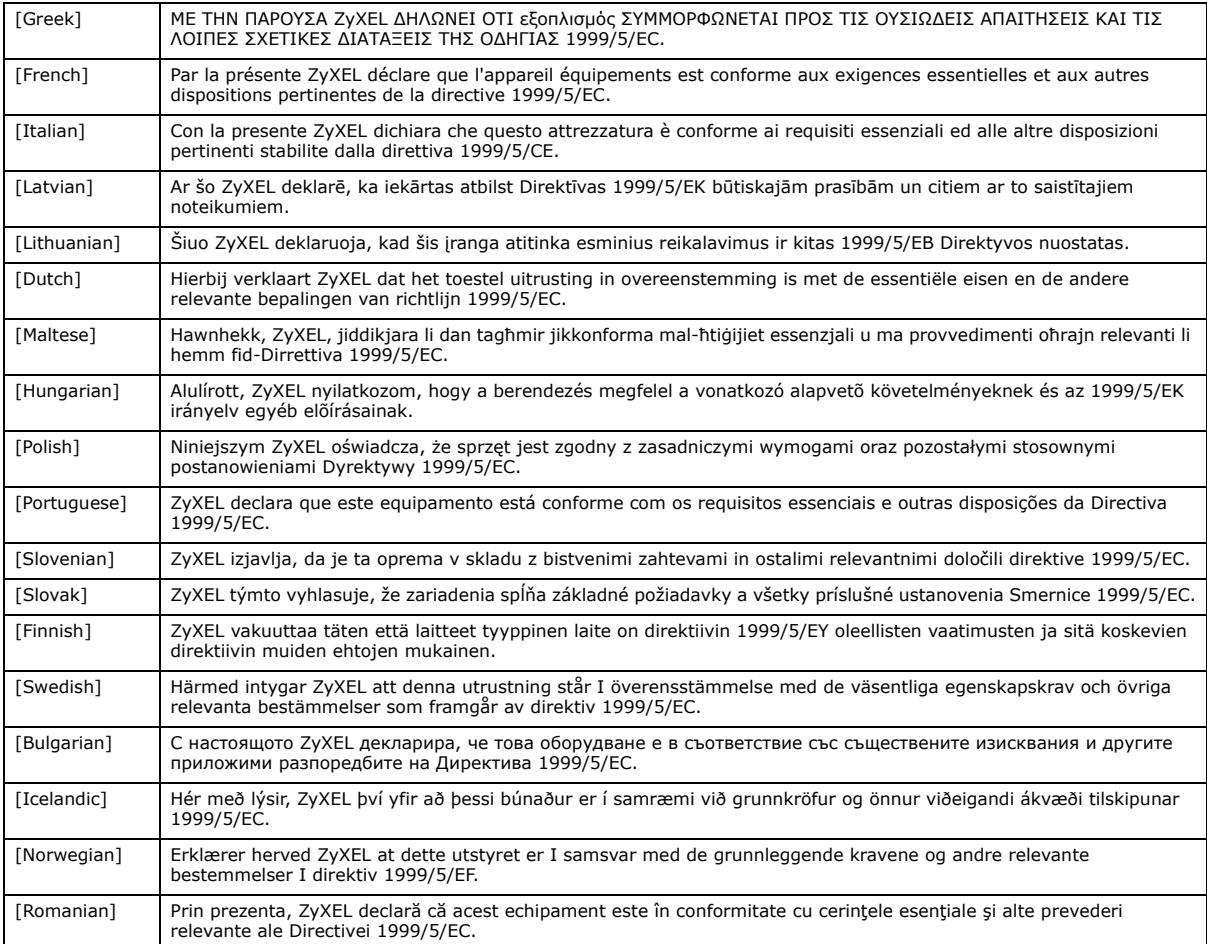

# CEO

#### **National Restrictions**

This product may be used in all EU countries (and other countries following the EU directive 1999/5/EC) without any limitation except for the countries mentioned below:

Ce produit peut être utilisé dans tous les pays de l'UE (et dans tous les pays ayant transposés la directive 1999/5/CE) sans aucune limitation, excepté pour les pays mentionnés ci-dessous:

Questo prodotto è utilizzabile in tutte i paesi EU (ed in tutti gli altri paesi che seguono le direttive EU 1999/5/EC) senza nessuna limitazione, eccetto per i paesii menzionati di seguito:

Das Produkt kann in allen EU Staaten ohne Einschränkungen eingesetzt werden (sowie in anderen Staaten die der EU Direktive 1995/5/CE folgen) mit Außnahme der folgenden aufgeführten Staaten:

In the majority of the EU and other European countries, the 2, 4- and 5-GHz bands have been made available for the use of wireless local area networks (LANs). Later in this document you will find an overview of countries inwhich additional restrictions or requirements or both are applicable.

The requirements for any country may evolve. ZyXEL recommends that you check with the local authorities for the latest status of their national regulations for both the 2,4- and 5-GHz wireless LANs.

The following countries have restrictions and/or requirements in addition to those given in the table labeled "*Overview of Regulatory Requirements for Wireless LANs*":.

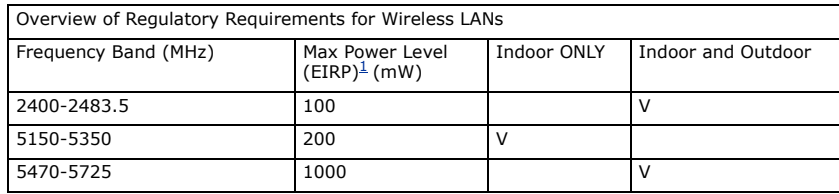

Belgium

The Belgian Institute for Postal Services and Telecommunications (BIPT) must be notified of any outdoor wireless link having a range exceeding 300 meters. Please check http://www.bipt.be for more details.

Draadloze verbindingen voor buitengebruik en met een reikwijdte van meer dan 300 meter dienen aangemeld te worden bij het Belgisch Instituut voor postdiensten en telecommunicatie (BIPT). Zie http://www.bipt.be voor meer gegevens.

Les liaisons sans fil pour une utilisation en extérieur d'une distance supérieure à 300 mètres doivent être notifiées à l'Institut Belge des services Postaux et des Télécommunications (IBPT). Visitez http://www.ibpt.be pour de plus amples détails.

Denmark

In Denmark, the band 5150 - 5350 MHz is also allowed for outdoor usage.

I Danmark må frekvensbåndet 5150 - 5350 også anvendes udendørs.

Italy

This product meets the National Radio Interface and the requirements specified in the National Frequency Allocation Table for Italy. Unless this wireless LAN product is operating within the boundaries of the owner's property, its use requires a "general authorization." Please check http://www.sviluppoeconomico.gov.it/ for more details.

Questo prodotto è conforme alla specifiche di Interfaccia Radio Nazionali e rispetta il Piano Nazionale di ripartizione delle frequenze in Italia. Se non viene installato all 'interno del proprio fondo, l'utilizzo di prodotti Wireless LAN richiede una "Autorizzazione Generale". Consultare http://www.sviluppoeconomico.gov.it/ per maggiori dettagli.

Latvia

The outdoor usage of the 2.4 GHz band requires an authorization from the Electronic Communications Office. Please check http:// www.esd.lv for more details.

2.4 GHz frekvenèu joslas izmantoðanai ârpus telpâm nepiecieðama atïauja no Elektronisko sakaru direkcijas. Vairâk informâcijas: http://www.esd.lv. Notes:

1. Although Norway, Switzerland and Liechtenstein are not EU member states, the EU Directive 1999/5/EC has also been implemented in those countries.

2. The regulatory limits for maximum output power are specified in EIRP. The EIRP level (in dBm) of a device can be calculated by adding the gain of the antenna used(specified in dBi) to the output power available at the connector (specified in dBm).

#### **List of national codes**

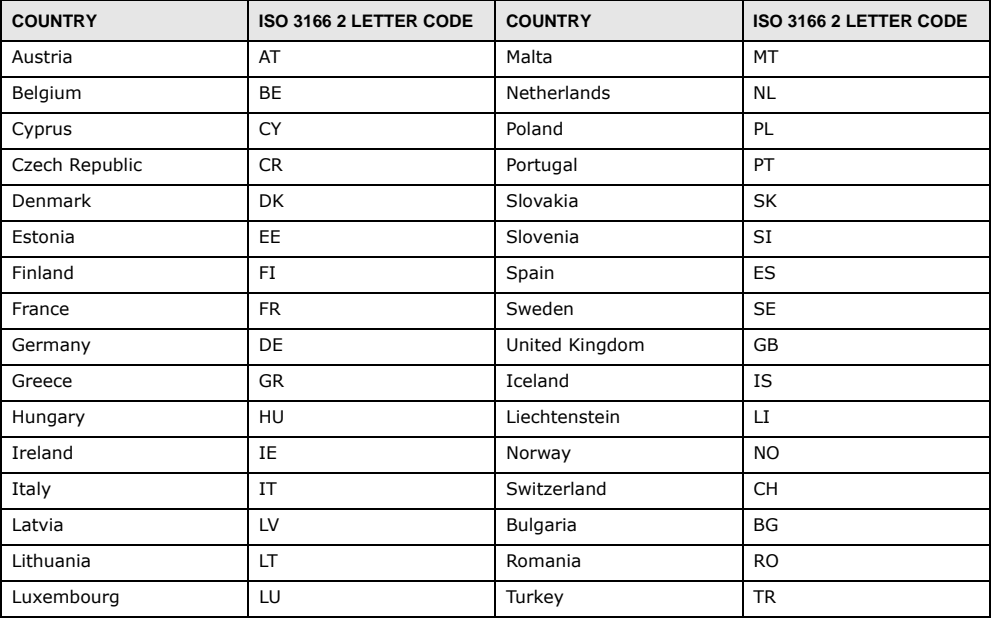

#### **Safety Warnings**

- Do NOT use this product near water, for example, in a wet basement or near a swimming pool.
- Do NOT expose your device to dampness, dust or corrosive liquids.
- Do NOT store things on the device.
- Do NOT install, use, or service this device during a thunderstorm. There is a remote risk of electric shock from lightning. Connect ONLY suitable accessories to the device.
- 
- Do NOT open the device or unit. Opening or removing covers can expose you to dangerous high voltage points or other risks. ONLY qualified service personnel should service or disassemble this device. Please contact your vendor for further information.
- Make sure to connect the cables to the correct ports.
- Place connecting cables carefully so that no one will step on them or stumble over them.
- Always disconnect all cables from this device before servicing or disassembling.
- Use ONLY an appropriate power adaptor or cord for your device.
- Connect the power adaptor or cord to the right supply voltage (for example, 110V AC in North America or 230V AC in Europe). • Do NOT allow anything to rest on the power adaptor or cord and do NOT place the product where anyone can walk on the power adaptor or cord.
- Do NOT use the device if the power adaptor or cord is damaged as it might cause electrocution.
- If the power adaptor or cord is damaged, remove it from the power outlet.
- Do NOT attempt to repair the power adaptor or cord. Contact your local vendor to order a new one.
- Do not use the device outside, and make sure all the connections are indoors. There is a remote risk of electric shock from lightning.
- 
- Do NOT obstruct the device ventilation slots, as insufficient airflow may harm your device. Antenna Warning! This device meets ETSI and FCC certification requirements when using the included antenna(s). Only use the included antenna(s).
- If you wall mount your device, make sure that no electrical lines, gas or water pipes will be damaged.

Your product is marked with this symbol, which is known as the WEEE mark. WEEE stands for Waste Electronics and<br>Electrical Equipment. It means that used electrical and electronic products should not be mixed with general w

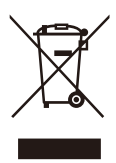

# <span id="page-226-0"></span>**Customer Support**

In the event of problems that cannot be solved by using this manual, you should contact your vendor. If you cannot contact your vendor, then contact a ZyXEL office for the region in which you bought the device. Regional websites are listed below. See also [http://www.zyxel.com/about\\_zyxel/zyxel\\_worldwide.shtml](http://www.zyxel.com/about_zyxel/zyxel_worldwide.shtml).

Please have the following information ready when you contact an office.

#### **Required Information**

- Product model and serial number.
- Warranty Information.
- Date that you received your device.
- Brief description of the problem and the steps you took to solve it.

## **Corporate Headquarters (Worldwide)**

#### **Taiwan**

- ZyXEL Communications Corporation
- http://www.zyxel.com

#### **Asia**

#### **China**

- ZyXEL Communications (Shanghai) Corp. ZyXEL Communications (Beijing) Corp. ZyXEL Communications (Tianjin) Corp.
- http://www.zyxel.cn

#### **India**

- ZyXEL Technology India Pvt Ltd
- http://www.zyxel.in

#### **Kazakhstan**

- ZyXEL Kazakhstan
- http://www.zyxel.kz

#### **Korea**

- ZyXEL Korea Corp.
- http://www.zyxel.kr

#### **Malaysia**

- ZyXEL Malaysia Sdn Bhd.
- http://www.zyxel.com.my

#### **Pakistan**

- ZyXEL Pakistan (Pvt.) Ltd.
- http://www.zyxel.com.pk

#### **Philipines**

- ZyXEL Philippines
- http://www.zyxel.com.ph

## **Singapore**

- ZyXEL Singapore Pte Ltd.
- http://www.zyxel.com.sg

#### **Taiwan**

- ZyXEL Communications Corporation
- http://www.zyxel.com

## **Thailand**

- ZyXEL Thailand Co., Ltd
- http://www.zyxel.co.th

#### **Vietnam**

- ZyXEL Communications Corporation-Vietnam Office
- http://www.zyxel.com/vn/vi

## **Europe**

## **Austria**

- ZyXEL Deutschland GmbH
- http://www.zyxel.de

#### **Belarus**

- ZyXEL BY
- http://www.zyxel.by

## **Belgium**

- ZyXEL Communications B.V.
- http://www.zyxel.com/be/nl/

## **Bulgaria**

- ZyXEL България
- http://www.zyxel.com/bg/bg/

## **Czech**

- ZyXEL Communications Czech s.r.o
- http://www.zyxel.cz

#### **Denmark**

- ZyXEL Communications A/S
- http://www.zyxel.dk

## **Estonia**

- ZyXEL Estonia
- http://www.zyxel.com/ee/et/

## **Finland**

- ZyXEL Communications
- http://www.zyxel.fi

## **France**

- ZyXEL France
- http://www.zyxel.fr

## **Germany**

- ZyXEL Deutschland GmbH
- http://www.zyxel.de

## **Hungary**

- ZyXEL Hungary & SEE
- http://www.zyxel.hu

## **Latvia**

- ZyXEL Latvia
- http://www.zyxel.com/lv/lv/homepage.shtml

## **Lithuania**

- ZyXEL Lithuania
- http://www.zyxel.com/lt/lt/homepage.shtml

#### **Netherlands**

- ZyXEL Benelux
- http://www.zyxel.nl

#### **Norway**

- ZyXEL Communications
- http://www.zyxel.no

#### **Poland**

- ZyXEL Communications Poland
- http://www.zyxel.pl

## **Romania**

- ZyXEL Romania
- http://www.zyxel.com/ro/ro

#### **Russia**

- ZyXEL Russia
- http://www.zyxel.ru

## **Slovakia**

- ZyXEL Communications Czech s.r.o. organizacna zlozka
- http://www.zyxel.sk

## **Spain**

- ZyXEL Spain
- http://www.zyxel.es

#### **Sweden**

- ZyXEL Communications
- http://www.zyxel.se

## **Switzerland**

- Studerus AG
- http://www.zyxel.ch/

## **Turkey**

- ZyXEL Turkey A.S.
- http://www.zyxel.com.tr

## **UK**

- ZyXEL Communications UK Ltd.
- http://www.zyxel.co.uk

## **Ukraine**

- ZyXEL Ukraine
- http://www.ua.zyxel.com

## **Latin America**

## **Argentina**

- ZyXEL Communication Corporation
- http://www.zyxel.com/ec/es/

## **Ecuador**

- ZyXEL Communication Corporation
- http://www.zyxel.com/ec/es/

## **Middle East**

# **Egypt**

- ZyXEL Communication Corporation
- http://www.zyxel.com/homepage.shtml

## **Middle East**

- ZyXEL Communication Corporation
- http://www.zyxel.com/homepage.shtml

## **North America**

## **USA**

- ZyXEL Communications, Inc. North America Headquarters
- http://www.us.zyxel.com/

## **Oceania**

## **Australia**

- ZyXEL Communications Corporation
- http://www.zyxel.com/au/en/

# **Africa**

# **South Africa**

- Nology (Pty) Ltd.
- http://www.zyxel.co.za

# **Index**

# **A**

ActiveX **[118](#page-117-0)** Address Assignment **[56](#page-55-0)** AP **[12](#page-11-0)** AP Mode menu **[34](#page-33-0)** status screen **[32](#page-31-0)** AP+Bridge **[12](#page-11-0)**

# **B**

Bridge/Repeater **[12](#page-11-0)**

# **C**

certifications **[222](#page-221-0)** notices **[223](#page-222-0)** viewing **[223](#page-222-1)** Channel **[25](#page-24-0)**, **[26](#page-25-0)**, **[33](#page-32-0)** channel **[67](#page-66-0)** CIFS **[154](#page-153-0)** [Common Internet File System, see CIFS](#page-153-0) Configuration restore **[170](#page-169-0)** contact information **[227](#page-226-0)** content filtering by keyword (in URL) **[120](#page-119-0)** Cookies **[118](#page-117-1)** copyright **[222](#page-221-1)** CPU usage **[26](#page-25-1)**, **[33](#page-32-1)** customer support **[227](#page-226-0)**

[see also Dynamic DNS](#page-107-0) service providers **[108](#page-107-1)**, **[126](#page-125-0)** DHCP **[51](#page-50-0)**, **[93](#page-92-0)** [DHCP server](#page-50-0) [see also Dynamic Host Configuration Protocol](#page-50-0) DHCP server **[90](#page-89-0)**, **[93](#page-92-0)** Digital Living Network Alliance **[153](#page-152-0)** disclaimer **[222](#page-221-2)** DLNA **[152](#page-151-0)**, **[153](#page-152-0)** indexing **[155](#page-154-0)** overview **[152](#page-151-1)** rescan **[155](#page-154-0)** DLNA-compliant client **[153](#page-152-0)** DNS **[95](#page-94-0)** DNS Server **[56](#page-55-0)** DNS server **[95](#page-94-1)** documentation related **[2](#page-1-0)** Domain Name System **[95](#page-94-2)** [Domain Name System. See DNS.](#page-55-1) duplex setting **[26](#page-25-2)**, **[34](#page-33-1)** Dynamic DNS **[108](#page-107-2)** Dynamic Host Configuration Protocol **[93](#page-92-0)** DynDNS **[108](#page-107-1)**, **[126](#page-125-0)** DynDNS see also DDNS **[108](#page-107-1)**, **[126](#page-125-0)**

# **E**

encryption **[68](#page-67-0)** and local (user) database **[69](#page-68-0)** key **[69](#page-68-1)** WPA compatible **[69](#page-68-2)** ESSID **[179](#page-178-0)**

**F**

FCC interference statement **[222](#page-221-3)** file sharing **[153](#page-152-1)**

# **D**

DDNS **[108](#page-107-0)**

access right **[156](#page-155-0)**, **[158](#page-157-0)** bandwidth **[158](#page-157-1)** example **[158](#page-157-2)** FTP **[157](#page-156-0)** overview **[153](#page-152-2)** Samba **[155](#page-154-1)** user account **[156](#page-155-1)**, **[157](#page-156-1)** Windows Explorer **[155](#page-154-1)** work group **[155](#page-154-1)** Firewall **[114](#page-113-0)** [Firewall overview](#page-113-0) guidelines **[114](#page-113-1)** ICMP packets **[115](#page-114-0)** [network security](#page-113-0) Stateful inspection **[114](#page-113-2)** firewall stateful inspection **[113](#page-112-0)** Firmware upload **[168](#page-167-0)** [file extension](#page-167-0) [using HTTP](#page-167-0) firmware version **[25](#page-24-1)**, **[33](#page-32-2)**

# **G**

General wireless LAN screen **[71](#page-70-0)** Guest WLAN **[69](#page-68-3)** Guest WLAN Bandwidth **[70](#page-69-0)** Guide Quick Start **[2](#page-1-1)**

# **I**

IGMP **[57](#page-56-0)** [see also Internet Group Multicast Protocol](#page-56-0) [version](#page-56-0) IGMP version **[57](#page-56-0)** Internet Group Multicast Protocol **[57](#page-56-0)** IP Address **[91](#page-90-0)**, **[101](#page-100-0)** IP alias **[90](#page-89-1)** IP Pool **[94](#page-93-0)**

## **J**

Java **[118](#page-117-2)**

# **L**

LAN **[89](#page-88-0)** IP pool setup **[90](#page-89-2)** LAN overview **[89](#page-88-0)** LAN setup **[89](#page-88-1)** LAN TCP/IP **[90](#page-89-3)** Language **[171](#page-170-0)** Link type **[26](#page-25-3)**, **[34](#page-33-2)** local (user) database **[68](#page-67-1)** and encryption **[69](#page-68-0)** Local Area Network **[89](#page-88-0)**

## **M**

MAC **[82](#page-81-0)** MAC address **[56](#page-55-2)**, **[68](#page-67-2)** cloning **[56](#page-55-3)** MAC address filter **[68](#page-67-3)** MAC address filtering **[82](#page-81-0)** MAC filter **[82](#page-81-0)** managing the device good habits **[14](#page-13-0)** [using the web configurator. See web configurator.](#page-12-0) [using the WPS. See WPS.](#page-12-1) MBSSID **[12](#page-11-0)** Media access control **[82](#page-81-0)** media client **[152](#page-151-2)** media file **[152](#page-151-3)**, **[155](#page-154-2)** type **[155](#page-154-2)** media server **[152](#page-151-4)** overview **[152](#page-151-1)** meida file play **[152](#page-151-2)** Memory usage **[26](#page-25-4)**, **[33](#page-32-3)** mode **[12](#page-11-0)** Multicast **[57](#page-56-1)** IGMP **[57](#page-56-0)**

## **N**

NAT **[98](#page-97-0)**, **[101](#page-100-1)** global **[99](#page-98-0)** how it works **[100](#page-99-0)** inside **[99](#page-98-1)** local **[99](#page-98-0)** outside **[99](#page-98-1)** overview **[98](#page-97-0)** port forwarding **[105](#page-104-0)** [see also Network Address Translation](#page-97-0) server **[99](#page-98-2)** server sets **[105](#page-104-0)** NAT Traversal **[146](#page-145-0)** Navigation Panel **[26](#page-25-5)**, **[34](#page-33-3)** navigation panel **[26](#page-25-6)**, **[34](#page-33-4)** Network Address Translation **[98](#page-97-0)**, **[101](#page-100-1)**

# **O**

operating mode **[12](#page-11-0)** other documentation **[2](#page-1-0)**

# **P**

Point-to-Point Protocol over Ethernet **[61](#page-60-0)** Pool Size **[94](#page-93-1)** Port forwarding **[101](#page-100-2)**, **[105](#page-104-0)** default server **[101](#page-100-3)**, **[105](#page-104-1)** example **[105](#page-104-2)** local server **[101](#page-100-2)** [port numbers](#page-104-0) [services](#page-104-0) port speed **[26](#page-25-7)**, **[34](#page-33-5)** PPPoE **[61](#page-60-0)** [dial-up connection](#page-60-0) product registration **[223](#page-222-2)**

# **Q**

Quality of Service (QoS) **[84](#page-83-0)** Quick Start Guide **[2](#page-1-1)**

# **R**

RADIUS server **[68](#page-67-4)** registration product **[223](#page-222-2)** related documentation **[2](#page-1-0)** Remote management and NAT **[138](#page-137-0)** limitations **[137](#page-136-0)** system timeout **[138](#page-137-1)** Reset button **[14](#page-13-1)** Reset the device **[14](#page-13-1)** Restore configuration **[170](#page-169-0)** Roaming **[84](#page-83-1)** Router Mode status screen **[23](#page-22-0)** RTS/CTS Threshold **[67](#page-66-1)**, **[84](#page-83-2)**

# **S**

Samba **[154](#page-153-1)** Scheduling **[87](#page-86-0)** [Server Message Block, see SMB](#page-153-2) Service and port numbers **[117](#page-116-0)** Service Set **[71](#page-70-1)**, **[81](#page-80-0)** Service Set IDentification **[71](#page-70-2)**, **[81](#page-80-1)** [Service Set IDentity. See SSID.](#page-66-2) SMB **[154](#page-153-2)** SSID **[25](#page-24-2)**, **[33](#page-32-4)**, **[67](#page-66-2)**, **[71](#page-70-2)**, **[81](#page-80-1)** stateful inspection firewall **[113](#page-112-0)** Static DHCP **[94](#page-93-2)** Static Route **[110](#page-109-0)** Status **[23](#page-22-1)** StreamBoost **[129](#page-128-0)** automatic update **[130](#page-129-0)** bandwidth **[129](#page-128-1)** bandwidth and performance **[135](#page-134-0)** data rate **[131](#page-130-0)** device priority **[132](#page-131-0)** download traffic **[134](#page-133-0)** example **[129](#page-128-2)** maximum bandwidth **[130](#page-129-0)** overview **[129](#page-128-0)** QoS **[129](#page-128-0)**

top traffic flows **[133](#page-132-0)** Subnet Mask **[91](#page-90-1)**, **[92](#page-91-0)** Summary DHCP table **[51](#page-50-0)** Packet statistics **[52](#page-51-0)** Wireless station status **[53](#page-52-0)** System General Setup **[164](#page-163-0)** System restart **[171](#page-170-1)**

# **T**

TCP/IP configuration **[93](#page-92-0)** Time setting **[166](#page-165-0)** trademarks **[222](#page-221-4)** trigger port **[106](#page-105-0)** Trigger port forwarding **[106](#page-105-0)** example **[106](#page-105-1)** process **[106](#page-105-1)**

# **U**

Universal Plug and Play **[146](#page-145-1)** Application **[146](#page-145-2)** Security issues **[146](#page-145-3)** UPnP **[146](#page-145-4)** USB media sharing **[152](#page-151-5)** user authentication **[68](#page-67-5)** local (user) database **[68](#page-67-1)** RADIUS server **[68](#page-67-4)** User Name **[109](#page-108-0)**

## Web Proxy **[119](#page-118-0)** WEP Encryption **[75](#page-74-0)**, **[77](#page-76-0)** WEP encryption **[74](#page-73-0)** WEP key **[74](#page-73-1)** windows media player **[152](#page-151-0)** Wireless association list **[53](#page-52-0)** wireless channel **[179](#page-178-0)** wireless LAN **[179](#page-178-0)** wireless LAN scheduling **[87](#page-86-0)** Wireless network basic guidelines **[67](#page-66-3)** channel **[67](#page-66-0)** encryption **[68](#page-67-0)** example **[66](#page-65-0)** MAC address filter **[68](#page-67-3)** overview **[66](#page-65-1)** security **[67](#page-66-4)** SSID **[67](#page-66-2)** Wireless security **[67](#page-66-4)** overview **[67](#page-66-5)** type **[67](#page-66-5)** wireless security **[179](#page-178-0)** Wireless tutorial **[37](#page-36-0)** WLAN button **[15](#page-14-0)** WoL **[142](#page-141-0)** work group **[154](#page-153-3)** name **[154](#page-153-3)** Windows **[154](#page-153-3)** WPA compatible **[69](#page-68-2)** WPS **[13](#page-12-1)**

# **W**

Wake On LAN **[142](#page-141-0)** WAN (Wide Area Network) **[55](#page-54-0)** WAN MAC address **[56](#page-55-2)** warranty **[223](#page-222-3)** note **[223](#page-222-4)** Web Configurator how to access **[18](#page-17-0)** Overview **[18](#page-17-1)** web configurator **[13](#page-12-0)**